# オリジナル取扱説明書

操作端末

AmaTron 4

この取扱説明書は、次のソフトウェアバージョン以降で有効です: NW216-I

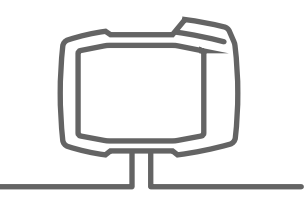

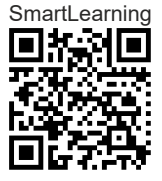

# 目次

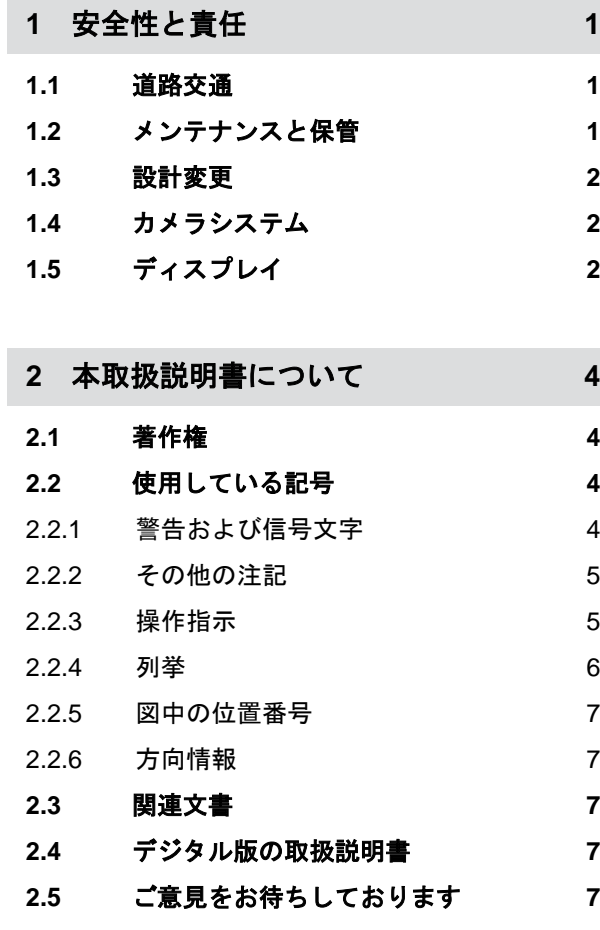

**3** [使用目的](#page-13-0) **8**

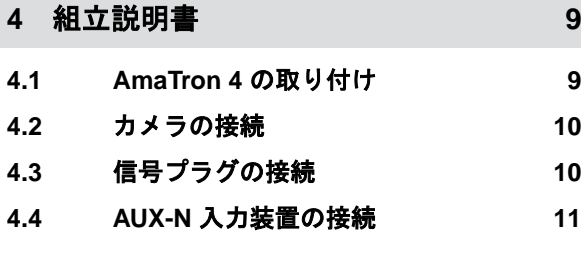

**5 [AmaTron 4](#page-17-0)** の概要 **12**

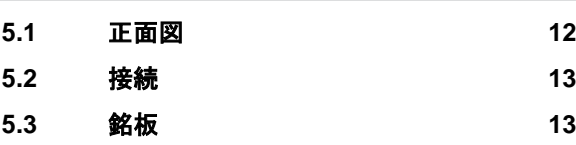

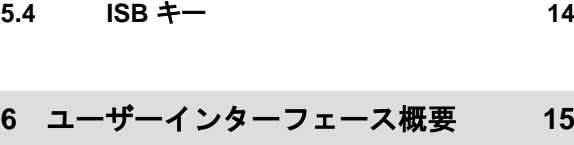

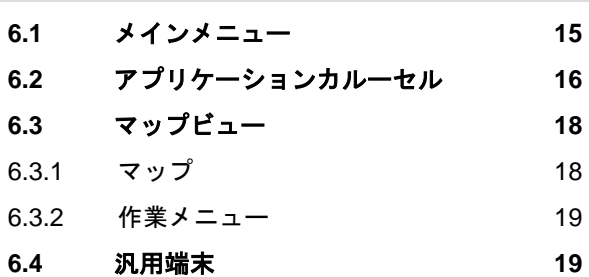

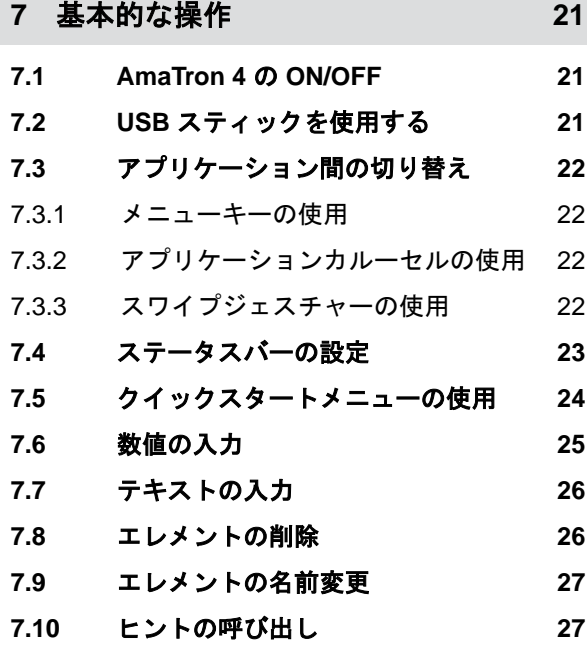

**8** [汎用端末の使用](#page-33-0) **28**

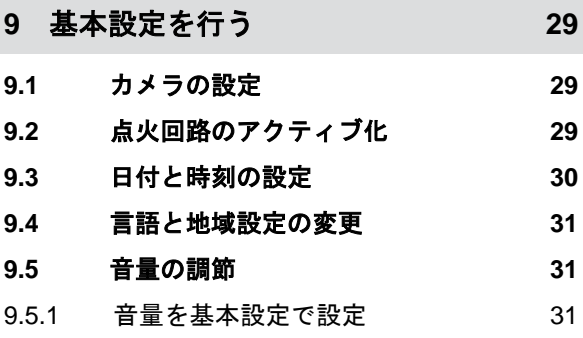

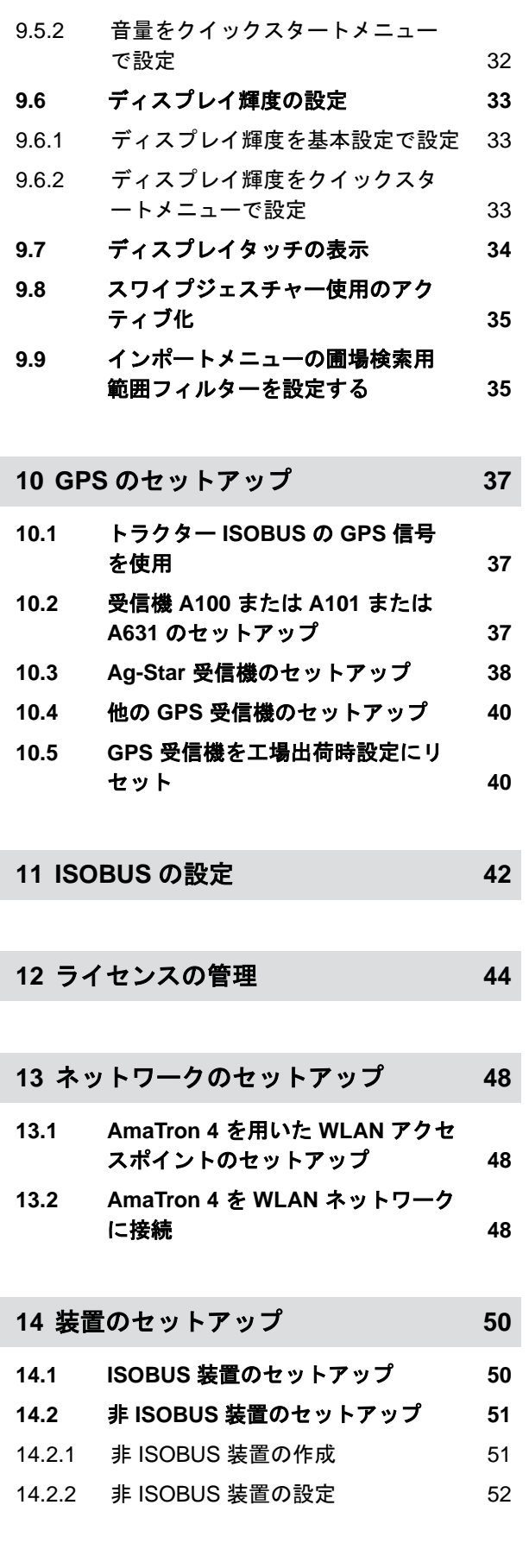

### **14.3** [装置の選択](#page-58-0) **53**

## **15** [トラクターのセットアップ](#page-60-0) **55 15.1** [新しいトラクターの作成](#page-60-0) **55 15.2** [トラクタージオメトリデータの変更](#page-60-0) **55 15.3** [トラクターセンサーの設定](#page-62-0) **57** 15.3.1 [ホイールセンサーの設定](#page-62-0) 57 15.3.2 [レーダーセンサーの設定](#page-63-0) 58 15.3.3 [GPS/NMEA2000](#page-65-0) 信号の送信 60 15.3.4 PTO [センサーの設定](#page-66-0) 61 15.3.5 [作業位置センサーの設定](#page-67-0) 62 **15.4** [トラクターの選択](#page-69-0) **64**

## **16** [マップビューの使用](#page-71-0) **66**

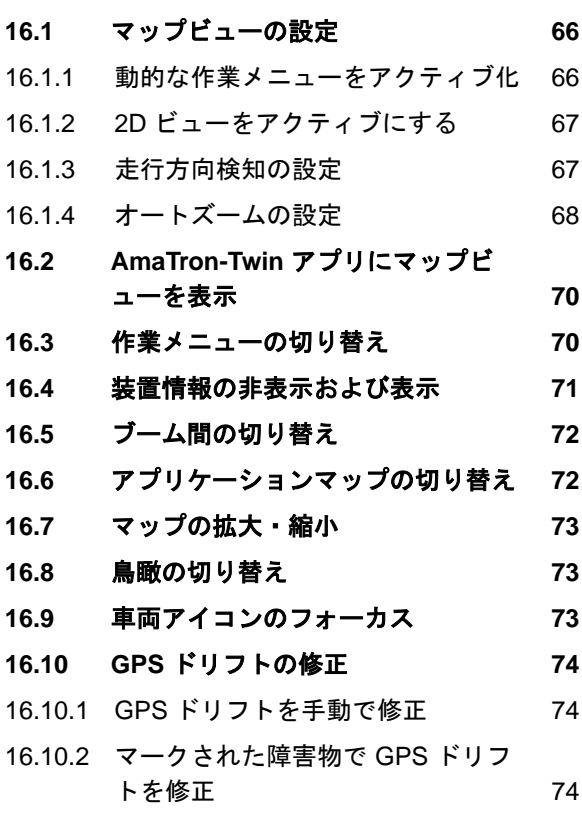

**17** [作業の開始](#page-81-0) **76**

**18** [シェープファイルのインポート](#page-84-0) **79**

**19** [ドキュメントを用いた作業](#page-87-0) **82**

## **19.1** [圃場データの保存](#page-87-0) **82**

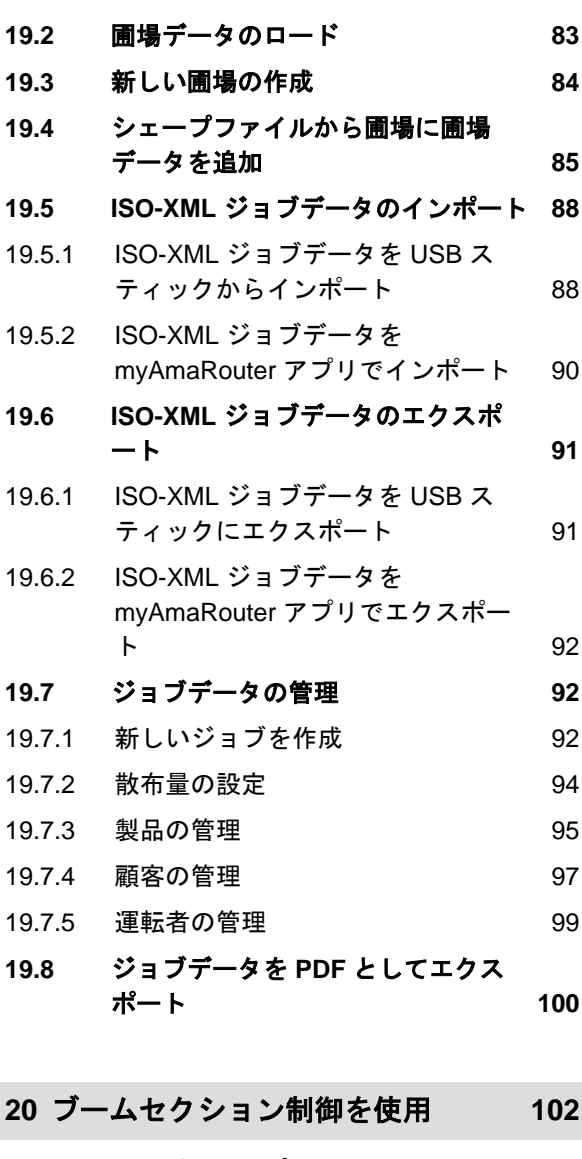

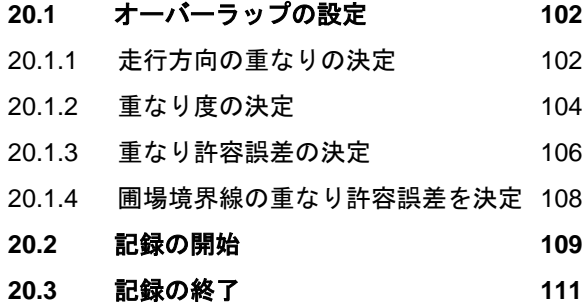

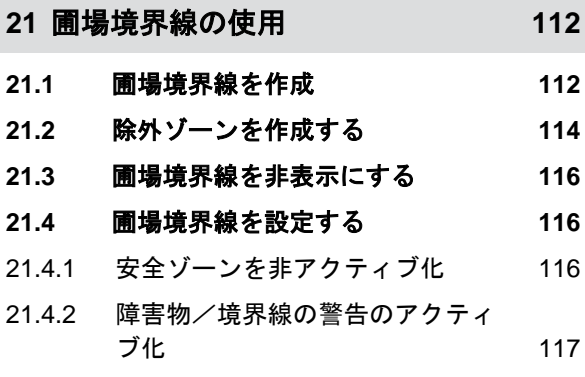

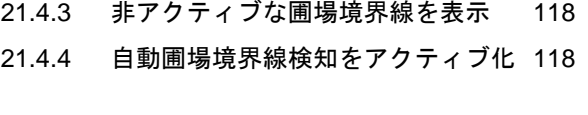

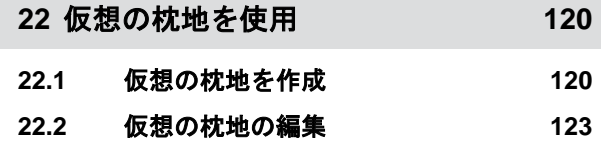

**23** [障害物のマーキング](#page-129-0) **124**

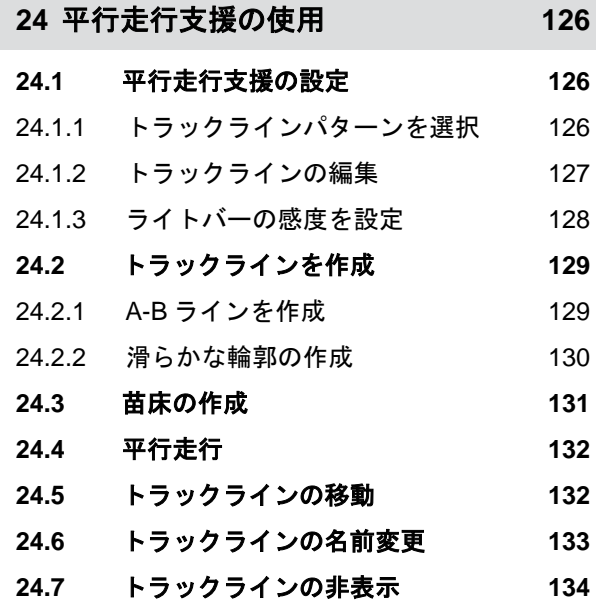

## **25** [ブームの自動降下の使用](#page-140-0) **135**

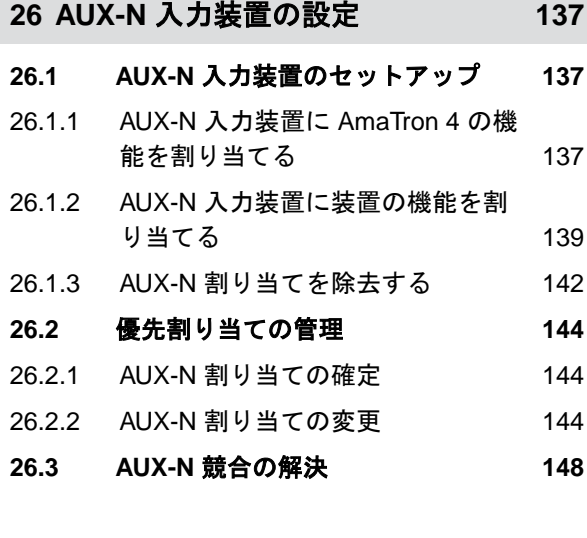

**27** [スクリーンショットの作成](#page-155-0) **150**

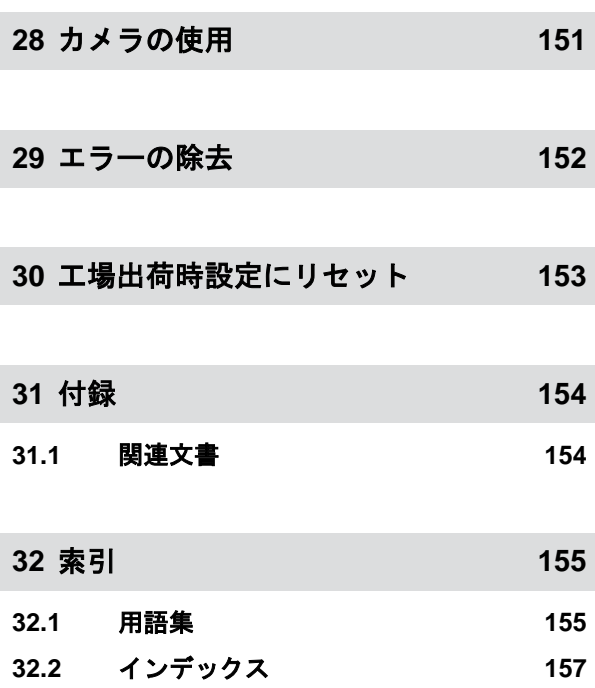

# <span id="page-6-0"></span>安全性と責任 1

CMS-T-00003619-C.1

## **1.1** 道路交通

CMS-T-00003620-C.1

CMS-T-00003621-D.1

#### 道路走行中は、操作コンピュータや操作端末を使用しません

運転者が注意をそらすと、事故や怪我、さらには死に至る場合があります。

▶ 道路走行中は、操作コンピュータや操作端末を操作しないでください。

## **1.2** メンテナンスと保管

ショートによる損害

トラクターまたは牽引/搭載された機器で保守作業を行う場合、ショートの危険があります。

▶ 保守作業を行う前に、 操作端末または操作コンピュータとトラクターの接続をすべて切り離します。

#### 過電圧による損害

トラクターまたは牽引/搭載された機器で溶接を行う場合、過電圧で操作コンピュータまたは操作端末が 損傷する可能性があります。

▶ 溶接を行う前に、 操作端末または操作コンピュータとトラクターの接続をすべて切り離します。

#### 不適切な清掃による損害

▶ 操作コンピュータや操作端末は、湿らせた柔らかい布のみを用いて清掃してください。

#### 誤った動作温度および保管温度による損害

動作温度と保管温度を守らないと、操作コンピュータや操作端末が損傷し、誤作動や危険な状況が発生す る可能性があります。

- 操作コンピュータや操作端末は、-20℃~+65℃の温度でのみ運転してください
- 操作コンピュータや操作端末は、-30℃~+80℃の温度でのみ保管してください

## <span id="page-7-0"></span>**1.3** 設計変更

CMS-T-00003622-C.1

#### 許可されていない変更と不適切な使用

許可されていない変更と不適切な使用は、自らの安全性を損なったり、操作端末の寿命または/および機 能に影響を与える可能性があります。

- ▶ 操作コンピュータや操作端末には、それぞれの操作説明書に記載されている変更のみを行ってくださ い。
- ▶ 操作コンピュータや操作端末は、意図された通りに使用してください。
- ▶ 操作コンピュータや操作端末を開けないでください。
- ▶ ケーブルを引っ張らないでください。

## **1.4** カメラシステム

CMS-T-00003623-B

#### カメラ画像は、安全関連の決定を行うためのものではありません

カメラは支援システムとして用いられます。カメラは、誘導や自身の注意に代わるものではありません。 たとえばカメラの視野には、人や物を検知できないデッドエリアがあります。カメラ画像が遅れて表示さ れることもあるため、状況が誤って評価される可能性があります。これにより、人が負傷したり死亡する 恐れがあります。

- ▶ 常に周囲をよく見てください。
- ▶ 道路交通での走行や後進など、安全関連の用途にカメラを利用しないでください。
- ▶ 常に走行路を確認してください。
- ▶ 機械を操作するためにカメラを利用しないでください。

## **1.5** ディスプレイ

CMS-T-00003624-B.1

#### 誤ったディスプレイ表示による事故の危険

ディスプレイに誤りがあったり、表示がよく見えない場合、意図せずに機能をアクティブにし、機械の機 能を起動してしまう可能性があります。人が負傷したり死亡する恐れがあります。

- ▶ ディスプレイ表示がよく見えない場合、 操作を止めてください。
- ▶ ディスプレイ表示に誤りがある場合、 操作コンピュータまたは操作端末を再起動してください。

### 不適切なスワイプジェスチャーによる事故の危険

不適切なスワイプジェスチャーにより、機械コントローラのボタンが誤って操作され、機械の機能を起動 してしまう可能性があります。人が負傷したり死亡する恐れがあります。

▶ スワイプジェスチャーは、ディスプレイの端で始めてください。

## <span id="page-9-0"></span>本取扱説明書について 2

## **2.1** 著作権

抜粋を含む、いかなる形式のものであれ、転載や翻 訳、複製には、AMAZONEN-WERKE の書面による承 認が必要です。

## **2.2** 使用している記号

#### **2.2.1** 警告および信号文字

警告は、三角形の安全記号と信号文字が付いた、垂直 バーで示されています。信号文字の "危険" と "警 告"、"注意" は、差し迫った危険の度合いを示し、次の 意味があります:

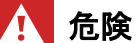

▶ 身体の一部を失うような重傷や死亡をもた らす可能性がある、大きな差し迫った危険 を示します。

## 警告

▶ 重傷や死亡をもたらす可能性がある、中程 度の危険を示します。

## 注意

▶ 軽度から中程度の負傷をもたらす可能性が ある、低い危険を示します。

CMS-T-00012308-A.1

CMS-T-00000081-J.1

CMS-T-005676-G.1

CMS-T-00002415-A.1

#### **2 |** 本取扱説明書について 使用している記号

### <span id="page-10-0"></span>**2.2.2** その他の注記

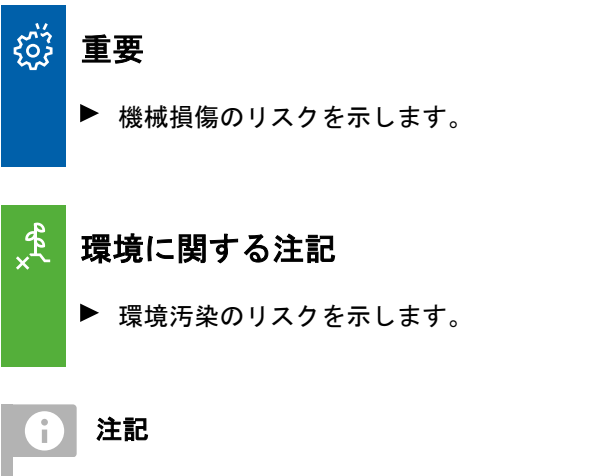

使用上のヒントや最適な使用のための注記を示し ます。

### **2.2.3** 操作指示

#### **2.2.3.1** 番号が付いた操作指示

特定の順番で実行する必要がある操作は、番号付きの 操作指示として記載されています。所定の操作順を 守らなければなりません。

#### 例:

- 1. 操作指示 1
- 2. 操作指示 2

#### **2.2.3.2** 操作指示と結果

操作指示の結果は、矢印で示されます。

#### 例:

- 1. 操作指示 1
- → 操作指示 1 の結果
- 2. 操作指示 2

#### **2.2.3.3** 別の操作指示

別の操作指示の前には、"あるいは" という言葉が付き ます。

CMS-T-005678-B.1

CMS-T-00000473-E.1

CMS-T-005217-B.1

CMS-T-00000110-B.1

#### <span id="page-11-0"></span>**2 |** 本取扱説明書について 使用している記号

例:

1. 操作指示 1

または

別の操作指示

2. 操作指示 2

#### **2.2.3.4** 操作が **1** つだけである操作指示

操作が 1 つだけの操作指示には番号ではなく、矢印が ついています。

例:

#### ▶ 操作指示

#### **2.2.3.5** 順序なしの操作指示

特定の順番に従う必要のない操作指示は、矢印を付け て箇条書きされています。

例:

- ▶ 操作指示
- ▶ 操作指示
- 操作指示

**2.2.3.6** 工場での作業

#### $\frac{1}{2}$ 工場での作業

▶ 表示された保守作業は、農業技術と安全技術、 環境技術の面で十分な設備がある専門工場で、 適切な訓練を受けた専門スタッフによって行 われなければなりません。

### **2.2.4** 列挙

順番が重要ではない列挙は、黒丸を付けて箇条書きさ れています。

例:

CMS-T-005211-C.1

CMS-T-005214-C.1

CMS-T-00013932-B.1

CMS-T-000024-A.1

- <span id="page-12-0"></span>● ポイント1
- ポイント2

## **2.2.5** 図中の位置番号

文中に挿入された番号、例えば **1** は、横の図の位置 番号を示します。

## **2.2.6** 方向情報

特に明記しない限り、方向はすべて進行方向に向かっ てのものです。

## **2.3** 関連文書

他の該当する書類のリストが、付録にあります。

## **2.4** デジタル版の取扱説明書

デジタル版の取扱説明書と E ラーニングは、 AMAZONE ウェブサイトのインフォポータルでダウ ンロードできます。

## **2.5** ご意見をお待ちしております

読者の皆様、弊社では定期的に説明書をアップデート しております。よりユーザー本位の説明書に改良し ていくため、皆様からのご意見は大変参考になりま す。皆様のご意見をお手紙やファックス、電子メール でお寄せください。

AMAZONEN-WERKE H. Dreyer SE & Co. KG Technische Redaktion Postfach 51 D-49202 Hasbergen Fax: +49 (0) 5405 501-234 E-Mail: tr.feedback@amazone.de

CMS-I-00000638

CMS-T-00012309-A.1

CMS-T-000023-B.1

CMS-T-00000616-B.1

CMS-T-00002024-B.1

CMS-T-000059-D.1

<span id="page-13-0"></span>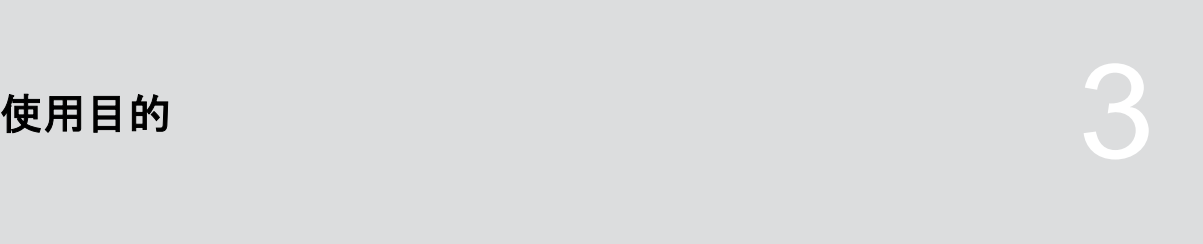

CMS-T-00003618-A.1

- 操作端末によって、農業用機器が制御されます。
- 取扱説明書は、操作端末の一部です。操作端末は、 本取扱説明書に基づいた使用のみを目的としてい ます。本取扱説明書に記載されていない操作端末 の使用は、重傷や死亡、および機械の損傷や物的 損害につながる可能性があります。
- 適切な使用として挙げられたもの以外は、不適切 と見なされます。不適切な使用によって生じた損 傷については、メーカーの責任はなく、管理責任 者だけの責任になります。

<span id="page-14-0"></span>組立説明書 4

#### CMS-T-00003680-C.1

## **4.1 AmaTron 4** の取り付け

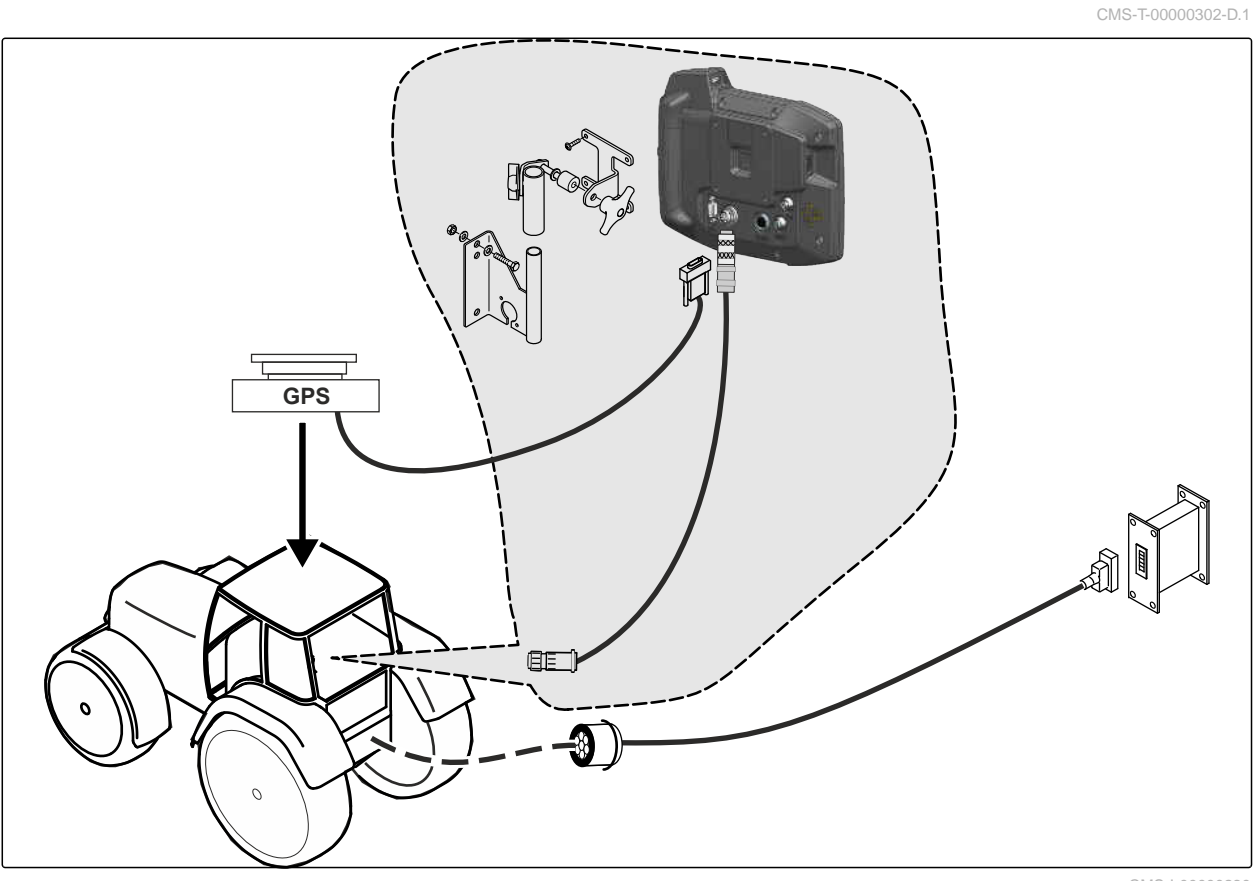

CMS-I-00000230

## <span id="page-15-0"></span>**4.2** カメラの接続

CMS-T-00003681-A.1

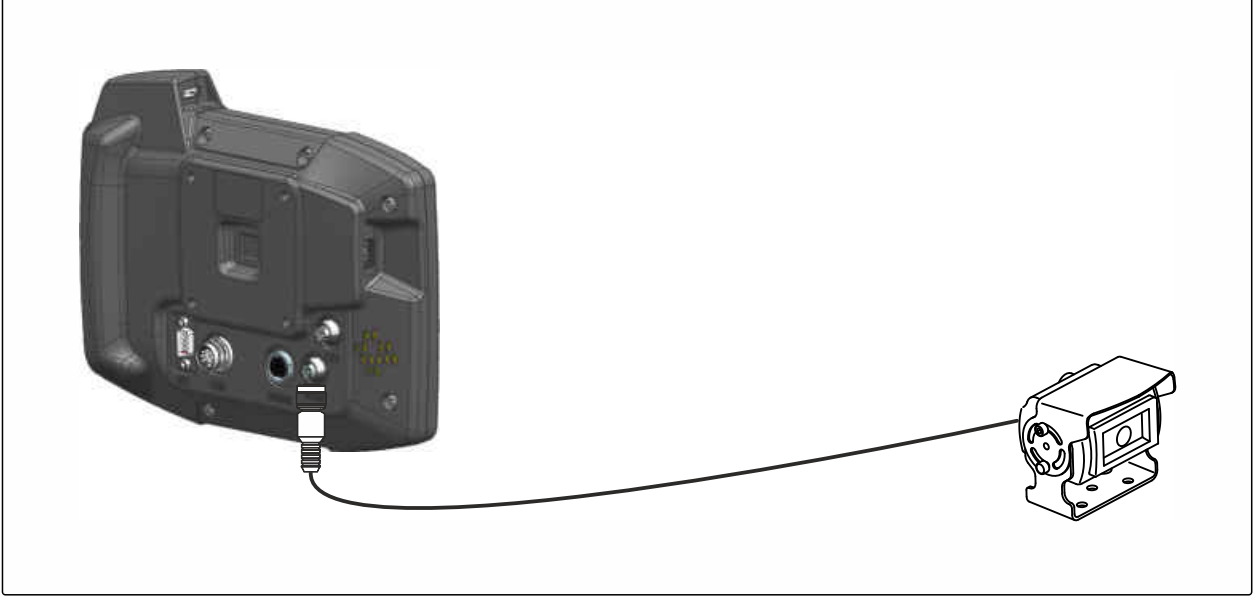

CMS-I-00002708

## **4.3** 信号プラグの接続

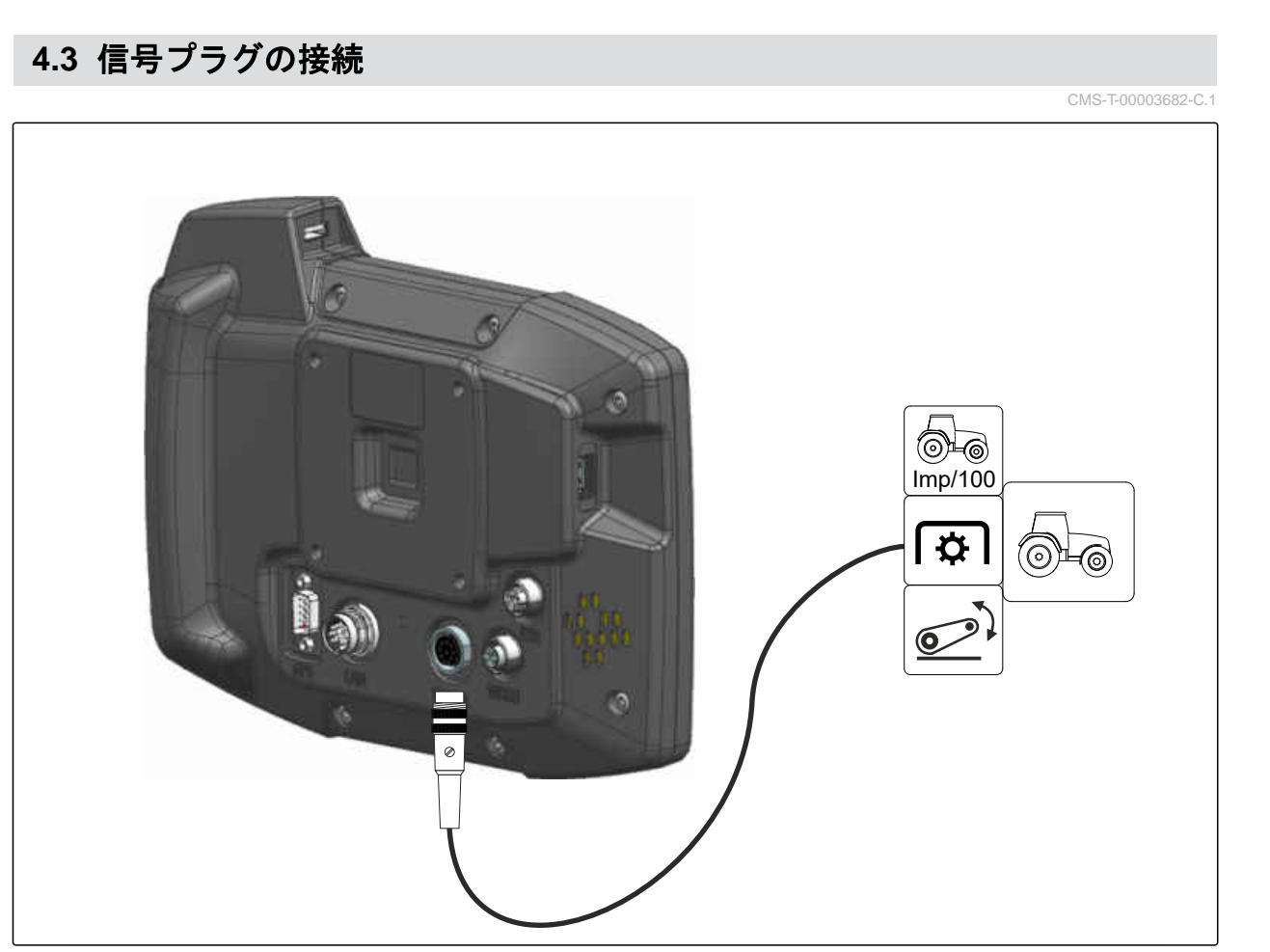

CMS-I-00002707

## <span id="page-16-0"></span>**4.4 AUX-N** 入力装置の接続

CMS-T-00003927-B.1

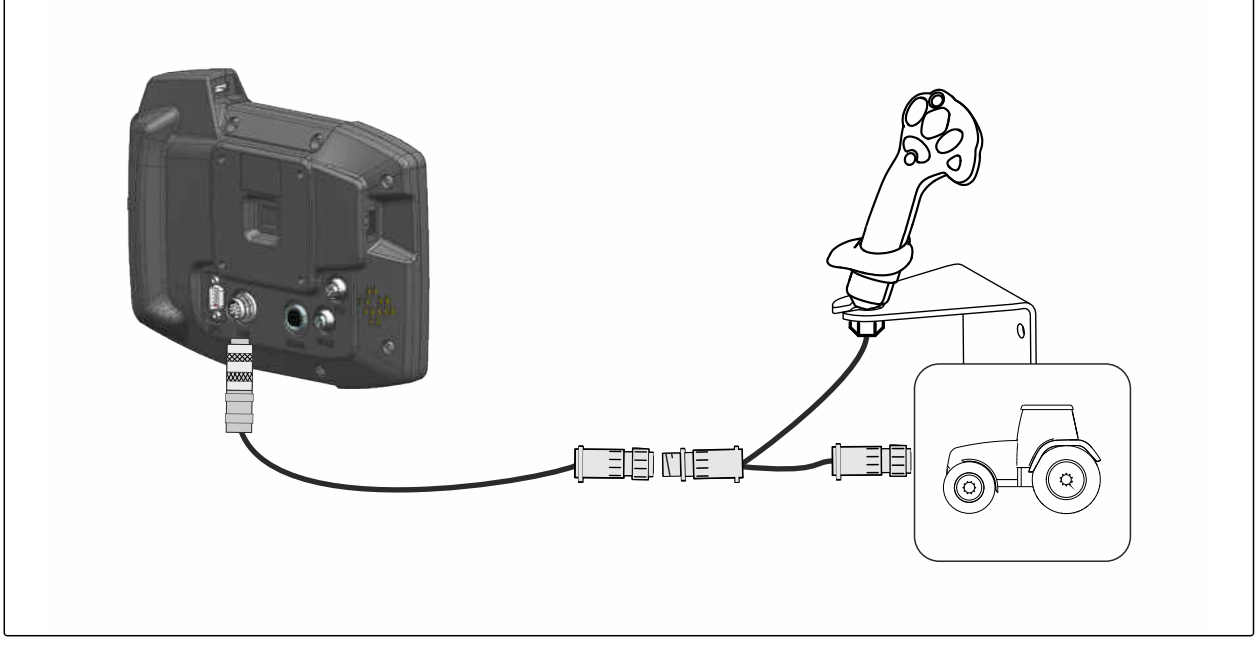

CMS-I-00002901

#### 注記 Ŧ

図は、AMAZONE AUX-N 入力装置の接続について 説明しています。他のメーカーの AUX-N 入力装 置の接続は、異なる場合があります。

<span id="page-17-0"></span>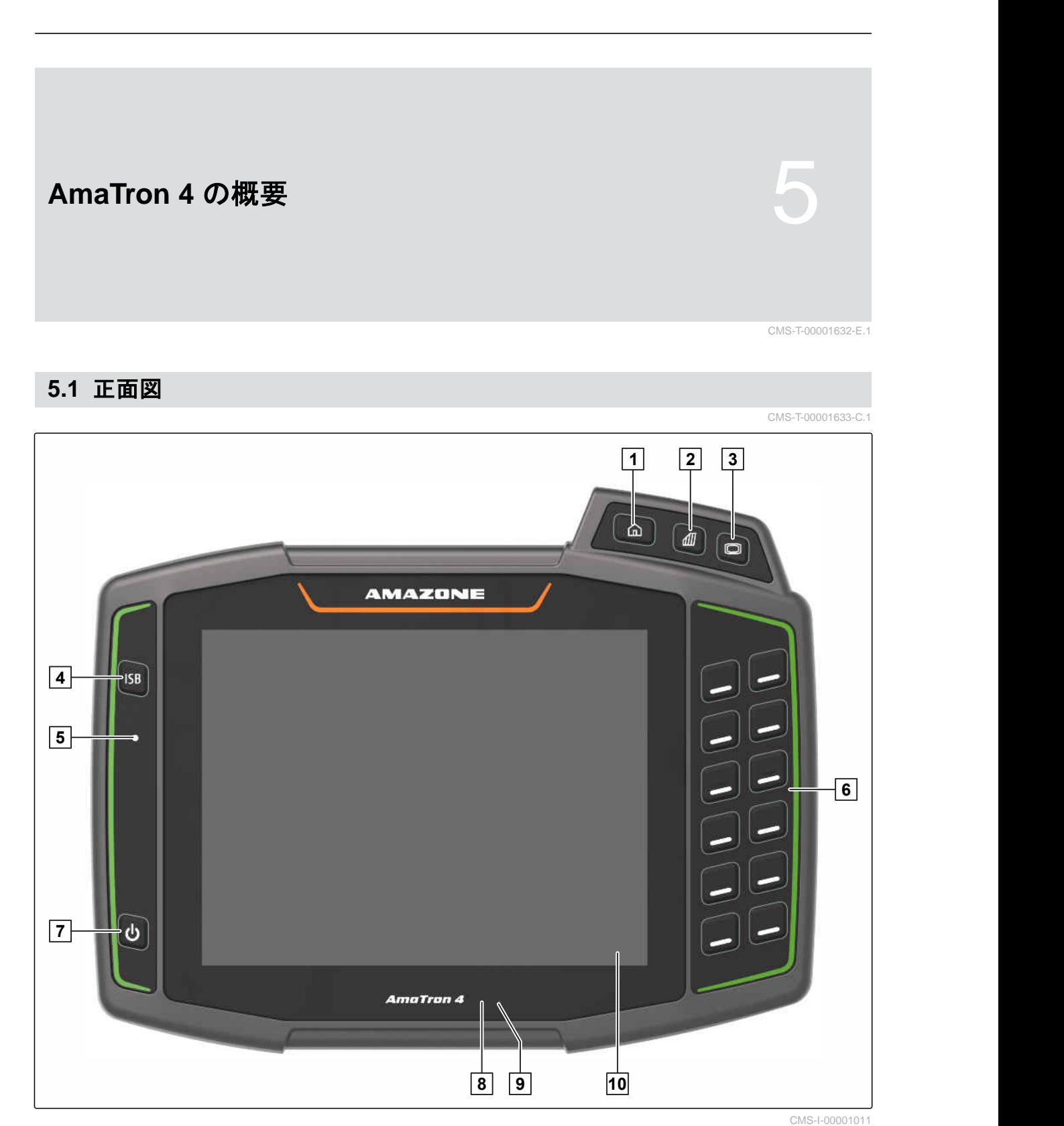

 メインメニューキー **2** マップビューキー 汎用端末キー **4** ISB キー ステータスランプ **6** きょう 3 おおし 16 装置コントローラ選択キー ON/OFF キー **8** 近接センサー 明るさセンサー **10** タッチディスプレイ

## <span id="page-18-0"></span>**5.2** 接続

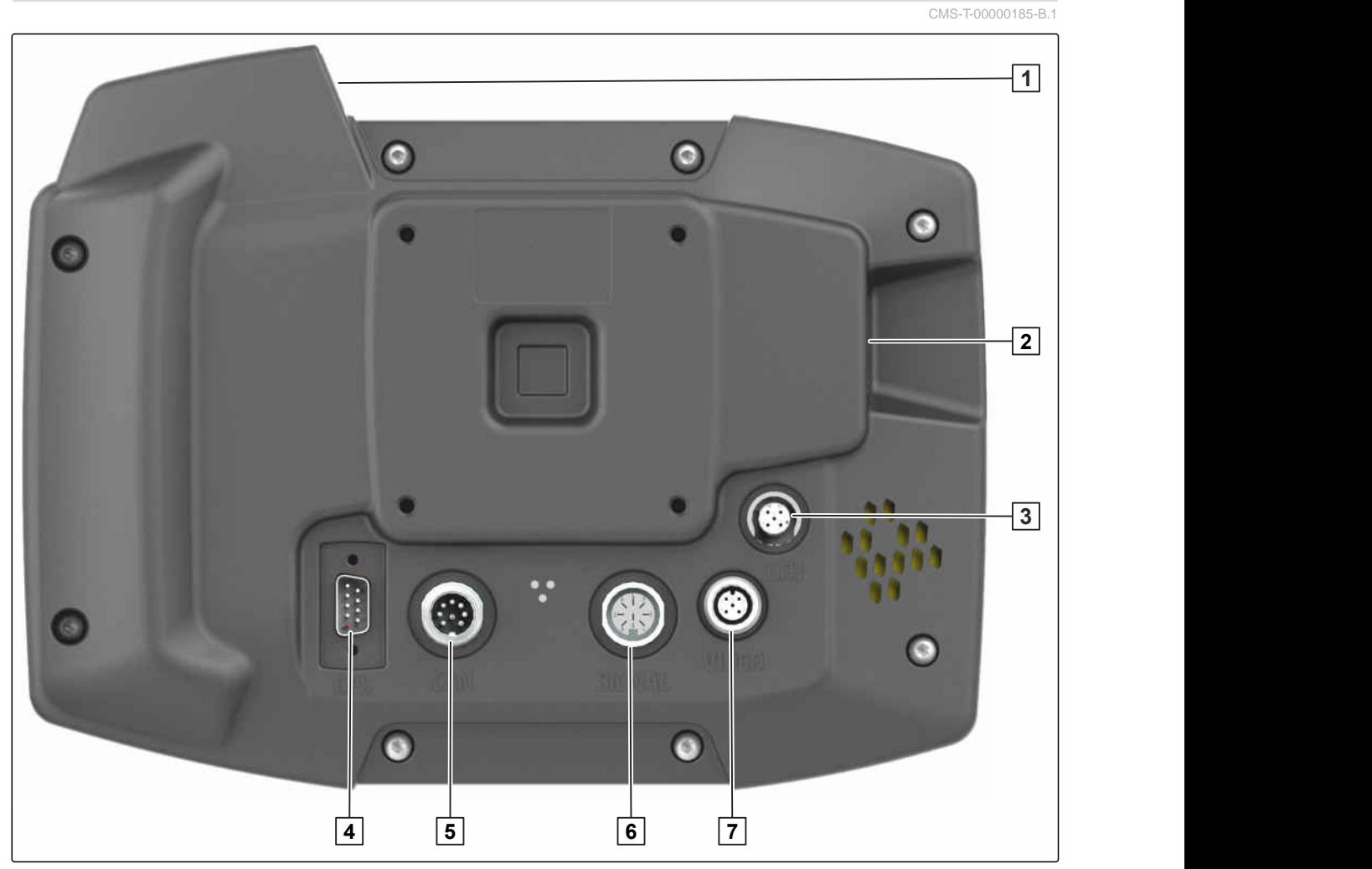

CMS-I-00000100

- 上部 USB 接続 **2** 後部 USB 接続
- サービス作業用イーサネット接続 **4** GPS 信号接続
- CAN バス接続 **6** センサー信号接続
- カメラ接続

## **5.3** 銘板

- 部品番号
- 暗号化されたカレンダー日付
- リビジョン番号
- シリアルナンバー

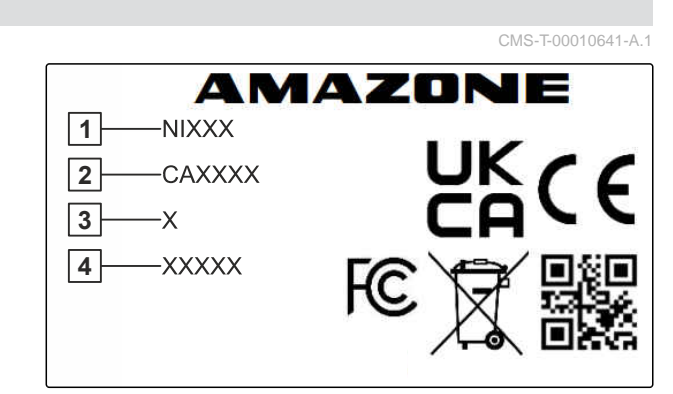

CMS-I-00007283

#### <span id="page-19-0"></span>**5 | AmaTron 4** の概要 **ISB** キー

- **1** 装置番号
- **2** 暗号化されたカレンダー日付
- **3** タイプ

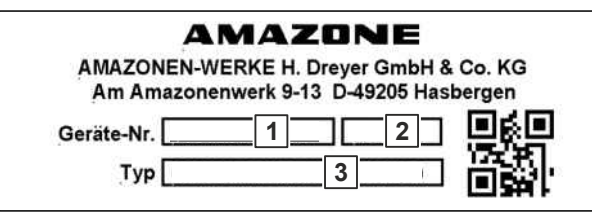

CMS-I-00007286

## **5.4 ISB** キー

ISB キーの機能は接続された装置によって異なりま す。装置に ISB 機能がある場合、ISB 機能は装置の取 扱説明書で説明されています。

CMS-T-00013136-A.1

<span id="page-20-0"></span>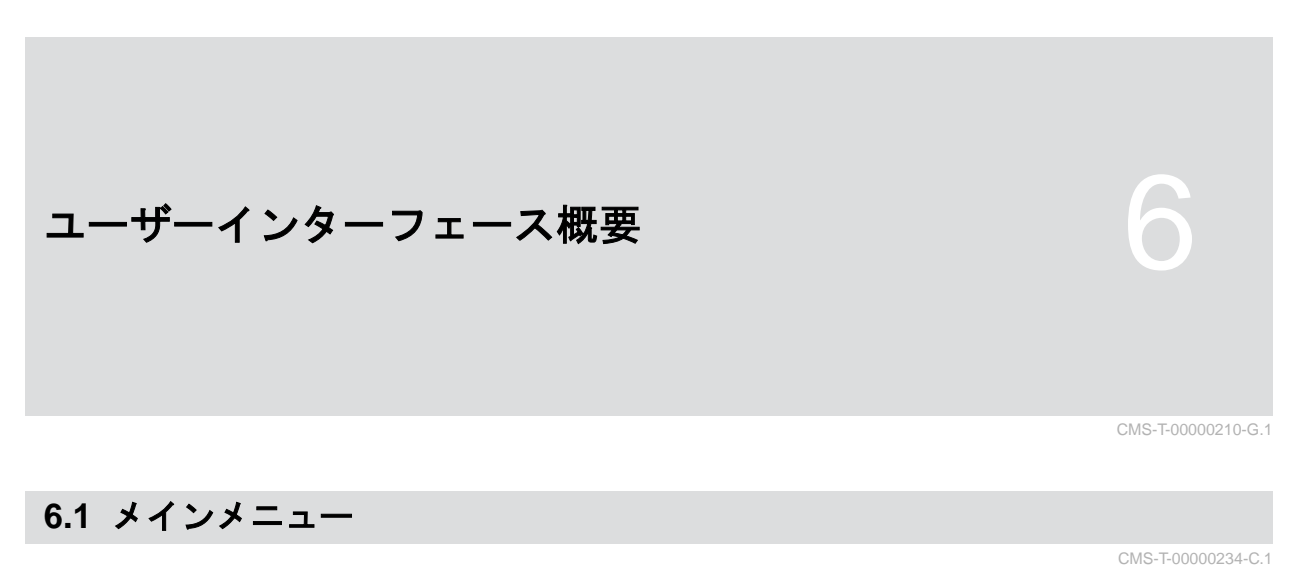

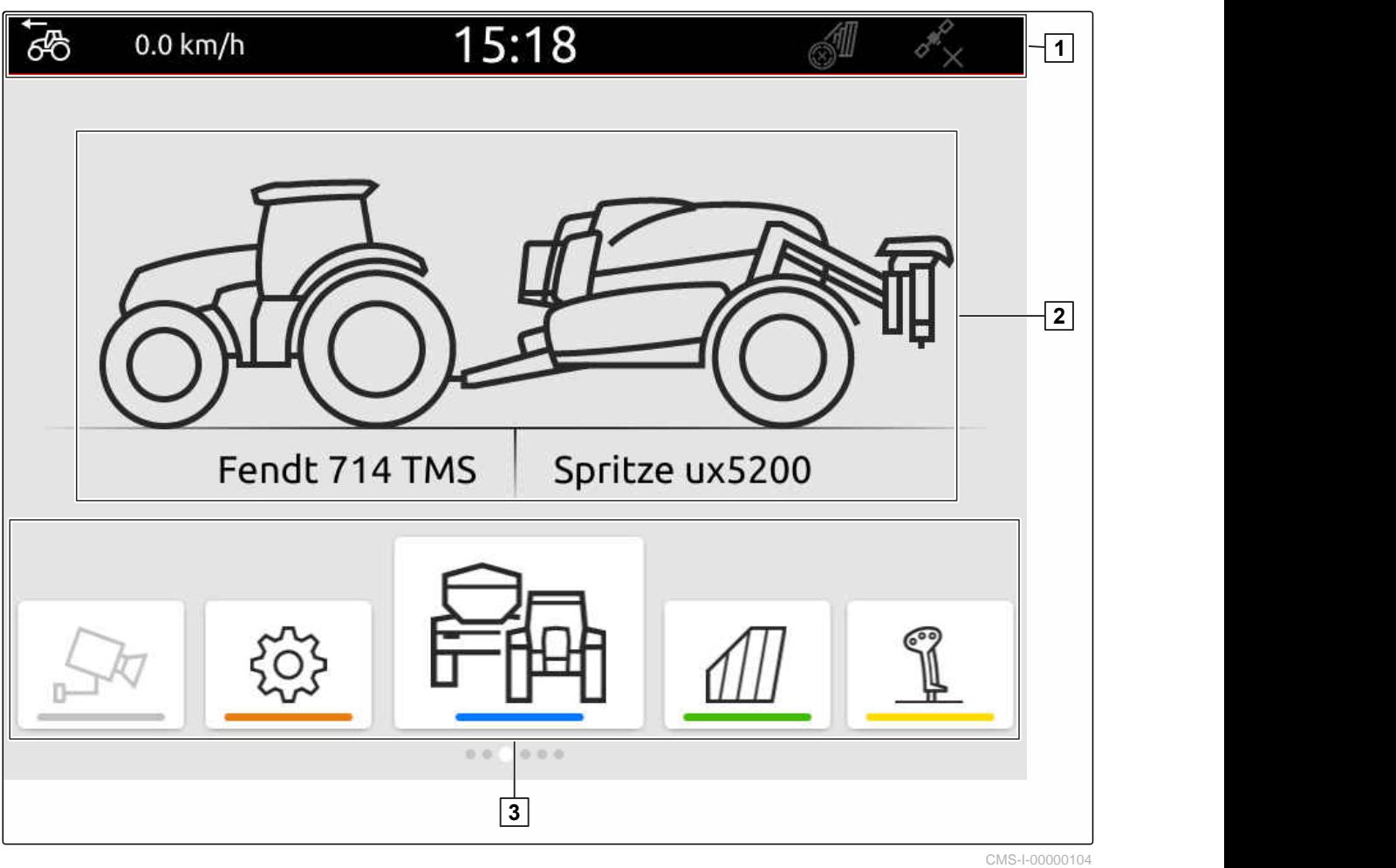

**1 ステータスバー インス・コントランス マクティブな装置およびアクティブなトラクタ** ーの表示

**3** アプリケーションカルーセル

<span id="page-21-0"></span>**6 |** ユーザーインターフェース概要 アプリケーションカルーセル

**6.2** アプリケーションカルーセル

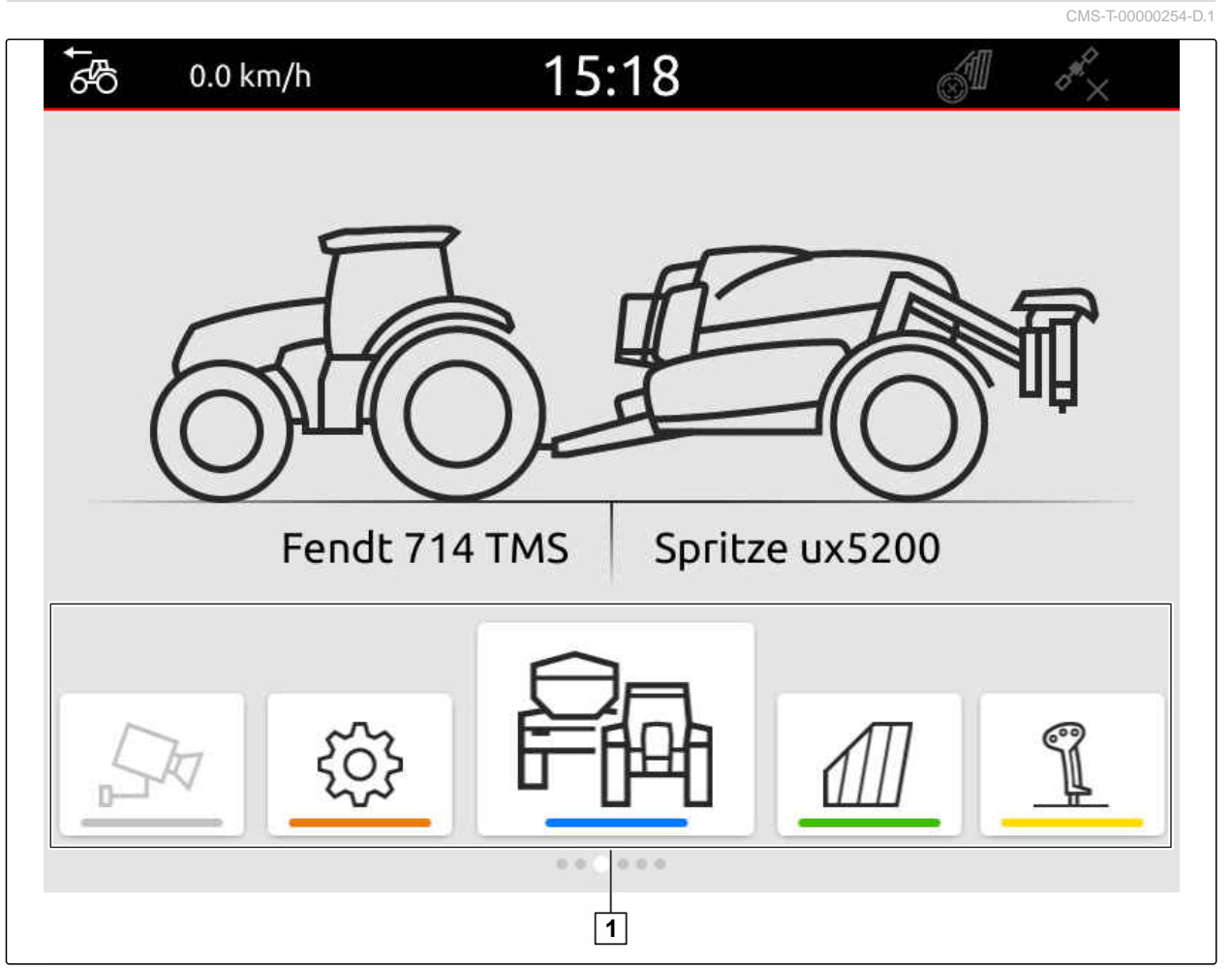

CMS-I-00000110

アプリケーションカルーセル **1** は、次のアプリケー ションを含みます:

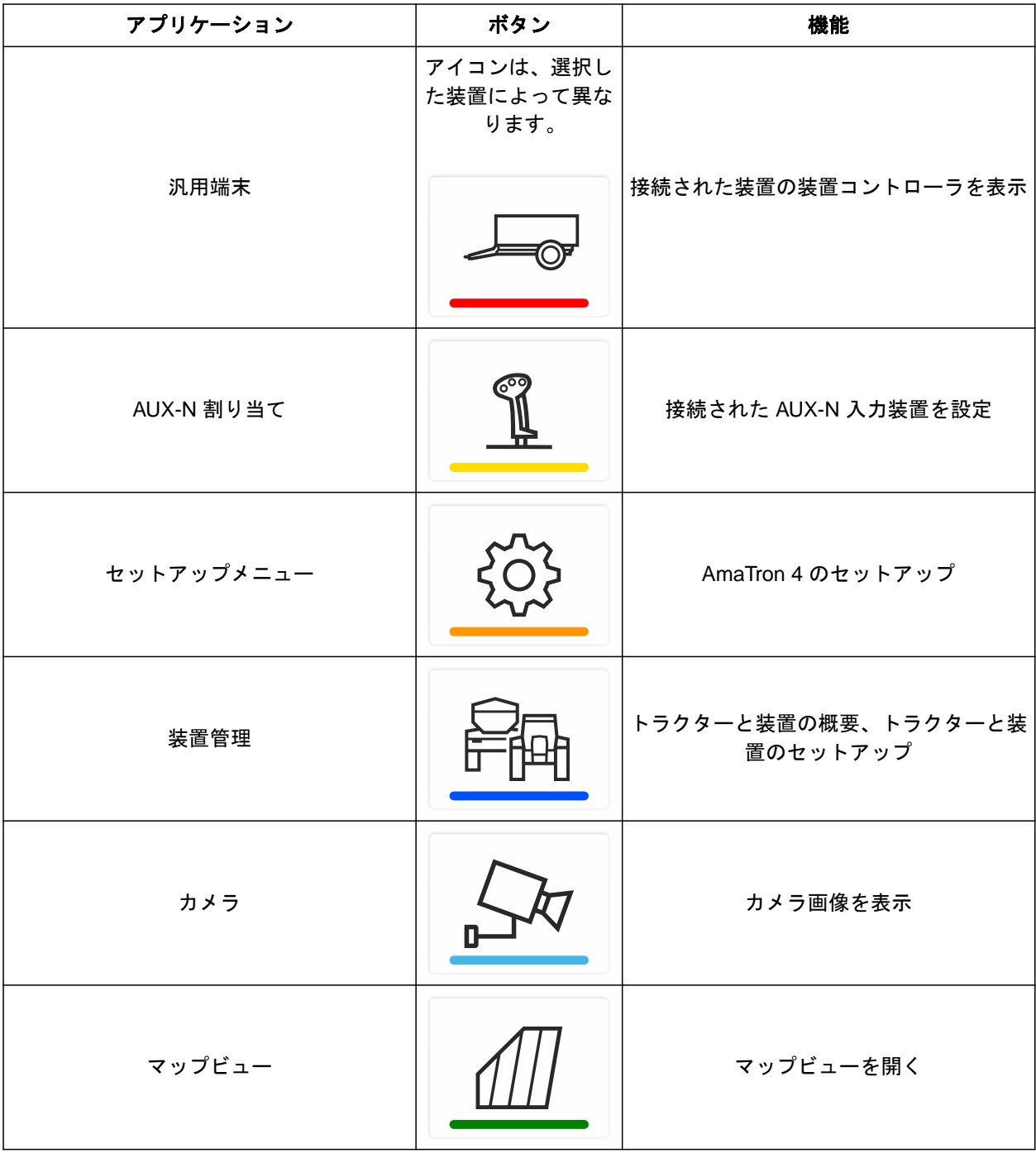

<span id="page-23-0"></span>**6.3** マップビュー

CMS-T-00000241-G.1

**6.3.1** マップ

CMS-T-00000242-F.1

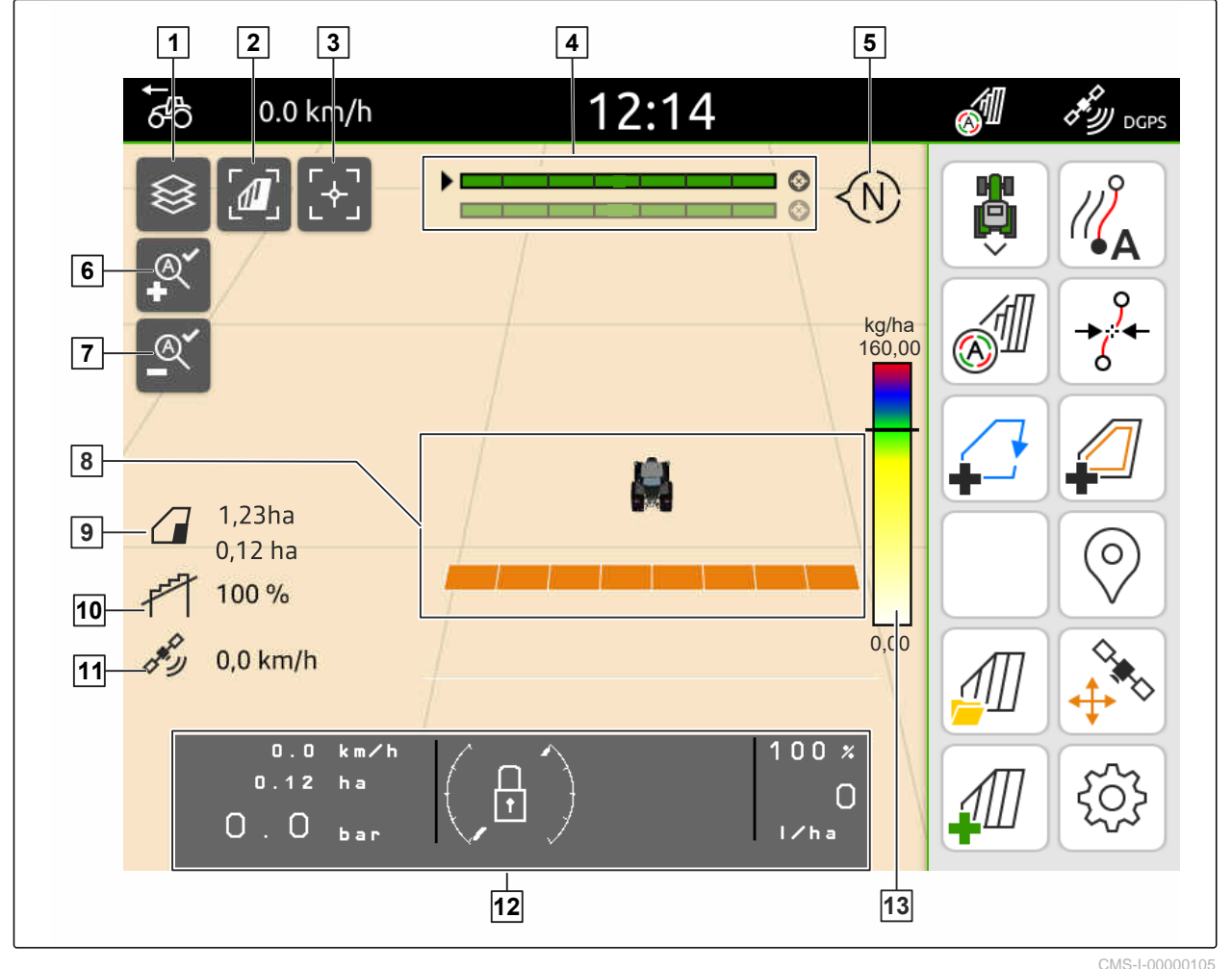

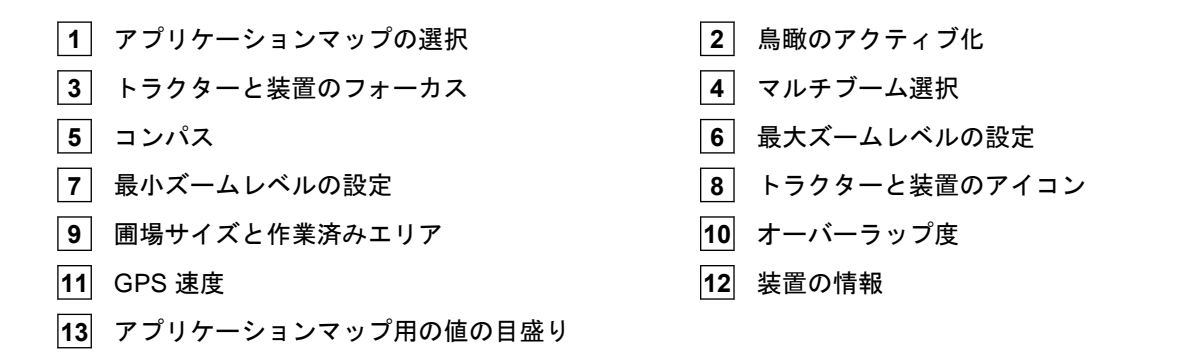

<span id="page-24-0"></span>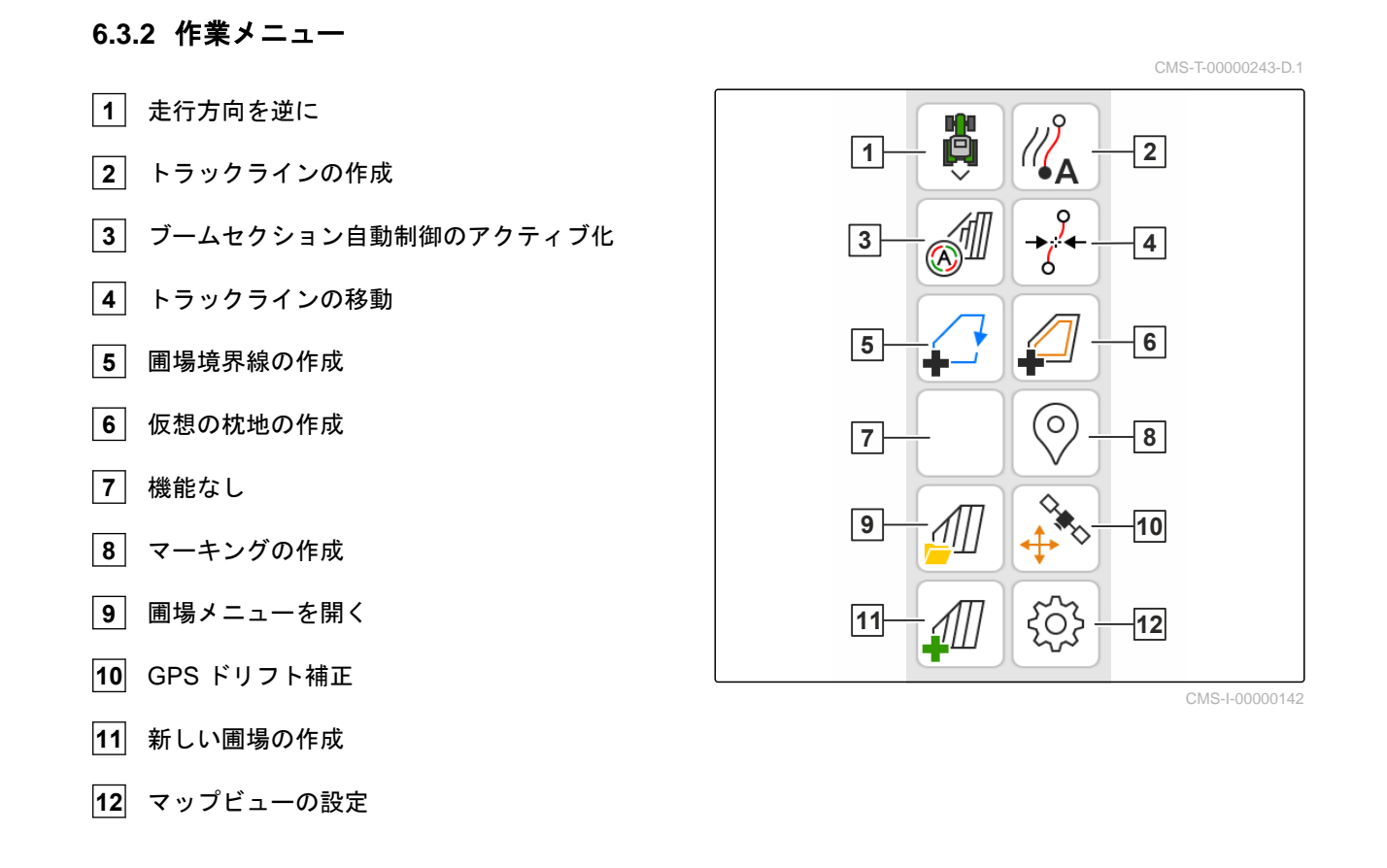

## **6.4** 汎用端末

汎用端末に、装置コントローラの操作インターフェー スが表示されます。汎用端末で装置情報を呼び出し て、装置を制御できます。汎用端末は、"装置情報" と "機能ボタン" のエリアに分かれています。装置によ っては、装置情報のエリアにボタンがあります。

CMS-T-00000236-D.1

**6 |** ユーザーインターフェース概要 汎用端末

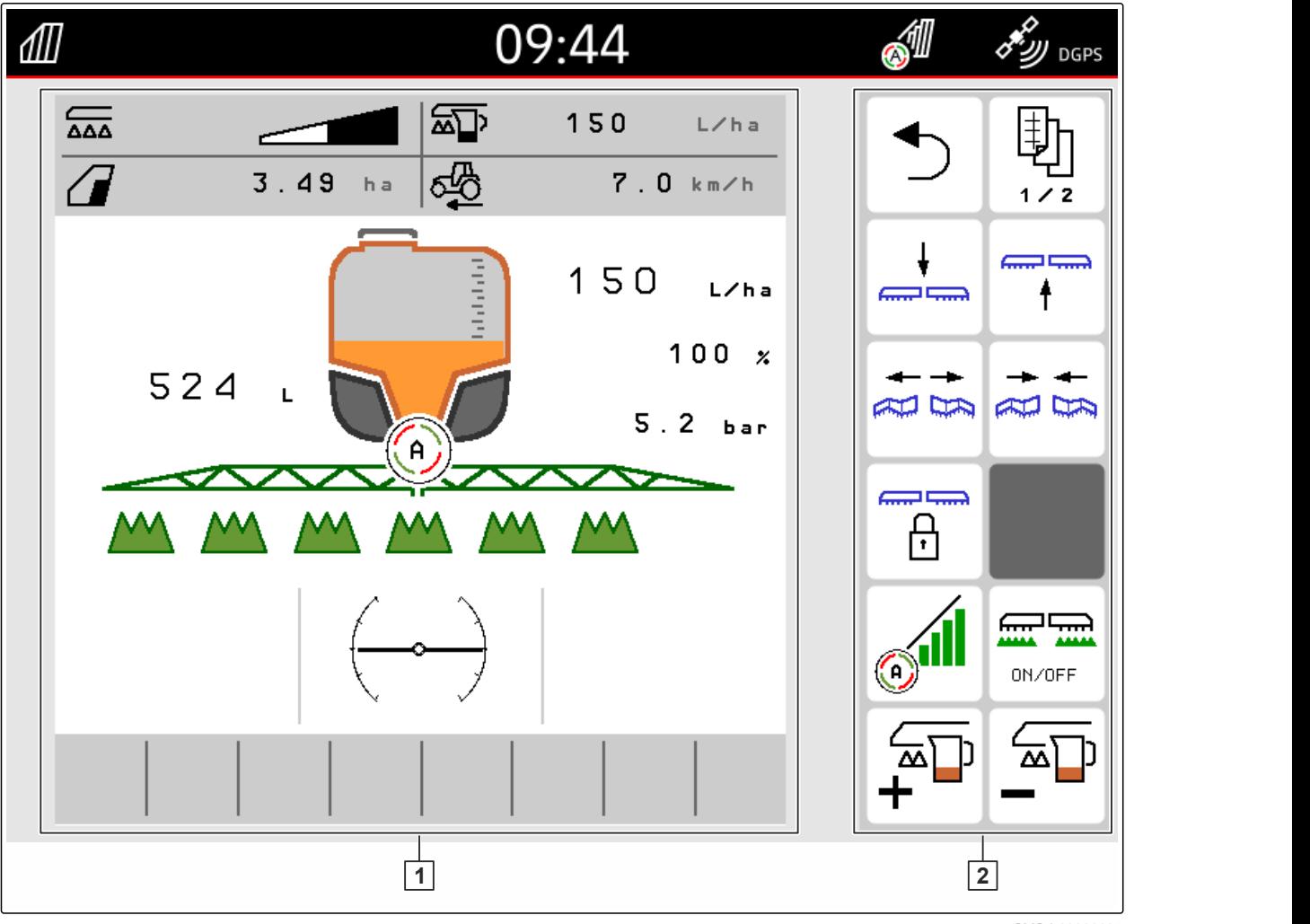

CMS-I-00000107

**1** 装置情報および装置コントローラ **2** 機能ボタン

#### 注記 Ŧ

汎用端末内の表示は、接続された装置によって異 なります。

CMS-T-00000181-H.1

# <span id="page-26-0"></span>またする<br>およびの<mark>基本的な操作</mark><br>このようには、このようには、このようには、このようには、このようには、このようには、このようには、このようには、このようには、このようには、このようには、このように

## **7.1 AmaTron 4** の **ON/OFF**

*AmaTron 4* を *ON* にするために、 ON/OFF キー **1** を押します。

#### 注記 H.

AUX-N 入力装置が接続されている場合は、AUX-N 入力装置の割り当てが確定されなければなりませ ん[、以下のページを参照](#page-149-0) 144。

*AmaTron 4* を *OFF* にするために、 ON/OFF キー **1** を押し続けます。

## **7.2 USB** スティックを使用する

### 必要条件

- © USB スティックの最大容量は 64 GB
- USB スティックは FAT32 ファイルシステムで フォーマット済み
- ▶ 適切な USB スティックを上部または後部の USB ポートに挿入します。
- **→ USB スティックが検出されたことを示す注記が** 表示されます。

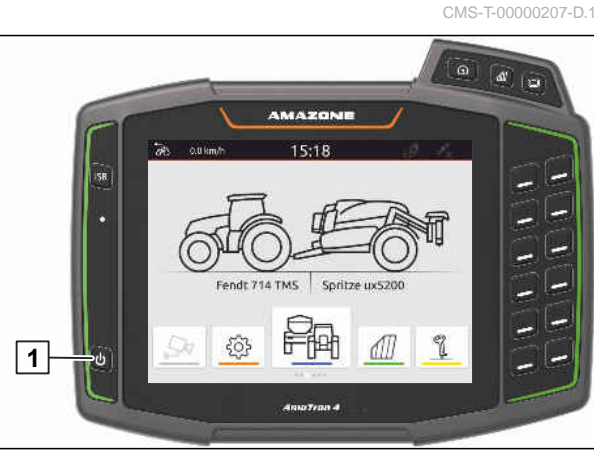

CMS-I-00000108

CMS-T-00013137-A.1

## <span id="page-27-0"></span>**7.3** アプリケーション間の切り替え

CMS-T-00000250-F.1

#### **7.3.1** メニューキーの使用

- 1. メインメニューを開くために、 **1** を押してください。
- 2. マップビューを開くために、 **2** を押してください。
- 3. 汎用端末を開くために、 **3** を押してください。

CMS-T-00000251-C.1

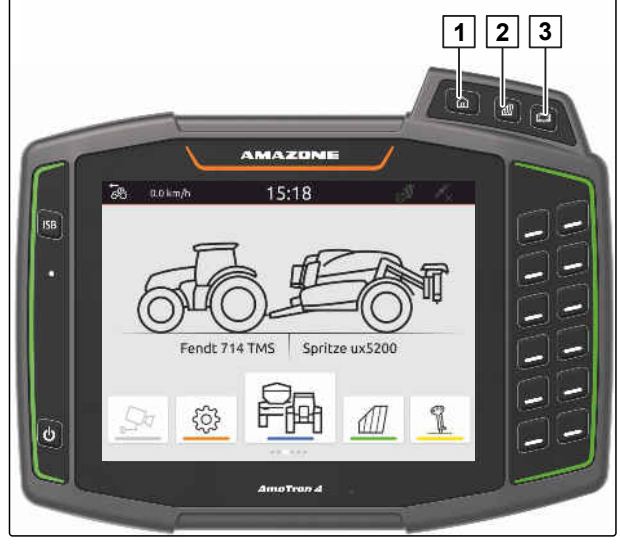

CMS-I-00000109

#### **7.3.2** アプリケーションカルーセルの使用

- 1. メインメニューで、アプリケーションカルーセル を指で左右にめくります。
- 2. 希望するアプリケーションを選択します。

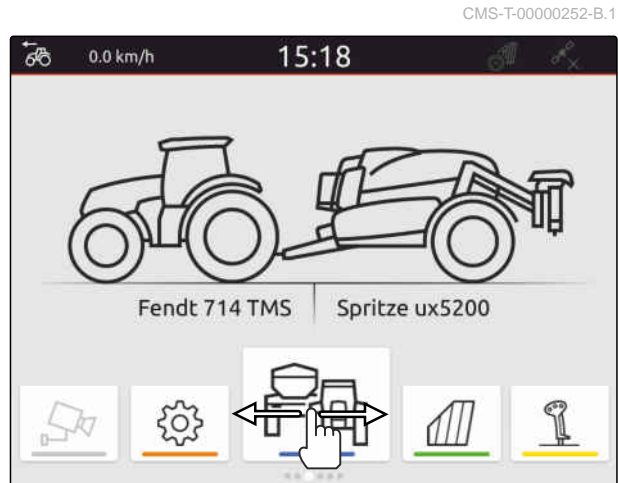

## **7.3.3** スワイプジェスチャーの使用

スワイプジェスチャー用のアプリケーションは、セッ トアップメニューで選択できます。[以下のページを](#page-40-0) [参照](#page-40-0) 35。

CMS-T-00000260-F.1

CMS-I-00000276

<span id="page-28-0"></span>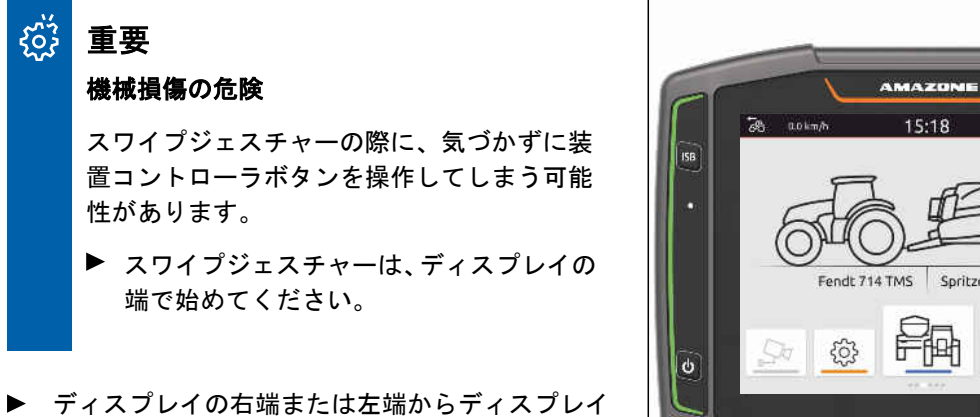

中央へ指でスワイプします。

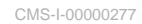

CMS-T-00000197-D.1

## **7.4** ステータスバーの設定

ステータスバー **1** は、全てのアプリケーションで表 示されます。ステータスバー内の情報は設定可能で す。

次の表は、使用可能な機能をすべて示しています:

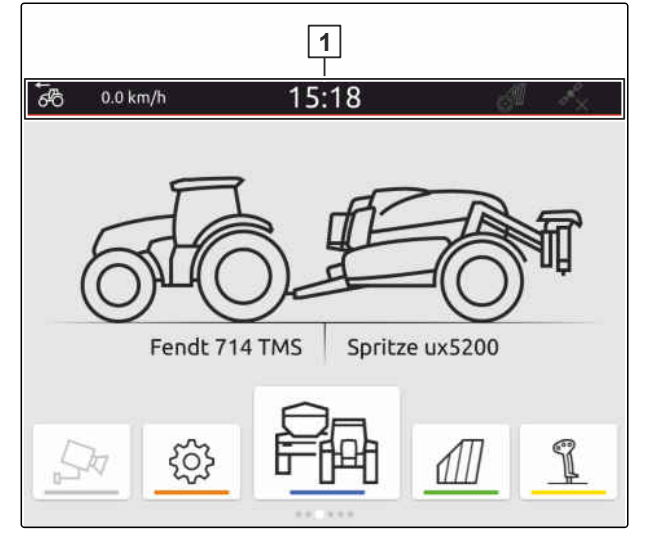

CMS-I-00000310

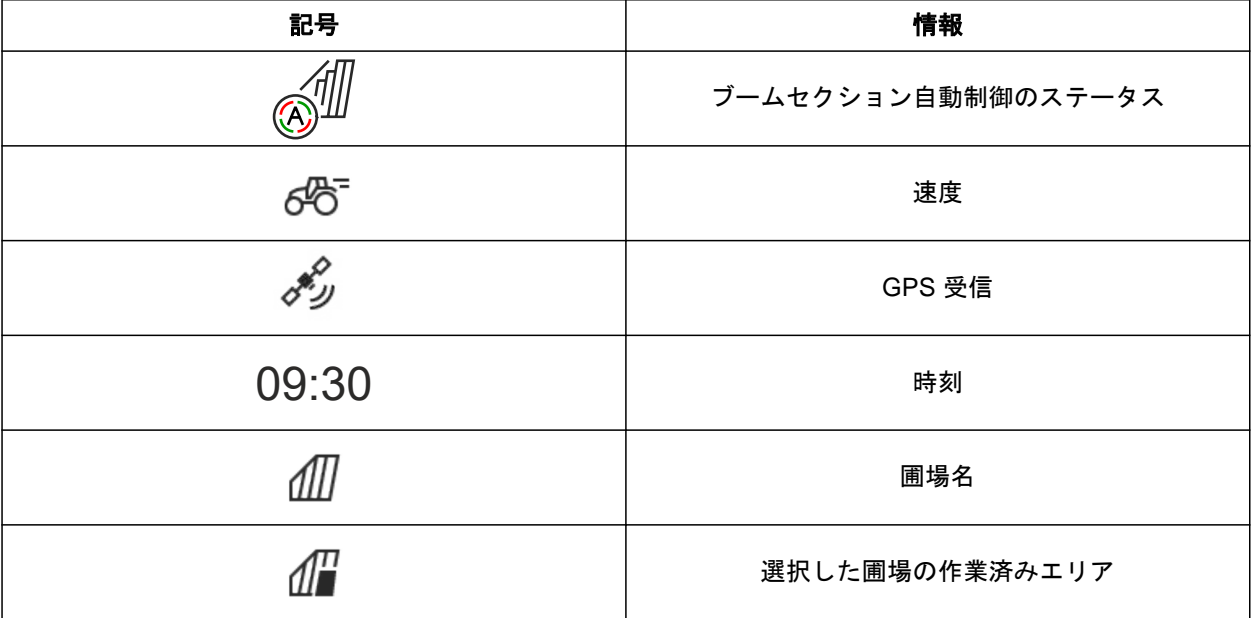

MG6010-JA-JP | T.1 | 16.04.2024 | © AMAZONE 23

<span id="page-29-0"></span>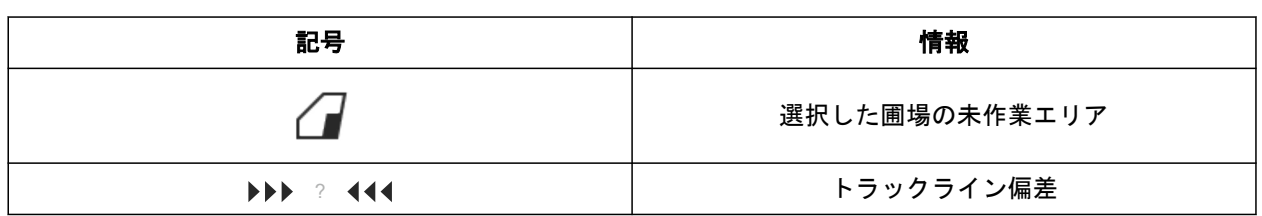

- 1. ステータスバーに 2 秒間指で触れます。
- 全ての情報が、一覧として表示されます。
- 2. ステータスバーの情報を出し入れするため に、 指で希望する情報を希望する位置に動かします。
- 3. 設定を終えるために、 情報一覧の下のディスプレイに触れます。

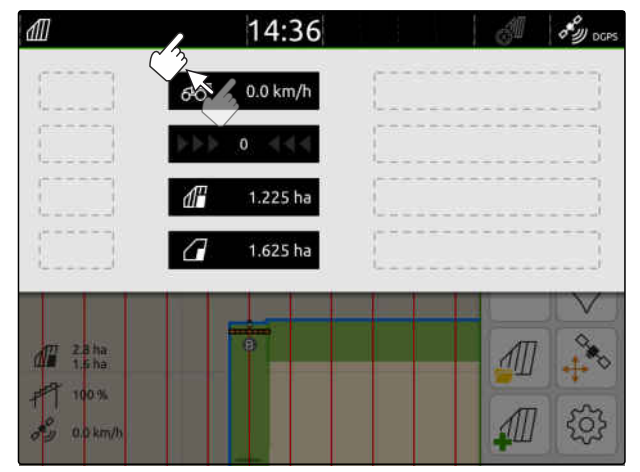

CMS-I-00000145

## **7.5** クイックスタートメニューの使用

CMS-T-00000203-E.1

クイックスタートメニューには、次の機能に素早くア クセスするためのボタンがあります:

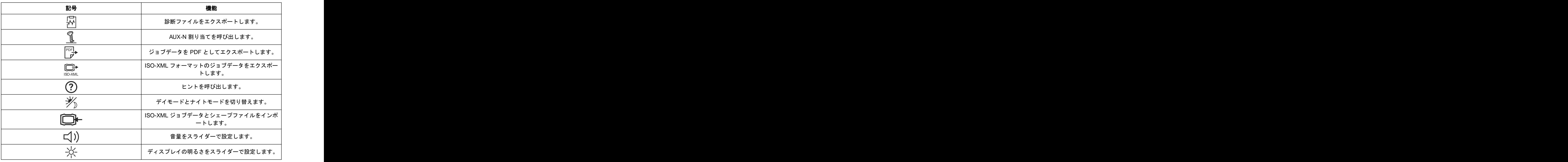

- <span id="page-30-0"></span>1. ディスプレイ上端からディスプレイ中央に指でス ワイプします。
- クイックスタートメニューが開きます。

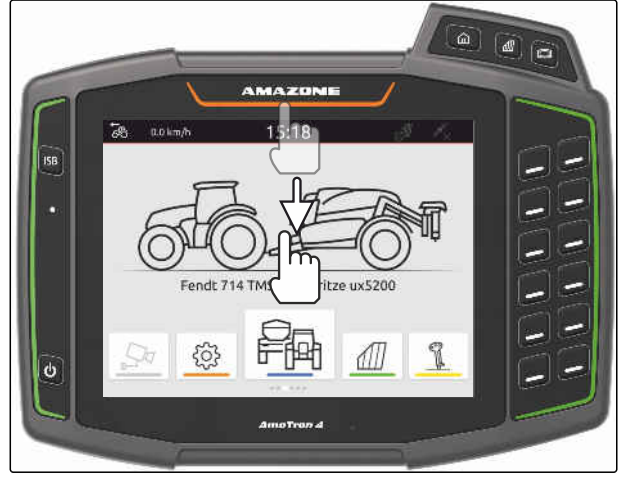

CMS-I-00000278

CMS-T-00000204-B.1

- 2. 希望する機能を選択します。
- 3. クイックスタートメニューを閉じるために、 クイックスタートメニューの下のディスプレイに 触れます。

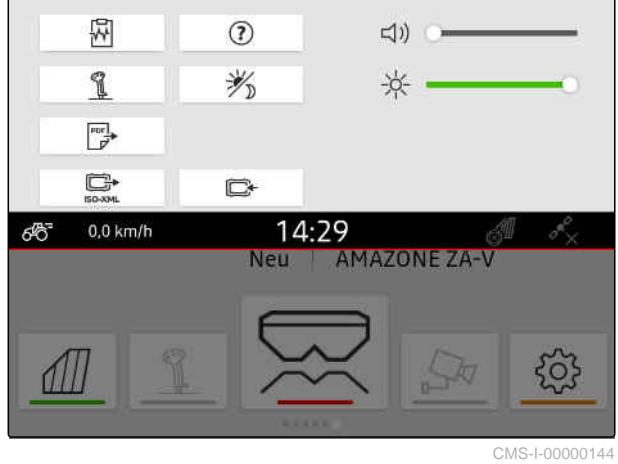

**7.6** 数値の入力

数値を入力しなければならない場合には、テンキーが 開きます。さらに、計算機機能を使用できます。実行 された計算は、入力される値の上に表示されます。有 効な値の範囲は、括弧内に示されます。

- 1. 数字または計算を入力します。
- 2. 入力を √ で確定します

または

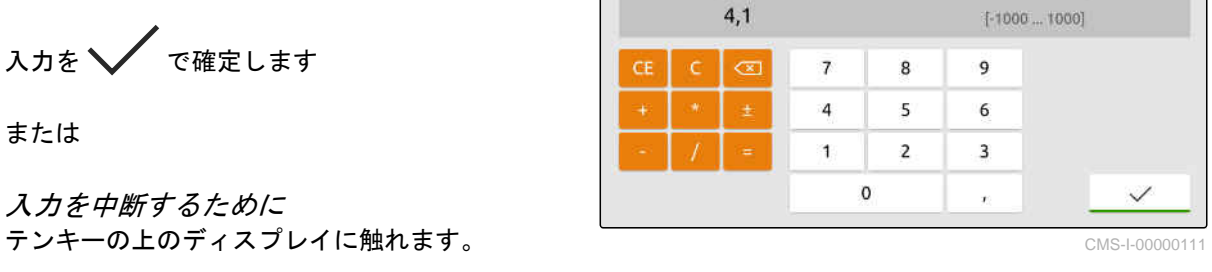

 $1,5 + 2,6 +$ 

入力を中断するために

## <span id="page-31-0"></span>**7.7** テキストの入力

テキストの入力が必要な場合には、文字ブロックが開 きます。

▶ 数字または特殊文字を入力するために、  $123$  を選択します。

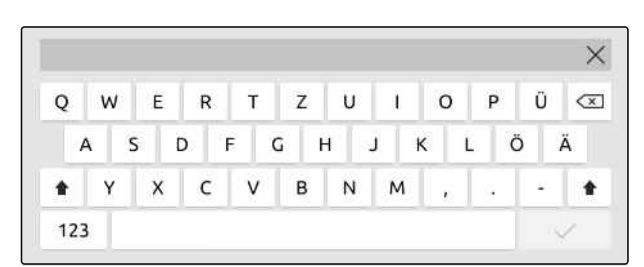

CMS-I-00000113

CMS-T-00000205-D.1

▶ さらに特殊文字を呼び出すために、  $1/2$  を選択します。

#### Ŧ 注記

中国語または日本語の言語が選択されている場 合、ラテン文字は中国語または日本語の文字に変 換されます。変換候補が表示されます。日本語の 文字では、様々な文字タイプから選択できます。

▶ 日本語の文字タイプから選択するには、 ボタン **1** を選択します。

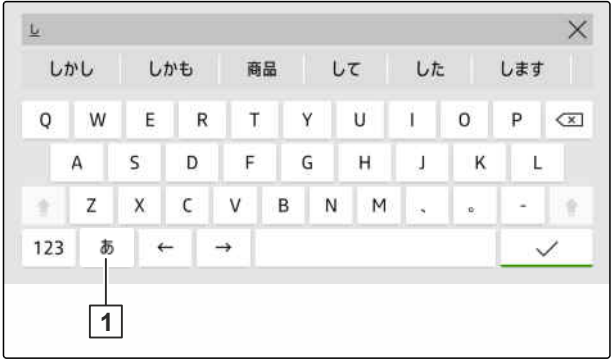

CMS-I-00005064

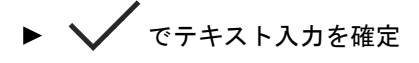

または

テキスト入力をキャンセルするために 文字ブロックの上のディスプレイに触れます。

## **7.8** エレメントの削除

- 1. エレメントを削除するために、 を選択します。
- 2. で削除を確定します。

CMS-T-00003584-A.1

## <span id="page-32-0"></span>**7.9** エレメントの名前変更

- 1. エレメント・ネーミングを押し続けます。
- 2. ネーミングを入力します。

3. √ でネーミングを確定します。

## **7.10** ヒントの呼び出し

ヒントには、AmaTron 4 の使用を簡単にするための、 指示とビデオが含まれます。

#### 次のメニューのためにヒントが表示されます:

- メインメニュー
- マップビュー
- AUX-N 入力装置用メニュー
- 1. 希望するメニューに切り替えます。
- 2. クイックスタートメニューを開きます。
- 3.  $\mathbb{O}_{\text{zHUL}}$

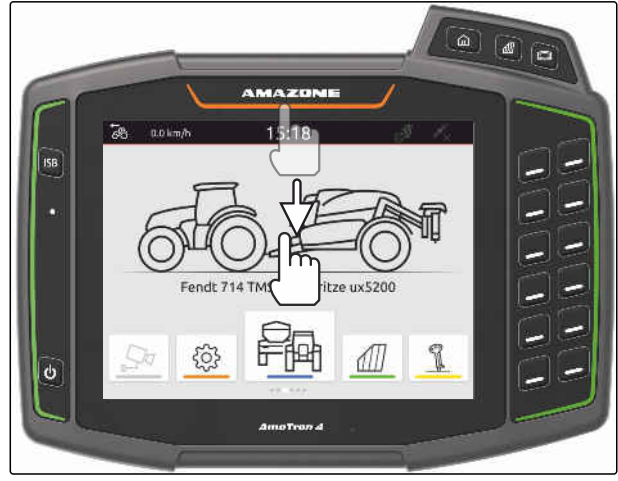

CMS-I-00000278

CMS-T-00003585-A.1

CMS-T-00003638-B.1

# <span id="page-33-0"></span><mark>汎用端末の使用</mark> 2000年 - 2000年 - 2000年 - 2000年 - 2000年 - 2000年 - 2000年 - 2000年 - 2000年 - 2000年 - 2000年 - 2000年 - 2000年<br>- 2000年 - 2000年 - 2000年 - 2000年 - 2000年 - 2000年 - 2000年 - 2000年 - 2000年 - 2000年 - 2000年 - 2000年 - 2000年 - 2

汎用端末に装置コントローラが表示されます。装置 は、汎用端末で操作できます。接続された装置の装置 コントローラ間の切り替えが可能です。

装置コントローラのボタンは、直接触れたり、 AmaTron 4 右側のキーを用いて操作できます。キー 配置は、ユーザーインターフェースのボタン表示に対 応しています。

- 1. 汎用端末を開くために、 汎用端末キー **1** を押します。
- 2. 装置コントローラを選択するために、装置コ ントローラ間で切り替えることができます。 汎用端末キー **1** を押し続けます。
- → 接続された装置のリストが開きます。
- 3. 希望する装置を選択します。
- → 選択した装置にチェック記号が付きます。
- 4. 選択した装置の装置コントローラ間で切り 替えるために、 汎用端末キー **1** を押します。

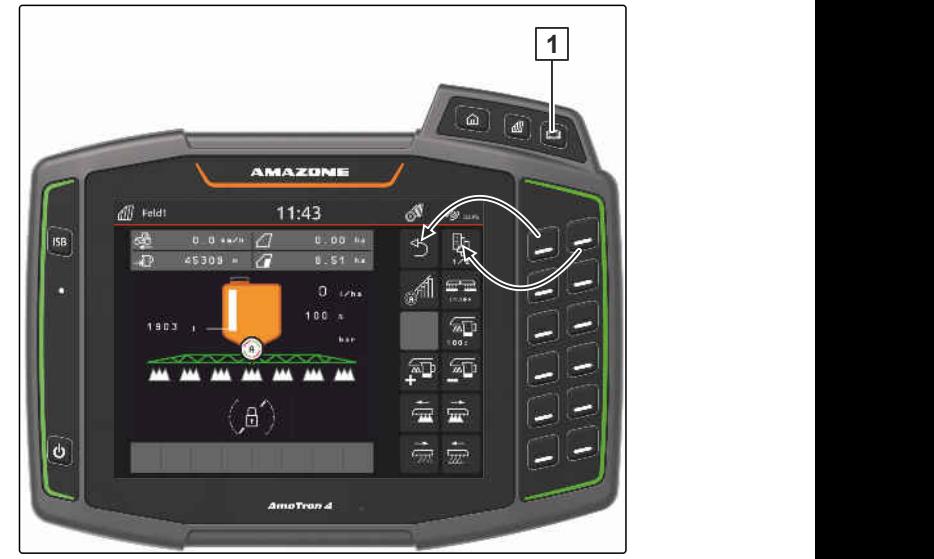

CMS-I-00000313

CMS-T-00000475-B.1

CMS-T-00000182-J.1

# <span id="page-34-0"></span>ま本設定を行う スポーツ インター・シー のみをおとめる のみのみ のみのみ (の) のみのみ (の) のみのみ (の) のみのみのみ (の) のみのみのみのみ

## **9.1** カメラの設定

1. セットアップメニューで、"*基本設定" > "カメラ設* 定" を選択します。

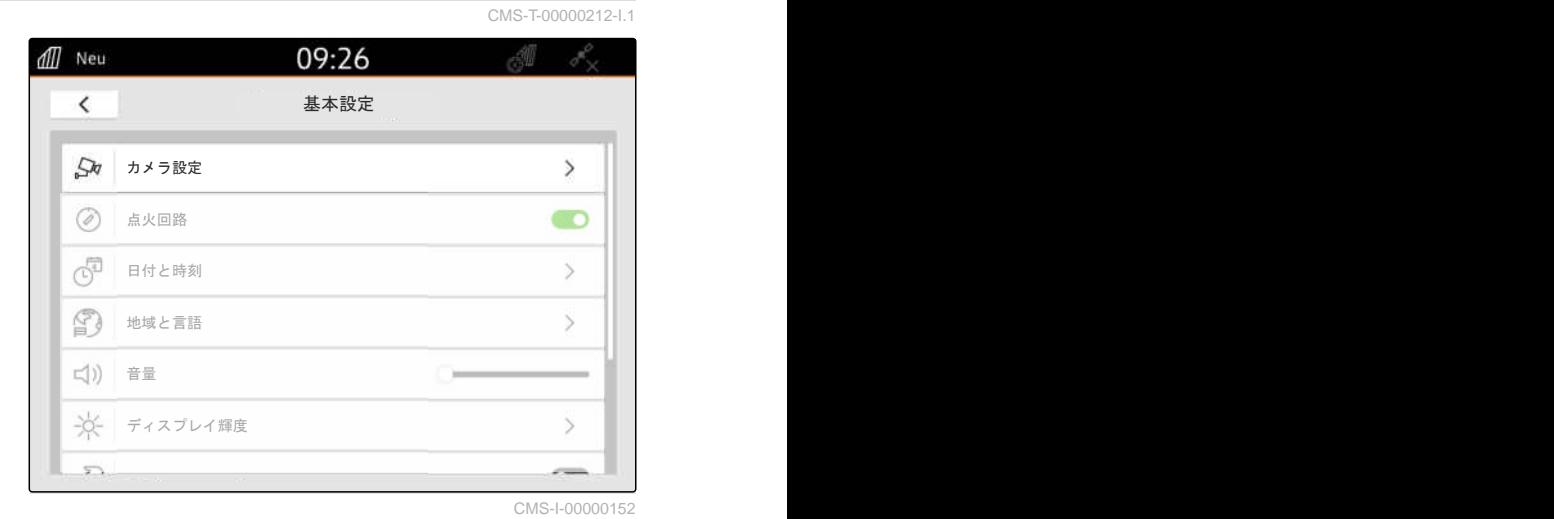

- 2. カメラを使用するために、 "カメラ"をアクティブにします。
- 3. バックギアに入れた場合に、カメラ画像を自 動的に表示するために、 "自動後進検知" をアクティブにします。

カメラ表示のしきい値は、後進時にカメラ画像が表示 されるようになる速度を示します。

- 4. "カメラ表示しきい値" で、希望する速度を入力し ます。
- 5. カメラ画像をミラーリングするために、 "カメラを水平にミラーリング" または "カメラを 垂直にミラーリング" をアクティブにします。

## **9.2** 点火回路のアクティブ化

点火回路がアクティブになっていると、AmaTron 4 は トラクターのイグニッションと共に ON/OFF になり ます。

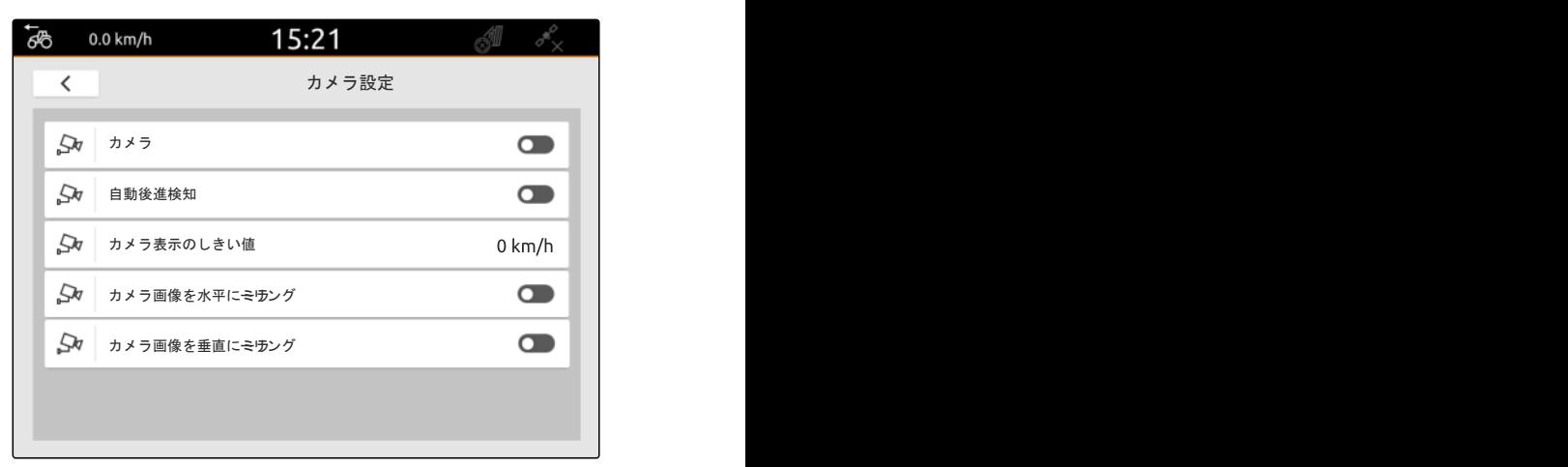

CMS-I-00000165

CMS-T-00000214-F.1

#### <span id="page-35-0"></span>**9 |** 基本設定を行う 日付と時刻の設定

- 1. セットアップメニューで、"基本設定" を選択しま す。
- 2. "点火回路" をアクティブにします

または

"点火回路"を非アクティブにします。

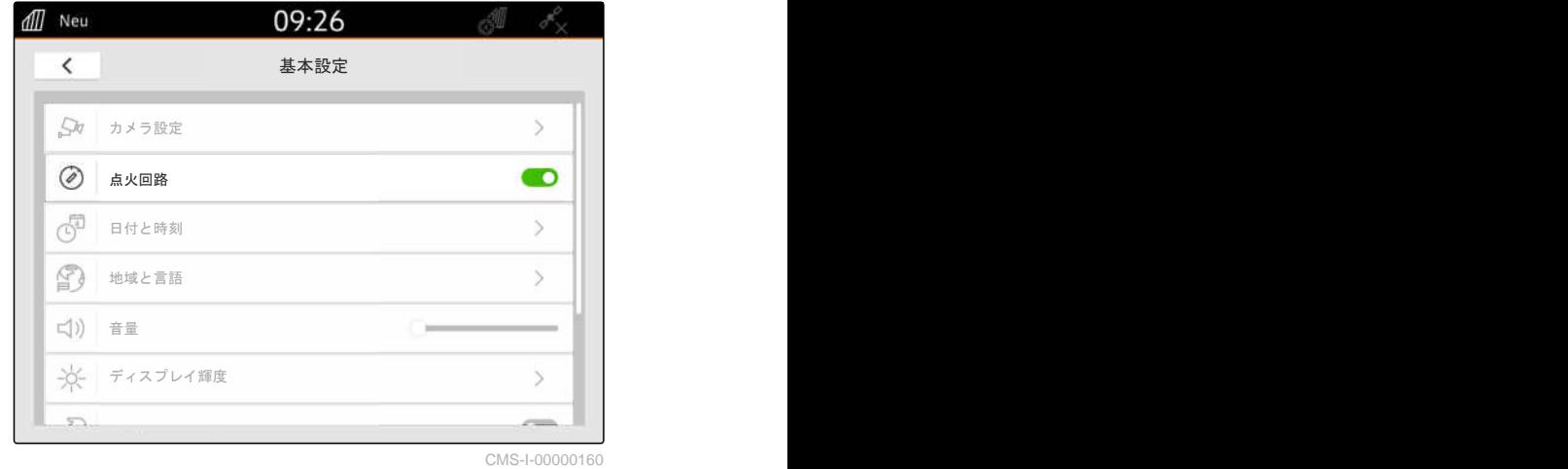

CMS-T-00001685-F.1

## **9.3** 日付と時刻の設定

1. セットアップメニューで、"基本設定" > "日付と時 刻" を選択します。

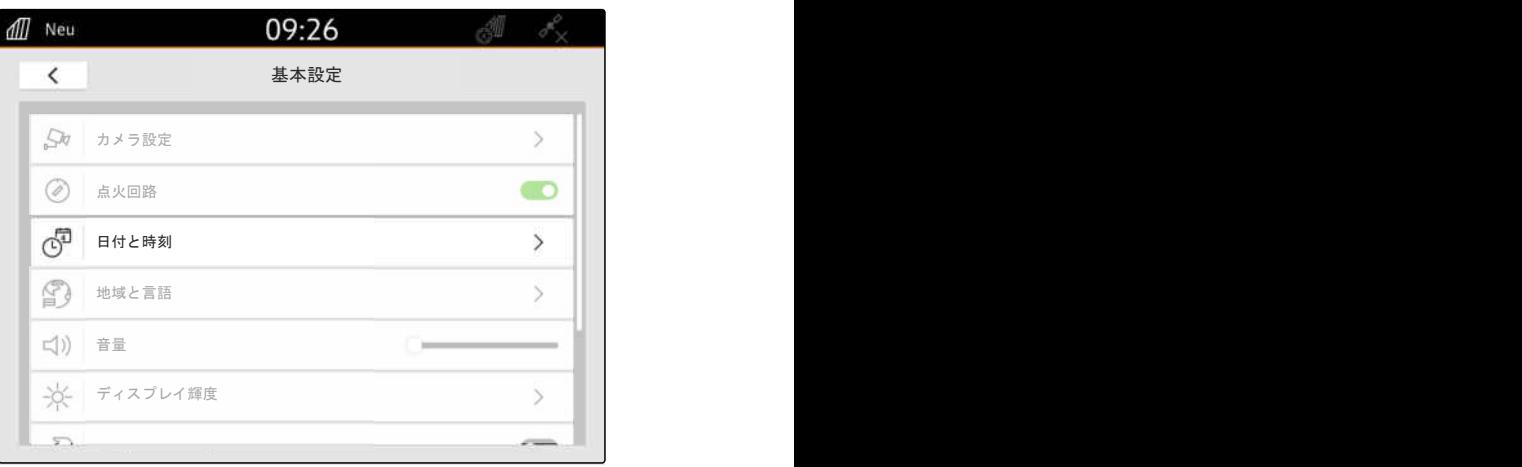

CMS-I-00000148

2. 日付と時刻を *GPS* 信号で呼び出す場合、 "GPS 時刻同期"をアクティブにします。

または

日付と時刻を手動で入力する場合、 "GPS 時刻同期"を非アクティブにします。

- 3. "日付" で、希望する日付を入力します。
- 4. "日付形式" で、希望する日付形式を設定します。
- 5. 『時刻"で、希望する時刻と時刻表示、タイムゾー

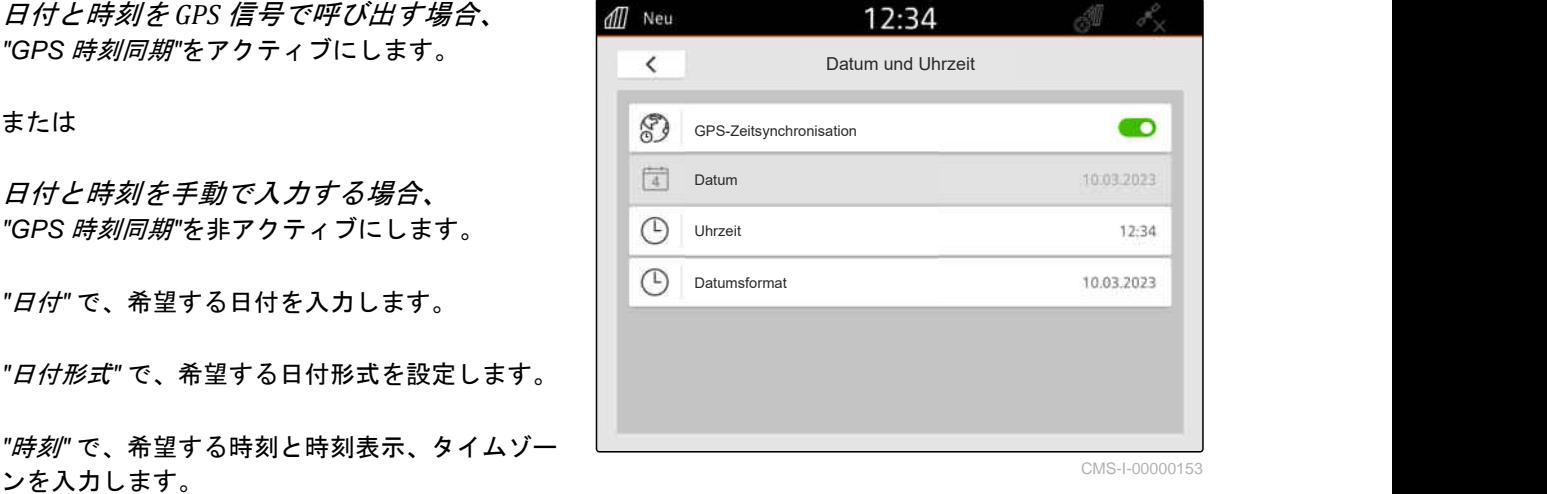

CMS-I-00000153
CMS-T-00000216-F.1

## **9.4** 言語と地域設定の変更

1. セットアップメニューで、"基本設定" > "地域と言 語" を選択します。

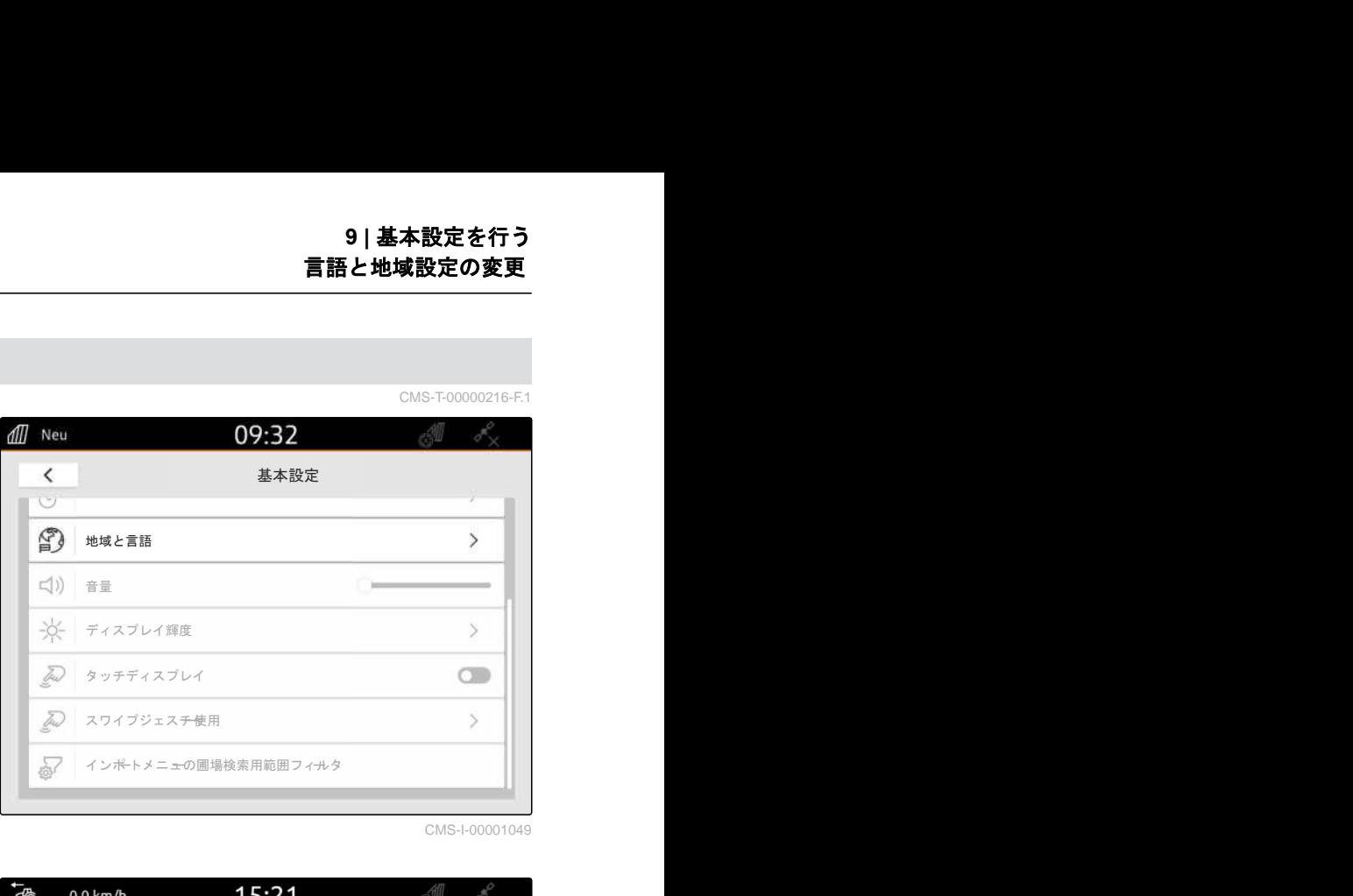

CMS-I-00001049

- 2. 『*言語*" で、希望する言語を選択します。
- 3. "小数点記号" で、希望する小数点記号を選択しま す。
- 4. "単位系" で、希望する単位系を選択します。

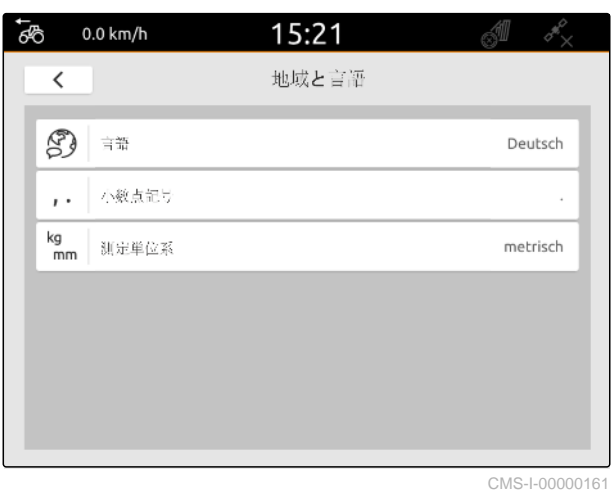

## **9.5** 音量の調節

CMS-T-00003606-D.1

CMS-T-00000220-G.1

#### **9.5.1** 音量を基本設定で設定

1. セットアップメニューで、"基本設定" を選択しま す。

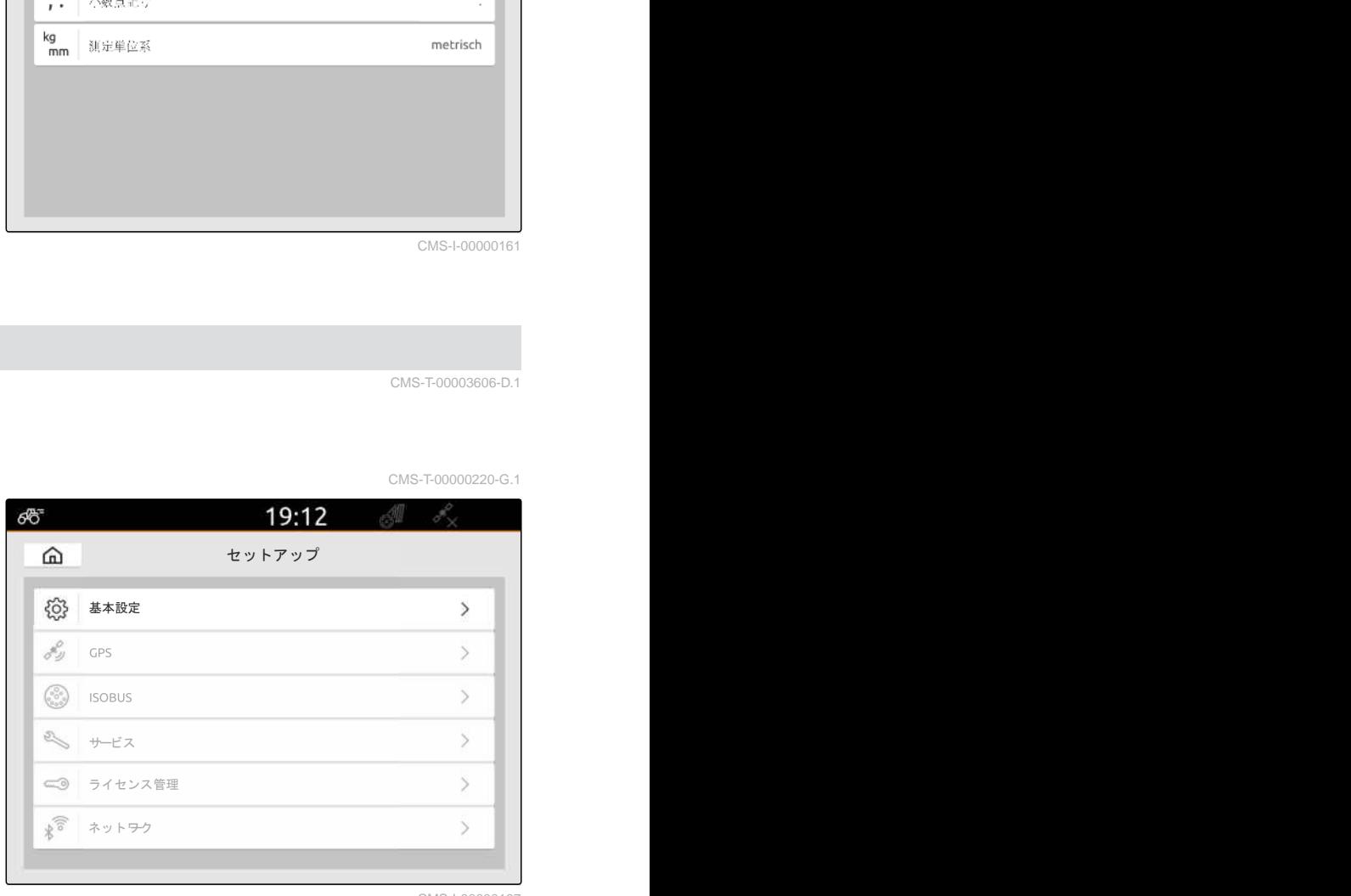

2. 音量をスライダーで設定します。

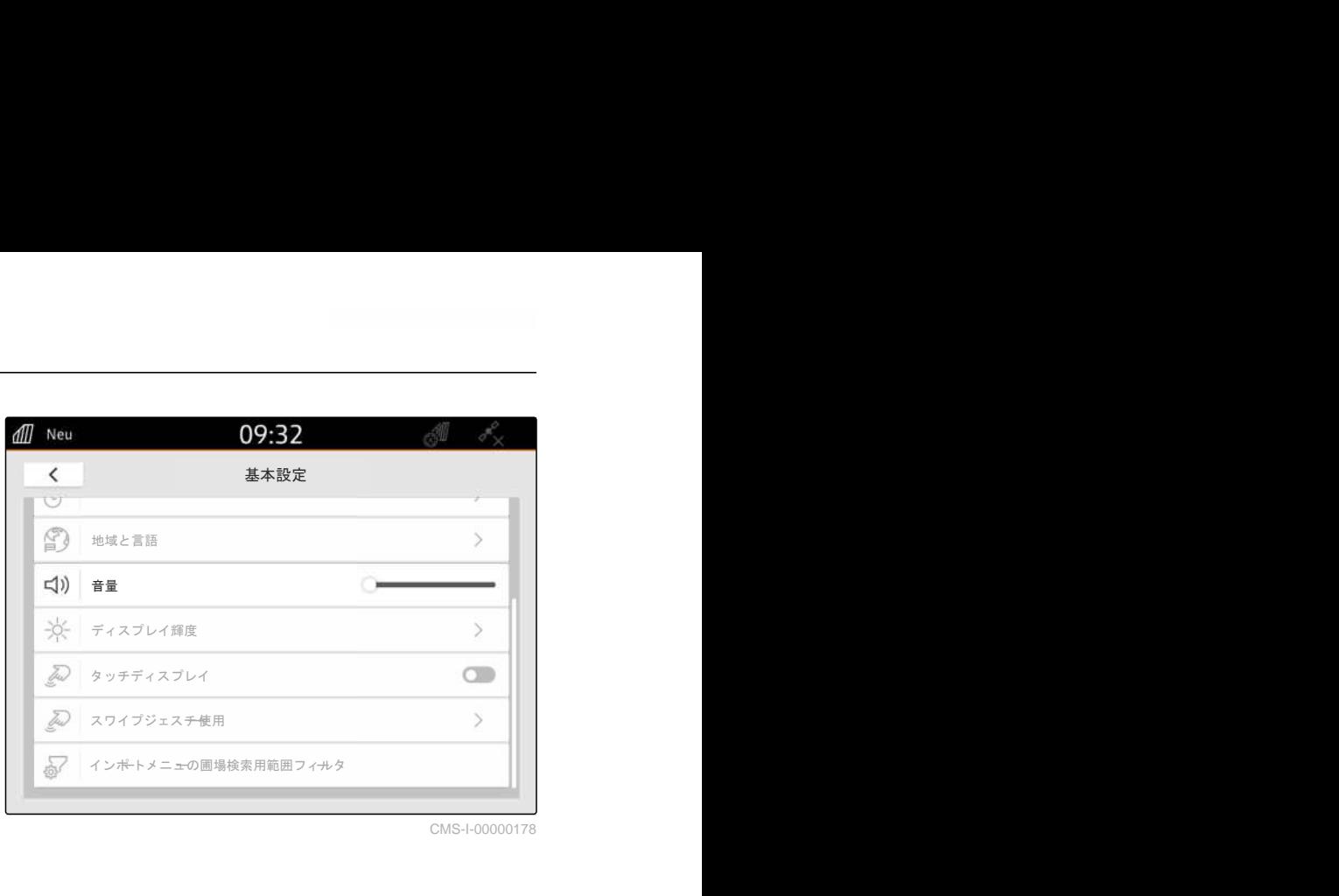

CMS-I-00000178

CMS-T-00003607-C.1

### **9.5.2** 音量をクイックスタートメニューで設定

- 1. ディスプレイ上端からディスプレイ中央に指でス ワイプします。
- → クイックスタートメニューが開きます。

AMAZO  $0.01$  $\overline{\partial}$ œ L. æ Fendt 714 TM itze ux5200 ÷ r. 22 戶倒 503  $\mathbb{Z}$ 1 ď ä, **AmoTran 4** CMS-I-00000278

2. 音量をスライダーで設定します。

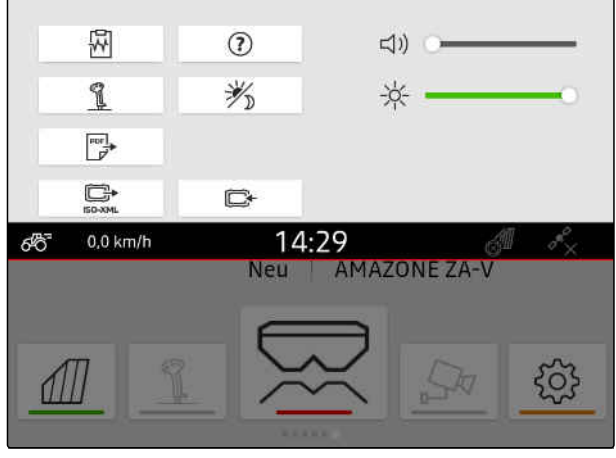

CMS-T-00003608-D.1

CMS-T-00000221-G.1

# **9.6** ディスプレイ輝度の設定

#### **9.6.1** ディスプレイ輝度を基本設定で設定

1. セットアップメニューで "基本設定" > "ディスプ レイ輝度" を選択します。

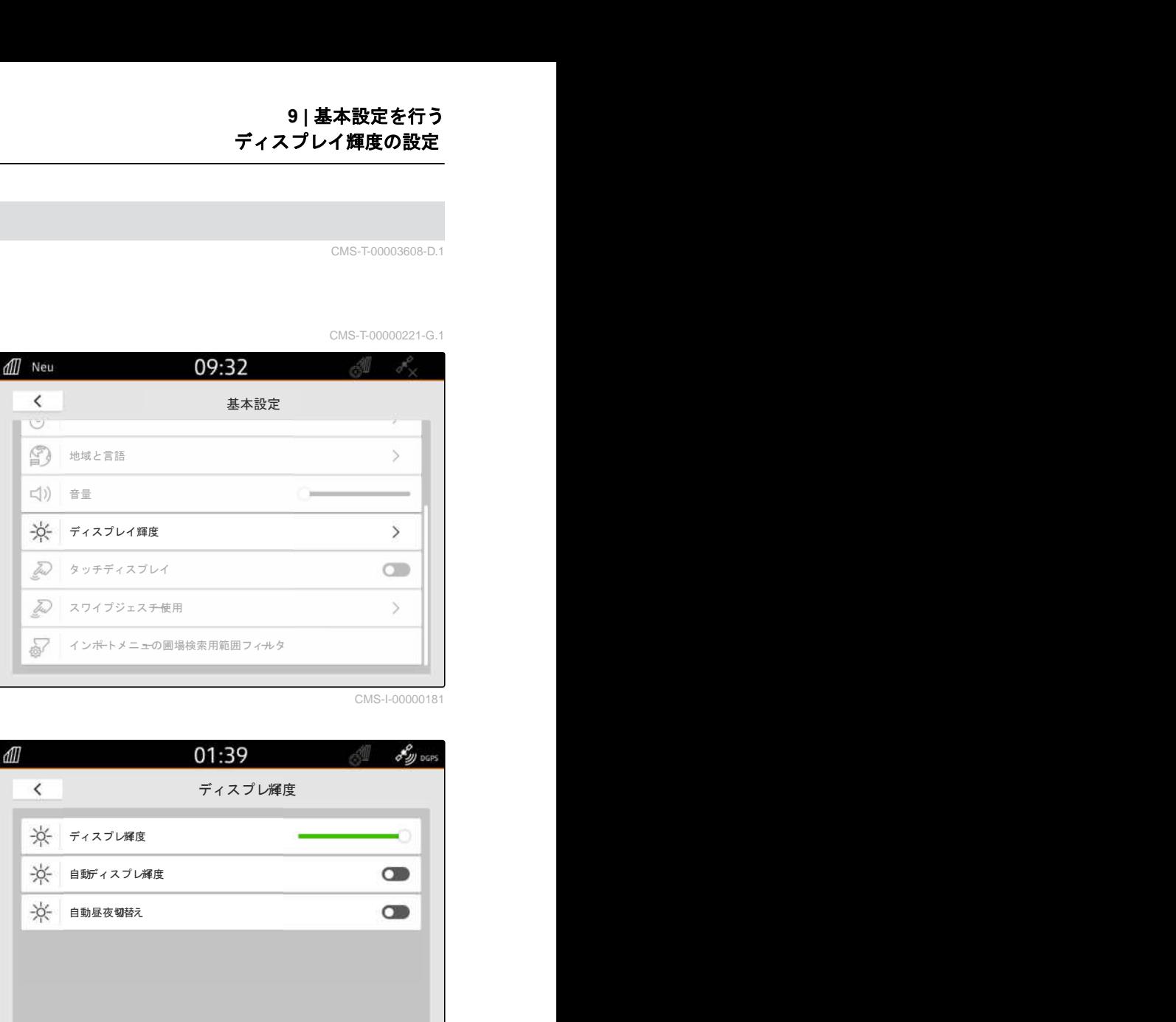

CMS-I-00000181

- 2. ディスプレイ輝度をスライダーで設定します。
- 3. ディスプレイ輝度を自動的に周囲の明るさ に調整するには、 "自動ディスプレイ輝度" を有効にします。
- 4. 周囲の明るさに応じて、デイモードとナイト モードを自動的に切り替えたい場合は、 "自動昼夜切り替え" を有効にします。

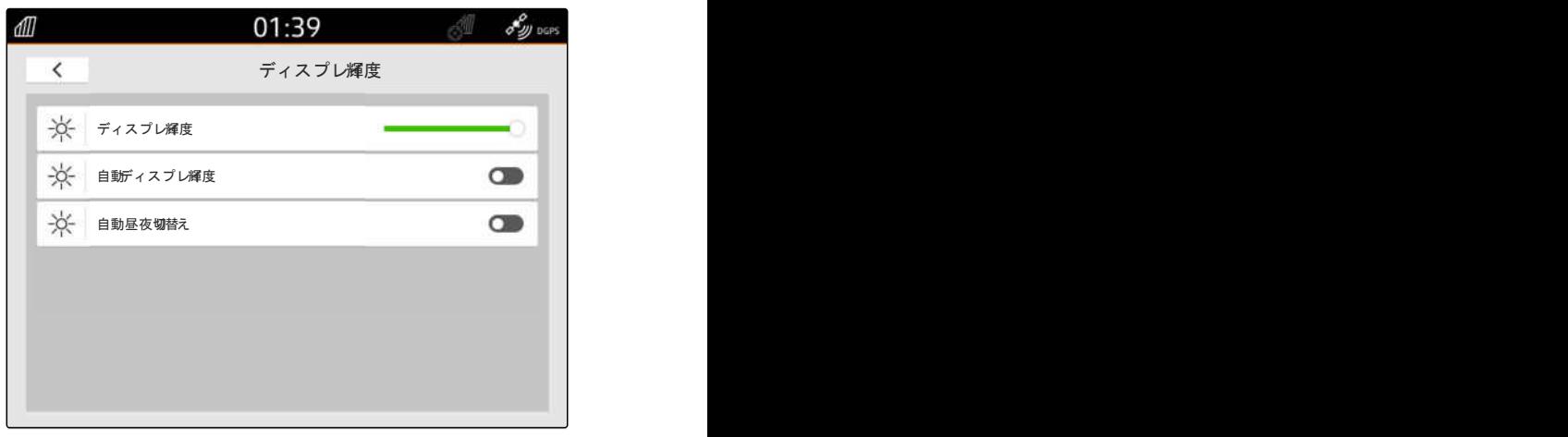

CMS-I-00004917

CMS-T-00003609-C.1

#### **9.6.2** ディスプレイ輝度をクイックスタートメニューで設定

- 1. ディスプレイ上端からディスプレイ中央に指でス ワイプします。
- クイックスタートメニューが開きます。

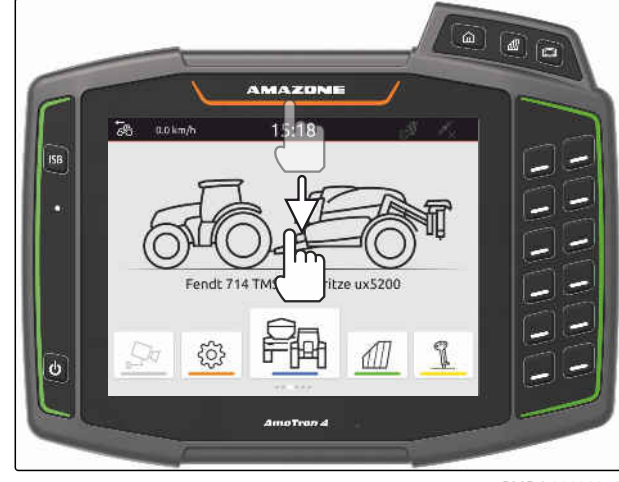

#### **9 |** 基本設定を行う ディスプレイタッチの表示

2. ディスプレイ輝度をスライダーで設定します。

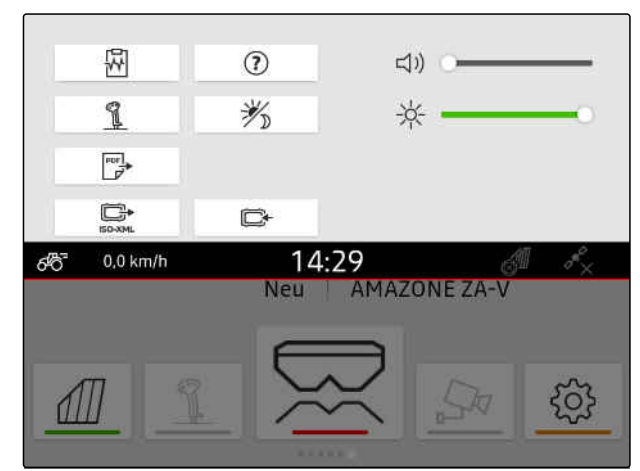

CMS-I-00000144

CMS-T-00000223-G.

# **9.7** ディスプレイタッチの表示

この機能がアクティブになっていると、ディスプレイ に触れる度に、触れた点に白い円が表示されます。

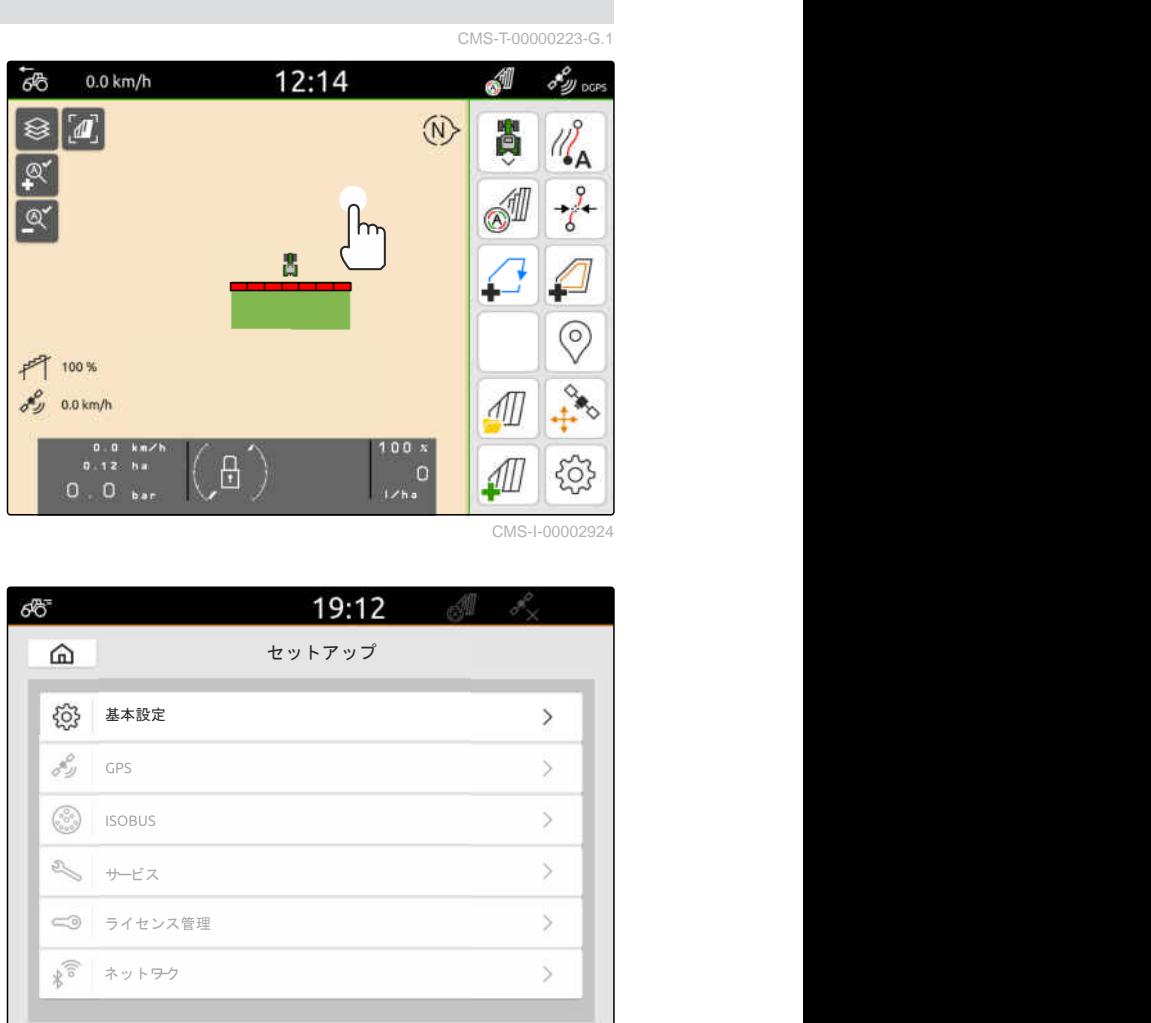

1. セットアップメニューで、"基本設定" を選択しま す。

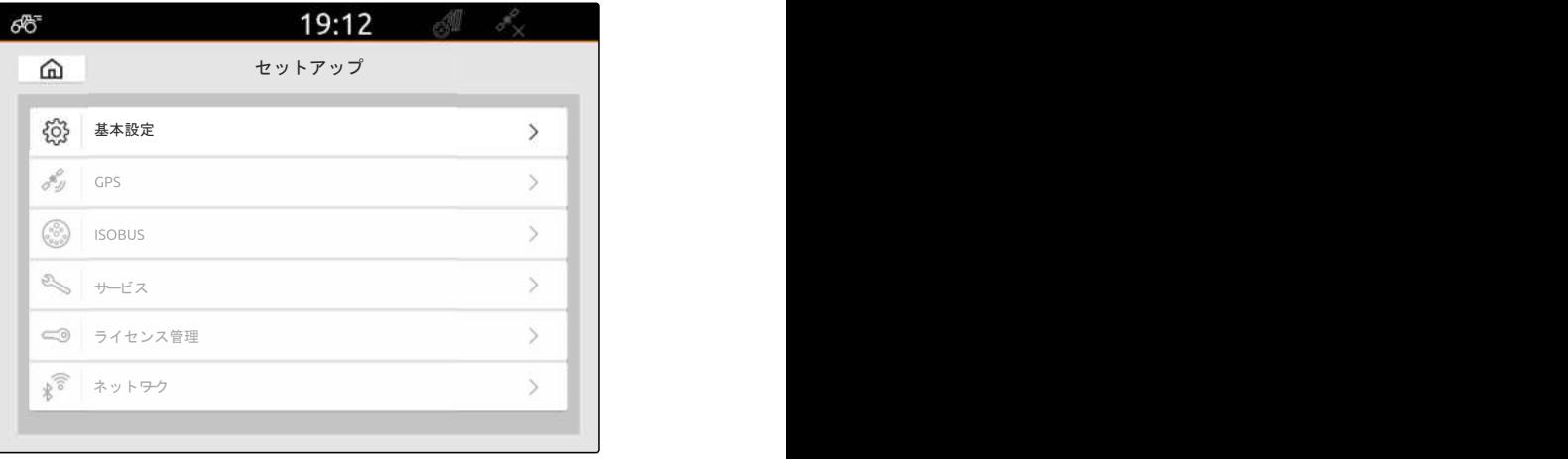

CMS-I-00000167

2. "タッチ表示"をアクティブにします

または

"タッチ表示"を非アクティブにします。

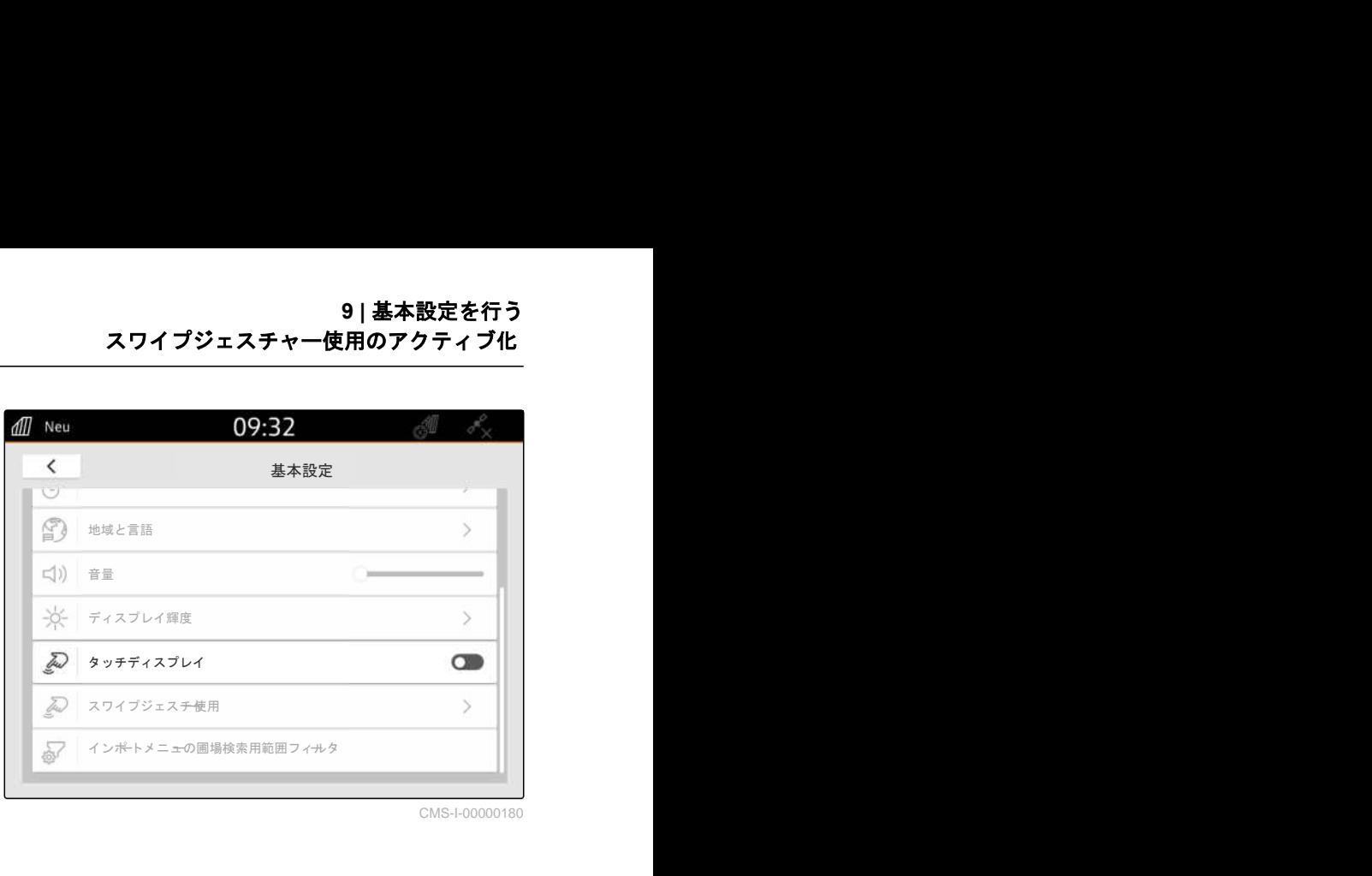

CMS-I-00000180

CMS-T-00000224-G.1

**9.8** スワイプジェスチャー使用のアクティブ化

スワイプジェスチャーにより、次のアプリケーション 間を切り替えられます:

- マップビュー
- カメラ画像
- 接続された装置全ての汎用端末
- 1. セットアップメニューで、"基本設定" > "スワイプ ジェスチャーアプリケーション"を選択します。
- 2. 希望するアプリケーションをアクティブにします

#### または

アプリケーションを非アクティブにします。

3. 選択したアプリケーション間で切り替える ために、 [以下のページを参照](#page-27-0) 22.

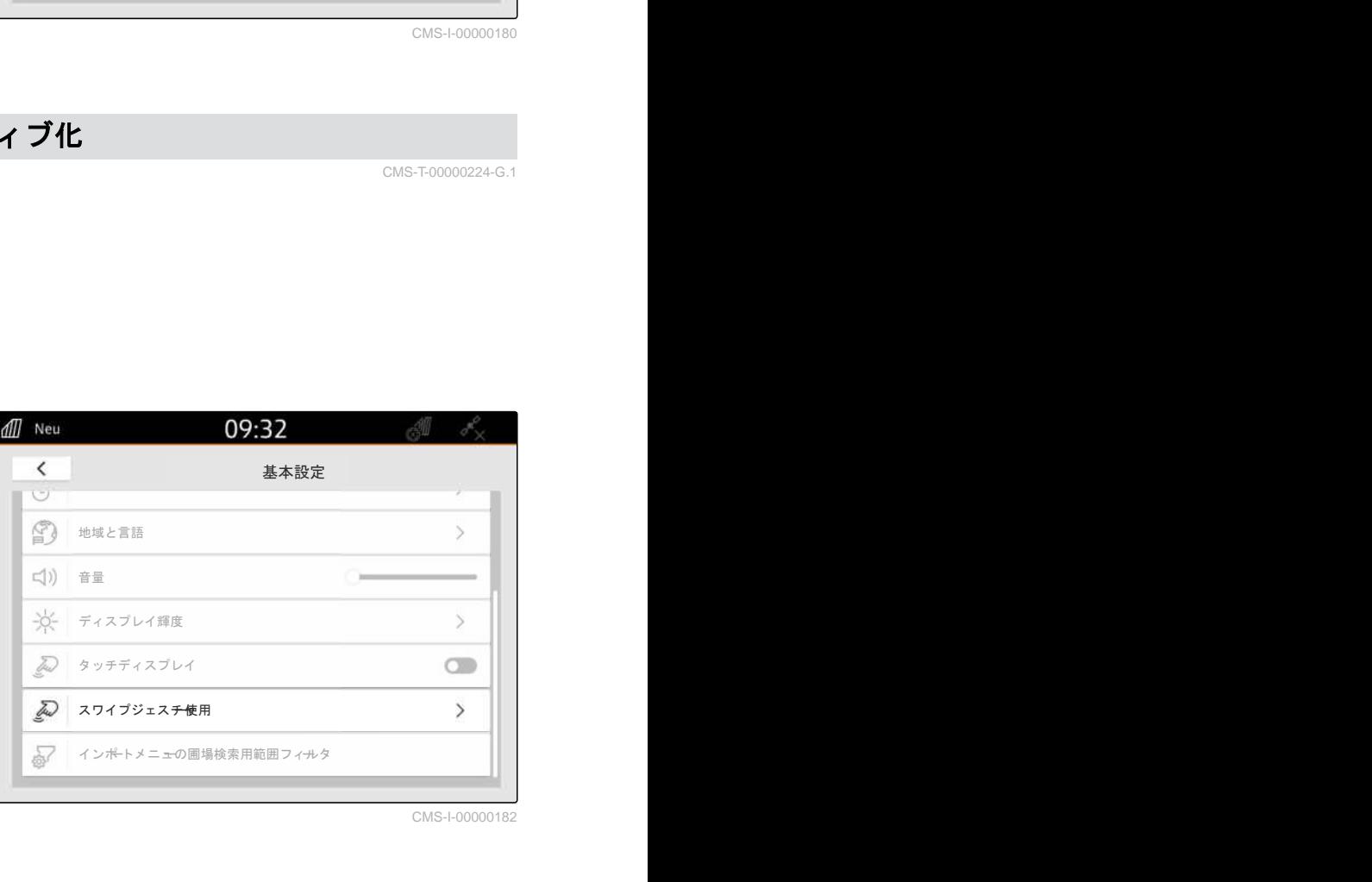

CMS-I-00000182

# **9.9** インポートメニューの圃場検索用範囲フィルターを設定する

CMS-T-00013055-A.1

インポートメニューでは、シェープファイルを現在の GPS 位置までの距離に応じてフィルタリングするこ とができます。指定した範囲の外側にあるデータを 持つすべてのシェープファイルは、インポートメニュ ーで非表示になります。

#### **9 |** 基本設定を行う インポートメニューの圃場検索用範囲フィルターを設定する

- 1. セットアップメニューで "基本設定" > "インポー トメニューの圃場検索用範囲フィルター"を選択 します。
- 2. 希望する範囲を選択します。

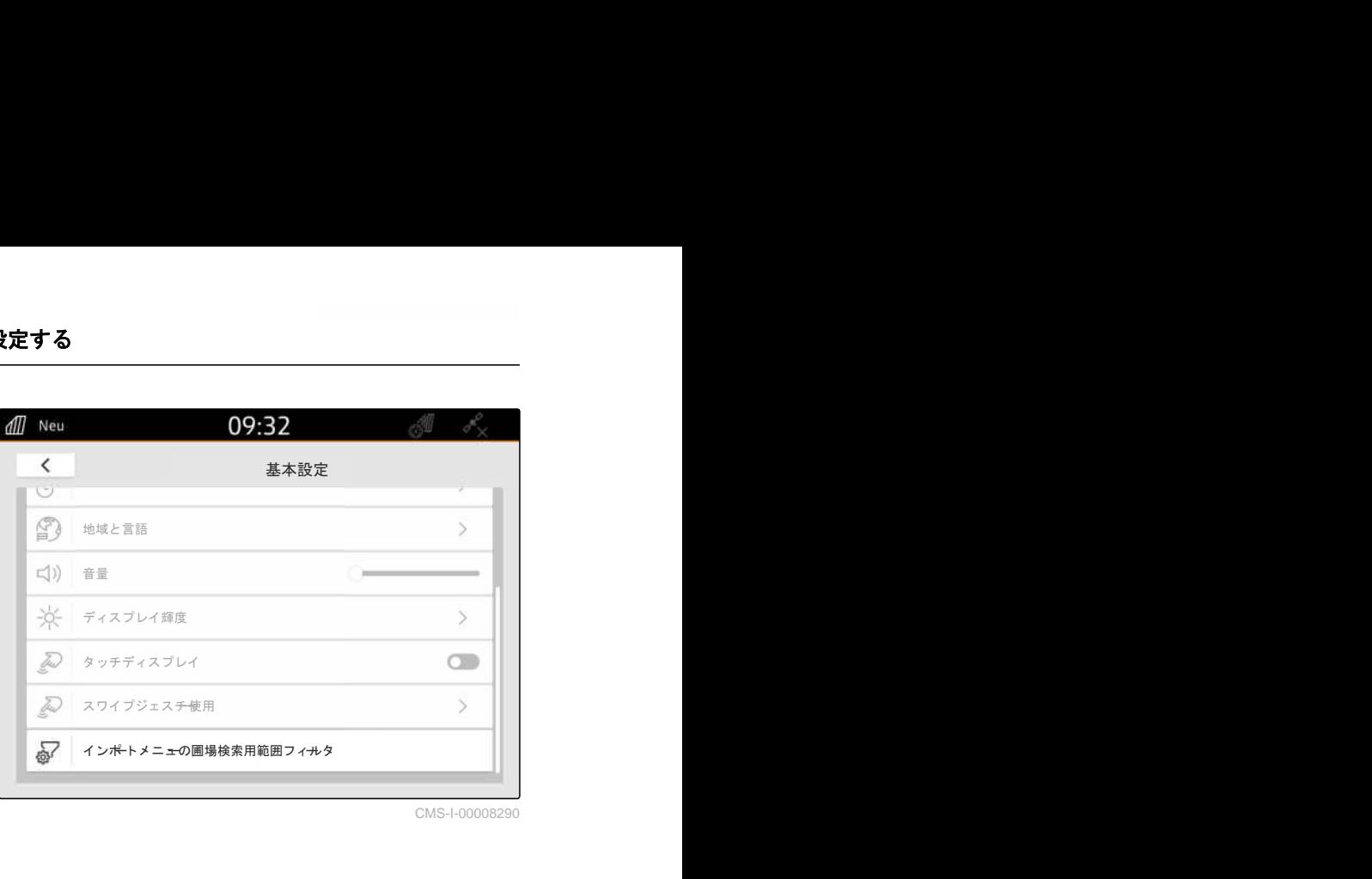

# <span id="page-42-0"></span>GPS のセットアップ

#### CMS-T-00001689-G.1

CMS-T-00010450-B.1

## **10.1** トラクター **ISOBUS** の **GPS** 信号を使用

トラクターが GPS 信号を NMEA2000 として ISOBUS に送信する場合、AmaTron 4 はこの GPS 信 号を使用できます。

#### 注記 Ŧ

トラクターが GPS 信号を ISOBUS に送信する場 合、AmaTron 4 は GPS 信号を ISOBUS に送信で きません、[以下のページを参照](#page-65-0) 60。

- 1. セットアップメニューで、"GPS" を選択します。
- 2. "GPS 受信機の入力" で "ISOBUS NMEA2000" を 選択します。
- → メニュー項目 "ボーレート"と 定" が無効になります。

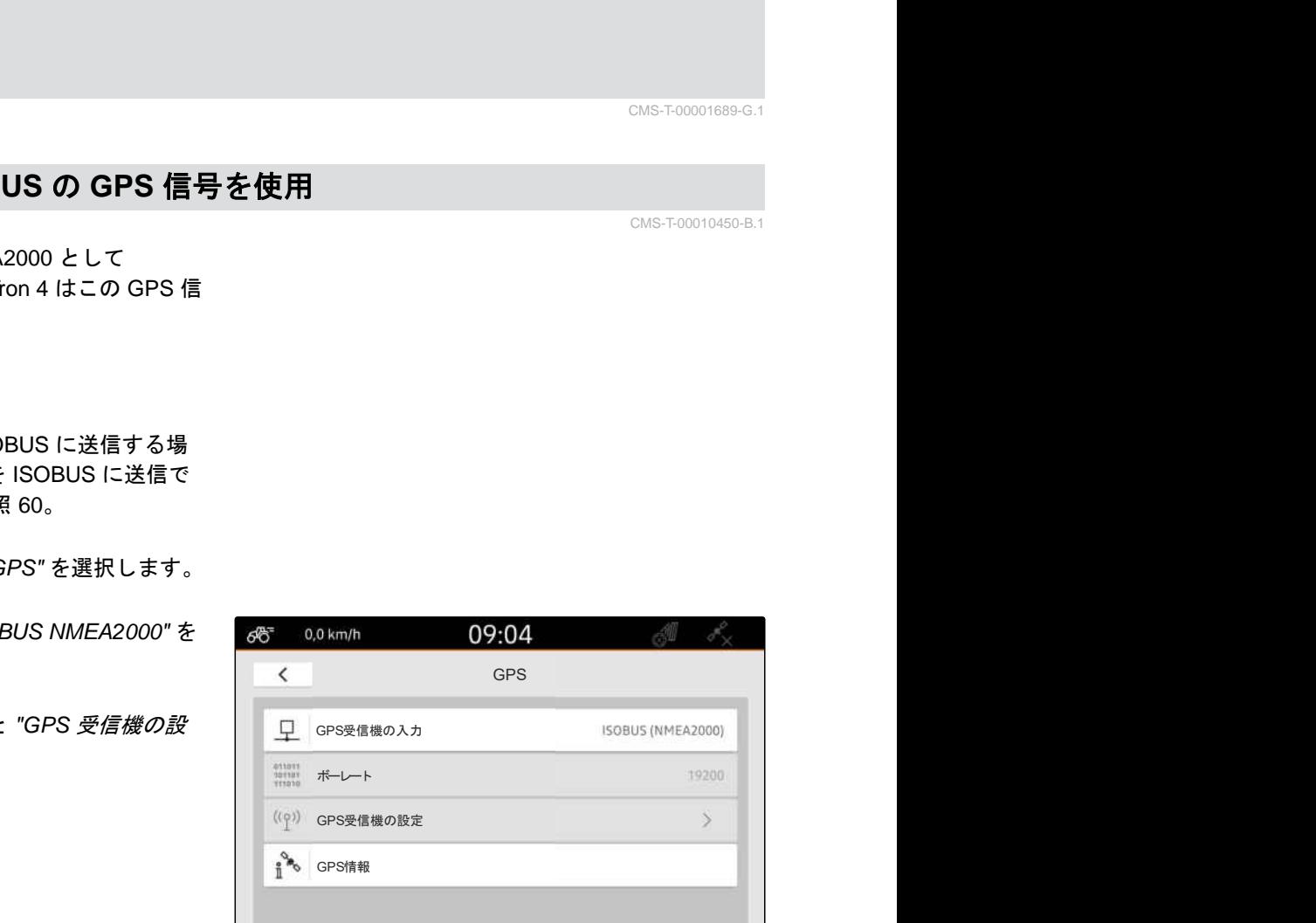

 $\acute{\text{c}}$ 

CMS-I-00008403

GPS **GPS Contract of the contract of the contract of the contract of the contract of the contract of the contract of the contract of the contract of the contract of the contract of the contract of the contract of the con** 

## **10.2** 受信機 **A100** または **A101** または **A631** のセットアップ

CMS-T-00001692-F.1

この GPS 受信機では、両補正用衛星を手動で設定で きます。補正用衛星は補正データを受信機に送りま す。補正データにより精度が高まります。

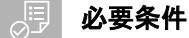

受信機 A100 または A101 または A631 が接続 されている

- 1. セットアップメニューで、"GPS" を選択します。
- 2. "GPS 受信機の入力" で "GPS (NMEA0183)" を選 択します。
- 3. "GPS 受信機の設定" を選択します。
- **→ 接続された GPS 受信機が検索されます。**

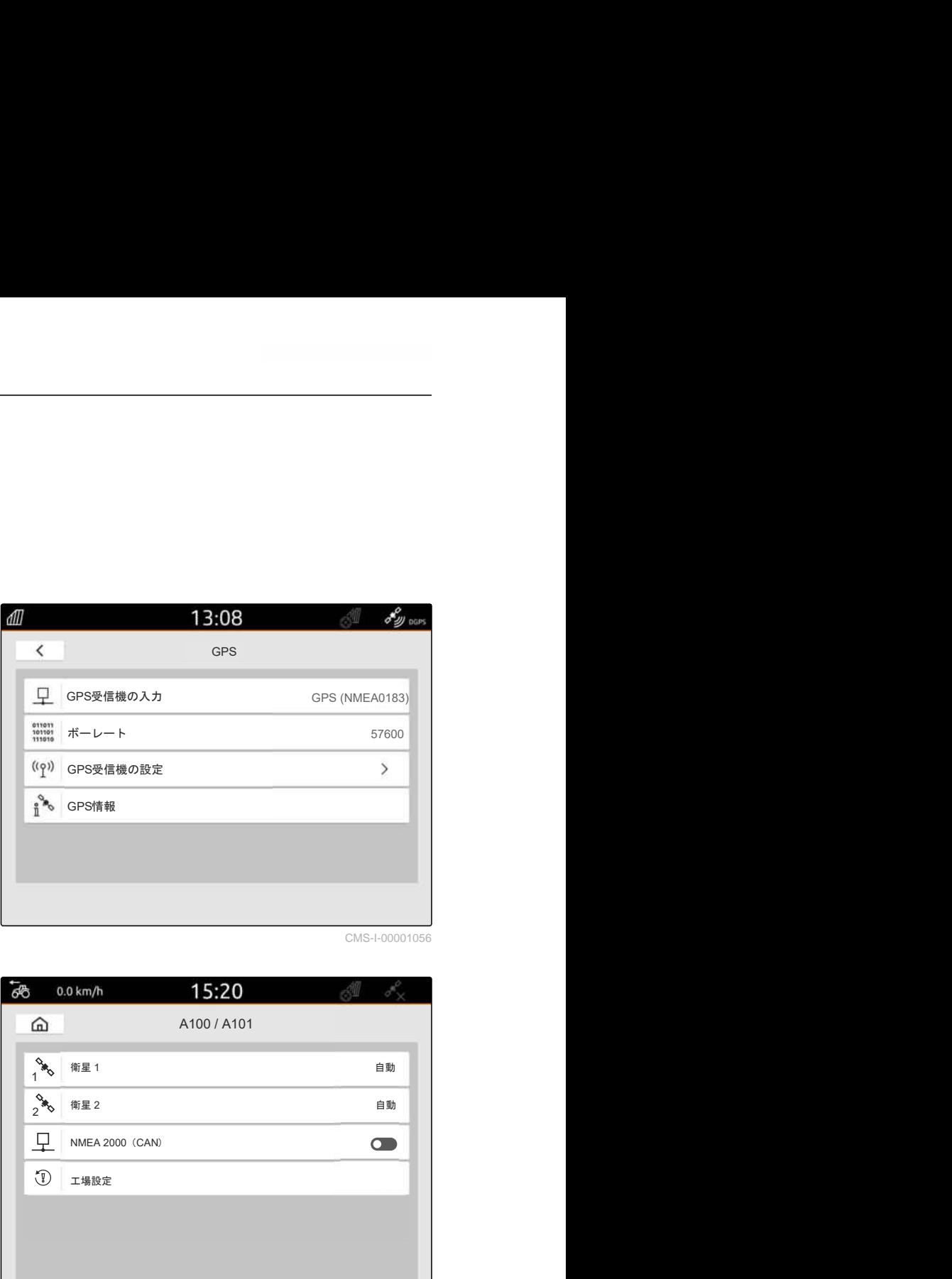

CMS-I-00001056

- 4. "衛星 1" および "衛星 2" で、"自動" を選択します。
- → "自動"の設定により、GPS 受信機は自動的に適切 な衛星を探します。

#### 注記  $\mathbf{r}$

GPS 受信機は、NMEA2000 データを CAN バスに 送信することができます。この設定は、経験豊富 なユーザーのみが有効にしてください。

5. *GPS* 受信機が *NMEA2000* データを *CAN* バス に送信する場合は、 "NMEA 2000 (CAN)" をアクティブにします。

## **10.3 Ag-Star** 受信機のセットアップ

この GPS 受信機は様々な設定で運転可能です。設定 は衛星システムと補正用衛星によって異なります。 地域と、補正サービスを利用できるかどうかに応じ て、GPS 受信機を設定できます。

"SBAS GPS" 補正モードを用いると、SBAS 補正信号 を受信している限り、高精度の信号を利用できます。

SBAS には、補正サービスの EGNOS、WAAS および MSAS があります。SBAS の可用性に関する詳細情 報は、インターネットで呼び出すことができます。 SBAS が利用できない地域では、"GPS/GLONASS" 補 正モードを使用できます。

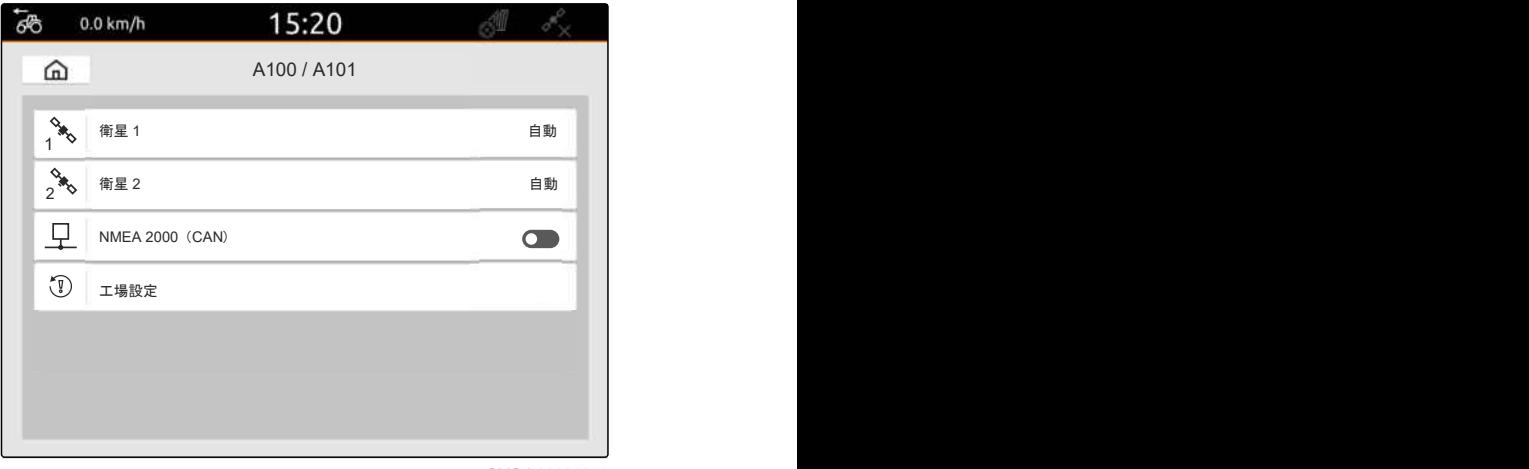

CMS-I-00001055

CMS-T-00001693-G.1

## 必要条件

- © Ag-Star 受信機が接続されている
- 1. セットアップメニューで、"GPS" を選択します。
- 2. "GPS 受信機の入力" で "GPS (NMEA0183)" を選 択します。
- 3. "ボーレート" で "自動" を選択します。
- 4. "GPS 受信機の設定" を選択します。
- **→ 接続された GPS 受信機が検索されます。**

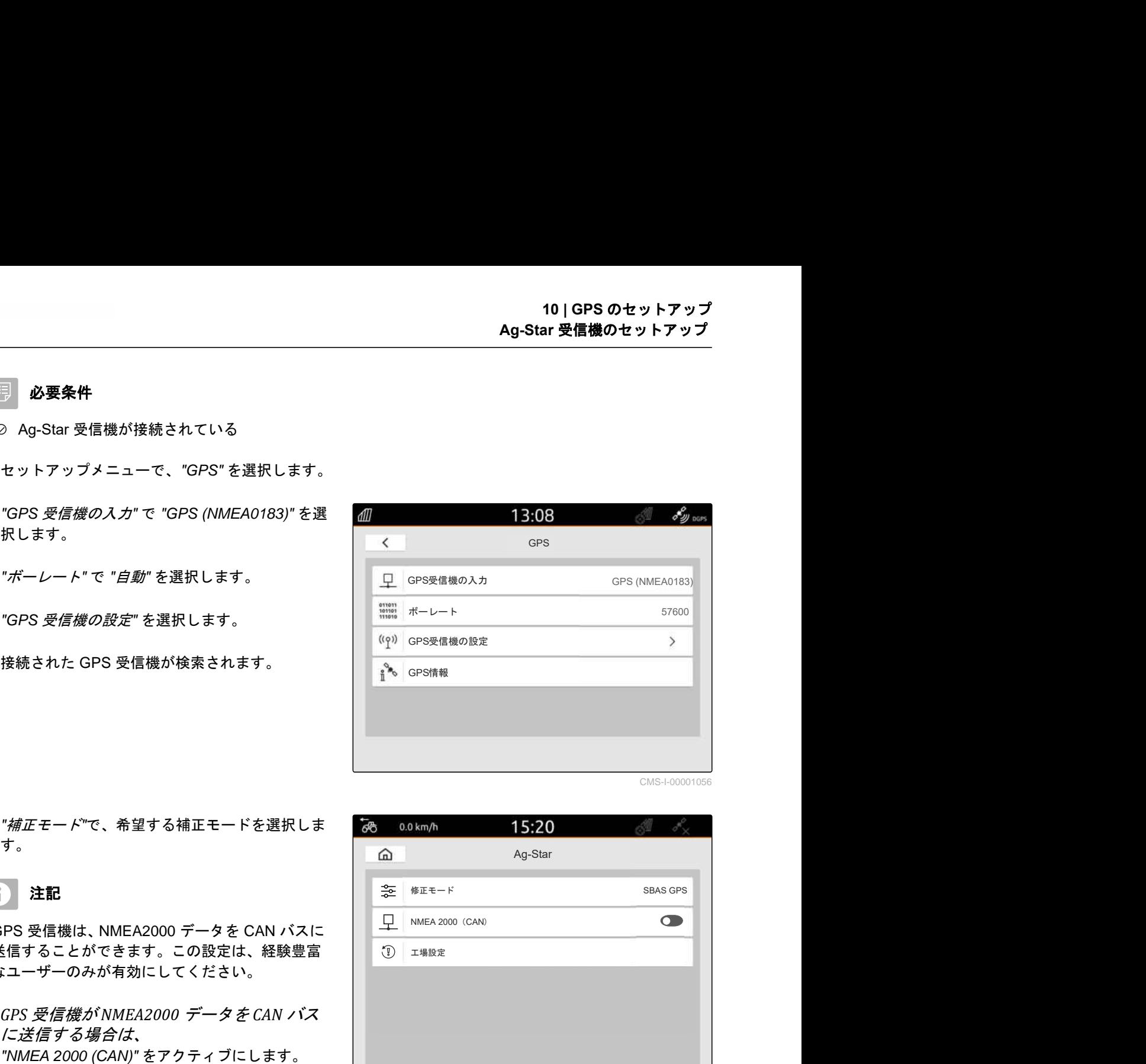

CMS-I-00001056

- 5. "補正モード"で、希望する補正モードを選択しま す。
	- 注記

GPS 受信機は、NMEA2000 データを CAN バスに 送信することができます。この設定は、経験豊富 なユーザーのみが有効にしてください。

6. *GPS* 受信機が *NMEA2000* データを *CAN* バス に送信する場合は、

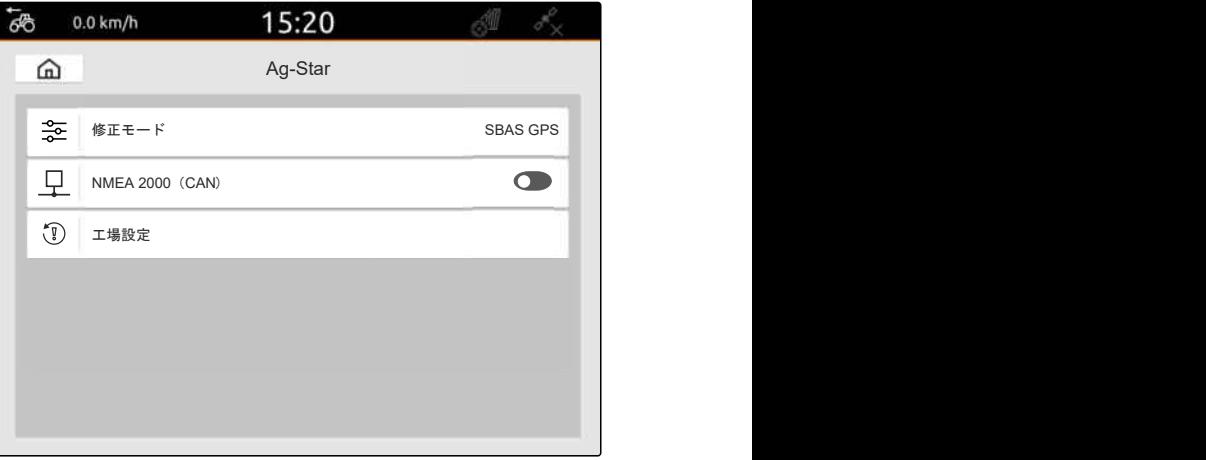

### **10.4** 他の **GPS** 受信機のセットアップ

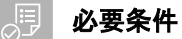

◎ GPS 受信機を接続している

接続された **GPS** 受信機は、次の最低条件を満たし ている必要があります。挙げられた値は、**GPS** 受 信機の取扱説明書に記載されています。トラクタ ーの装備に含まれる **GPS** 受信機は、トラクターを 介して設定できます。

- ◎ NMEA0183 をサポート
- ◎ ボーレート:少なくとも 19200 ボーまたは理想 としては 57600 ボー
- GGA:少なくとも 5 Hz または理想としては 10 Hz
- **⊘ VTG: 少なくとも 5 Hz または理想としては 10** Hz
- GSA:1 Hz
- ZDA:1 Hz
- 1. セットアップメニューで、"GPS" を選択します。
- 2. "GPS 受信機の入力" で "GPS (NMEA0183)" を選 択します。
- 3. *GGA* 値と *VTG* 値が *10 Hz* の場合、 "ボーレート"で "57600" を選択します。
	- または

*GGA* 値と *VTG* 値が *5 Hz* の場合、 "ボーレート"で "19200" または "57600" を選択し ます。

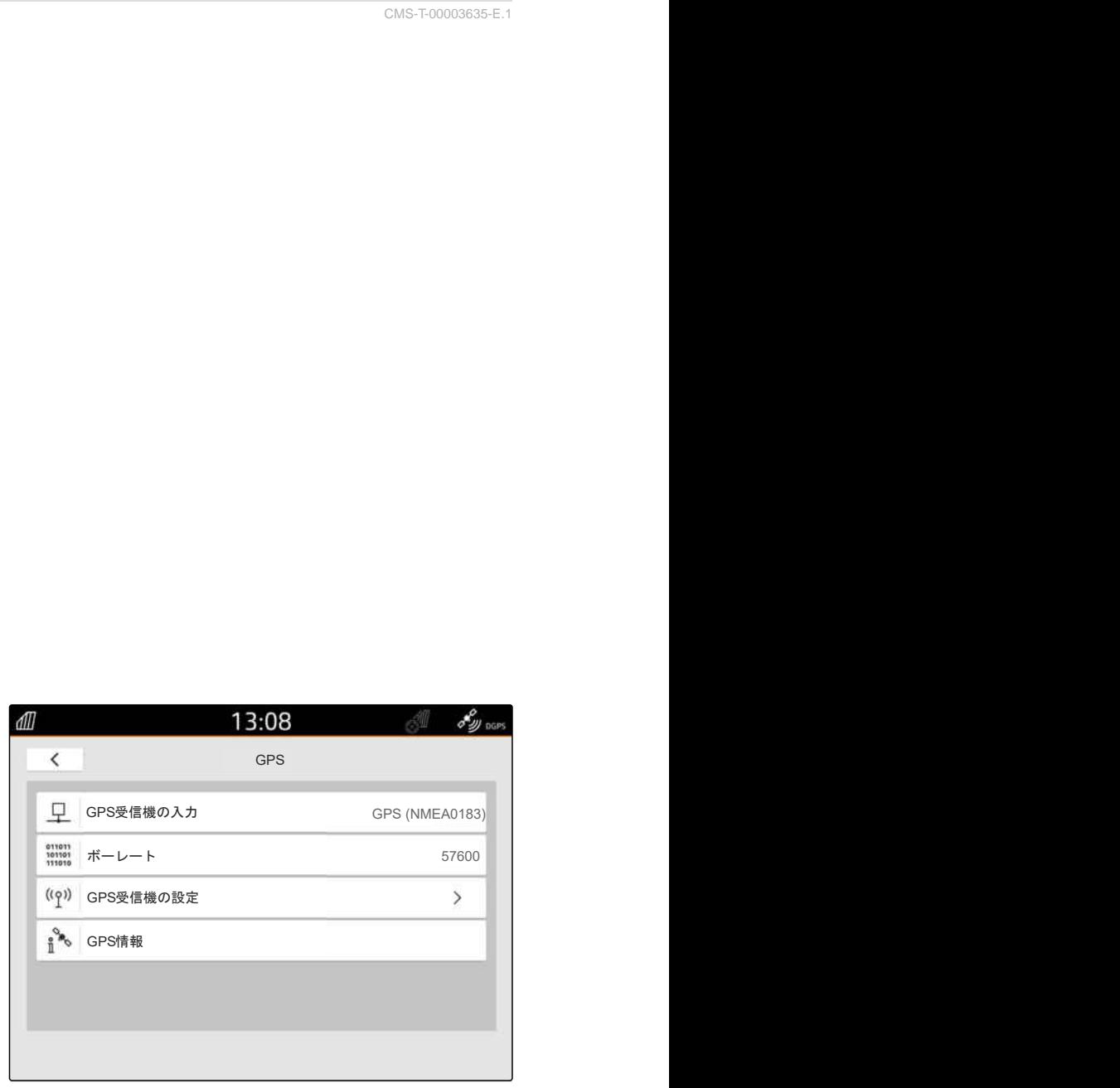

CMS-I-00001056

CMS-T-00001744-F.1

## **10.5 GPS** 受信機を工場出荷時設定にリセット

GPS 受信機が正しく機能しない場合、GPS 受信機を 工場出荷時の設定にリセットできます。

CMS-T-00003635-E.1

- 1. セットアップメニューで、"GPS 受信機" を選択し ます。
- 2. "GPS 受信機の設定" を選択します。

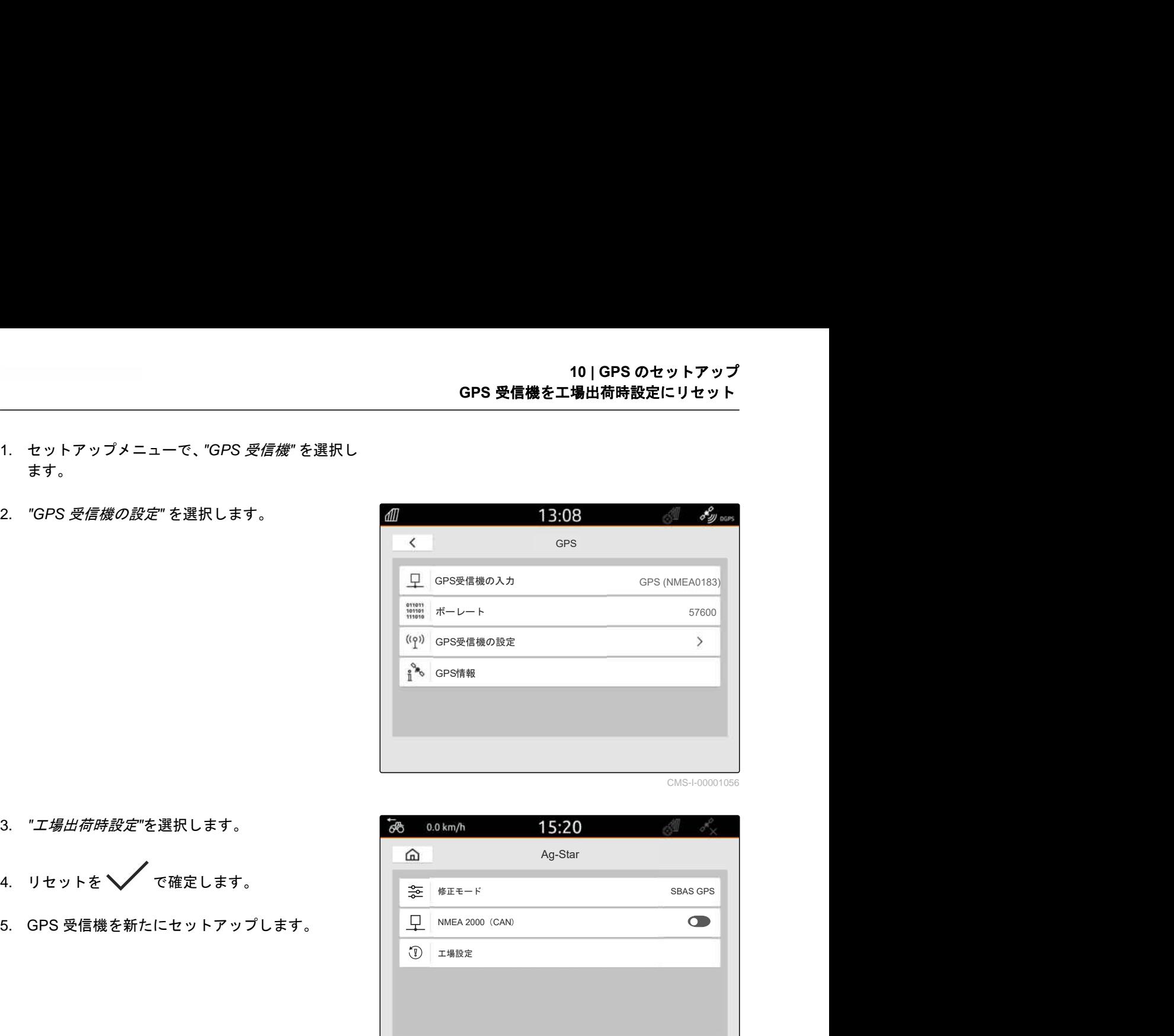

- 3. "工場出荷時設定"を選択します。
- 4. リセットを √ で確定します。
- 

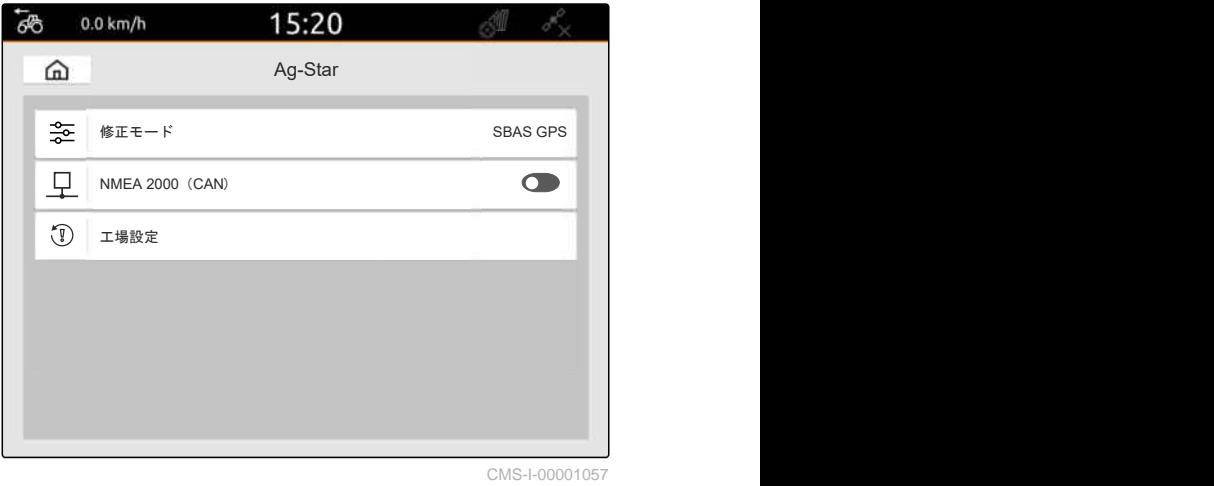

# **ISOBUS** の設定 インター・コンピューター インター

ISOBUS で複数の操作端末を使用して、AUX-N 入力 装置を利用できるようにするには、ISOBUS を設定す る必要があります。

各 ISOBUS 操作端末は、汎用端末とタスクコントロー ラ用の、一意的な識別番号と UT 番号、TC 番号を持 ちます。汎用端末によって装置コントローラが表示 され、タスクコントローラによって装置のジョブドキ ュメントが管理されます。

汎用端末またはタスクコントローラを AmaTron 4 で 実行する必要がない場合は、汎用端末またはタスクコ ントローラを無効にできます。

AUX-N 入力装置は、UT 番号 1 の操作端末でのみ設定 できます。

AmaTron 4 が接続されている唯一の操作端末である 場合、装置は AmaTron 4 の UT 番号と TC 番号を自動 的に受け入れます。

#### **AmaTron 4** の他にも操作端末が接続されている場 合、以下が適用されます:

- 同じ UT 番号または TC 番号を持つ操作端末が接 続されている場合、AmaTron 4 は空いている UT 番号と TC 番号を自動的に選択します。この場 合、メッセージが表示されます。
- 希望する操作端末で装置コントローラとジョブド キュメントが実行されるように、装置コントロー ラで UT 番号と TC 番号を設定する必要がありま す。
- 接続された装置は、装置が最後に設定された UT 番号と TC 番号を持つ、操作端末を選択します。

CMS-T-00000281-H.1

1. セットアップメニューで、"ISOBUS" を選択しま す。

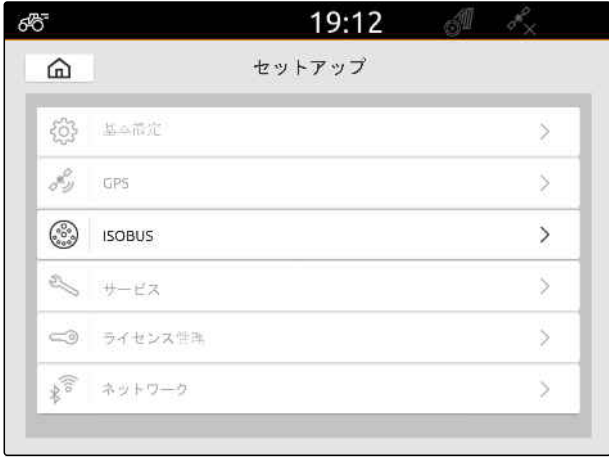

CMS-I-00000170

- 2. 装置コントローラを *AmaTron 4* で使用する 場合、 UT を有効にします。
- 3. 接続された *AUX-N* 入力装置を *AmaTron 4* で 設定する場合、 "UT 番号" で 1 を選択します。
- 4. 装置コントローラを *AmaTron 4* に表示する 場合、 装置コントローラで UT 番号を AmaTron 4 の UT 番号に変更します。
- 5. ジョブドキュメントを *AmaTron 4* で使用す る場合、 TC を有効にします。
- 6. 接続された装置のジョブドキュメントとブ ームセクション自動制御を *AmaTron 4* で使 用する場合、 装置コントローラで TC 番号を AmaTron 4 の TC 番号に変更します。
	- $\mathbb{A}$ トラブルシューティング

装置コントローラやジョブドキュメント、AUX-N 設定が、希望する操作端末に表示されていま せんか?

- 1. 操作端末と接続された装置の UT 番号と TC 番 号が一致しているか点検します。
- 2. イグニッションを OFF にします。
- 3. すべての操作端末を再起動します。
- 4. イグニッションを ON にします。
- 5. UT 番号と TC 番号を改めて点検します。

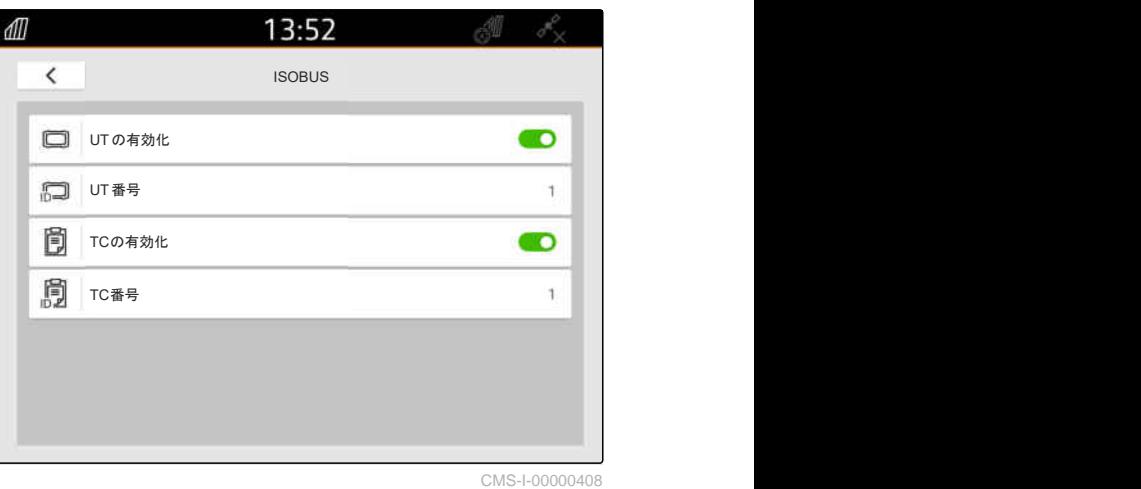

# ライセンスの管理 ファインスの管理 ファイル (1)

CMS-T-00001691-J.1

付属するアプリケーションを常時利用できるように、 ライセンス管理でライセンスを認証できます。

#### 認証されたライセンスがない場合、次のように機能を 利用できます:

- GPS トラック:トラックラインを初めて作成する と、その時点から 50 時間使用できます。
- GPS スイッチ・ベーシック、GPS スイッチ・プ ロ:ブームセクション自動制御付きの装置を初め て接続すると、その時点から 50 時間使用できま す。
- GPS マップ&ドキュメント:ジョブデータを 25 回エクスポートまたはインポートできます。
- AmaCam:設定でカメラを有効にすると、その時 点から 50 時間使用できます。

GPS トラックと AmaCam、GPS スイッチ・ベーシッ ク、GPS スイッチ・プロの時間限定ライセンスは、 対応する機能の使用を止めても、AmaTron 4 の電源が 入っている限り有効期限が切れます。

アプリケーションを無制限に利用するには、 AMAZONE 販売店でライセンスキーを取得する必要 があります。

次の表には、ライセンスによって使用許可される機能 の一覧が記載されています。

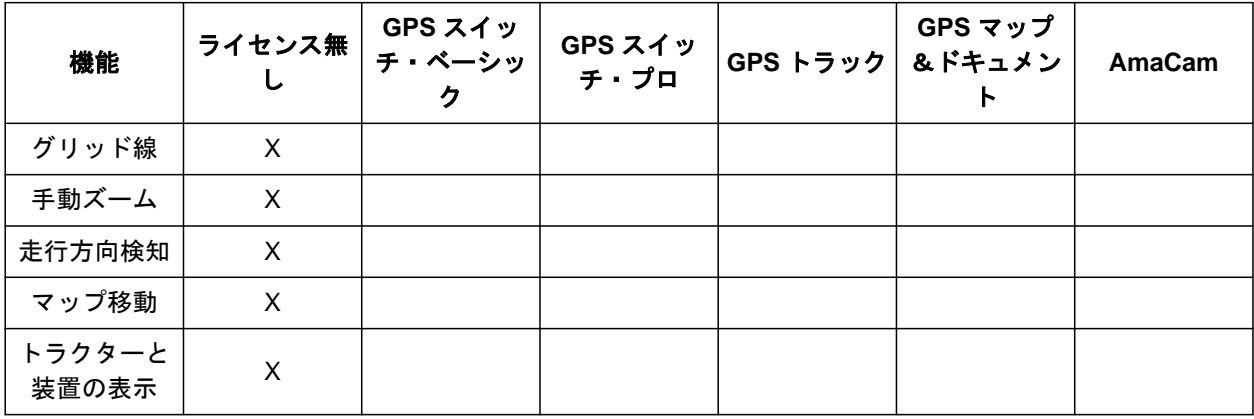

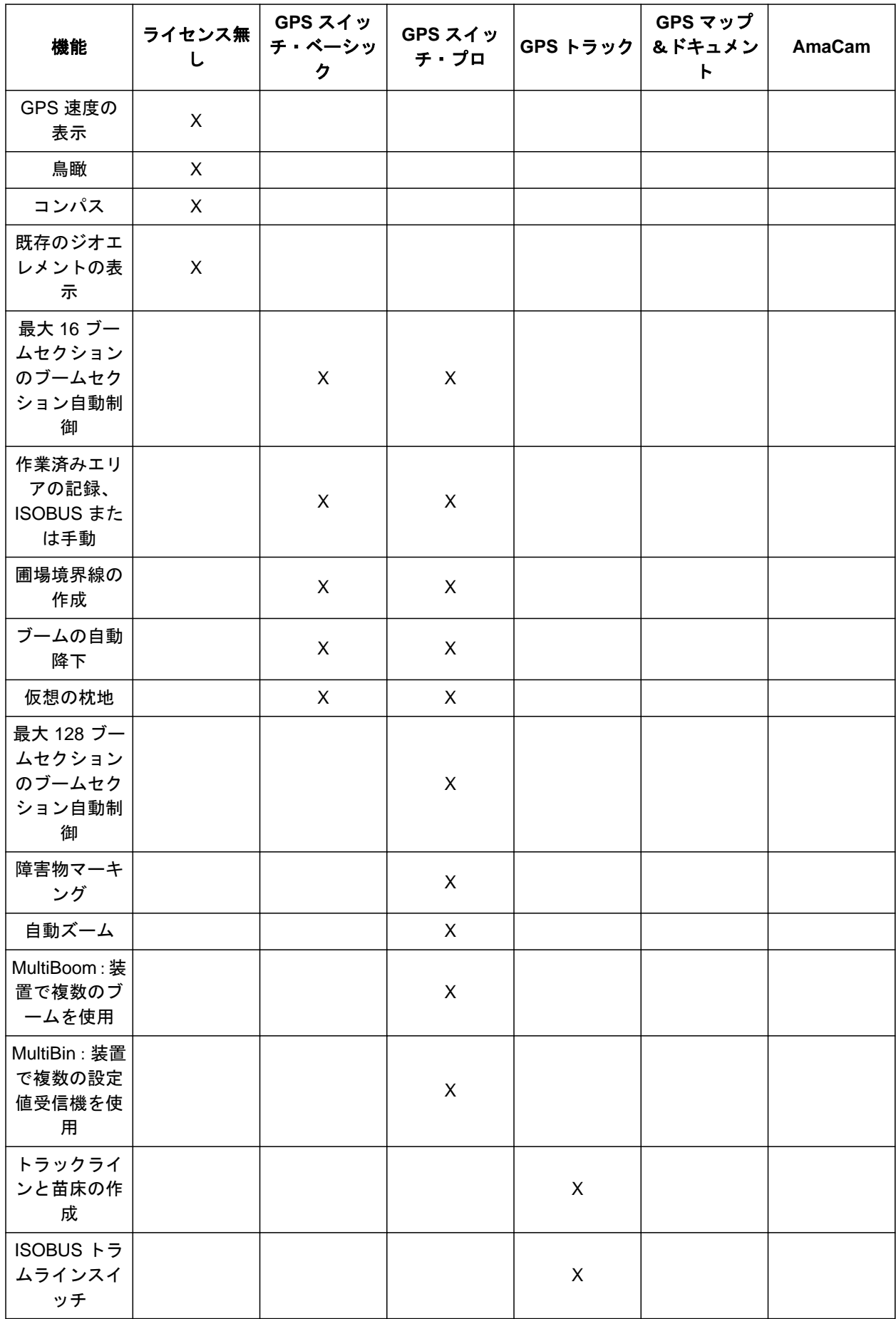

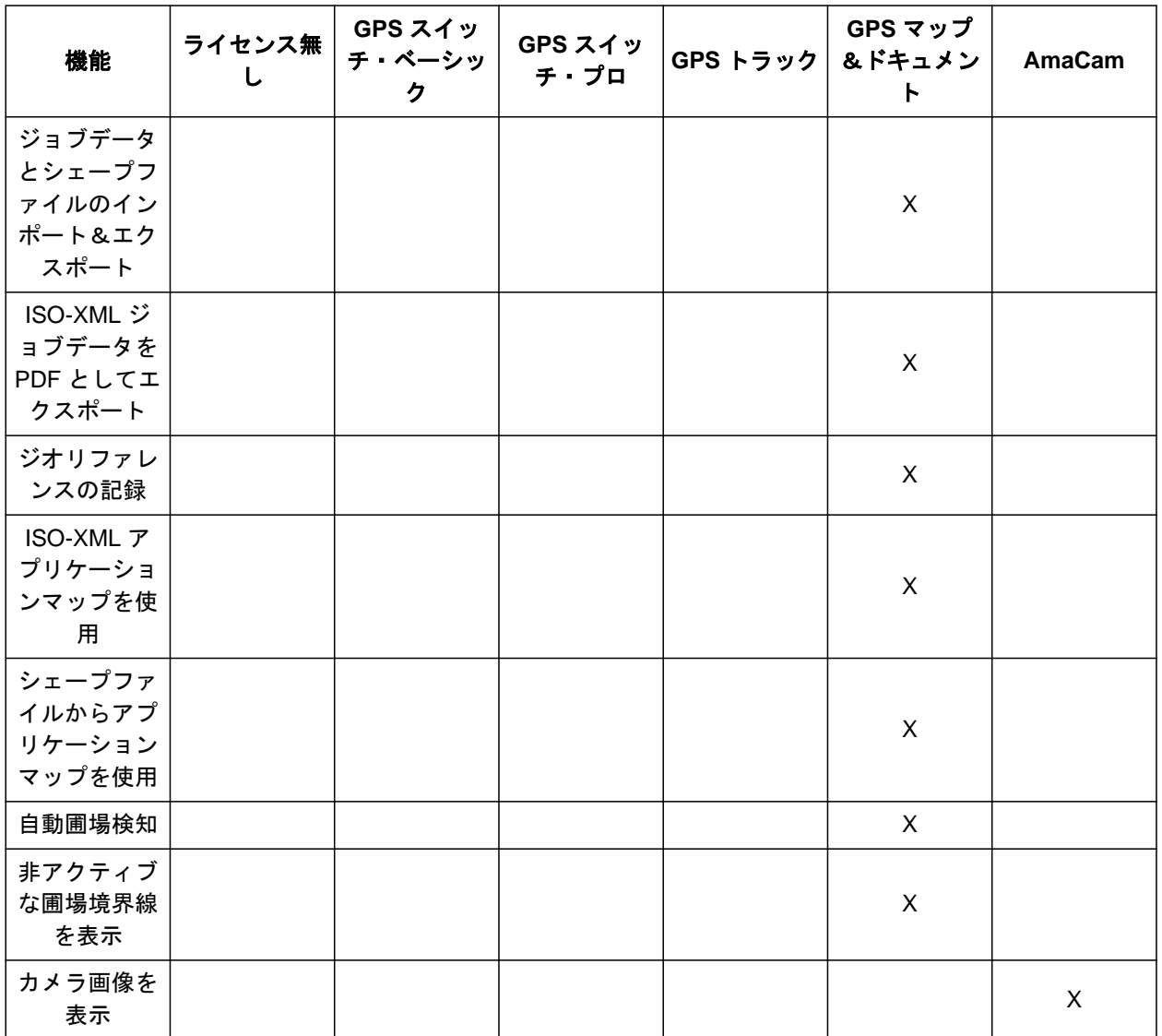

1. セットアップメニューで、"ライセンス管理" を選 択します。

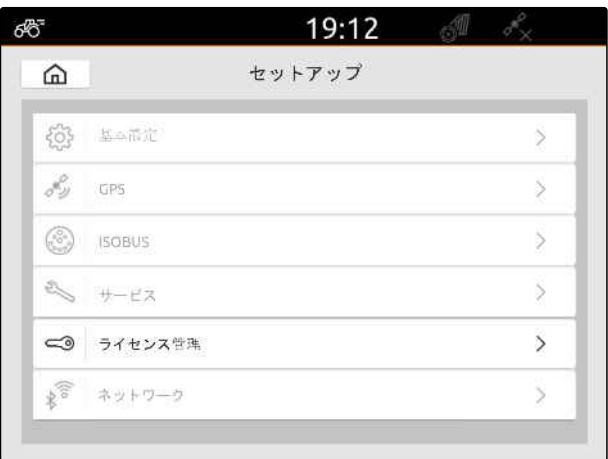

アプリケーションのリストには、各ライセンスの残り 利用時間、またはアプリケーションの有効/無効が表 示されます。

2. ライセンスを認証するには、 AMAZONE 販売店に連絡してください。

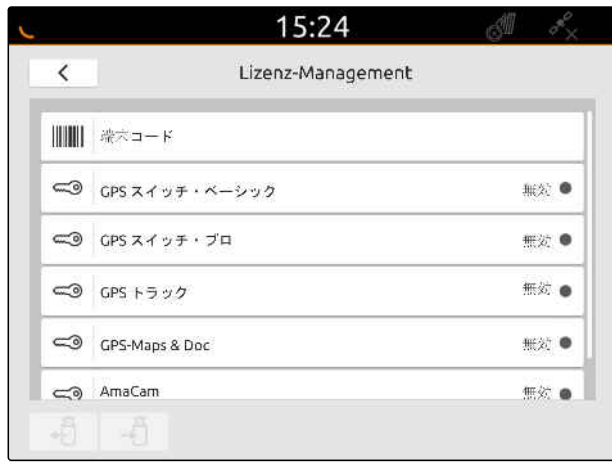

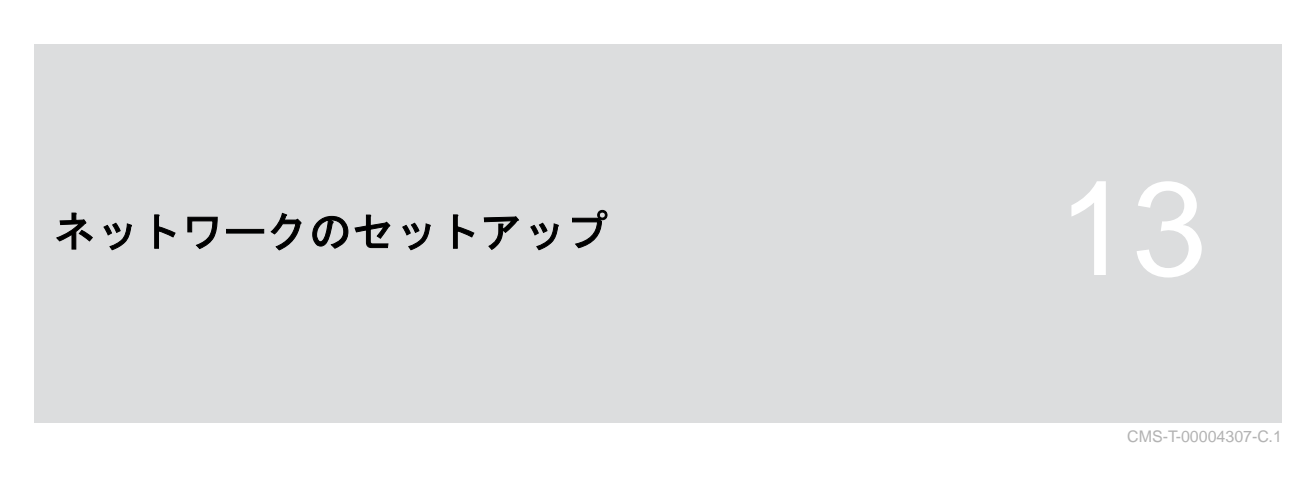

# **13.1 AmaTron 4** を用いた **WLAN** アクセスポイントのセットアップ

CMS-T-00004308-C.1

AmaTron 4 と WLAN スティックを用いて、WLAN ネ ットワークをセットアップできます。他の WLAN 対 応装置は、この WLAN ネットワークにアクセスでき ます。WLAN ネットワークは、myAmaRouter アプリ および AmaTron Twin アプリに対して使用できます。

#### 周 必要条件

- © AmaTron Connect パッケージを入手済み
- 1. USB WLAN スティックを差し込みます。
- 2. セットアップメニューで "ネットワーク" を選択 します。
- 3. "WLAN 使用" を有効化します。
- 4. "モード" で "アクセスポイント" を選択します。
- 5. "WLAN ネットワーク" で WLAN ネットワークの 名前を変更します。
- 6. "パスワード" で WLAN ネットワークのパスワー ドを割り当てます。

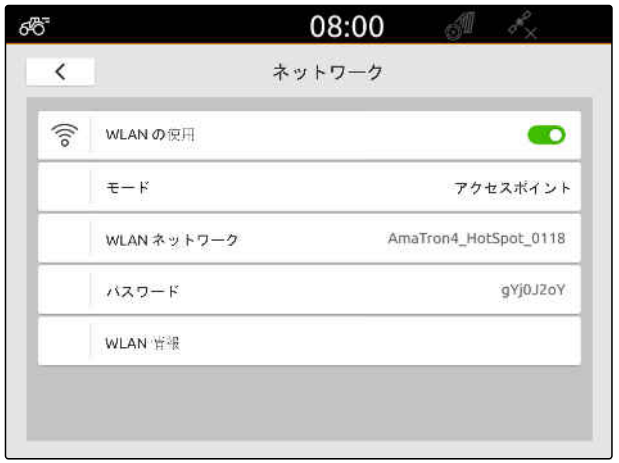

CMS-I-00003176

## **13.2 AmaTron 4** を **WLAN** ネットワークに接続

CMS-T-00004309-C.1

AmaTron 4 と WLAN スティックを用いて、WLAN ネ ットワークにアクセスできます。WLAN ネットワー クは、myAmaRouter アプリおよび AmaTron Twin ア プリに対して使用できます。

### 必要条件

- © AmaTron Connect パッケージを入手済み
- 1. USB WLAN スティックを差し込みます。
- 2. セットアップメニューで "ネットワーク" を選択 します。
- 3. "WLAN 使用" を有効化します。
- 4. "モード" で "参加者" を選択します。
- 5. "WLAN ネットワーク" を選択します。

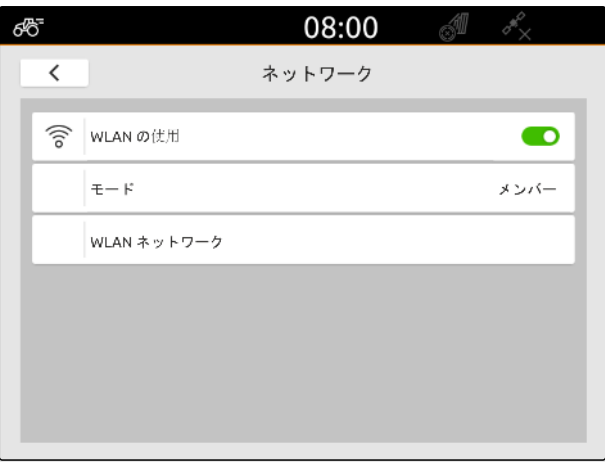

CMS-I-00003178

利用可能な WLAN ネットワークのリストが表示され ます。ロックアイコンは、WLAN ネットワークがパス ワードで保護されているかどうかを示します。

- ■<br>■: パスワードで保護
- $\overline{\Box}$ :保護なし
- 6. "WLAN ネットワーク" で、希望する WLAN ネッ トワーク を選択します。
- 7. "接続" を選択します。
- 8. 選択した *WLAN* ネットワークが、パスワード で保護されている場合、 パスワードを入力します。

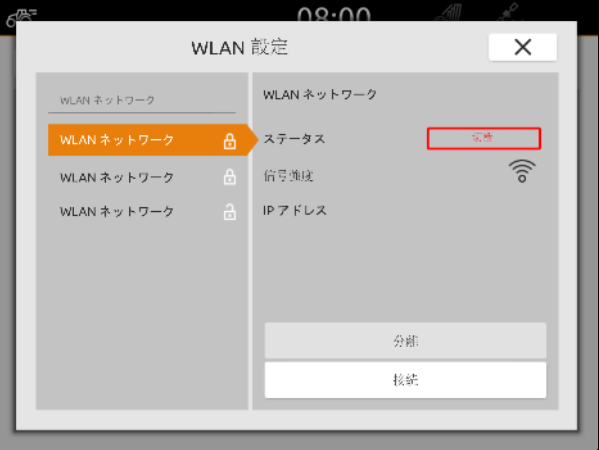

# <span id="page-55-0"></span>装置のセットアップ

#### CMS-T-00000194-J.1

CMS-T-00000319-J.1

# **14.1 ISOBUS** 装置のセットアップ

接続された ISOBUS 装置は、自動的に作成され、装置 データがロードされます。装置データは、装置コント ローラ内で汎用端末によってのみ変更できます。マ ップビューで正しく表示するためには、装置のモデル 化が指定されている必要があります。

#### 情報は、次の要因によって異なります:

- 接続された装置は、搭載または牽引されています。
- GPS 受信機は、トラクターまたは装置に取り付け られています。
- 使用する装置は自走式です。
- ブームの数

#### 必要条件

◎ ISOBUS 装置が接続されている

- 1. メインメニューで **BBB** を選択します。
- 2. "装置"で、接続されている装置を選択します。
- 3. *GPS* 受信機が装置に取り付けられている場 合、 "装置の GPS 受信機" をアクティブにします。
- 4. 接続されている装置が搭載型か自走式の場 合、 "装置のモデル化" で "搭載型" を選択します。

または

接続されている装置が牽引型の場合、 "*装置のモデル化"* で *"牽引型"* を選択します。

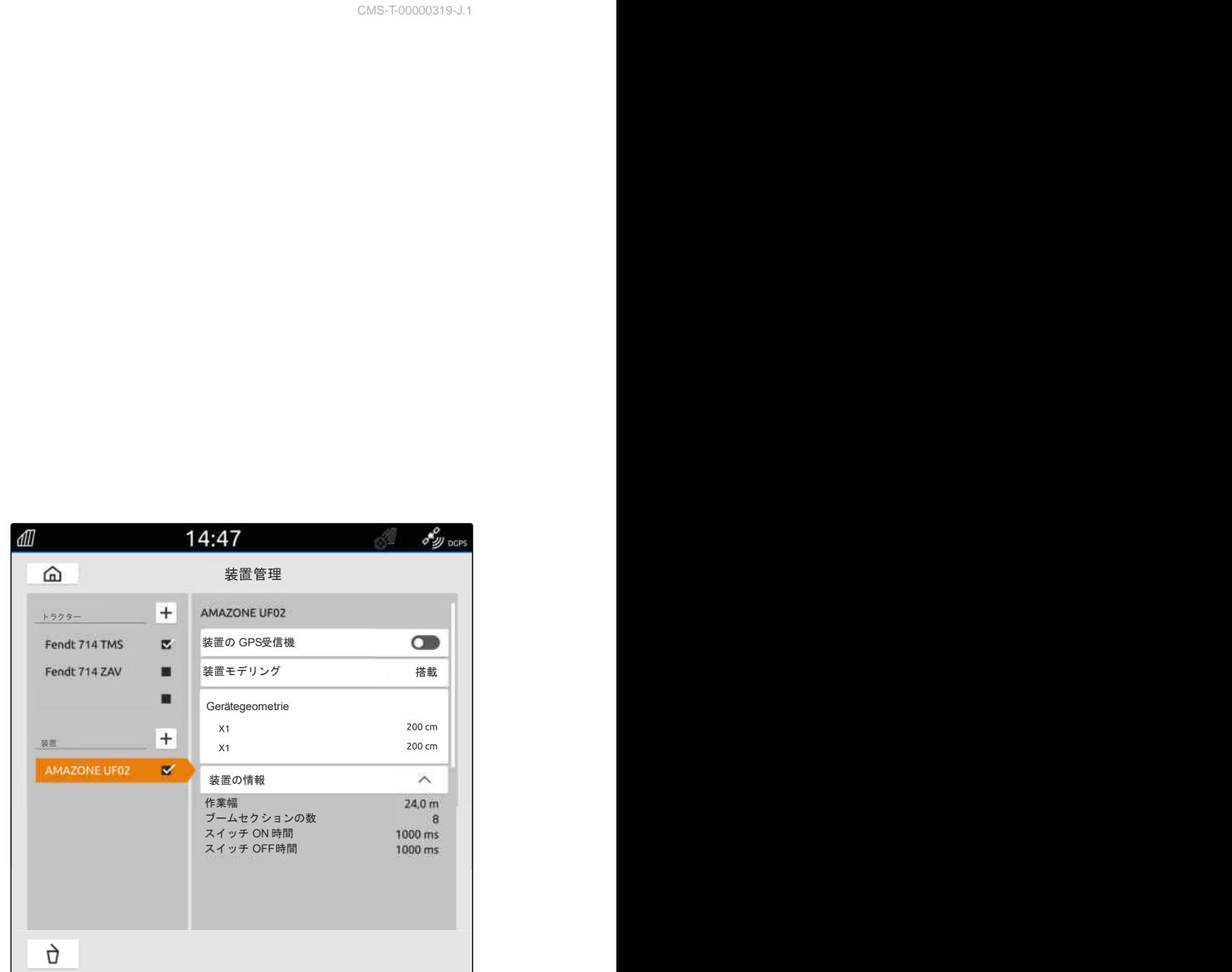

#### 装置ジオメトリのために、次の値があります:

- "X1":連結点と散布点の間隔
- *"X2"*、2 本目のブームをもつ機械で:連結点と 2 つ 目の散布点の間隔
- "A"、牽引された機械で:連結点と後輪軸の間隔
- *"B"*:連結点に対する GPS 受信機の縦方向オフセ  $\bullet$ ット
- **"C"**: 連結点に対する GPS 受信機の、進行方向で 見た横方向オフセット。横方向オフセットが正の 値だと連結点の右側、横方向オフセットが負の値 だと連結点の左側。

#### 注記 Ť.

すべてのジオメトリ値が、装置の実際のジオメト リ値と一致する必要があります。

- 5. ジオメトリ値をチェックするために、 装置のジオメトリ値を再測定します。
- 6. "装置ジオメトリ" を選択します。
- 7. *GPS* 受信機が装置に取り付けられている場 合、 "B" と "C" の値を入力します。

#### **14.2** 非 **ISOBUS** 装置のセットアップ

#### **14.2.1** 非 **ISOBUS** 装置の作成

マップビューで正しい表示が行われ、ブームセクショ ン制御が正しく機能するためには、装置を作成する必 要があります。

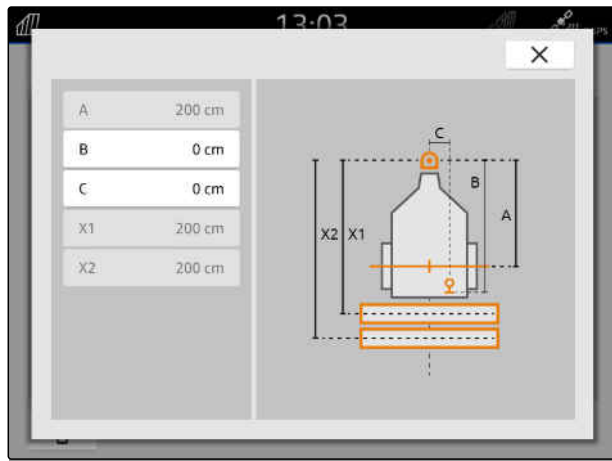

CMS-I-00004941

CMS-T-00000318-H.1

CMS-T-00000321-G.1

#### **14 |** 装置のセットアップ 非 **ISOBUS** 装置のセットアップ

1. メインメニューで Bm を選択します。

- 2. *"装置"*で、 <sup>十</sup> を選択します。
- 3. 装置名を入力します。
- 4. / で確定します。

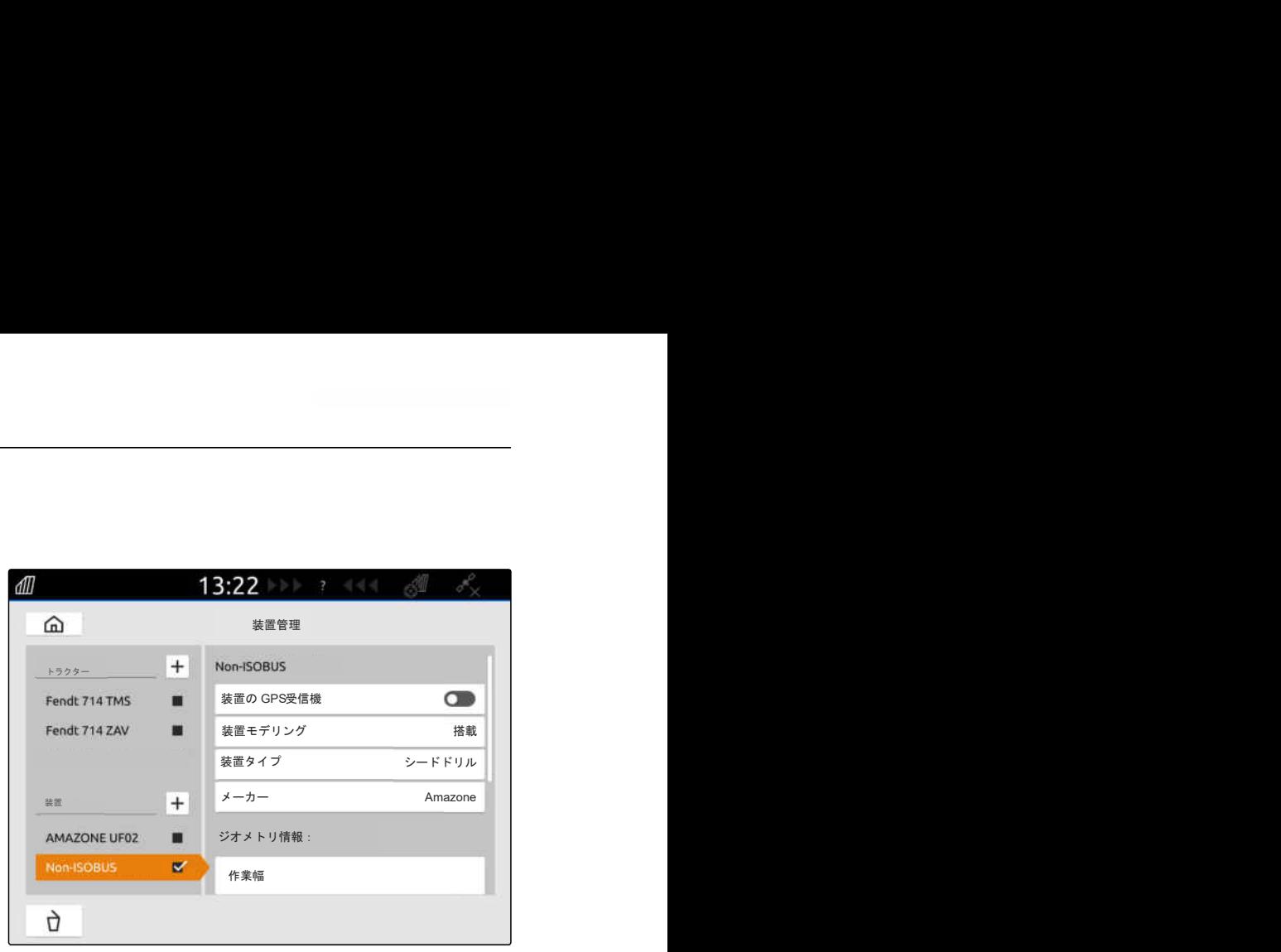

CMS-I-00000279

CMS-T-00000322-H.1

#### **14.2.2** 非 **ISOBUS** 装置の設定

1. メインメニューで **BBA** を選択します。

2. "装置"で、希望する装置を選択します。

マップビューで正しく表示するためには、装置のモデ ル化が指定されている必要があります。

#### 情報は、次の要因によって異なります:

- 接続された装置は、搭載または牽引されています。
- GPS 受信機は、トラクターまたは装置に取り付け られています。
- 使用する装置は自走式です。
- 3. 接続されている装置が搭載型か自走式の場 合、 "装置のモデル化" で "搭載型" を選択します。

または

接続されている装置が牽引型の場合、 "装置のモデル化" で "牽引型" を選択します。

4. 装置タイプとメーカーを入力します。

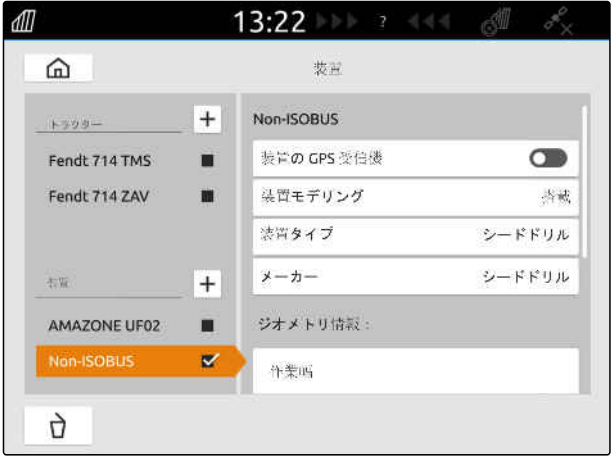

#### 装置ジオメトリのために、次の値があります:

- X1: 連結点と散布点の間隔
- 牽引された機械の X2:連結点と後輪軸の間隔
- A: GPS 受信機の連結点に対する、進行方向から 見た横方向オフセット。横方向オフセットが正の 値だと連結点の右側、横方向オフセットが負の値 だと連結点の左側。
- B: GPS 受信機の連結点に対する縦方向オフセッ ト

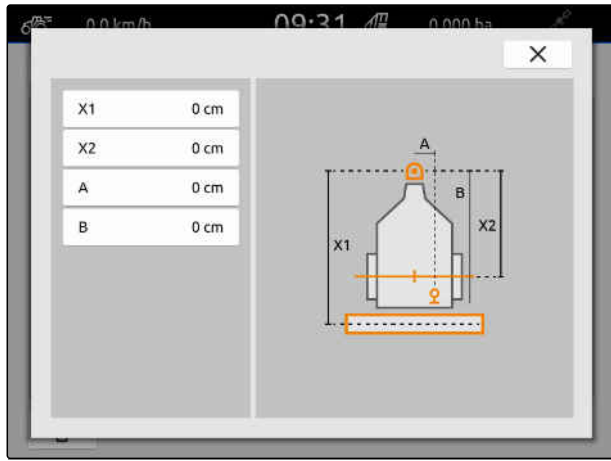

CMS-I-00001044

- 5. "装置ジオメトリ" で、X1 および X2 の値を入力し ます。
- 6. *GPS* 受信機が装置に取り付けられている場 合、 "装置ジオメトリ" で A および B の値を入力しま す。
- 7. "ブームセクション数" で、接続された装置のブー ムセクション数を入力します。
- 8. "標準ブームセクション幅" で、全てのブームセク ションの幅を変更します。

ブームセクションの幅が異なる場合、それぞれのブー ムセクションのために個別に幅を入力できます。ブ ームセクションは、走行方向に向かって、左から右の 順で番号が振られています。

9. ブームセクションのリストで、各ブームセクショ ンの値を変更します。

## **14.3** 装置の選択

ISOBUS 装置は、接続されると自動的に選択されま す。

非 ISOBUS 装置が使用されている場合、正しい装置デ ータがロードされるように、装置を選択しなければな りません。

CMS-T-00000378-H.1

#### **14 |** 装置のセットアップ 装置の選択

鳫 必要条件

◎ 装置をセットアップ済みである ([以下のページ](#page-55-0) [を参照](#page-55-0) 50)

- 1. メインメニューで Bm を選択します。
- 2. 希望する装置を選択します。
- → 選択した装置にチェック記号が付きます。

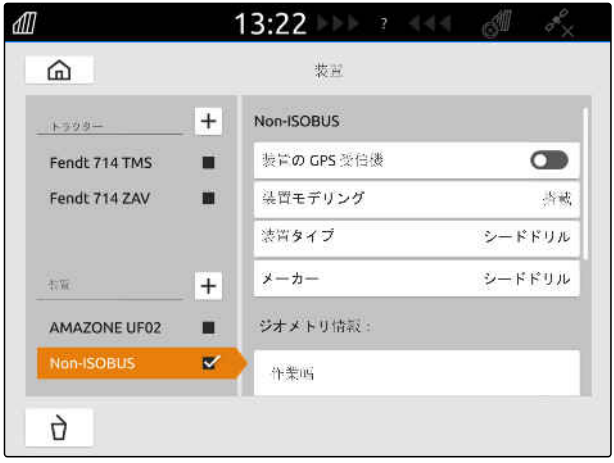

CMS-T-00000195-J.1

CMS-T-00000238-H.1

# <span id="page-60-0"></span>トラクターのセットアップ 15

## **15.1** 新しいトラクターの作成

マップビューで正しい表示が行われ、ブームセクショ ン自動制御が正しく機能するためには、トラクターを 作成する必要があります。

#### 注記 Ŧ

使用するトラクターごとに、"装置"メニューでトラ クターを作成し、セットアップする必要がありま す。

- 1. メインメニューで <u>B e </u> を選択します。
- 2. 『*トラクター*″で <sup>†</sup> ≉選択します。
- 3. トラクター名を入力します。
- 4. / で確定します。
- 5. トラクタージオメトリデータを変更します。以下 のページを参照 55。
- 6. トラクターセンサーを設定します。[以下のページ](#page-62-0) [を参照](#page-62-0) 57。

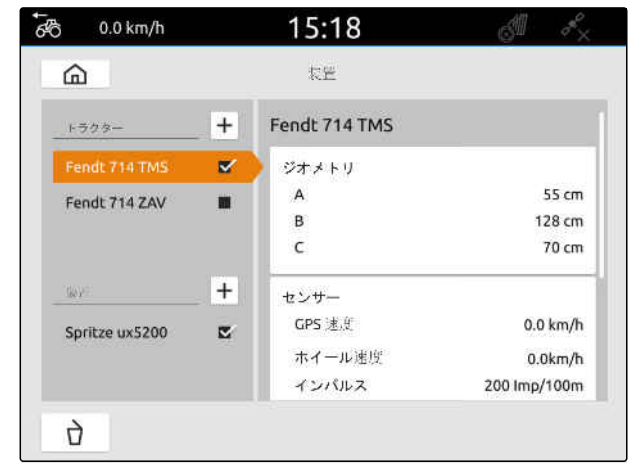

CMS-I-00000241

## **15.2** トラクタージオメトリデータの変更

CMS-T-00000237-G.1

トラクターのジオメトリデータによって、トラクター の縦軸と後輪軸、連結点に対する、GPS 受信機の位 置が定められます。ジオメトリデータは、マップビュ ーで正しい表示が行われるために、そしてブームセク ション制御が正しく機能するために必要です。

#### **15 |** トラクターのセットアップ トラクタージオメトリデータの変更

#### 注記 ÷.

GPS 受信機を内蔵する一部トラクターでは、GPS 受信機の送信位置が GPS 受信機の物理的な位置 に対応していません。トラクターのジオメトリデ ータは、GPS 受信機の送信位置に対応していなけ ればなりません。詳細な情報は、トラクターの製 造元にお問い合わせください。

#### 注記  $\left( \cdot \right)$

連結点を 2 つもつトラクターの場合、連結点ごと にトラクターを作成する必要があります。

- 1. メインメニューで <del>■</del> を選択します。
- 2. 希望するトラクターを選択します。
- 3. "ジオメトリ" を選択します。

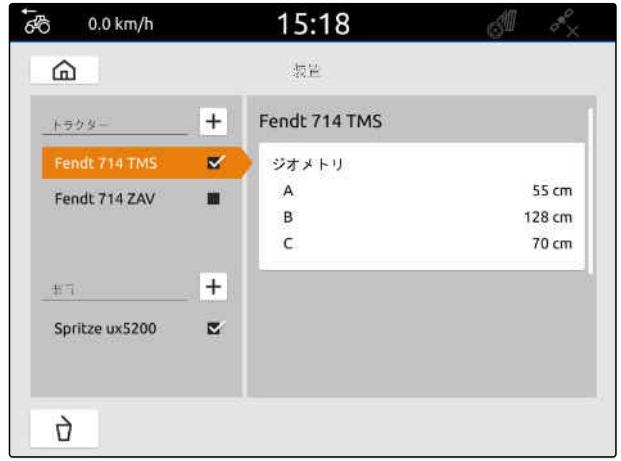

CMS-I-00000234

- 4. "A" で、GPS 受信機からトラクター縦軸までの間 隔を入力します。
- 5. "B" で、GPS 受信機からトラクター後輪軸中心ま での間隔を入力します。
- 6. "C" で、後輪軸から連結点までの間隔を入力しま す。
- 7. で確定します。

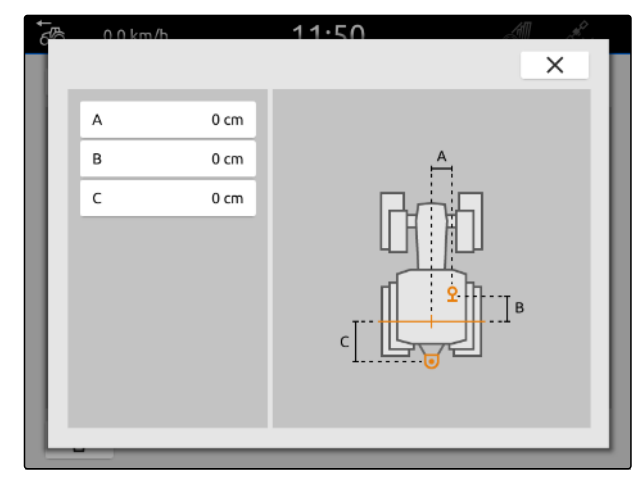

CMS-T-00000239-I.1

CMS-T-00000310-G.1

## <span id="page-62-0"></span>**15.3** トラクターセンサーの設定

#### **15.3.1** ホイールセンサーの設定

装置が独自の速度信号を ISOBUS に送信しない場合、 装置コントローラはホイールセンサーの速度信号を 使用できます。ホイールセンサーは、ホイール回転を 基に速度を検出します。トラクターはホイールセン サーを備えていないが、接続された装置がこの信号を 必要とする場合、ホイールセンサーのデータは GPS 信号によってシミュレートできます。

#### 、同 必要条件

ホイールセンサーからホイールセンサー信号が出 ている場合:

- ◎ 信号プラグが接続されている[。以下のページ](#page-15-0) [を参照](#page-15-0) 10
- 1. メインメニューで <u>『幽</u> を選択します。
- 2. "トラクター" で、希望するトラクターを選択しま す。
- 3. "センサー" を選択します。

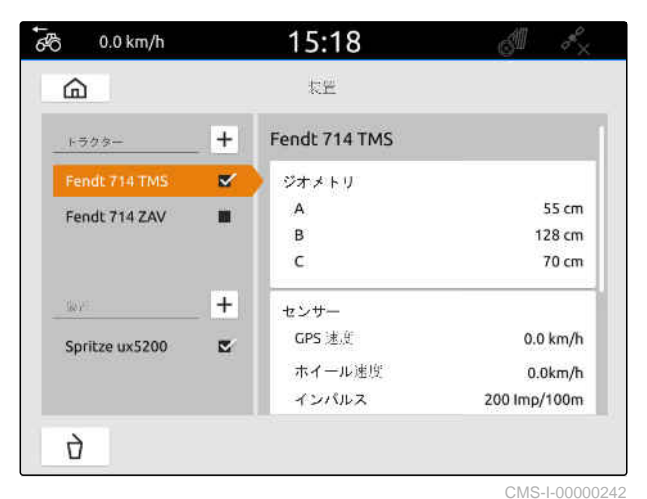

- 4. "ホイール" を選択します。
- 5. ホイールセンサー信号を使用する場合、 "信号送信" がアクティブになります。

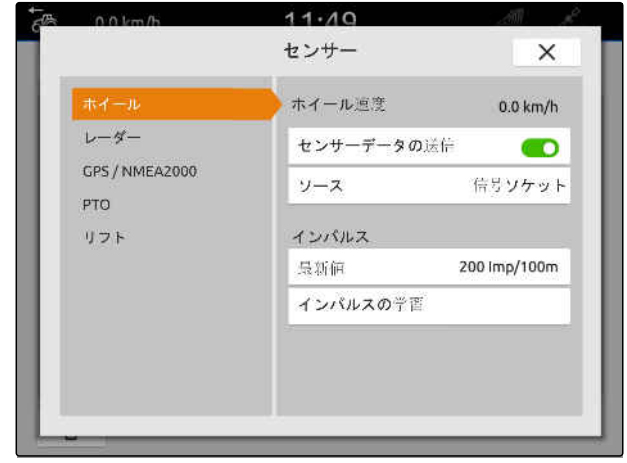

#### **15 |** トラクターのセットアップ トラクターセンサーの設定

6. ホイールセンサー信号が *GPS* 信号によって シミュレートされる場合、 "ソース" で "GPS 受信機" を選択します。

または

ホイールセンサー信号がホイールセンサー から出ている場合、 "ソース" で "信号ソケット" を選択します。

7. ホイールセンサー信号がホイールセンサー から出ている場合、 "現在値" で 1 分あたりのインパルス数を入力し ます。

または

*1* 分あたりのインパルス数を検出するため に、 "インパルス学習" でディスプレイの指示に従いま す。

注記 ÷.

設定はメニューを閉じて初めて受け入れられま す。

 $8.$   $\times$ でメニューを閉じます。

#### **15.3.2** レーダーセンサーの設定

装置が独自の速度信号を ISOBUS に送信しない場合、 装置コントローラはレーダーセンサーの速度信号を 使用できます。ホイールセンサーは、レーダー信号を 基に速度を検出します。トラクターはレーダーセン サーを備えていないが、接続された装置がこの信号を 必要とする場合、レーダーセンサーのデータは GPS 信号によってシミュレートできます。

CMS-T-00000311-G.1

#### 、同| 必要条件

レーダーセンサーからレーダーセンサー信号が出 ている場合:

- ◎ 信号プラグが接続されている[。以下のページ](#page-15-0) [を参照](#page-15-0) 10
- 1. メインメニューで eper お選択します。
- 2. "トラクター" で、希望するトラクターを選択しま す。
- 3. "センサー" を選択します。

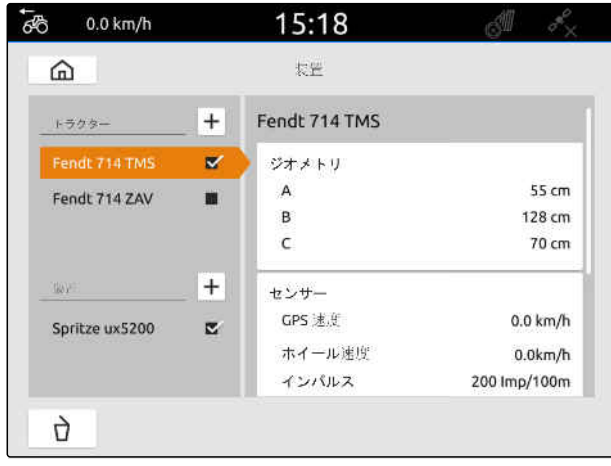

CMS-I-00000242

- 4. "レーダー" を選択します。
- 5. レーダーセンサー信号が使用される場合、 "信号送信" がアクティブになります。
- 6. レーダーセンサー信号が *GPS* 信号によって シミュレートされる場合、 "ソース" で "GPS 受信機" を選択します。

または

レーダーセンサー信号がレーダーセンサー から出ている場合、 "ソース" で "信号ソケット" を選択します。

7. レーダーセンサー信号がレーダーセンサー から出ている場合、 "現在値" で1分あたりのインパルス数を入力し ます。

または

*1* 分あたりのインパルス数を検出するため に、 "インパルス学習" でディスプレイの指示に従いま す。

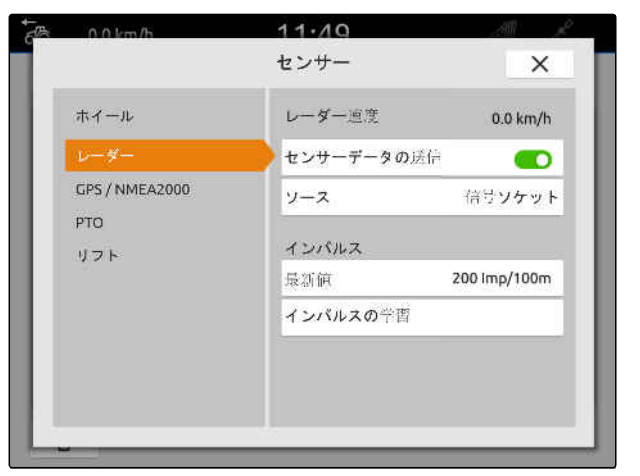

#### <span id="page-65-0"></span>**15 |** トラクターのセットアップ トラクターセンサーの設定

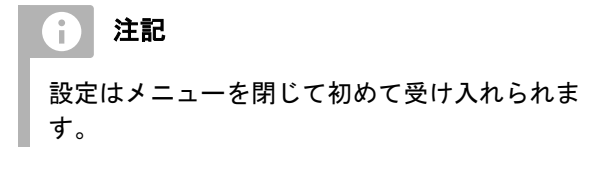

 $8.$   $\times$ でメニューを閉じます。

#### **15.3.3 GPS/NMEA2000** 信号の送信

AmaTron 4 は、ISOBUS 経由で速度と GPS 位置を、 接続されている装置に送信できます。そのために接 続された装置は、NMEA2000 プロトコルを介して、 速度信号を処理できなければなりません。

#### Ŧ 注記

GPS 設定の "GPS 受信機入力" で "ISOBUS" を選 択した場合、トラクターは ISOBUS に GPS 信号 を送信します。[以下のページを参照](#page-42-0) 37。

この場合、このメニューの設定は無効になります。

- 1. メインメニューで Fight お選択します。
- 2. "トラクター" で、希望するトラクターを選択しま す。
- 3. "センサー" を選択します。

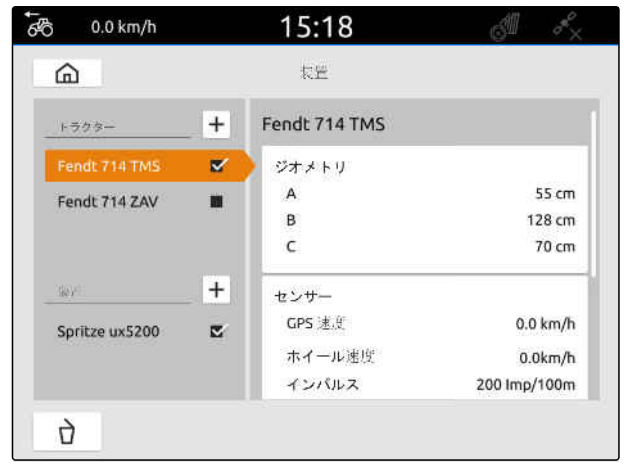

CMS-I-00000242

CMS-T-00000316-H.1

- 4. "GPS/NMEA2000" を選択します。
- 5. 速度信号が、*NMEA2000* プロトコルを介して、 接続された装置に送信される場合、 "速度" で "*信号送信*" を有効にします。
- 6. *GPS* 位置が、*NMEA2000* プロトコルを介して、 接続された装置に送信される場合、 "GPS 位置" で "信号送信" を有効にします。

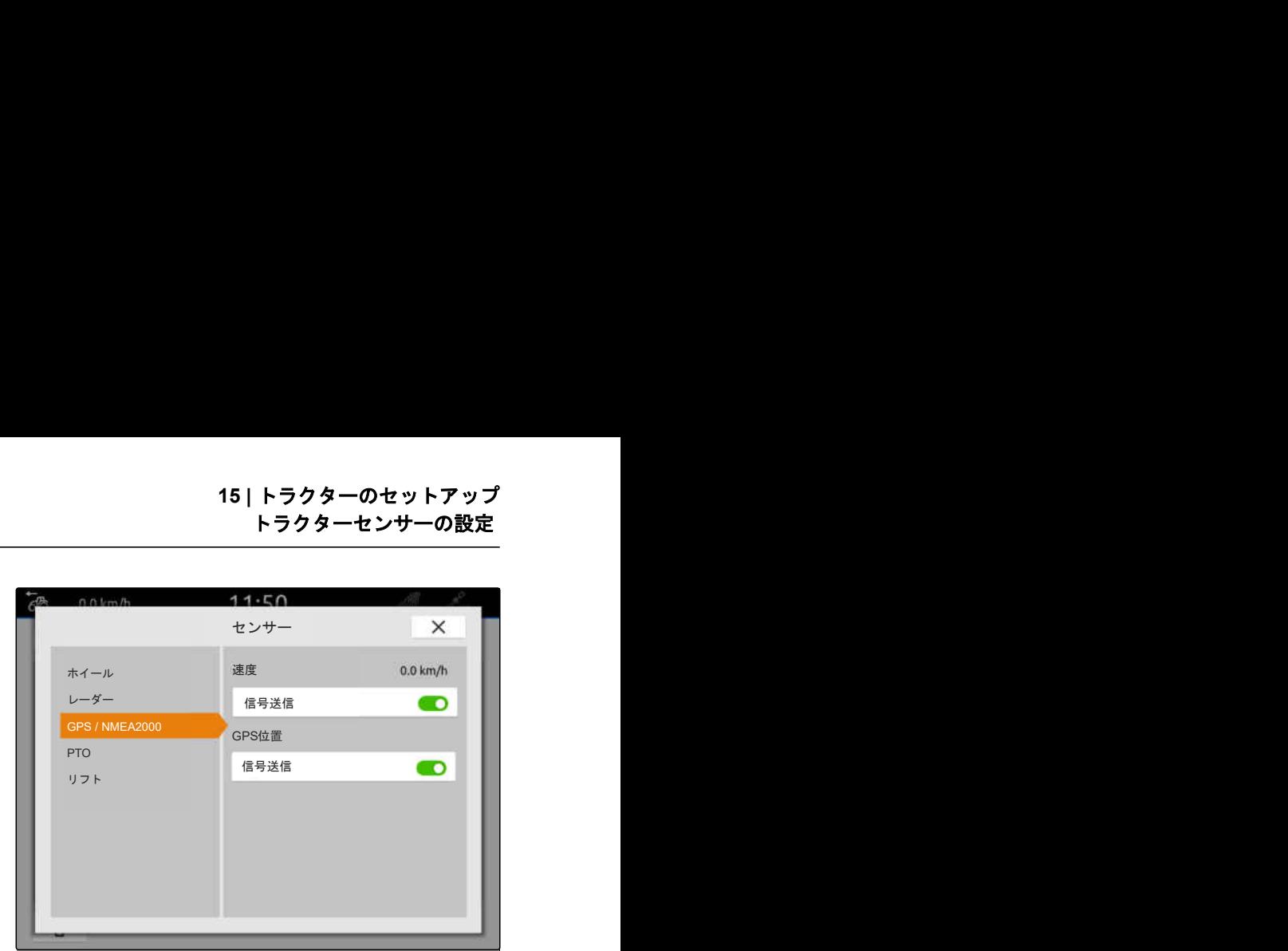

CMS-I-0000

CMS-T-00000314-G.1

設定はメニューを閉じて初めて受け入れられま す。

7. 
$$
\chi
$$
  $\sigma$ 

注記

÷.

#### **15.3.4 PTO** センサーの設定

接続された装置が PTO 回転数を必要とする場合、1 回転あたりのインパルスを設定し、PTO 回転数の信号 を送信できます。

- 1. メインメニューで FTM を選択します。
- 2. "トラクター" で、希望するトラクターを選択しま す。
- 3. "センサー" を選択します。

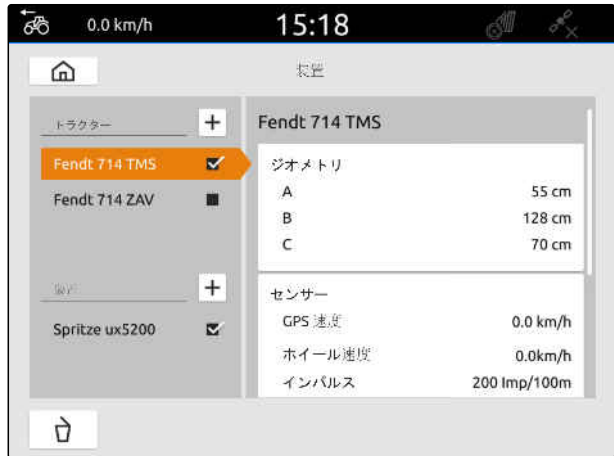

#### **15 |** トラクターのセットアップ トラクターセンサーの設定

- 4. "PTO" を選択します。
- 5. *PTO* 回転数が送信される場合、 "*信号送信*" を選択します。
- 6. "1 回転あたりのインパルス" で、正しい PTO 回転 数の値を入力します。

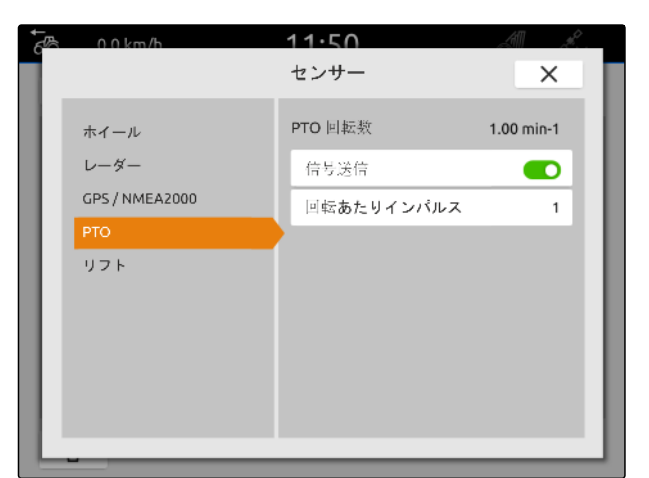

 $CMC$  I-00000

注記  $\mathbf{L}$ 設定はメニューを閉じて初めて受け入れられま す。  $7.$   $\times$  でメニューを閉じます。

# **15.3.5** 作業位置センサーの設定

#### **15.3.5.1** デジタル作業位置センサーの設定

デジタル作業位置センサーが接続されている場合、 AmaTron 4 は作業位置センサーの信号に基づいて、装 置が作業位置にあるか検出できます。

- 1. メインメニューで Bpp を選択します。
- 2. "トラクター" で、希望するトラクターを選択しま す。
- 3. "センサー" を選択します。

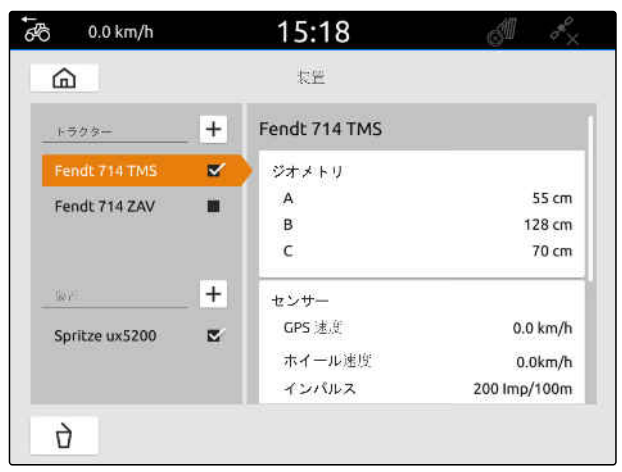

CMS-I-00000242

CMS-T-00000315-G.1

CMS-T-00000312-G.1

- 4. "リフト" を選択します。
- 5. 作業位置が送信される場合、 "*信号送信*" を選択します。
- 6. "センサータイプ" で "デジタル" を選択します。
- 7. 表示された作業位置が実際の作業位置と一 致しない場合、 "信号のインバート" をアクティブにします。

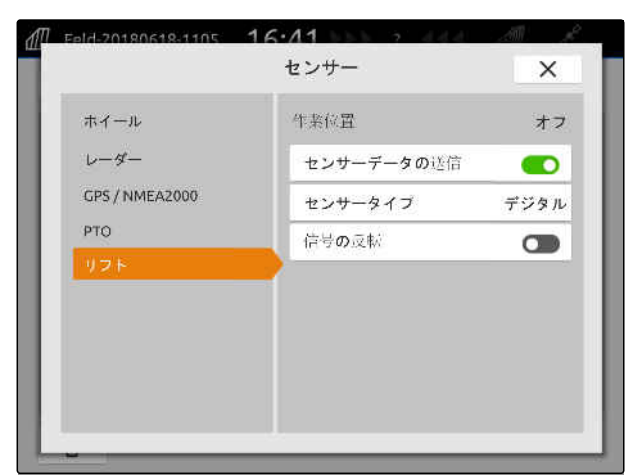

CMS-I-00000238

CMS-T-00000313-G.1

設定はメニューを閉じて初めて受け入れられま す。

8. 
$$
\chi
$$
  $\sigma$  3.

注記

÷.

#### **15.3.5.2** アナログ作業位置センサーの設定

アナログ作業位置センサーが接続されている場合、 AmaTron 4 は電圧値に基づいて、装置が作業位置にあ るか検出できます。そのために AmaTron 4 は、様々 な位置の電圧値を学習しなければなりません。加え て AmaTron 4 は、上下最終位置間の切り替え位置を 学習しなければなりません。

- 1. メインメニューで B 友選択します。
- 2. "トラクター" で、希望するトラクターを選択しま す。
- 3. "センサー" を選択します。

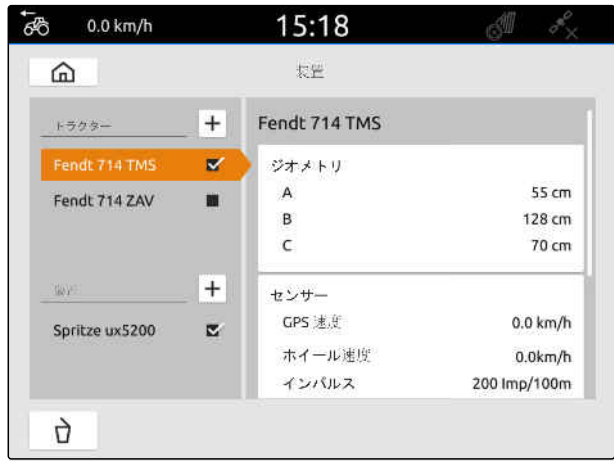

#### **15 |** トラクターのセットアップ トラクターの選択

- 4. "リフト" を選択します。
- 5. 作業位置が送信される場合、 "*信号送信*" を選択します。
- 6. "センサータイプ" で "アナログ" を選択します。

"上最終位置"の値は、作業位置 "OFF" と見なされま す。"下最終位置"の値は、作業位置 "ON" と見なされ ます。

- 7. トラクターの昇降装置を使って、機械を作業位置 にします。
- 8. "上最終位置の学習" を選択します。
- 9. トラクターの昇降装置を使って、機械を作業位置 から移動させます。
- 10. "*下最終位置の学習*" を選択します。
- 11. トラクターの昇降装置を、上下最終位置の間にセ ットします。
- 12. "切り替え位置の学習" を選択します。

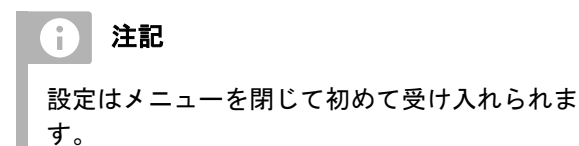

13. でメニューを閉じます。

#### **15.4** トラクターの選択

正しい装置データがロードされるように、トラクター を選択しなければなりません。

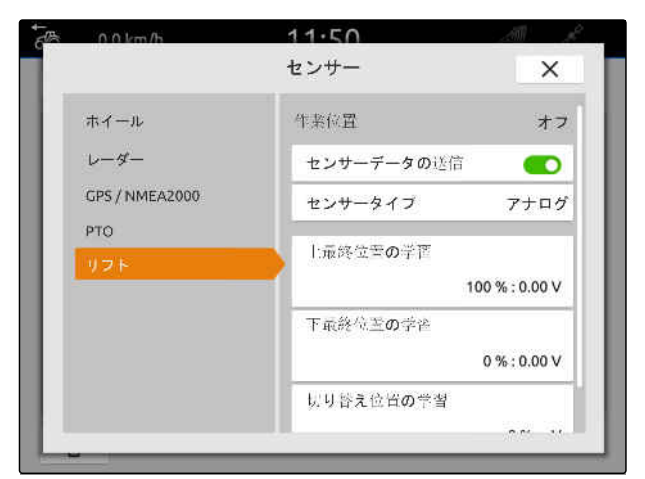

 $CMC + 00$ 

CMS-T-00003589-D.1

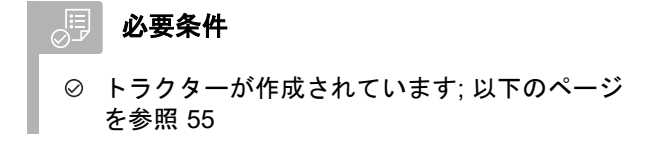

- 1. メインメニューで eper を選択します。
- 2. 希望するトラクターを選択します。
- → 選択したトラクターにチェック記号が付きます。

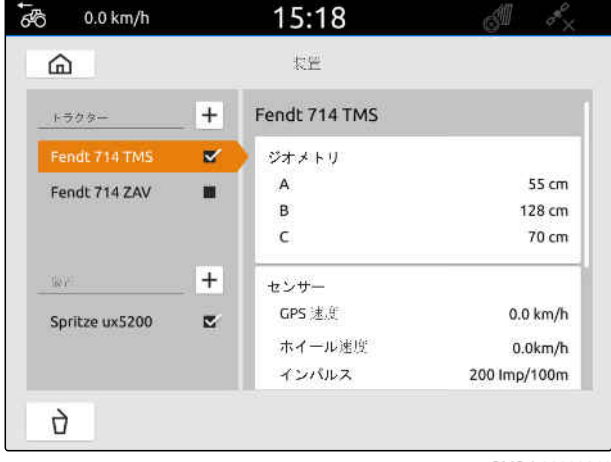

# マップビューの使用

# **16.1** マップビューの設定

#### **16.1.1** 動的な作業メニューをアクティブ化

この機能をアクティブにすると、マップビューの作業 メニュー **1** が 10 秒後に自動的に消えます。ユーザ ーがディスプレイ上で手を動かすと、作業メニューが 再び現れます。

CMS-T-00000211-G.1

CMS-T-00000192-I.1

CMS-T-00000188-I.1

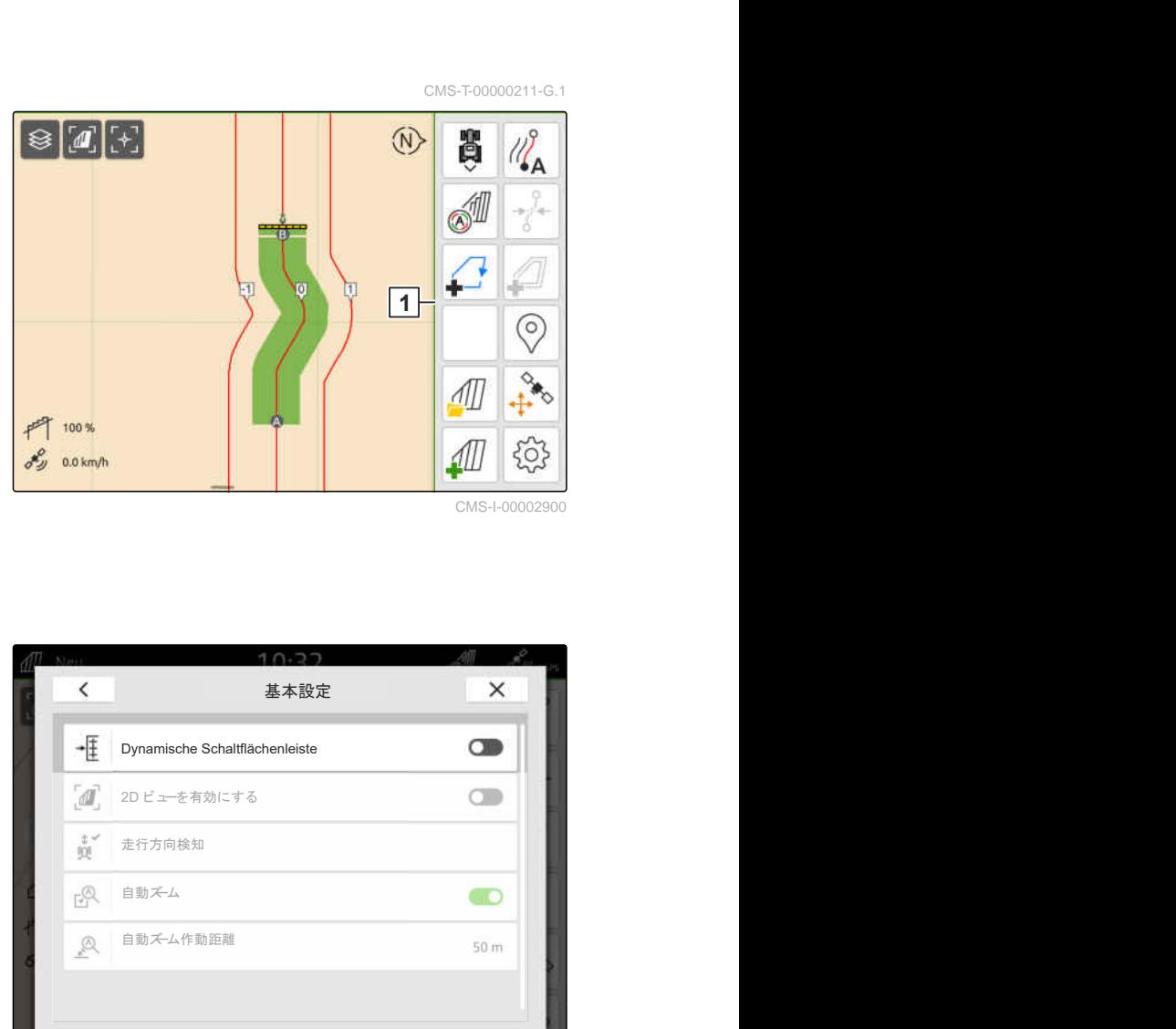

- XCX<br>1. 作業メニューで 〜ソ > *"基本設定"* を選択します。
- 2. "動的ボタンバー" をアクティブにします

または

"動的ボタンバー"を非アクティブにします。

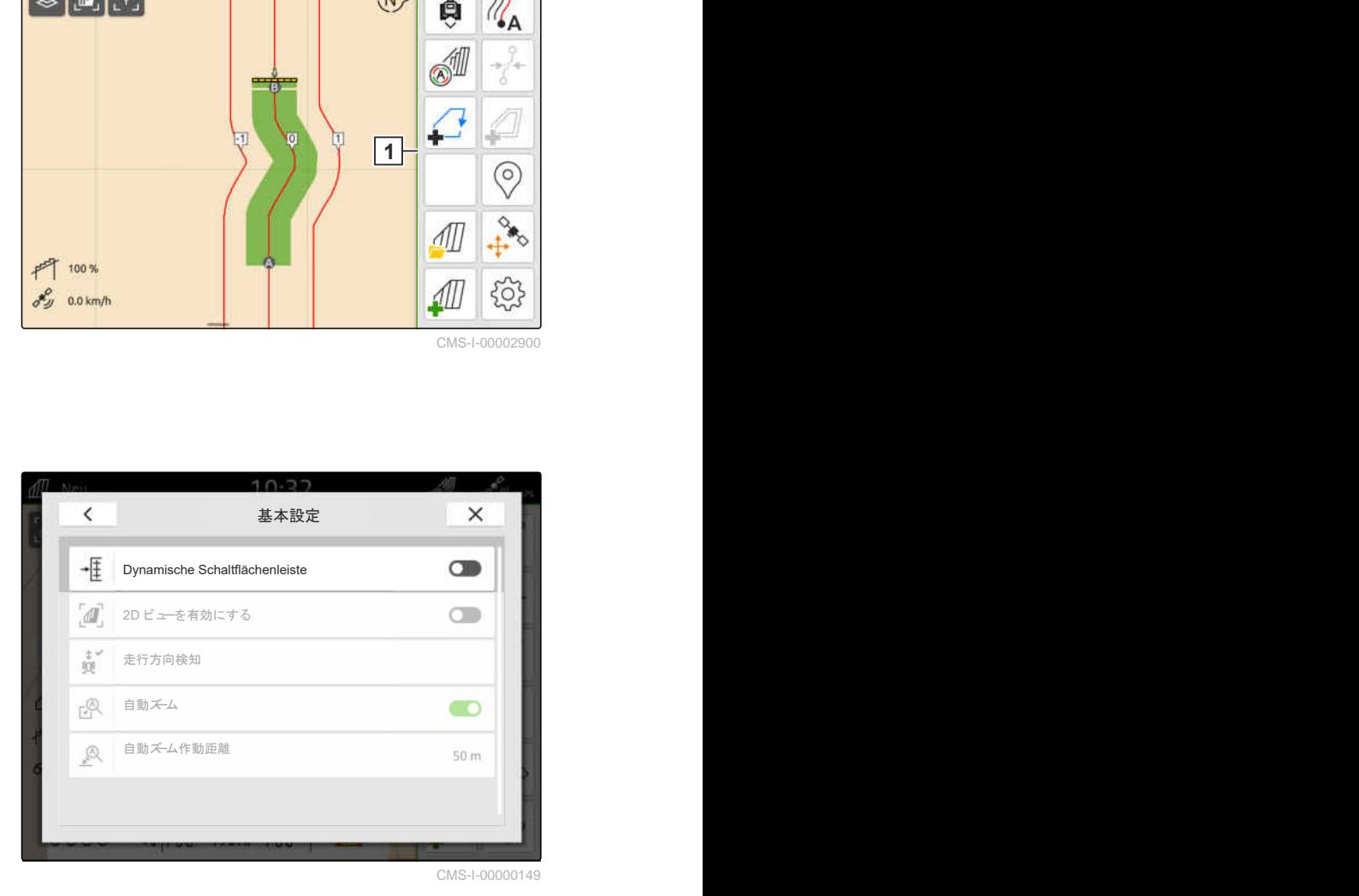
#### **16.1.2 2D** ビューをアクティブにする

この機能は、2D ビューと 3D ビューを切り替えるた めに使用することができます。 **2D**

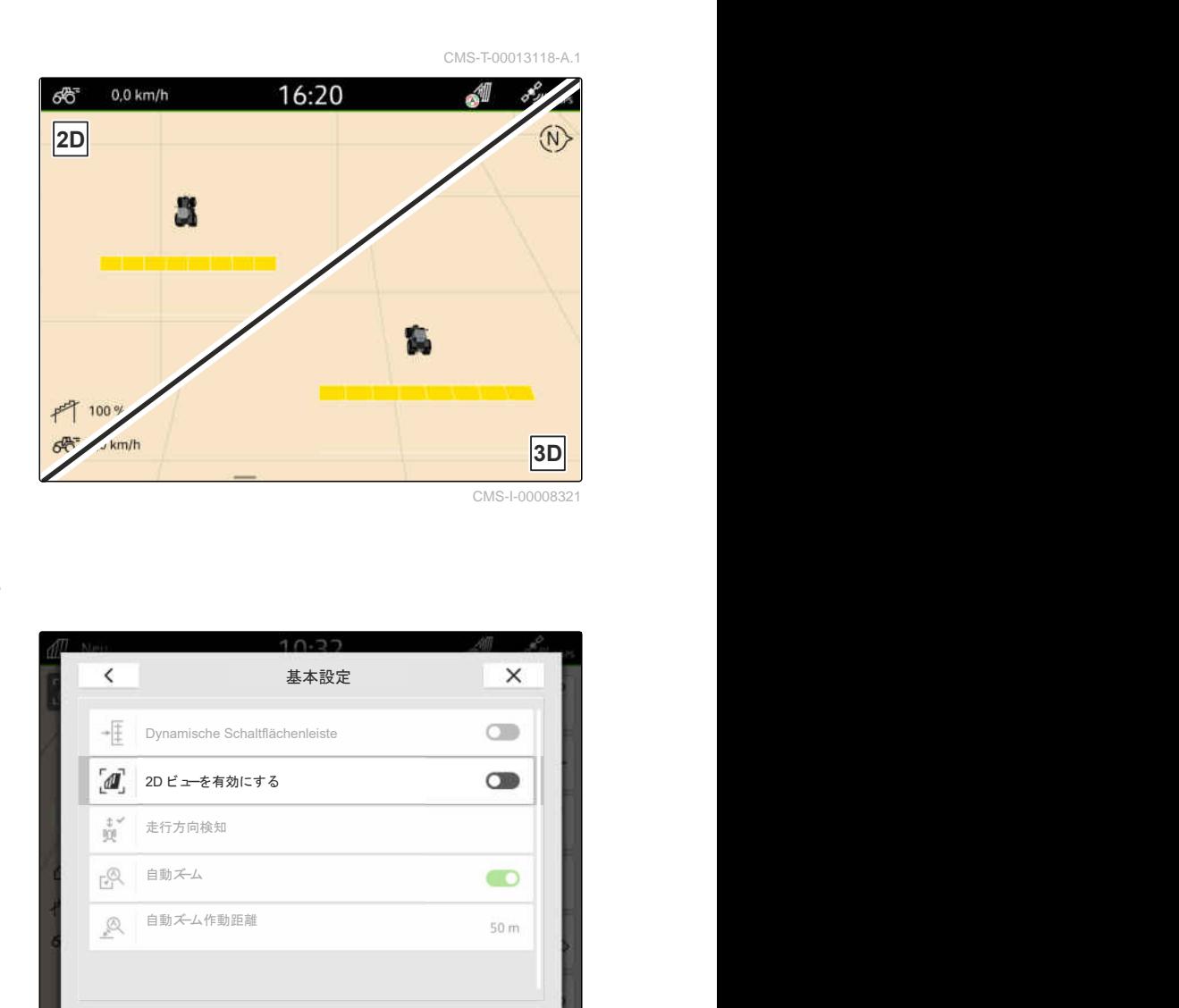

- مكر<br>1. 作業メニューで 2003 *> "基本設定"* を選択します。
- 2. 2D ビューをアクティブにします。

または

2D ビューを非アクティブにします。

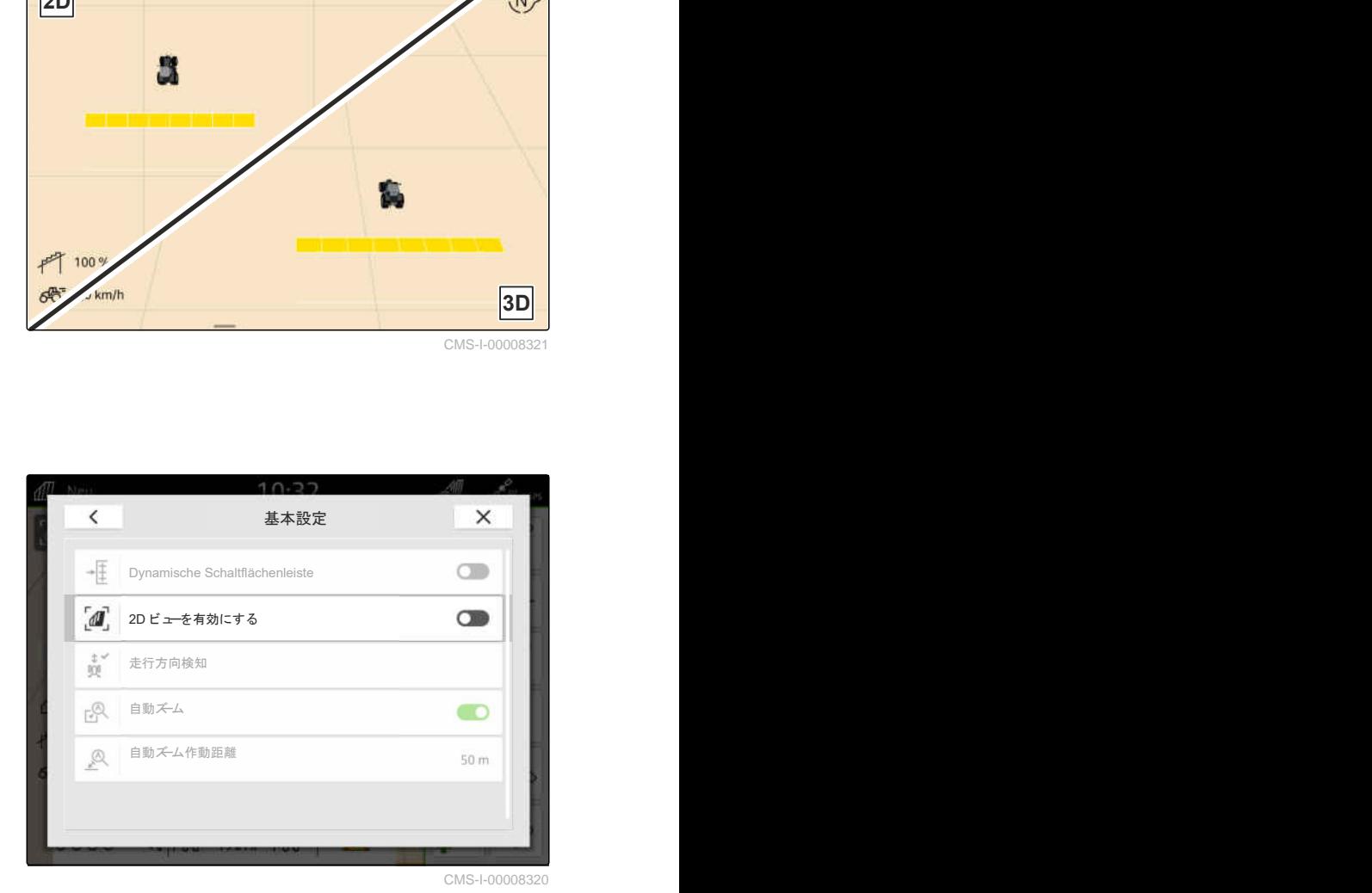

#### **16.1.3** 走行方向検知の設定

走行方向検知により、トラクターが後進する際にトラ クターのアイコンが回転しないようにします。走行 方向のソースは、GPS かトラクター信号、または GPS とトラクター信号の可能性があります。

### 注記

"トラクター + GPS" が選択され、トラクターが信 号を送信しないと、GPS 信号が使用されます。

CMS-T-00000226-G.1

#### **16 |** マップビューの使用 マップビューの設定

- ^^^<br>1. 作業メニューで <sup>{</sup>\^^> *"基本設定"* を選択します。
- 2. "走行方向検知" で、希望するソースを選択します

または

走行方向検知を非アクティブにします。

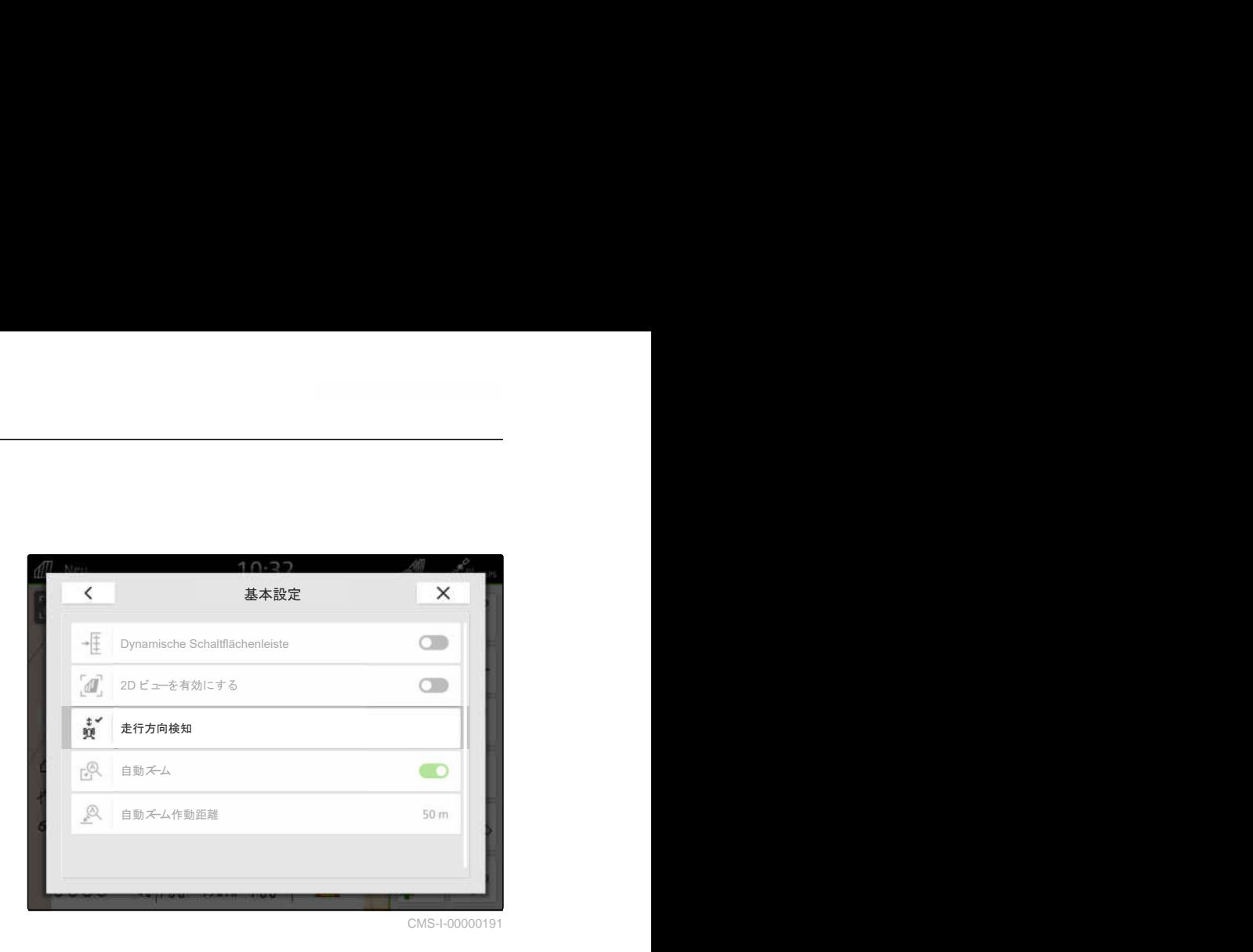

#### **16.1.4** オートズームの設定

オートズームがアクティブになっていると、次の場合 にマップが自動的に拡大 · 縮小されます:

- 拡大:
	- 以下のエレメントへの接近:
		- 圃場境界線
		- ◇ 枕地
		- 障害物
		- ◇ 作業済みエリア
	- 速度が 3 km/h 未満
- 縮小:
	- 速度が 6 km/h 以上

CMS-T-00000228-G.1

## 必要条件

*"GPS* スイッチ・プロ*"* のライセンスが使用可能

- YO2<br>1. 作業メニューで 〜Q2 > "*基本設定*" を選択します。
- 2. "オートズーム" をアクティブにします。

または

非アクティブにします。

3. オートズームがアクティブになっている場 合、 "オートズームの作動間隔" で、上記エレメントま での間隔がどれだけになったら、オートズームが 作動するかを設定します。

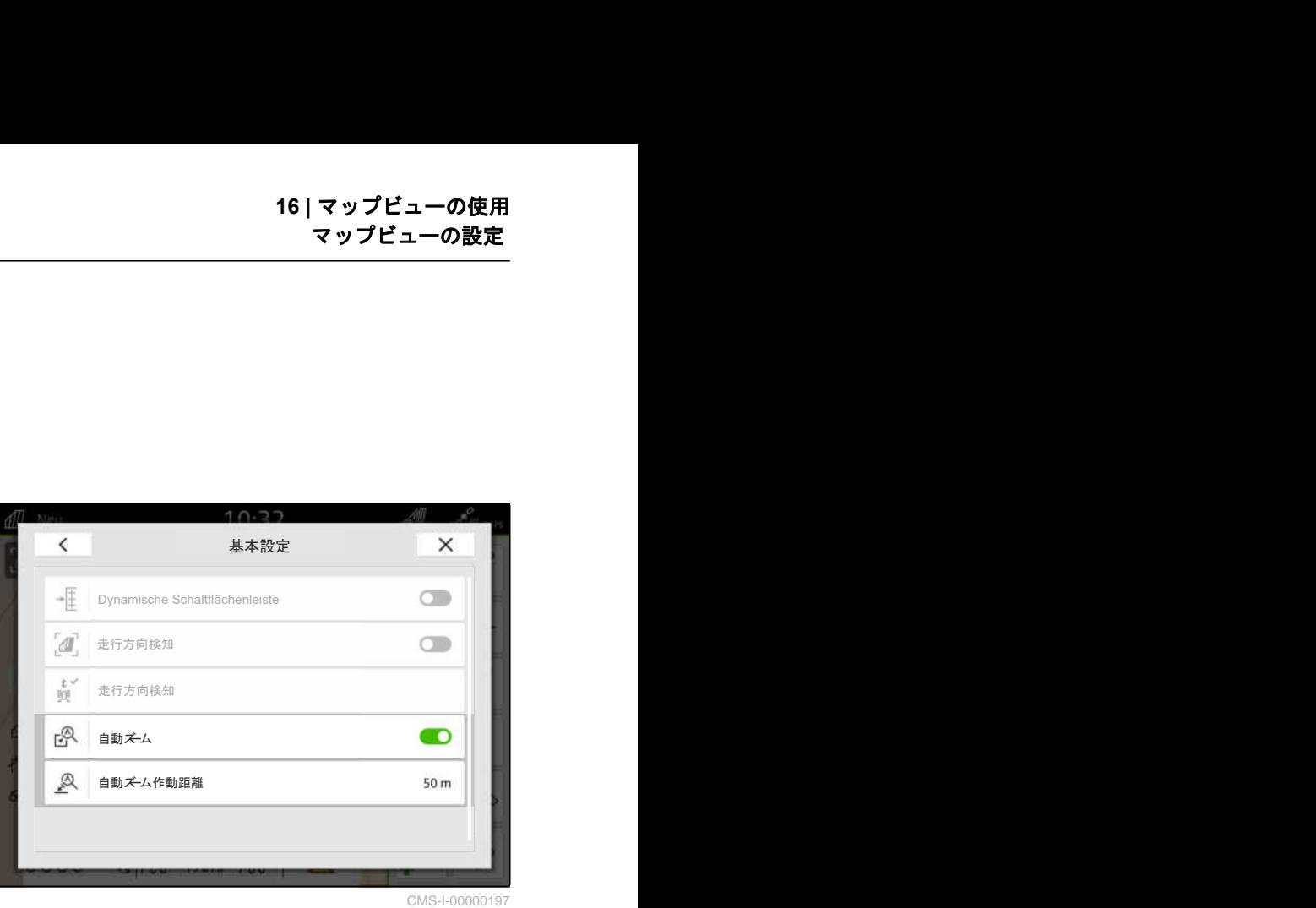

CMS-I-00000197

- 4. マップビューに切り替えます。
- 5. 指でマップを、希望する最大ズームレベルに拡大 します。
- 6.  $\bullet$  を選択します。

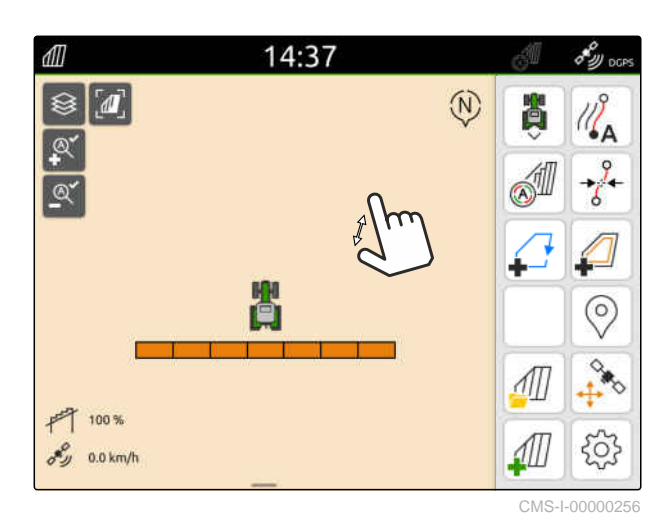

- 7. 指でマップを、希望する最小ズームレベルに縮小 します。
- 8. を選択します。

注記

オートズームがアクティブな間は、ズームレベル が常に調整されます。

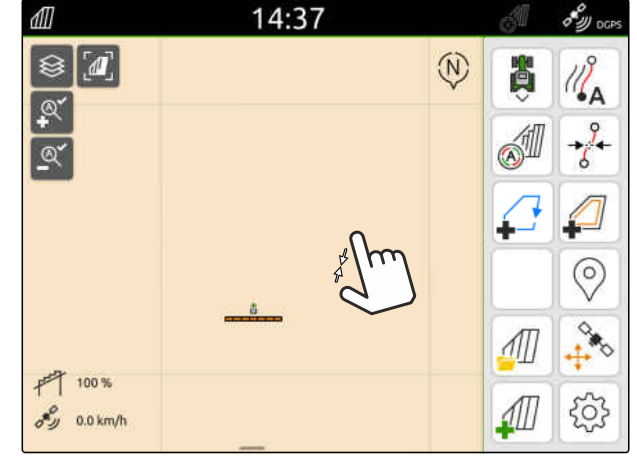

CMS-I-00000257

## **16.2 AmaTron-Twin** アプリにマップビューを表示

AmaTron-Twin アプリで、AmaTron 4 のマップビュー をモバイル端末に表示して、操作できます。表示され ている QR コードで、アプリのダウンロードおよび詳 細情報にジャンプします。

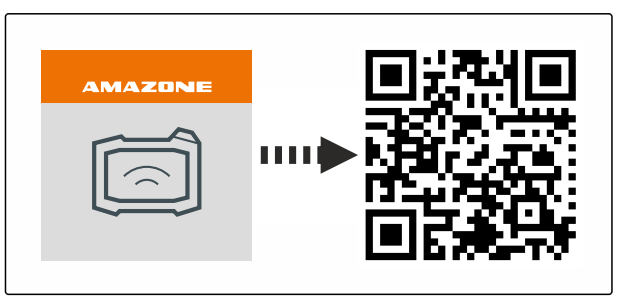

CMS-I-00003259

CMS-T-00004310-D.1

、围 必要条件

- モバイル端末に AmaTron-Twin アプリをイン ストール
- ◎ AmaTron 4 でネットワークをセットアップ[;以](#page-53-0) [下のページを参照](#page-53-0) 48
- © AmaTron 4 とモバイル端末は同じ WLAN 上
- 1. QR コードで AmaTron-Twin アプリをインストー ルします。
- 2. AmaTron-Twin アプリを起動します。

#### **16.3** 作業メニューの切り替え

作業メニュー内に、端末および様々な装置の機能を表 示できます。機能が表示されている装置を選択でき ます。選択した機能間の切り替えが可能です。

- 1. 作業メニューの装置機能を選択するために、 マップビューキー **1** を押し続けます。
- → 接続している装置のリストが表示されます。
- 2. 希望する装置を選択します。
- 選択した装置にチェック記号が付きます。
- 3 \/ で確定します。

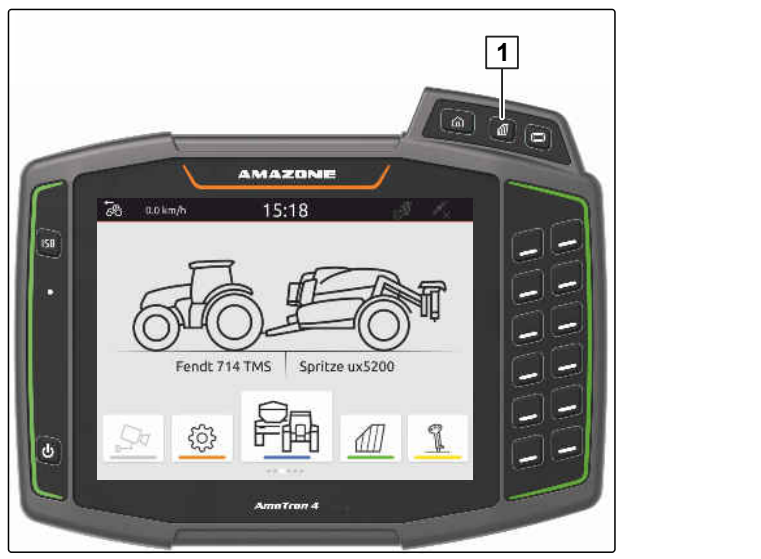

CMS-I-00001091

CMS-T-00000206-F.1

# 重要 機械損傷の危険

スワイプジェスチャーの際に、気づかずに装置 コントローラボタンを操作してしまう可能性 があります。

▶ スワイプジェスチャーは、ディスプレイの 端で始めてください。

#### 注記  $\mathbf{r}$

指が作業メニューを越えてディスプレイ中央まで 動いた場合、AmaTron 4 はアプリケーションを切 り替えます[;以下のページを参照](#page-27-0) 22。

4. AmaTron 4 でマップビューキーを押します

または

指で画面右端から作業メニューにスワイプしま す。

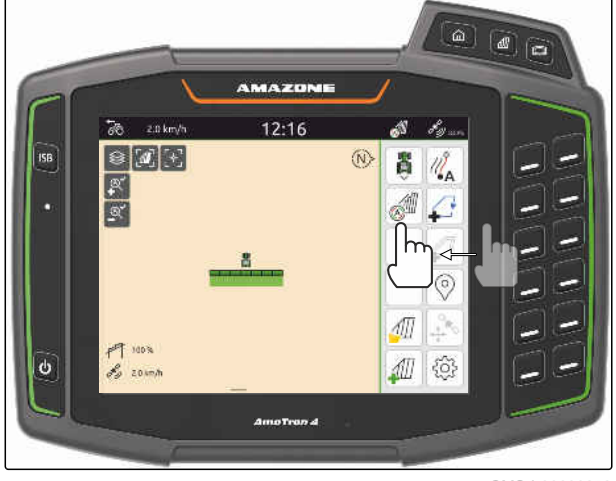

CMS-I-00000252

## **16.4** 装置情報の非表示および表示

CMS-T-00000244-C.1

AMAZONE 機械の場合、マップビューのディプレイ下 端に装置情報が表示されます。装置情報は、必要に応 じて非表示または表示にすることができます。

#### <span id="page-77-0"></span>**16 |** マップビューの使用 ブーム間の切り替え

#### 必要条件

© AMAZONE の ISOBUS 機械が接続されている

▶ 装置情報を非表示にするために、 指で装置情報からディスプレイ下端にスワイプし ます。

または

装置情報を表示するために、 指でディスプレイ下端からディスプレイ中央の方 向にスワイプします。

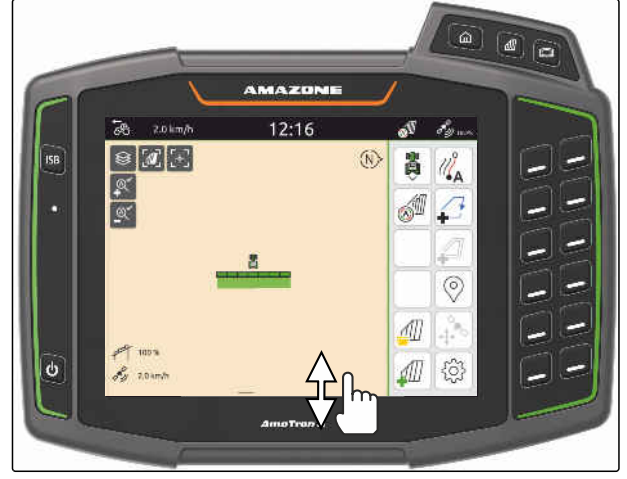

CMS-I-00000254

## **16.5** ブーム間の切り替え

接続された機械がマルチブームをサポートしている 場合、ブームのブームセクションがマップビューのブ ーム概要に表示されます。車両アイコンには選択し たブームのみが表示され、作業済みエリアも選択した ブームのためにのみ表示されます。

車両アイコンに表示されるブームと表示される作業 済みエリアは、ブーム概要で選択できます。

▶ ブーム概要で希望するブームに切り替えます。

 $\overline{66}$  $0.0$  km/h  $12:14$  $\frac{1}{2}$ ଛ  $\frac{1}{2}$  Boam 1  $\frac{1}{2}$  $\mathbb{R}$  $\boxed{\mathfrak{D}}$  $\alpha'$ 

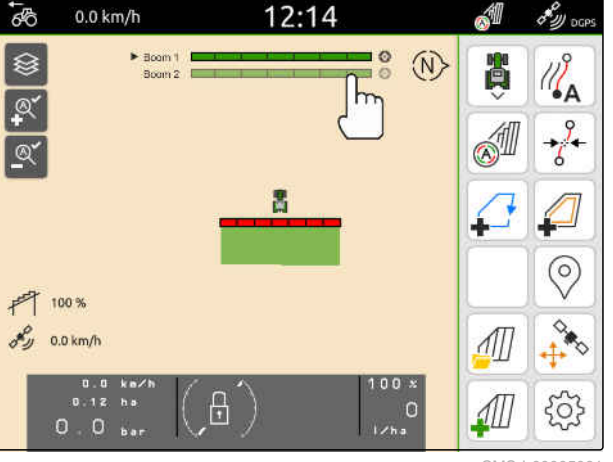

CMS-I-00005061

## **16.6** アプリケーションマップの切り替え

設定値受信機に複数のアプリケーションマップが割 り当てられている場合、マップビューでアプリケーシ ョンマップを切り替えることができます。

CMS-T-00000358-G.1

CMS-T-00007192-B.1

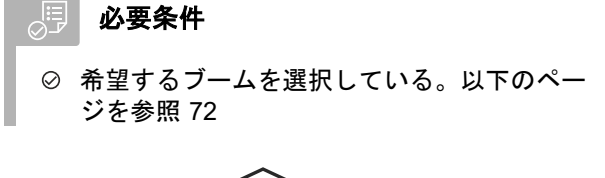

▶ マップビューで <> を選択します。

## **16.7** マップの拡大・縮小

CMS-T-00000245-B.1

- マップは、ジェスチャーコントロールで拡大・縮小で きます。
- ▶ 拡大させるには、 マップ上で指 2 本を互いに離します。

または

縮小させるには、 マップ上で指 2 本を互いに合わせます。

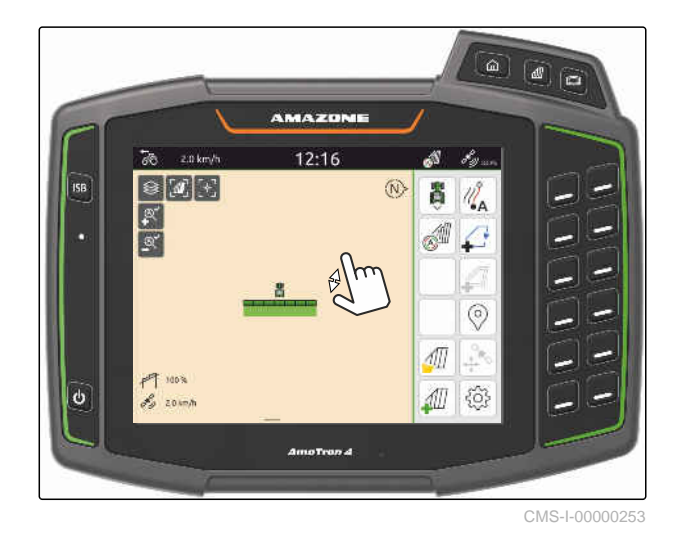

**16.8** 鳥瞰の切り替え

マップ上の全ての対象物を表示するために、鳥瞰を設 定できます。その際、トラクターのアイコンと圃場の 全対象物が表示できるようになるまでマップを拡大 します。

- 1. マップビューで [4] を選択します。
- 2. 鳥瞰を終了するために、 再度  $\left[\prod_{i=1}^{n} \epsilon_i\right]$ 選択します。

## **16.9** 車両アイコンのフォーカス

車両アイコンが表示されているマップビューの外に ある場合、ビューを車両アイコンにフォーカスできま す。

ー<br>マップビューで L<sup>Y</sup>」を選択します。

CMS-T-00000356-B.1

CMS-T-00000357-B.1

**16 |** マップビューの使用 **GPS** ドリフトの修正

**16.10 GPS** ドリフトの修正

#### **16.10.1 GPS** ドリフトを手動で修正

GPS ドリフトは、GPS 信号の偏差を表すものです。 GPS ドリフトは、精度の低い補正ソースを使用すると 発生します。GPS ドリフトは、AmaTron 4 の圃場境 界線または作業済みエリアの位置が、実際の位置と一 致しなくなっていることから認識できます。

#### 倶 必要条件

- ◎ 圃場境界線が作成されている、またはエリアが 作業済み
- 1. マップを矢印で動かします

または

値を入力してマップを動かすために、 長さ情報をタップします。

2. 修正を √ で確定します。

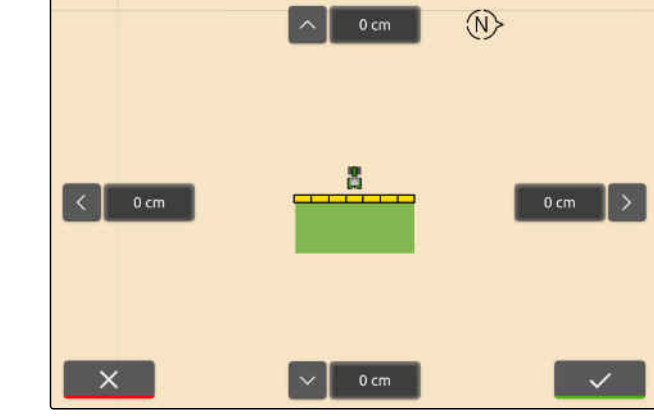

 $12:16$ 

 $0.0$  km/h

ිණි

CMS-I-00000312

 $\mathscr{E}_{\mathscr{Y}^{\mathrm{c}}$  oces

#### **16.10.2** マークされた障害物で **GPS** ドリフトを修正

GPS ドリフトは、GPS 信号の偏差を表すものです。 GPS ドリフトは、精度の低い補正ソースを使用すると 発生します。GPS ドリフトは、AmaTron 4 の圃場境 界線または作業済みエリアの位置が、実際の位置と一 致しなくなっていることから認識できます。

AmaTron 4 の圃場境界線または作業済みエリアの位 置は、マークされた障害物で確認および修正できま す。このためには圃場進入口や木など、実際の基準点 として機能する、圃場内の特徴的な箇所が必要になり ます。実際の車両位置を、AmaTron 4 でマークされた 障害物の位置と比較するために、この箇所にいつでも アプローチできます。この際に重要なのは、基準点へ のアプローチ方法と、アプローチ開始方向を、常に同 じにすることです。位置が一致しない場合は、対応す る障害物アイコンで GPS ドリフトを修正できます。

CMS-T-00000377-D.1

CMS-T-00007170-A.1

CMS-T-00007169-A.1

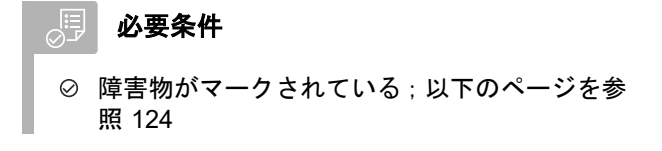

- 1. 車両で実際の障害物に走行します。
- 2. 作業メニューで を選択します。
- 3. 対応する障害物アイコンをタップします。
- 4. √で確定します。

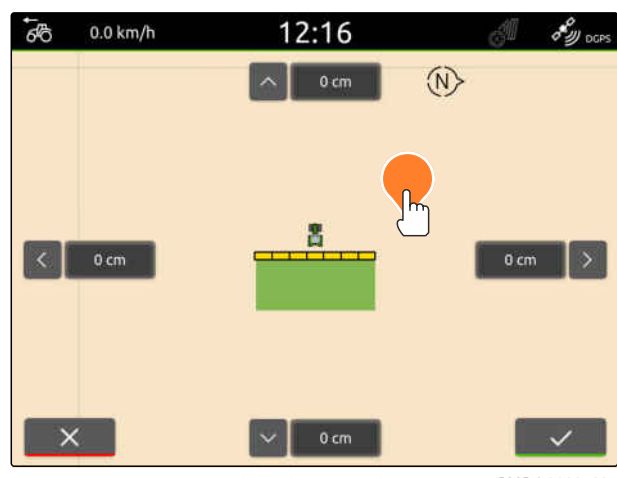

CMS-I-00005005

# 作業の開始<br>17 The South State State State State State State State State State State State State State State State State<br>17 The State State State State State State State State State State State State State State State State St

**AmaTron 4** を用いて作業するには、次の **2** つの方法 があります:

- ドキュメントを用いない作業:
	- 圃場を編集した後、圃場データは破棄されま す。
- ドキュメントを用いた作業:
	- 圃場を編集した後、圃場データは保存および管 理されます。
	- ジョブデータは、ISO-XML フォーマットでイ ンポート&エクスポートできます。
	- ジョブデータは管理できます。
	- ISO XML ジョブデータは、農場管理情報システ ムでさらに処理できます。

#### 次のデータは圃場データに含まれます**:**

- 作業済みエリア
- 圃場境界線
- 障害物
- 枕地
- トラックライン

CMS-T-00000266-H.1

#### 必要条件

- ◎ GPS 信号がある
- ◎ 正しいトラクターが選択されている[、以下のペ](#page-69-0) [ージを参照](#page-69-0) 64
- ◎ 正しい装置が選択されている[、以下のページを](#page-58-0) [参照](#page-58-0) 53
- 1. 新しい圃場を作成するには、 作業メニューで 4 を選択します

または

既存またはインポートされたジョブデータ から圃場データをロードするには、 [以下のページを参照](#page-88-0) 83

#### または

シェープファイルから圃場データをロード するには、 [以下のページを参照](#page-84-0) 79.

- 最新の記録がある場合は、注記が現れます。
- 2. ドキュメントを用いないで作業し、最新の記 録が破棄される場合、 を選択します。

または

ドキュメントを用いて作業し、最新の記録が 保存される場合、

- を選択します、[以下のページを参照](#page-87-0) 82。
- → 最新のジョブに製品情報と設定値が追加されてい る場合は、注記が表示されます。

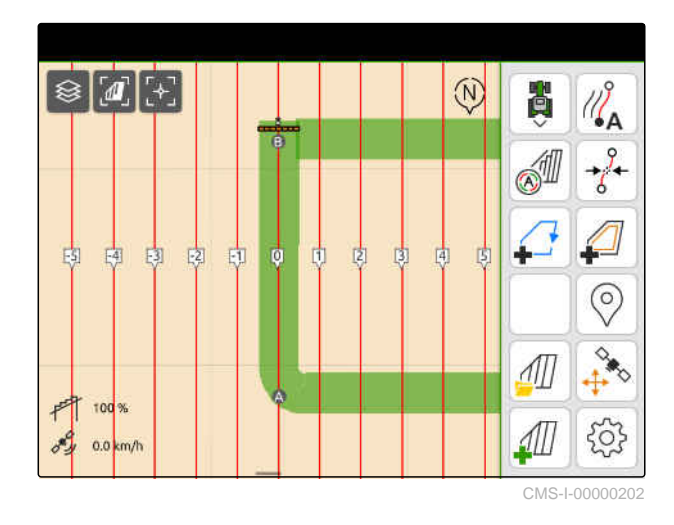

3. 新しい圃場の設定値と製品情報を受け入れ る場合は、

を選択します。

または

最新のジョブの設定値と製品情報を破棄す る場合は、  $\chi$ を選択します。

- 4. 作業済みエリアの記録を開始するために、 [以下のページを参照](#page-114-0) 109.
- 5. 記録を管理するために、 [以下のページを参照](#page-87-0) 82.

# <span id="page-84-0"></span>シェープファイルのインポート 18

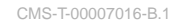

USB スティックに保存されたシェープファイルを表 示し、中に含まれる圃場データをインポートできま す。圃場データは、直ちに編集できます。

注記 Ŧ

圃場データを既存の圃場に追加する場合は[、以下](#page-90-0) [のページを参照](#page-90-0) 85。

#### 次の圃場データは、シェープファイルに含めることが できます:

- アプリケーションマップ
- 圃場境界線
- 倶 必要条件
- シェープファイル入りの USB スティックが差 し込まれている

アプリケーションマップと圃場境界線は **WGS-84** 座標システムで作成していなければなりません。 圃場境界線のアプリケーションマップは **3** 個のフ ァイルで構成されます。**3** 個すべてのファイルは **USB** スティックの同じフォルダ内または同じ **zip** ファイル内に保存していなければなりません:

- ジオメトリデータファイル、ファイルフォ ーマット: .shp
- ファクトデータファイル、ファイルフォー マット: .dbf
- 属性データファイル、ファイルフォーマッ ト: .shx
- 1. ディスプレイ上端からディスプレイ中央に指でス ワイプします。
- → クイックスタートメニューが開きます。

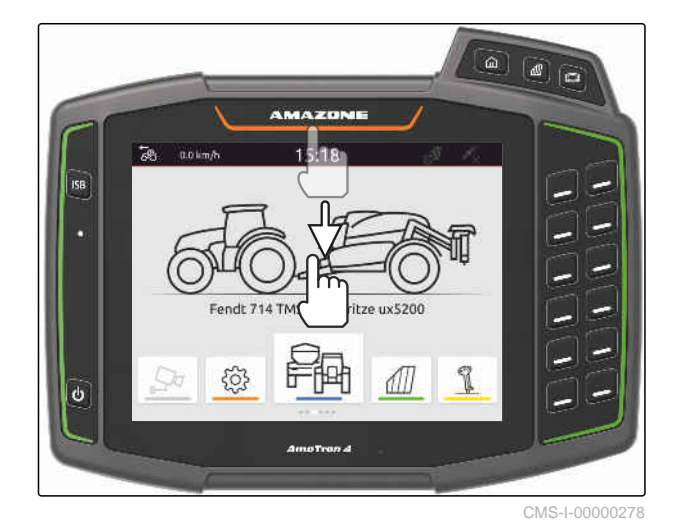

- 2.  $\Box$  $\vdash$  を選択します。
- 記録がある場合、注記が現れます。
- 3. 最新の記録を破棄する場合、 を選択します

または

#### 最新の記録を保存する場合、

を選択します、[以下のページを参照](#page-87-0) 82。

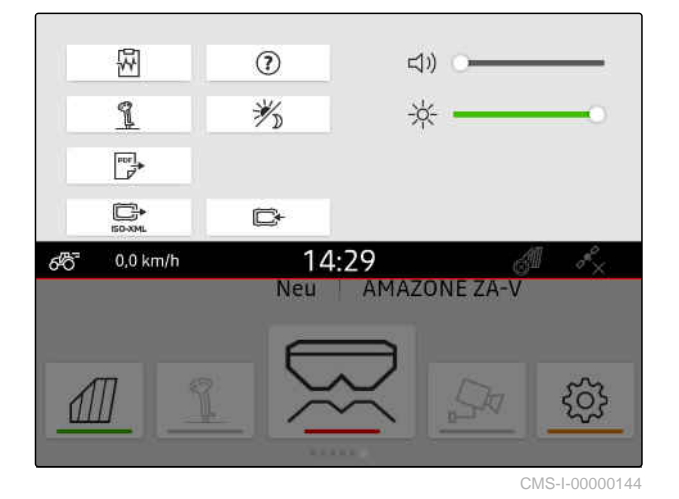

シェープファイルは、現在の GPS 位置からの距離で フィルタリングすることができます[。以下のページ](#page-40-0) [を参照](#page-40-0) 35。

- 4. シェープファイルをフィルタリングするに は、  $\overline{\mathbf{X}}$ を選択します。
- 5. 希望する圃場境界線またはアプリケーションマッ プにチェック記号を付けます。
	- 注記 ÷

アプリケーションマップは、接続された装置の設 定値受信機に割り当てる必要があります。接続さ れた装置に複数の設定値受信機がある場合、複数 のアプリケーションマップを選択できます。

接続されている装置がない場合、アプリケーショ ンマップに単位を割り当てる必要があります。

6. 装置が接続されている場合、 "ターゲット"で希望する設定値受信機を選択しま す。

または

装置が接続されていない場合、 "単位"で希望する単位を選択します。

- 7. 散布量を調整するには、 "値の調整" で、希望する散布量に値を調整します。
- 8. ◇ で入力を確定します。
- **→ 圃場データが AmaTron 4 に保存されていない場** 合、選択されたアプリケーションマップまたは選 択された圃場境界線がマップビューにロードされ ます。
- 9. *AmaTron 4* に圃場データがある場合、 圃場の選択で関連する圃場を選択します。
- 10. ロードされた圃場データを管理する場合、 [以下のページを参照](#page-87-0) 82.

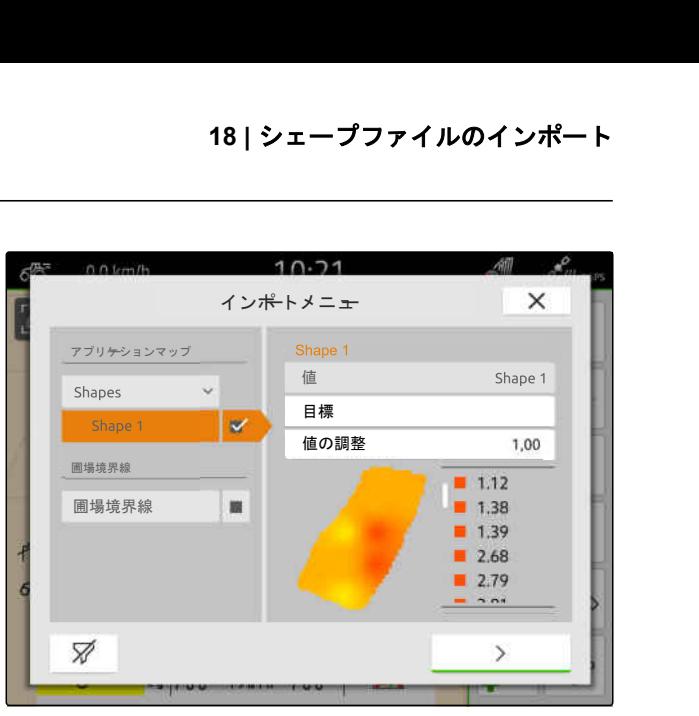

CMS-L00001

# <span id="page-87-0"></span>ドキュメントを用いた作業

## **19.1** 圃場データの保存

圃場データが記録されると、記録された圃場データを 保存できます。圃場データを保存できる場合、質問が 表示されます。

#### 圃場データを保存するための質問は、次の状況で表示 されます:

- 新しい圃場を作成する。
- すでに保存されている圃場データをロードする。
- シェープファイルから圃場データをインポートす る。

質問が確認されると、"保存"メニューが表示されま す。

"保存" メニューでは、すでに保存されている圃場が、 左側のリストに表示されます。記録された圃場デー タを、新しい圃場に保存する場合は、新しい圃場を作 成できます。右側では、選択した圃場に保存しない圃 場データを選択解除できます。

1. 新しい圃場を作成するには、

十 を選択します。

- 2. 希望する圃場を選択します。
- 3. 特定の圃場データを圃場に保存しない場合 は、 圃場データを選択解除します。

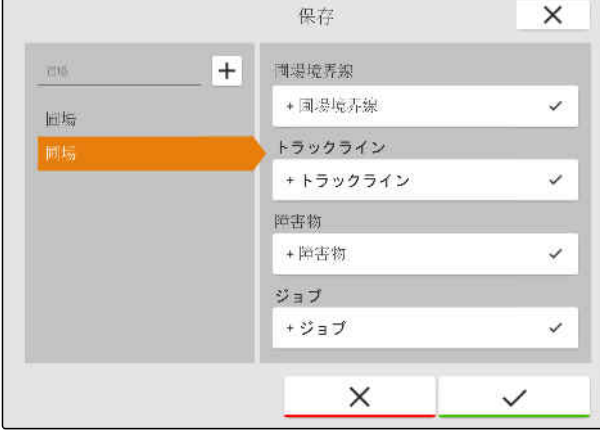

CMS-I-00004987

4.  $\sqrt{\text{c} \cdot \text{c} \cdot \text{c}}$ 

CMS-T-00000263-M.1

CMS-T-00007064-A.1

### <span id="page-88-0"></span>**19.2** 圃場データのロード

インポートおよび作成された圃場データを利用でき るようにするには、圃場データをロードしなければな りません。

#### 次のデータは、圃場データに含めることができます:

- ジョブ
- 圃場境界線
- トラックライン
- アプリケーションマップ

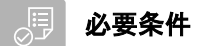

◎ 圃場が作成されている([以下のページを参照](#page-89-0) [84](#page-89-0)) または ISO-XML ジョブデータがインポー トされている([以下のページを参照](#page-93-0) 88)また はシェープファイルから圃場データがインポ ートされている[\(以下のページを参照](#page-90-0) 85)

1. 作業メニューで *4. ま*選択します。

2. 希望する圃場を選択します。

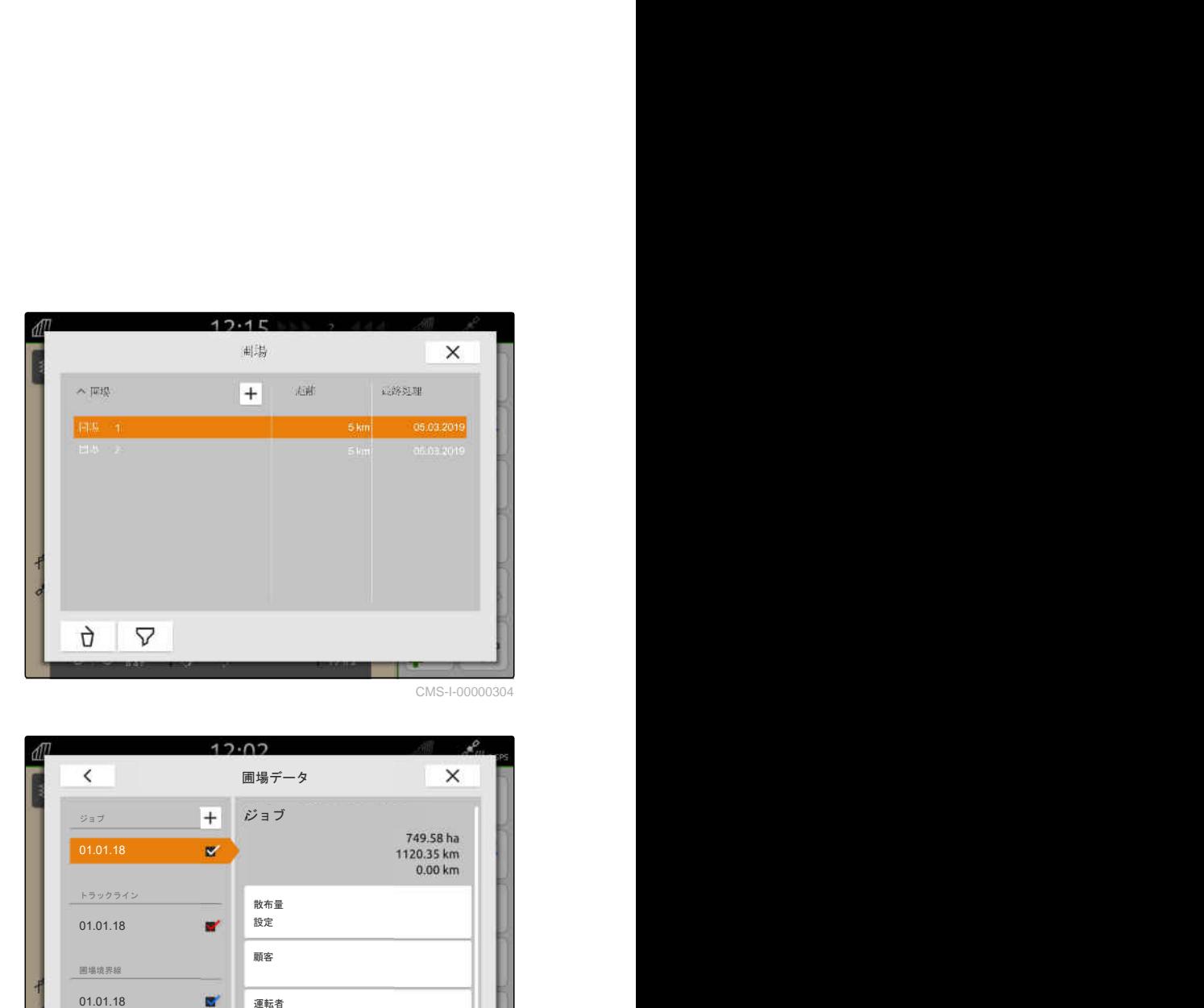

- 3. 圃場と一緒にジョブをロードするために、 希望するジョブにチェック記号を付けます。
- 4. ジョブデータをインポート前に管理するに は、 [以下のページを参照](#page-97-0) 92
- 5. 圃場と一緒にトラックラインをロードする ために、 希望するトラックラインにチェック記号を付けま す。
- 6. 圃場と一緒に圃場境界線をロードするため に、 希望する圃場境界線にチェック記号を付けます。

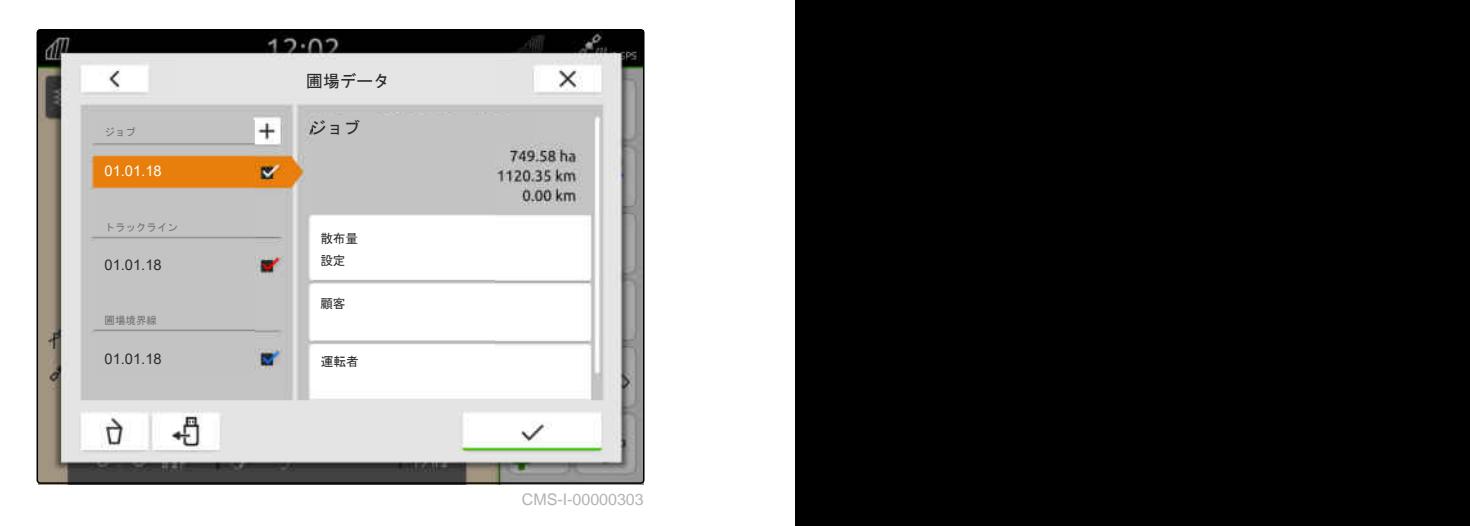

CMS-T-00000340-H.1

#### <span id="page-89-0"></span>**19 |** ドキュメントを用いた作業 新しい圃場の作成

アプリケーションマップはジョブデータに含まれて おり、ジョブデータと一緒にロードされます。アプリ ケーションマップは、複数のレイヤーで構成できま す。これらのアプリケーションマップは、マルチレイ ヤーアプリケーションマップと呼ばれます。マルチ レイヤーアプリケーションマップの各レイヤーは、機 械の異なる設定値受信機に割り当てることができま す。

#### A) 注記

マルチレイヤーアプリケーションマップの設定値 受信機は、単位を基に自動的に割り当てられます。 設定値受信機が正しく割り当てられていない場合 は、設定値受信機を手動で割り当てる必要があり ます。

- 7. アプリケーションマップを調整するために、 選択したジョブで、希望するアプリケーションマ ップを選択します。
- 8. 設定値受信機が*"*ターゲット*"*のレイヤーと一 致しない場合、 "ターゲット"に希望する設定値受信機を割り当て ます。
- 9. 散布量を調整するには、 "*値の調整"*で、希望する散布量に値を調整します。
- 10. 全ての入力を で確定します。
- 選択した圃場の近くに車両がある場合、圃場と選 択したデータがマップ上に表示されます。

## **19.3** 新しい圃場の作成

AmaTron 4 のドキュメントでは、圃場が中心にありま す。

#### 圃場が作成されると、次のデータが自動的に圃場に保 存されます:

- 圃場境界線
- トラックライン
- 障害物
- 枕地

圃場には、ジョブを割り当てることができます。ジョ ブには、散布量と製品、顧客、運転者を割り当てるこ とができます。

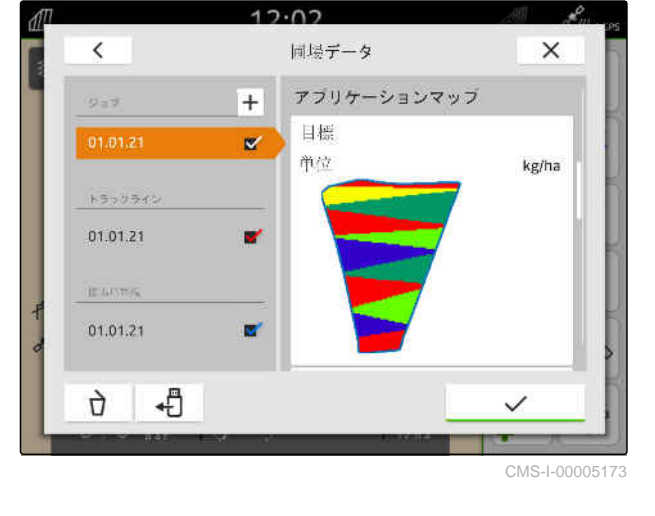

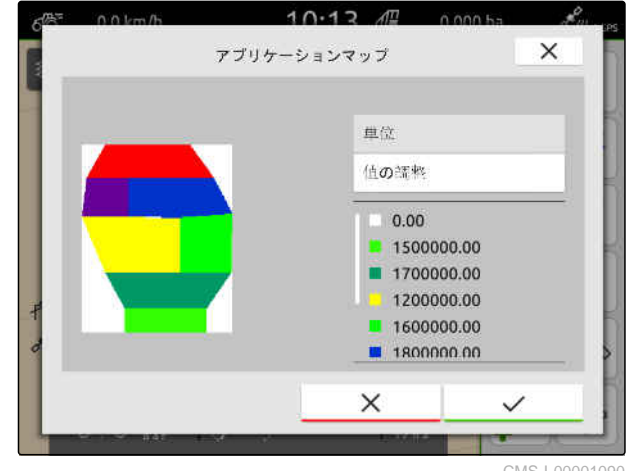

CMS-I-00001090

CMS-T-00000325-G.1

- <span id="page-90-0"></span>1. 作業メニューで AIII を選択します。
- 2.  $\left| \mathbf{+} \right|$ を選択します。
- 3. 圃場名を入力します。
- 4. √で確定します。

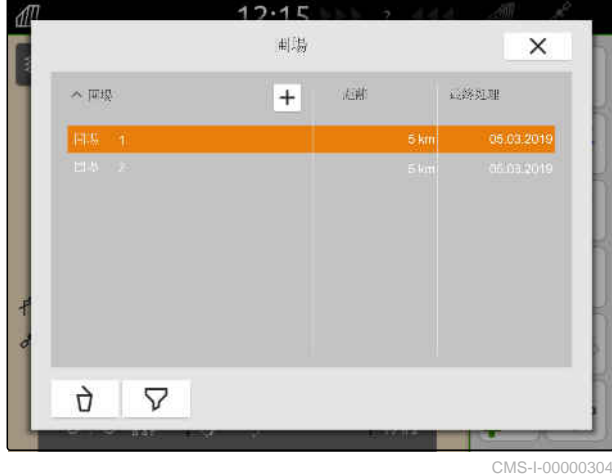

## **19.4** シェープファイルから圃場に圃場データを追加

CMS-T-00001738-F.1

USB スティックに保存されたシェープファイルを表 示し、中に含まれる圃場データを既存の圃場に追加で きます。既存の圃場がないシェープファイルの圃場 データを編集する場合は、[以下のページを参照](#page-84-0) 79。

#### 次の圃場データは、シェープファイルに含めることが できます:

- アプリケーションマップ
- 圃場境界線

#### **19 |** ドキュメントを用いた作業 シェープファイルから圃場に圃場データを追加

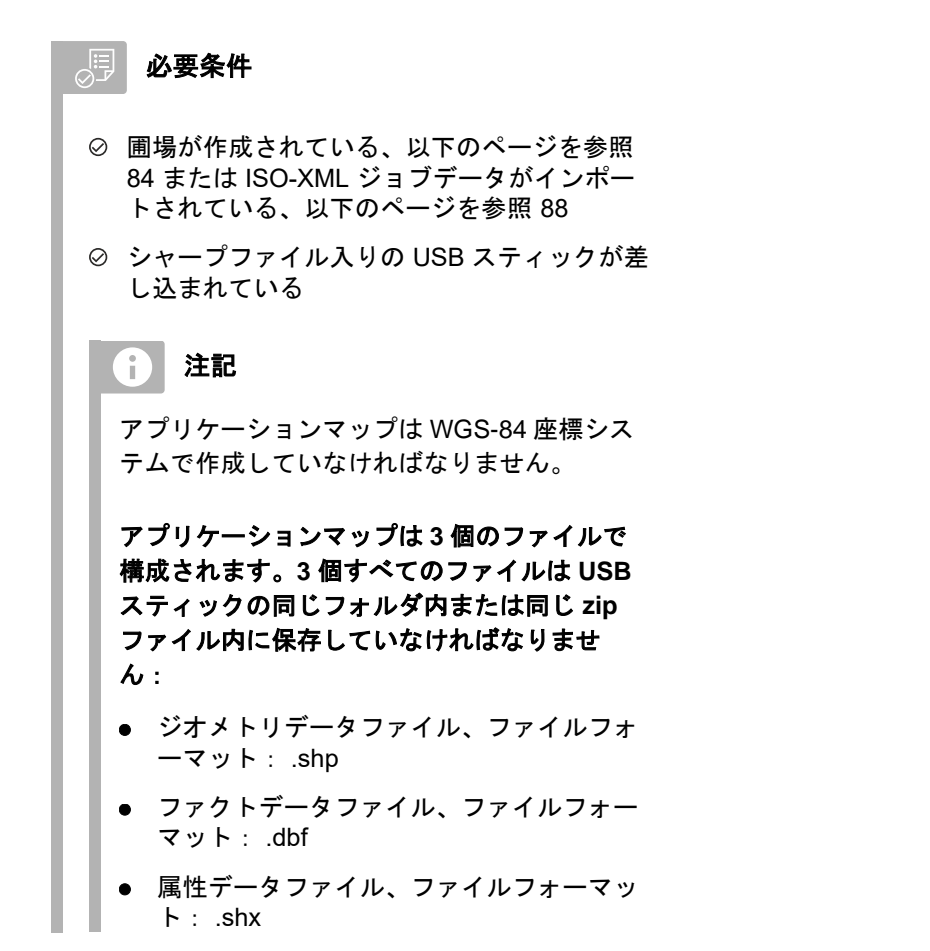

1. 作業メニューベ 
$$
\sqrt{\frac{1}{2}}
$$
を選质します。

2. 希望する圃場を選択します。

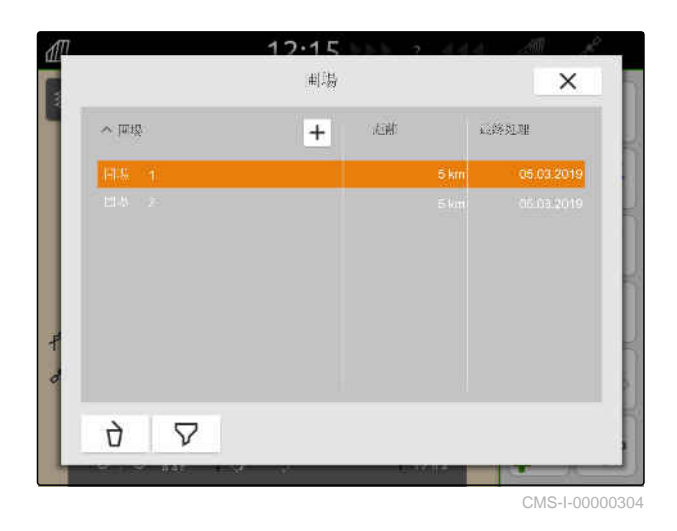

- 。<br>3. メニューで圃場データを選択するために ← 選択します
- **→ USB スティックに保存された圃場境界線とアプ** リケーションマップが表示されます

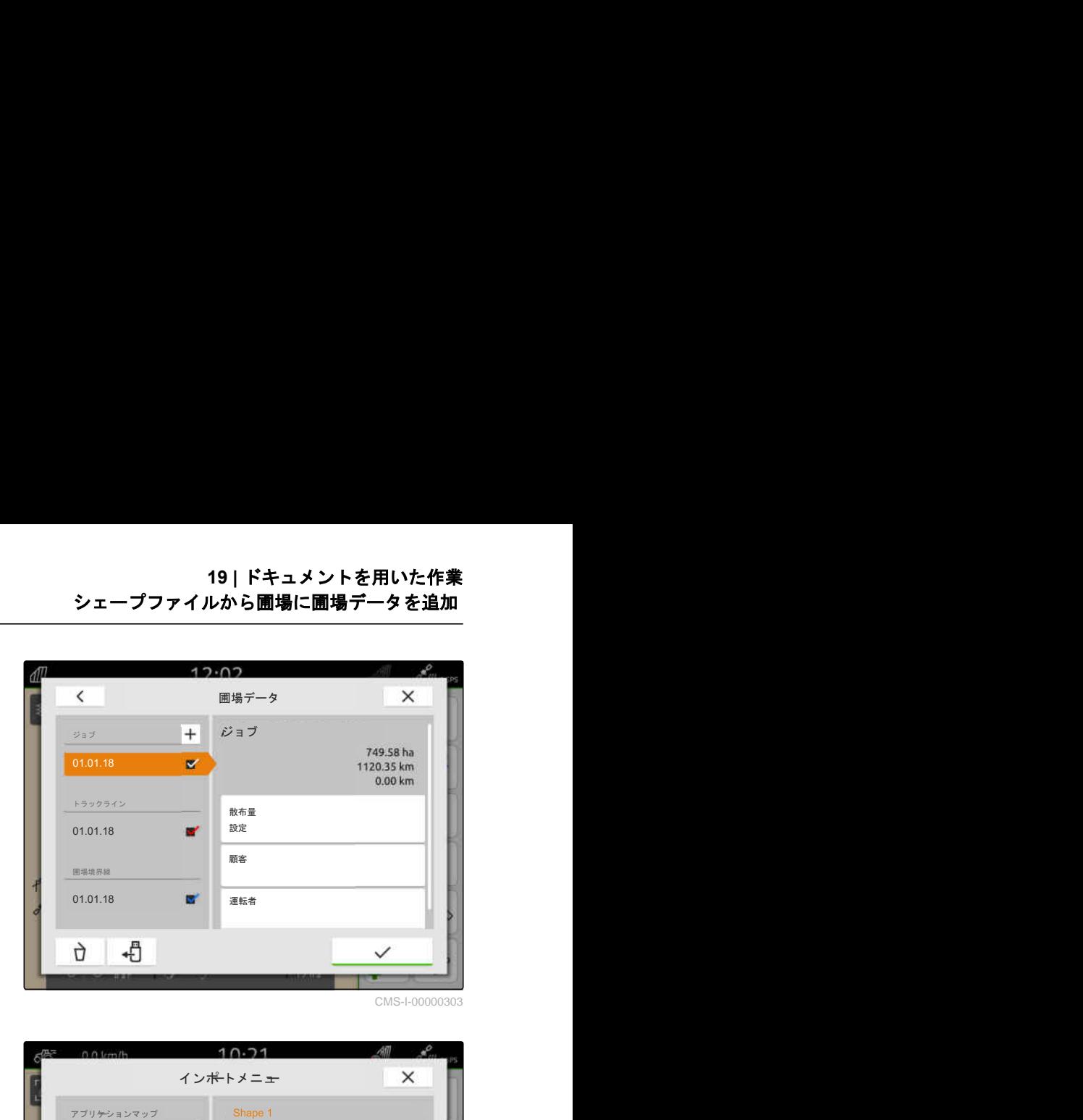

4. 希望する圃場境界線またはアプリケーションマッ プにチェック記号を付けます。

#### $\mathbf{r}$ 注記

アプリケーションマップは、接続された装置の設 定値受信機に割り当てる必要があります。接続さ れた装置に複数の設定値受信機がある場合、複数 のアプリケーションマップを選択できます。

接続されている装置がない場合、アプリケーショ ンマップに単位を割り当てる必要があります。

5. 装置が接続されている場合、 "ターゲット"で希望する設定値受信機を選択しま す。

または

装置が接続されていない場合、 "単位"で希望する単位を選択します。

- 6. 散布量を調整するには、 "値の調整" で、希望する散布量に値を調整します。
- 7. √ で入力を確定します。
- → 選択されたアプリケーションマップは、"ジョブ" で圃場データに取り入れられます。選択された圃 場境界線は、圃場境界線のリストに取り入れられ ます。

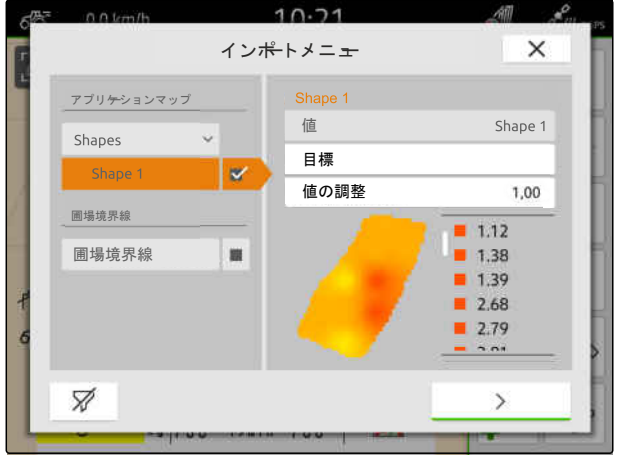

CMS-I-00001094

<span id="page-93-0"></span>**19 |** ドキュメントを用いた作業 **ISO-XML** ジョブデータのインポート

**19.5 ISO-XML** ジョブデータのインポート

CMS-T-00004311-E.1

#### **19.5.1 ISO-XML** ジョブデータを **USB** スティックからインポート

CMS-T-00000341-H.1

ISO-XML ジョブデータは、インポートおよび AmaTron 4 へのロードが可能です。

**ISO-XML** ジョブデータには、次のデータを含めるこ とができます:

- ジョブ
	- ジョブは、圃場と製品、顧客、運転者、アプリ ケーションマップを指示します。
- マスタデータ
	- 製品データ
	- 顧客データ
	- 運転者データ
	- 圃場境界線
	- トラックライン
	- 障害物
	- 枕地
- アプリケーションマップ

#### 凋。 必要条件

- *"GPS* マップ&ドキュメント*"* のライセンスが 使用可能
- ISO-XML ジョブデータは、*"Taskdata"* という 名前の XML ファイルとして、USB スティック にあります。

#### 注記  $\frac{9}{1}$

ISO-XML ジョブデータがインポートされる と、AmaTron 4 の既存の ISO-XML ジョブデー タが USB スティックに保存され、AmaTron 4 では削除されます。

1. クイックスタートメニューを開きます。

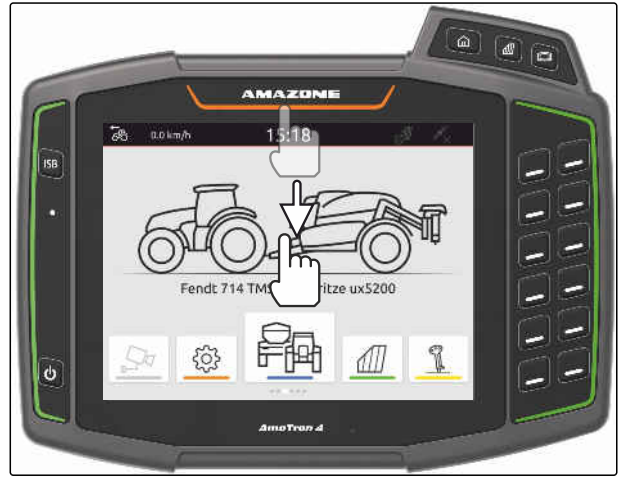

CMS-I-00000278

- 2.  $\Box$ F を選択します。
- インポートメニューが表示されます。
- **→ USB スティックのサブディレクトリに ISO-XML** ファイルが保存されていると、ディレクトリ名が リストに表示されます。
- **→ USB スティックの ZIP ファイルに ISO-XML フ** ァイルが保存されていると、ZIP ファイルのファ イル名がリストに表示されます。
- **→ USB スティックのメインディレクトリに ISO-**XML ファイルが保存されていると、メインディレ クトリの名前としてリストに点が表示されます。

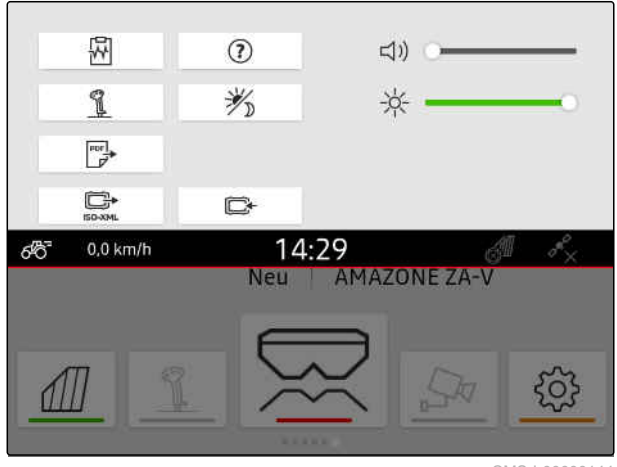

- **19 |** ドキュメントを用いた作業 **ISO-XML** ジョブデータのインポート
- 3. インポートするジョブデータを選択するに は、 希望するジョブデータにチェック記号を付けま す。
- 4. √ でインポートを確定します。

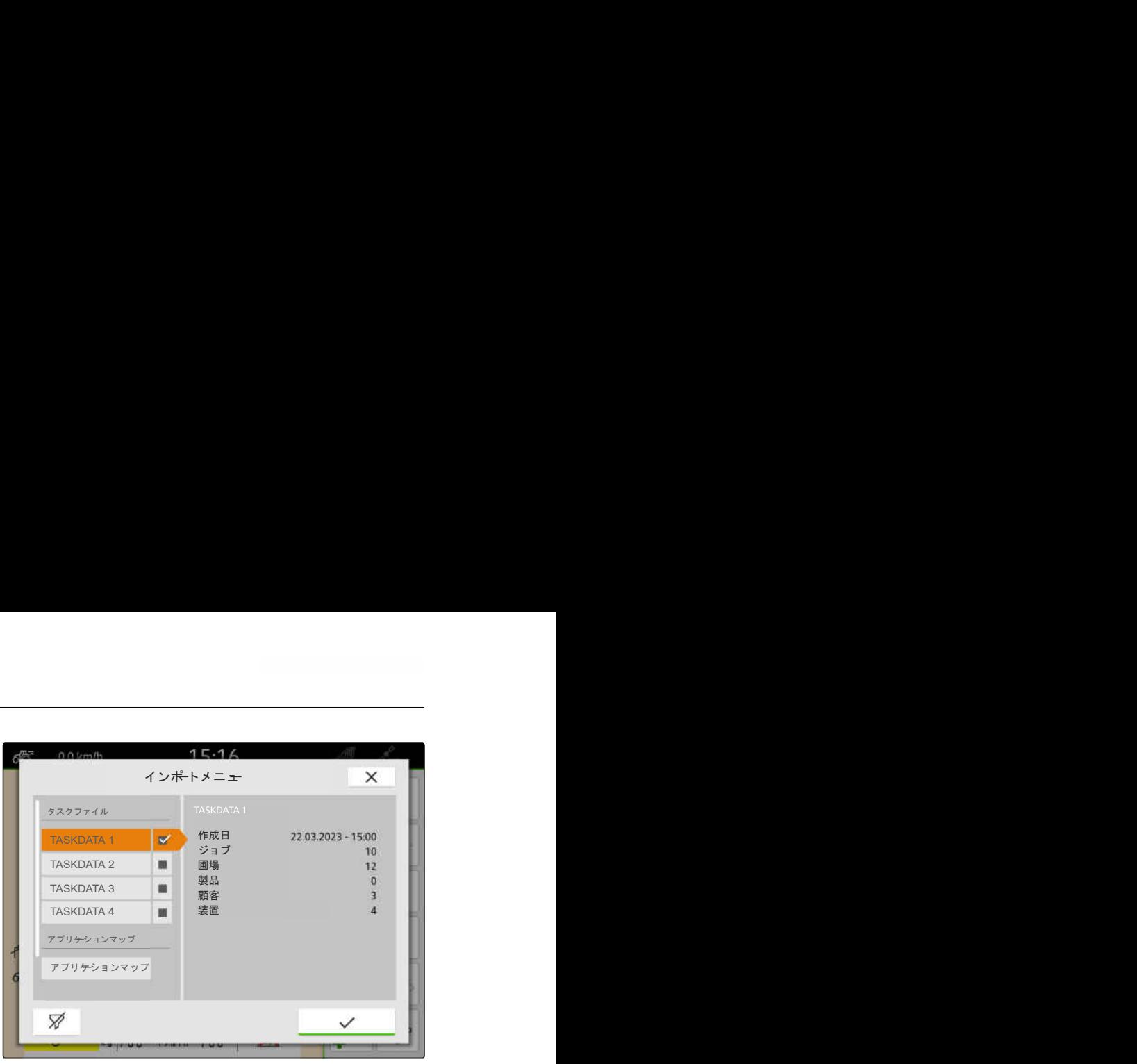

 $CMS-L00004$ 

CMS-T-00004312-D.1

## **19.5.2 ISO-XML** ジョブデータを **myAmaRouter** アプリでインポート

myAgrirouter プラットフォームを介して、ファーム管 理システムと機械、装置間でデータを交換できます。 myAmaRouter アプリは myAgrirouter への接続を確 立します。

表示されている QR コードで、詳細情報にジャンプし ます。

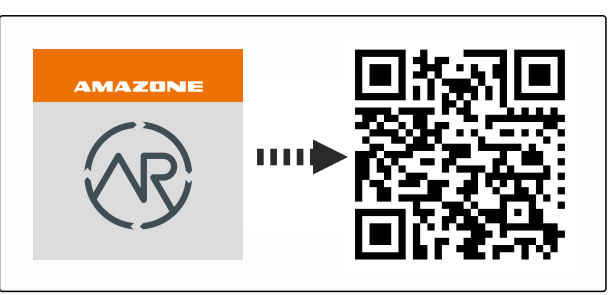

CMS-I-00003258

#### 温 必要条件

- *"GPS* マップ&ドキュメント*"* のライセンスが 使用可能
- モバイル端末に myAmaRouter アプリをイン ストール
- ◎ AmaTron 4 でネットワークをセットアップ[;以](#page-53-0) [下のページを参照](#page-53-0) 48
- **⊘ AmaTron 4 とモバイル端末は同じ WLAN 上**

 $\mathbf{I}$ 注記

AmaTron 4 にあるジョブデータは、新しいジョブ データがインポートされると上書きされます。既 存のジョブデータは、自動的に保存されません。

- 1. 既存のジョブデータを保存する場合は、 [以下のページを参照](#page-96-0) 91.
- 2. myAmaRouter アプリを開始します。
- 3. myAmaRouter アプリでインポートを開始しま す。

<span id="page-96-0"></span>4. AmaTron 4 上でのインポートを確定します。

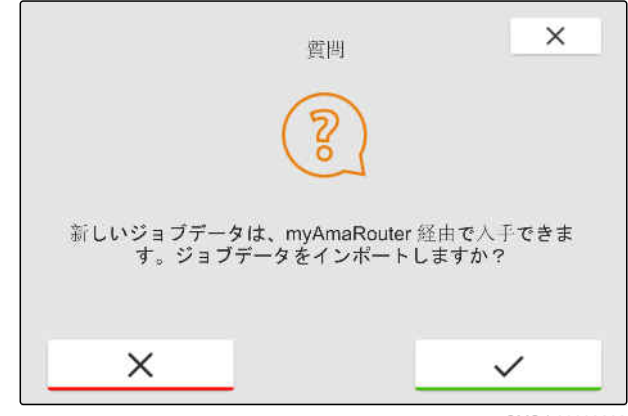

CMS-I-00003262

## **19.6 ISO-XML** ジョブデータのエクスポート

CMS-T-00004313-D.1

CMS-T-00001743-E.1

#### **19.6.1 ISO-XML** ジョブデータを **USB** スティックにエクスポート

記録されたジョブデータは、ISO-XML ジョブデータ としてエクスポートされ、USB スティックに保存され ます。

 $\begin{picture}(45,17)(-1,0) \put(0,0){\line(1,0){155}} \put(1,0){\line(1,0){155}} \put(1,0){\line(1,0){155}} \put(1,0){\line(1,0){155}} \put(1,0){\line(1,0){155}} \put(1,0){\line(1,0){155}} \put(1,0){\line(1,0){155}} \put(1,0){\line(1,0){155}} \put(1,0){\line(1,0){155}} \put(1,0){\line(1,0){155}} \put(1,0){\line(1,0){155}} \put(1,0$ 必要条件

- *"GPS* マップ&ドキュメント*"* のライセンスが 使用可能
- USB スティックが差し込まれている
- 1. クイックスタートメニューを開きます。
- 2. C→<br>2. <sub>ISO-XML</sub>を選択します。
- ジョブデータは、USB ステックのディレクトリに 保存されます。ディレクトリは "TASKDATA" の 名前を含みます
- → "TASKDATA" という名前のディレクトリがすでに USB スティックに存在する場合、このディレクト リの名前にエクスポートの日付と時刻が追加され ます。
- ➡ ジョブデータのコピーが AmaTron 4 に残ります。 CMS-I-00000278

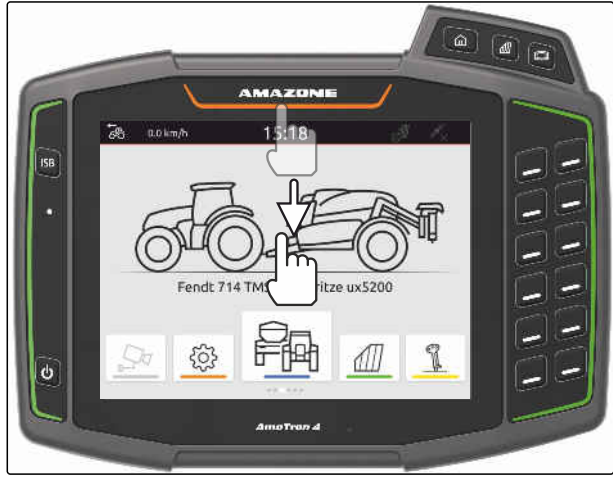

## <span id="page-97-0"></span>**19.6.2 ISO-XML** ジョブデータを **myAmaRouter** アプリでエクスポート

myAgrirouter プラットフォームを介して、ファーム管 理システムと機械、装置間でデータを交換できます。 myAmaRouter アプリは myAgrirouter への接続を確 立します。

表示されている QR コードまたはリンク www.amazone.de/qrcode\_myAmaRouter で、詳細情 報にジャンプします。

#### 眉 必要条件

- *"GPS* マップ&ドキュメント*"* のライセンスが 使用可能
- モバイル端末に myAmaRouter アプリをイン ストール
- © AmaTron 4 でネットワークをセットアップ[;以](#page-53-0) [下のページを参照](#page-53-0) 48
- © AmaTron 4 とモバイル端末は同じ WLAN 上
- 1. myAmaRouter アプリを開始します。
- 2. myAmaRouter アプリでエクスポートを開始しま す。
- 3. AmaTron 4 上でのエクスポートを確定します。

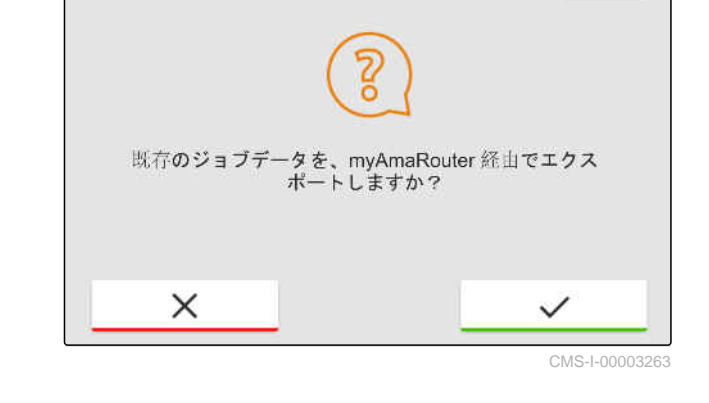

質問

## **19.7** ジョブデータの管理

#### **19.7.1** 新しいジョブを作成

圃場が作成されたり、ジョブデータを介してインポー トされた場合、ジョブを作成し、圃場にジョブを割り 当てることができます。

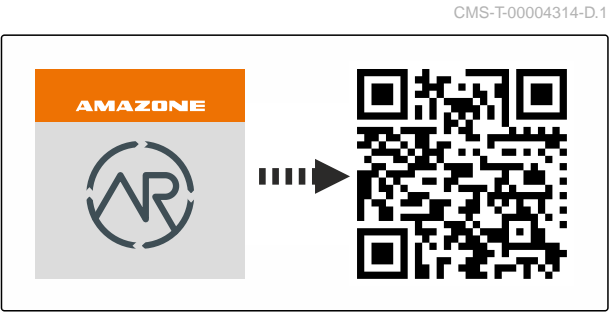

CMS-I-00003258

CMS-T-00000326-H.1

CMS-T-00007052-C.1

 $\times$ 

#### 周 必要条件

- ジョブデータがインポートされている[、以下の](#page-93-0)  $\odot$ [ページを参照](#page-93-0) 88 または圃場が作成されてい る[、以下のページを参照](#page-89-0) 84
- 1. 作業メニューで *4□* を選択します。
- 2. 圃場を選択します。

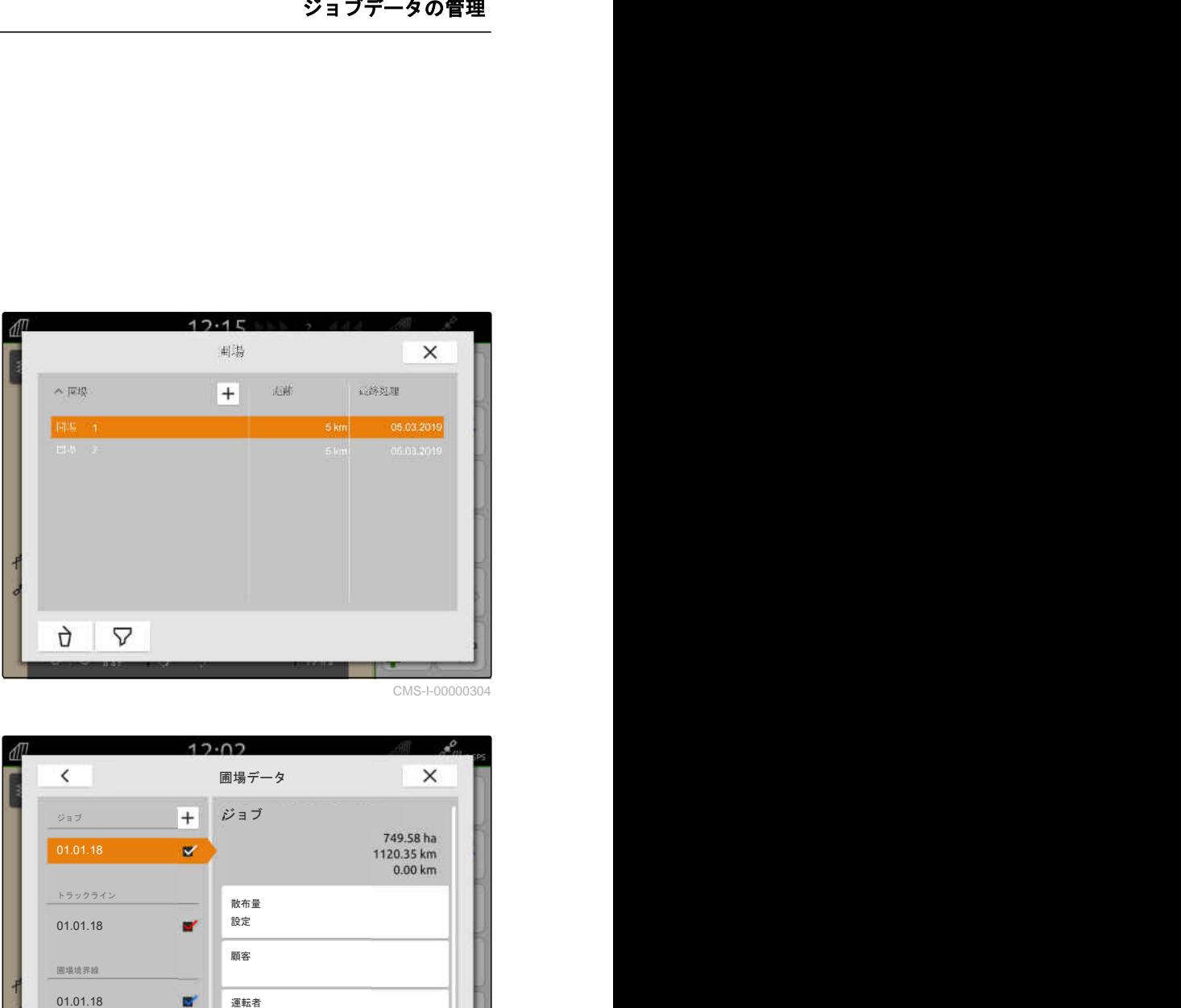

CMS-I-00000304

- 3. "ジョブ" で + を選択します。
- 4. ジョブ名を入力します。
- → 最新のジョブに製品情報と設定値が追加されてい る場合は、注記が表示されます。
- 5. 新しいジョブに製品情報と設定値を受け入 れる場合、

を選択します

または

最新のジョブの設定値と製品情報を破棄す る場合は、 を選択します。

6. ◇ で確定します。

注記 ÷.

ジョブには、次のデータを割り当てることができ ます:

- 散布量と製品、[以下のページを参照](#page-99-0) 94
- 顧客、[以下のページを参照](#page-102-0) 97
- 運転者[、以下のページを参照](#page-104-0) 99

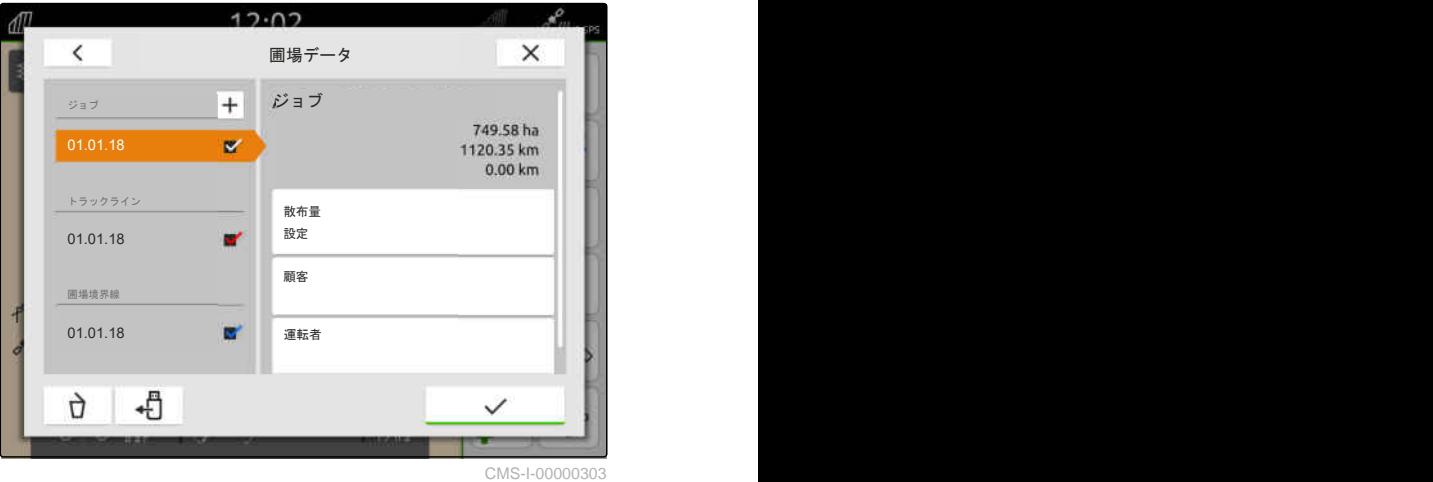

#### <span id="page-99-0"></span>**19 |** ドキュメントを用いた作業 ジョブデータの管理

#### **19.7.2** 散布量の設定

接続された装置の設定値受信機に、設定値を割り当て ることができます。AmaTron 4 は、入力された設定値 を、接続された装置に伝達します。

個々の製品の散布量を記録するために、製品を作成し て散布量を指定できます。

#### 、厚 必要条件

- ◎ ジョブデータがインポートされている[、以下の](#page-93-0) [ページを参照](#page-93-0) 88 または圃場が作成されてい る[、以下のページを参照](#page-89-0) 84
- ◎ ジョブが作成されている[、以下のページを参照](#page-97-0) [92](#page-97-0) またはジョブデータと一緒にインポートさ れている
- ◎ 少なくともひとつの設定値受信機が付いた ISOBUS 装置が接続されている
- 1. 作業メニューで 4 を選択します。
- 2. 圃場を選択します。

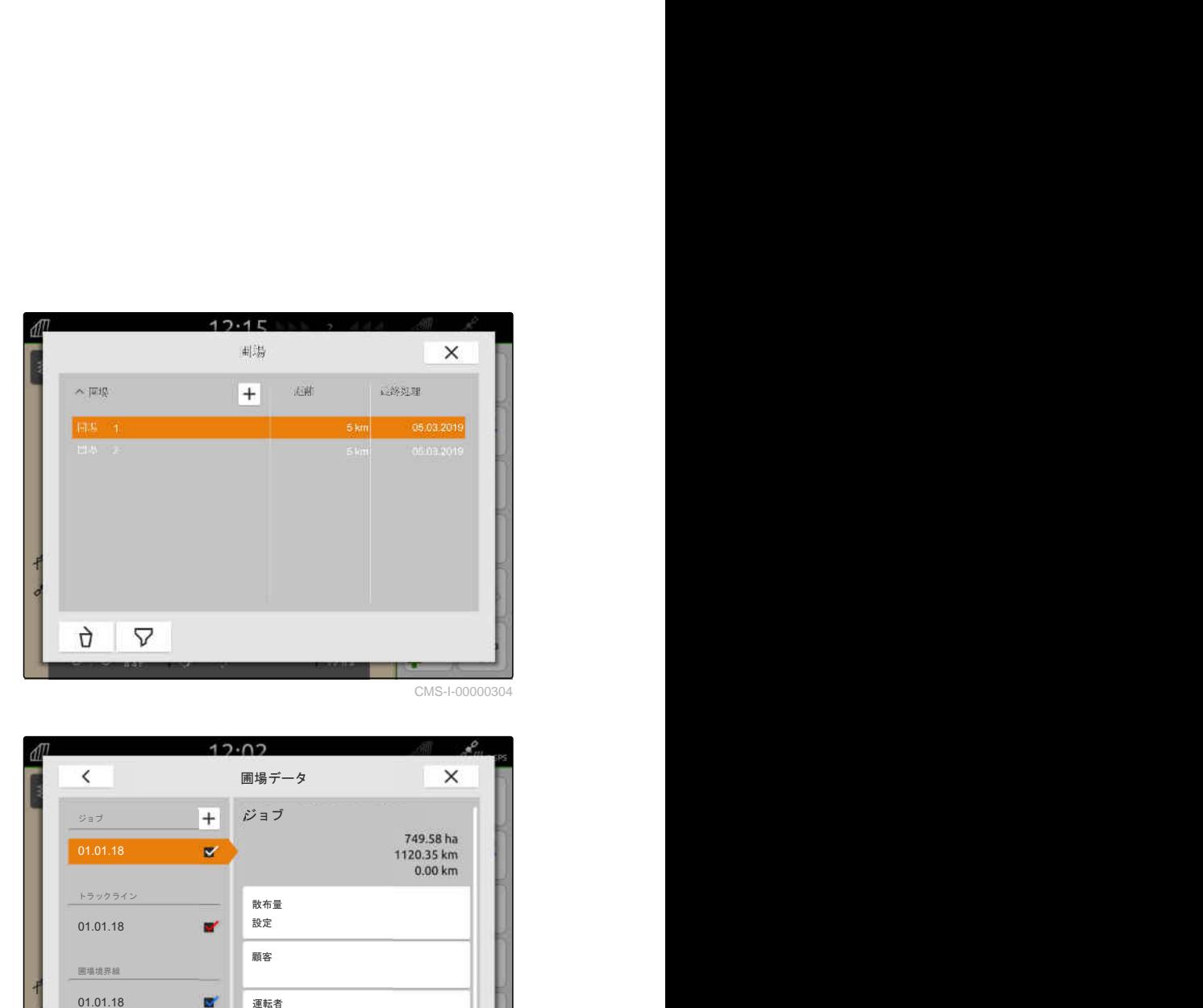

3. "ジョブ" で、希望するジョブを選択します。

"散布量の設定"に、設定値受信機の名前が表示されま す。装置のそれぞれの設定値受信機のために、メニュ ー項目が表示されます。

4. 希望する設定値受信機を選択します。

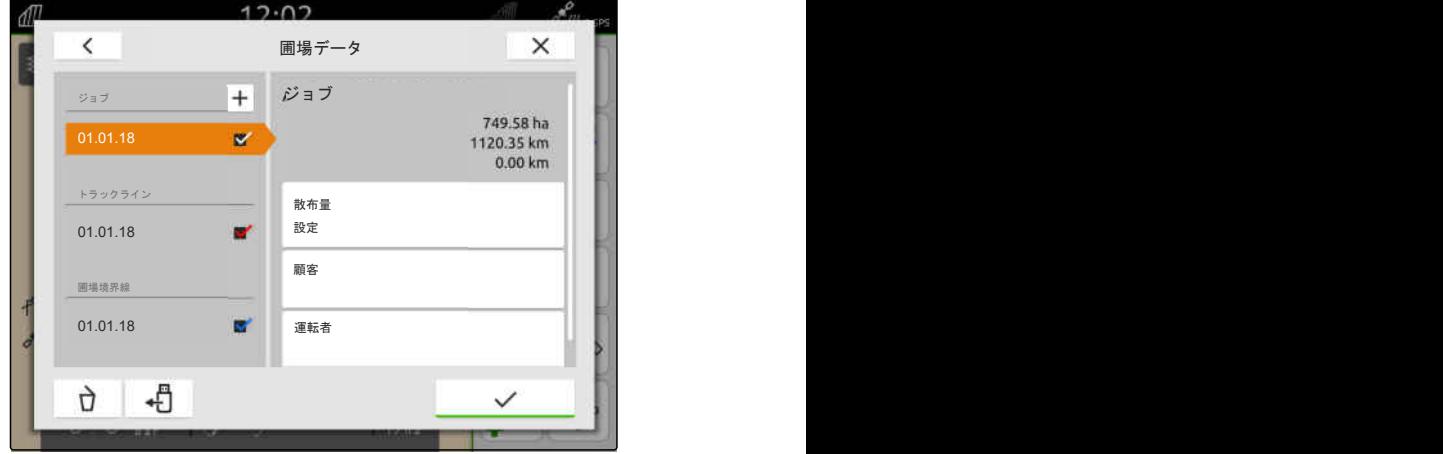

CMS-I-00000303

CMS-T-00000333-I.1

設定値を指定できる単位が左側に表示されます。装 置が単位を指定します。

#### 注記 ÷.

散布量がパーセントで入力されている場合、単位 で入力された設定値はパーセントに合わせて調整 されます。

- 5. 希望する単位を選択します。
- 6. "設定値" に、希望する値を入力します。

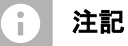

アプリケーションマップが使用されている場 合、"設定値" の値は無視されます。

#### 次の場合には、固定設定値を入力できます:

- 装置が圃場を離れます。
- GPS 信号がありません。

固定設定値が指定されなければ、いずれの場合も、 装置は最後に使用された値を保持します。

- 7. 固定設定値を入力する場合は、 でメニュー項目を表示します。
- 8. "圃場境界線の外" および "GPS 故障の場合" で、 希望する値を入力します。
- 9. 製品の散布量を入力するために、 以下のページを参照 95。

#### **19.7.3** 製品の管理

製品に散布量を入力できます。AmaTron 4 は、記録用 に入力された散布量を保存します。

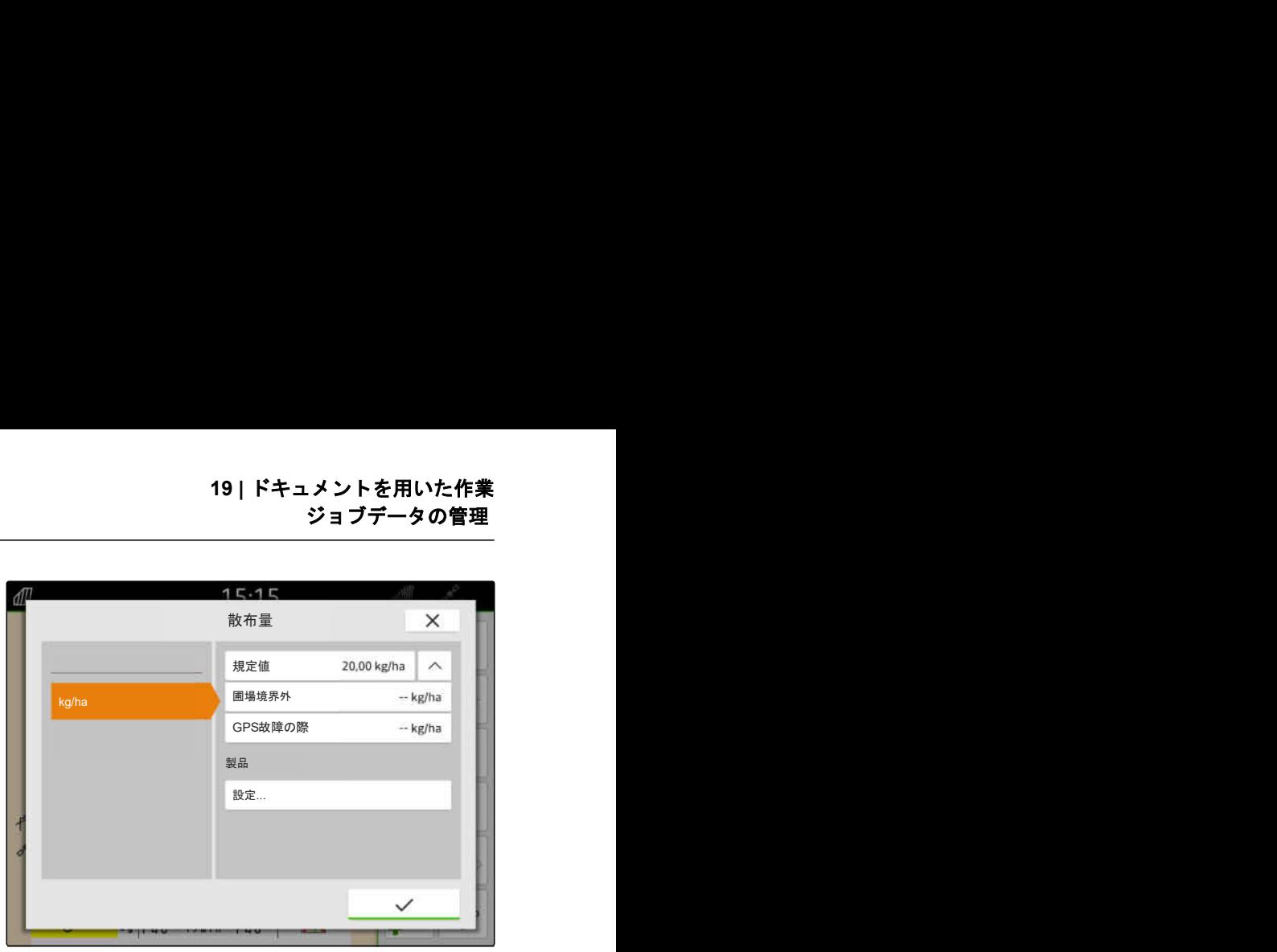

CMS-L0000

CMS-T-00010597-B.1

- **19 |** ドキュメントを用いた作業 ジョブデータの管理
	- 必要条件 国ー

◎ 散布量が設定されている[、以下のページを参照](#page-99-0) [94](#page-99-0)

- 1. メニュー "散布量" の "製品" で、"設定..." を選択し ます。
- 2. 新しい製品を作成するために、  $\left[\mathbf{\pm}\right]$ を選択します。
- 3. "製品名" で、製品の名前を入力します。
- 4. "単位" で、製品の単位を選択します。
- 5. で確定します。

 $\times$  $+$ 裂虫名  $\overline{a}$  $[1]$  $\mathbf{w}$ 单位  $\mathbf{I}$  $\beta$ 

 $12.02$ 

CMS-I-000003

- 6. 製品を割り当てるために、 "製品" で希望する製品を選択します。
- 選択した製品にチェック記号が付きます。
- 7. √で確定します。
- → 選択した製品は、ジョブおよび装置の設定値受信 機に割り当てられます。

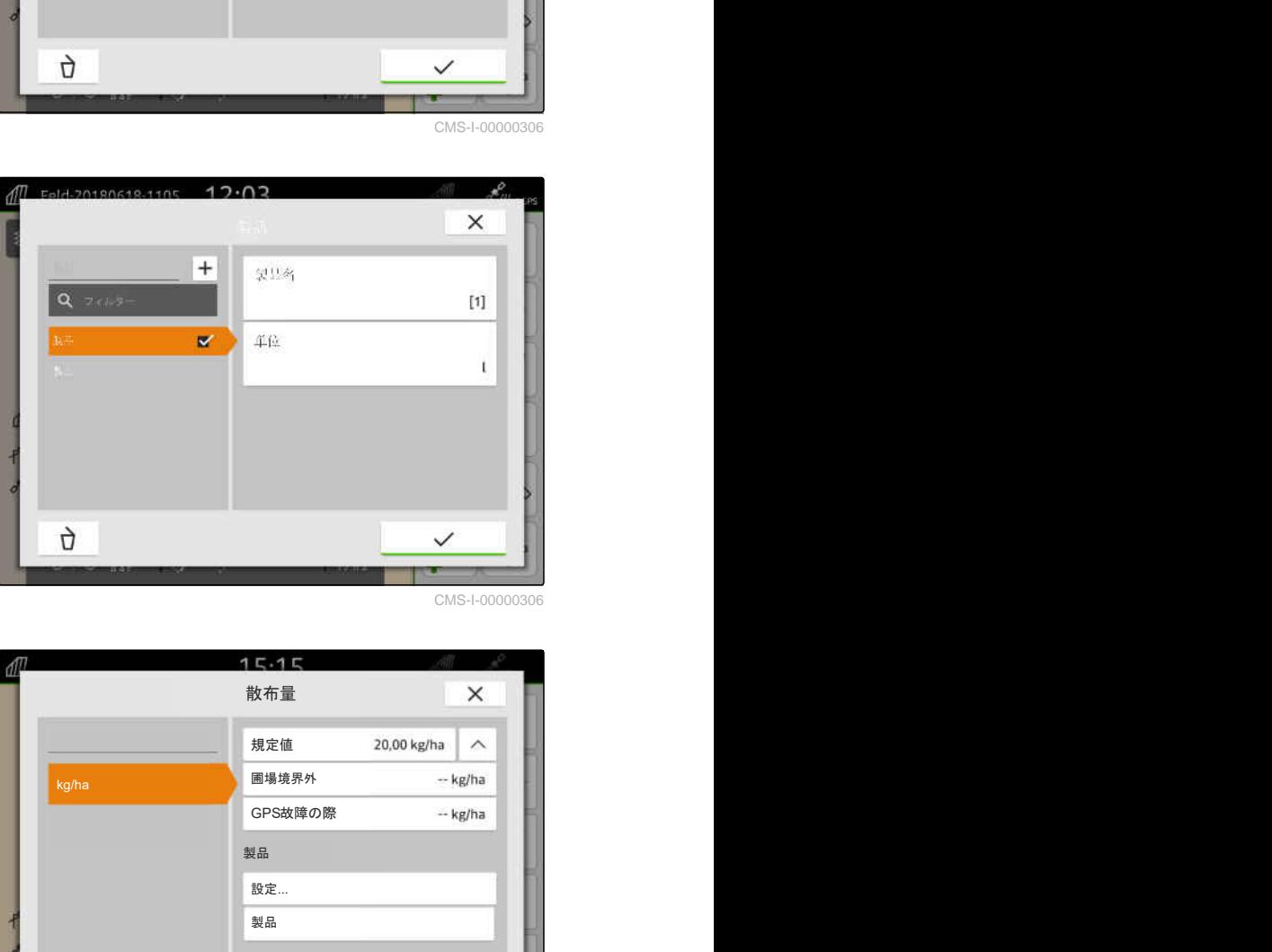

- 8. 製品の設定値を変更するために、 "製品" で希望する製品を選択します。
- 9. 設定値を入力します。
- 10. V で確定します。

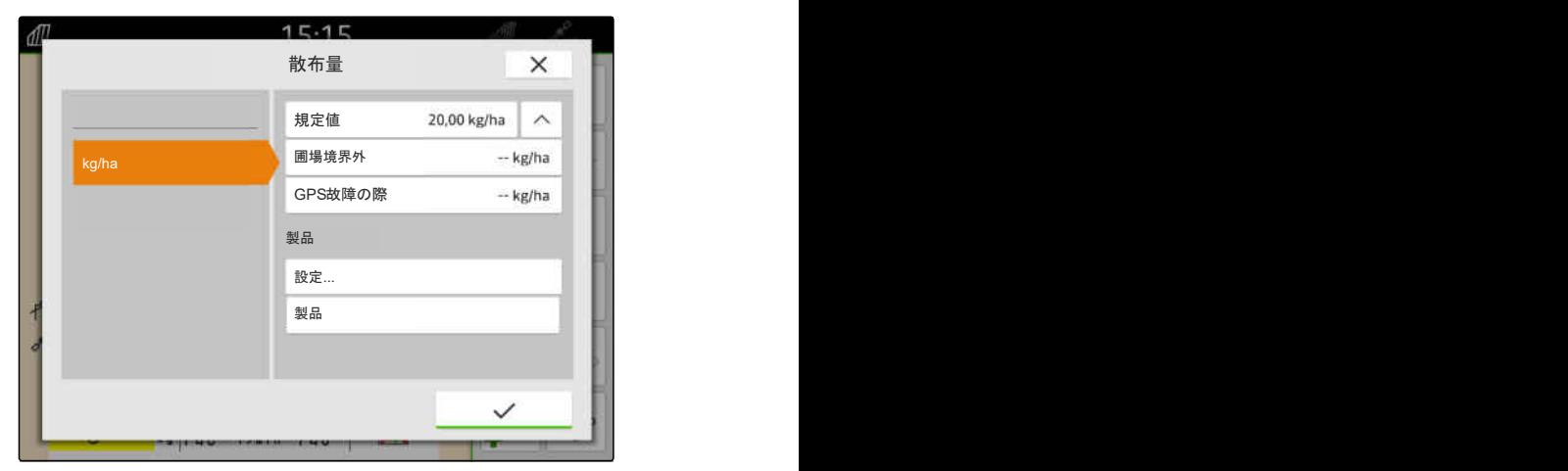

CMS-I-00007246

#### <span id="page-102-0"></span>**19.7.4** 顧客の管理

 $\sqrt{3}$ 必要条件

- ◎ ジョブデータがインポートされている[、以下の](#page-93-0) [ページを参照](#page-93-0) 88 または圃場が作成されてい る[、以下のページを参照](#page-89-0) 84
- ◎ ジョブが作成されている[;以下のページを参照](#page-97-0) [92](#page-97-0) またはジョブデータと一緒にインポートさ れている
- 1. 作業メニューで *4コ* を選択します。
- 2. 圃場を選択します。

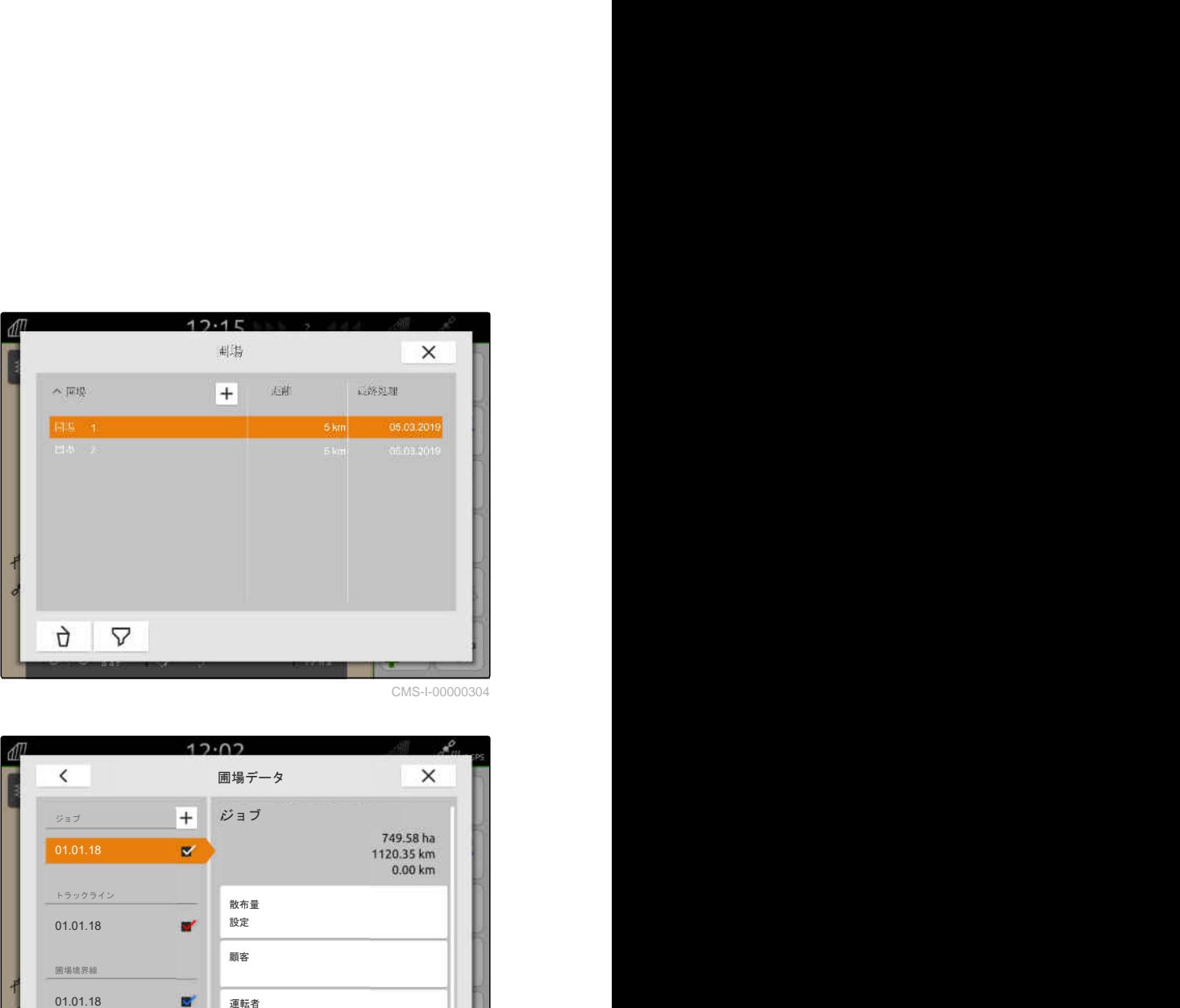

CMS-I-00000304

#### 注記 Œ

顧客を作成するには、任意のジョブを作成および 選択する必要があります。作成した顧客は、その 後あらゆるジョブに割り当てることができます。

- 3. "ジョブ" で、任意のジョブを選択します。
- 

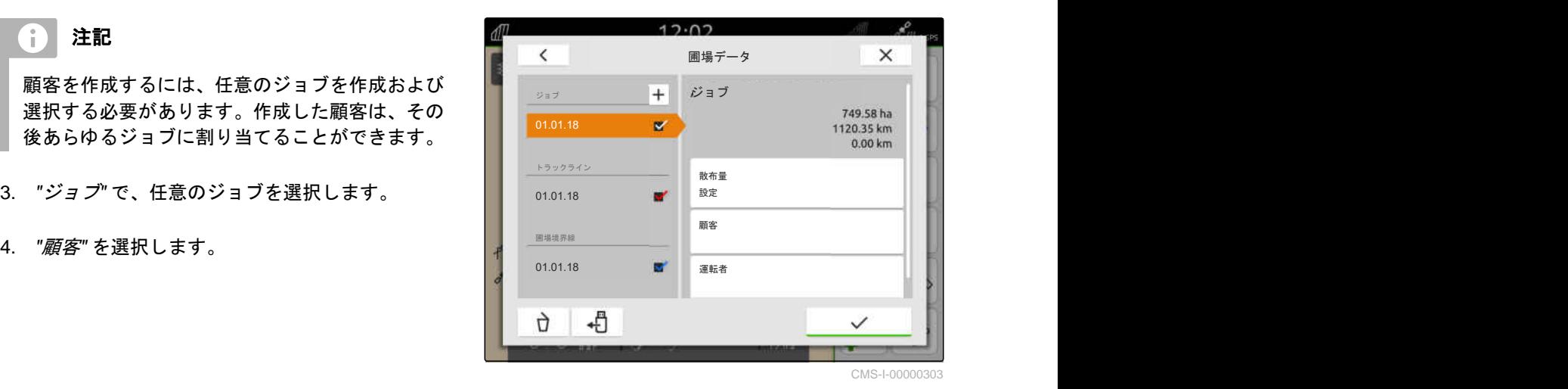

CMS-T-00000335-G.1

- **19 |** ドキュメントを用いた作業 ジョブデータの管理
- 5. 新しい顧客を作成するために、  $\left[\mathbf{+}\right]$ を選択します。
- 6. 顧客データを入力します。
- 7. √で確定します。

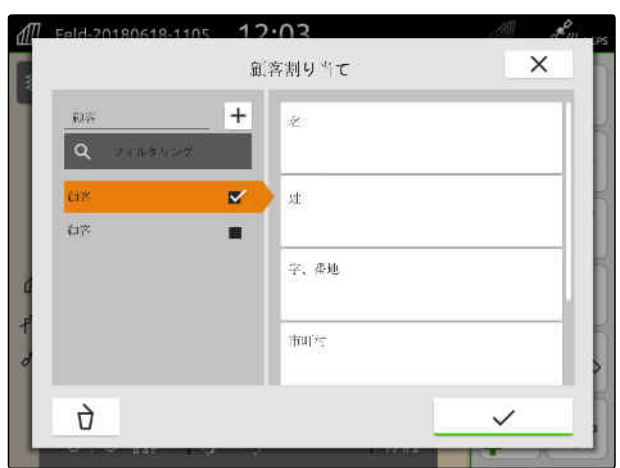

CMS-I-00000308

- 8. ジョブに顧客を割り当てるために、 希望する顧客を選択します。
- → 選択した顧客にチェック記号が付きます。
- 9. √で確定します。

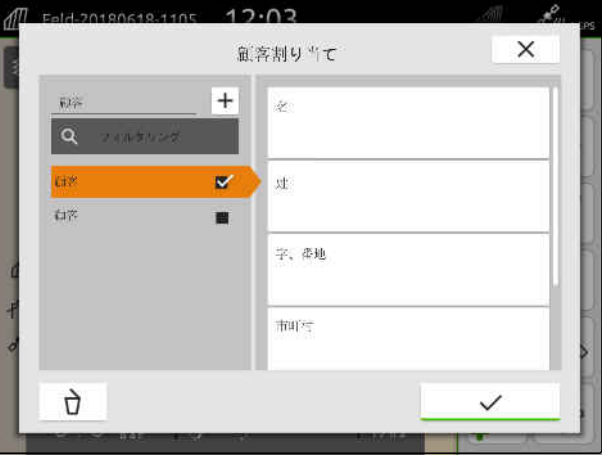

CMS-I-00000308

#### <span id="page-104-0"></span>**19.7.5** 運転者の管理

 $\sqrt{3}$ 必要条件

- ◎ ジョブデータがインポートされている[、以下の](#page-93-0) [ページを参照](#page-93-0) 88 または圃場が作成されてい る[、以下のページを参照](#page-89-0) 84
- ◎ ジョブが作成されている[;以下のページを参照](#page-97-0) [92](#page-97-0) またはジョブデータと一緒にインポートさ れている
- 1. 作業メニューで *4コ* を選択します。
- 2. 圃場を選択します。

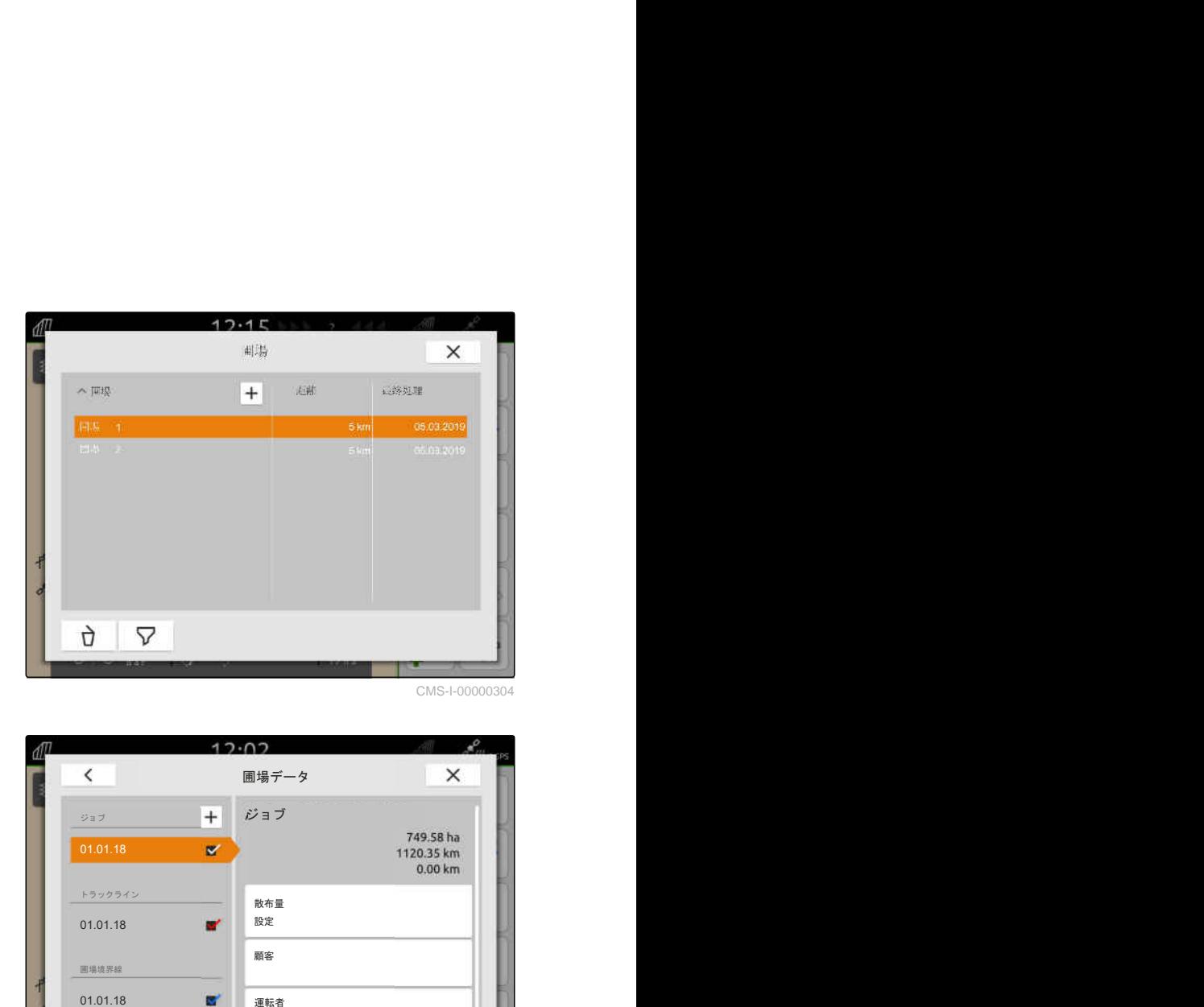

注記 Œ

運転者を作成するには、任意のジョブを作成およ び選択する必要があります。作成した運転者は、 その後あらゆるジョブに割り当てることができま す。

- 3. "ジョブ" で、任意のジョブを選択します。
- 

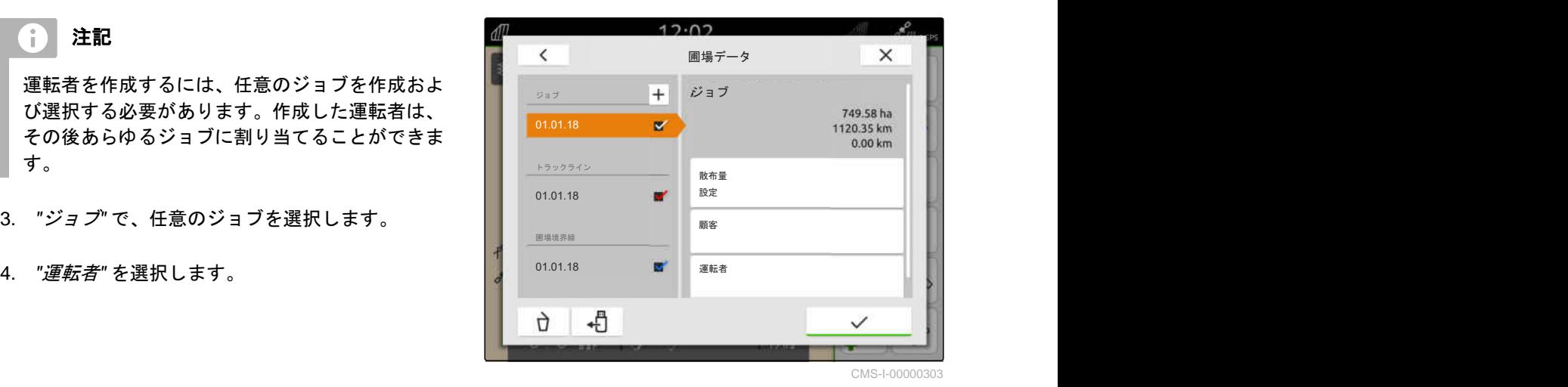

- **19 |** ドキュメントを用いた作業 ジョブデータを **PDF** としてエクスポート
- 5. 新しい運転者を作成するために、 ┣┣ $\big| \mathbf{+} \big| \mathbf{t} + \mathbf{t} \big| \mathbf{t} + \mathbf{t} \big| \mathbf{t} + \mathbf{t} \big| \mathbf{t} + \mathbf{t} \big| \mathbf{t} + \mathbf{t} \big| \mathbf{t} + \mathbf{t} \big| \mathbf{t} + \mathbf{t} \big| \mathbf{t} + \mathbf{t} \big| \mathbf{t} + \mathbf{t} \big| \mathbf{t} + \mathbf{t} \big| \mathbf{t} + \mathbf{t} \big| \mathbf{t} + \mathbf{t} \big| \mathbf{t} + \mathbf{t} \$
- 6. 運転者データを入力します。
- 7. √で確定します。

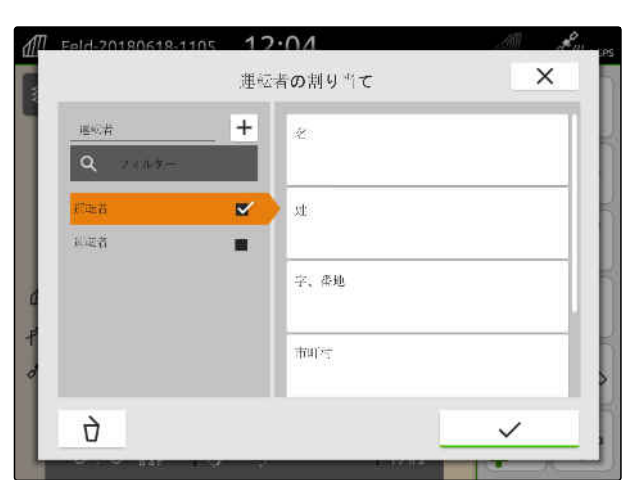

CMS-LOOOOO

- 8. ジョブに運転者を割り当てるために、 希望する運転者を選択します。
- 選択した運転者にチェック記号が付きます。
- 9. √ で確定します。

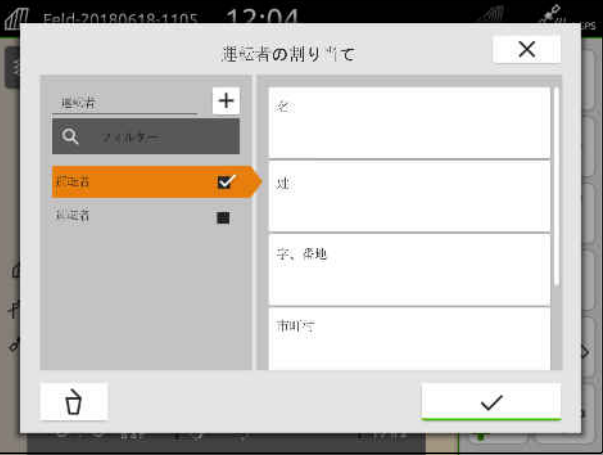

CMS-I-00000309

## **19.8** ジョブデータを **PDF** としてエクスポート

現在のジョブのジョブデータは、PDF として USB ス テックに保存できます。

#### 次のジョブデータは、**PDF** に含まれます:

- ジョブの要約
- ジョブの詳細
- 装置の合計値
- 設定値受信機ごとの散布量の詳細
- 設定値受信機ごとの対象範囲マップの図

CMS-T-00003637-D.1

#### 、同 必要条件

- USB スティックが差し込まれている
- ◎ 希望するジョブを圃場データにロードします; [以下のページを参照](#page-88-0) 83
- 1. クイックスタートメニューを開きます。
- 2. P<sup>pp[</sup>本選択します。

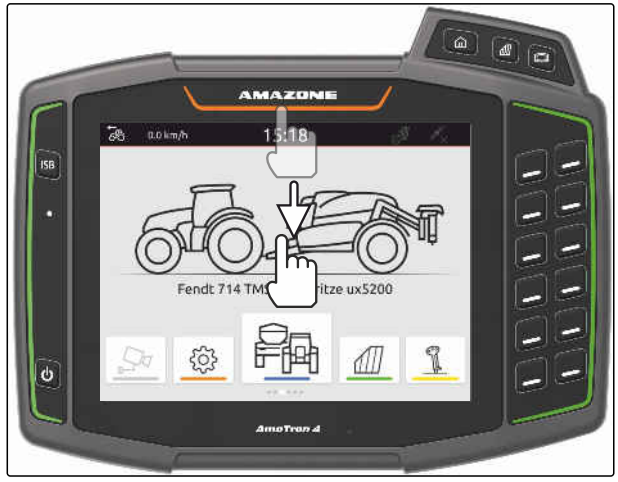

CMS-I-00000278

**→** ジョブデータは、USB ステックのディレクトリ "PDF\_Export" に保存されます。PDF ファイル は、エクスポートの日付と時刻、および圃場名と ジョブ名を名前に含みます。

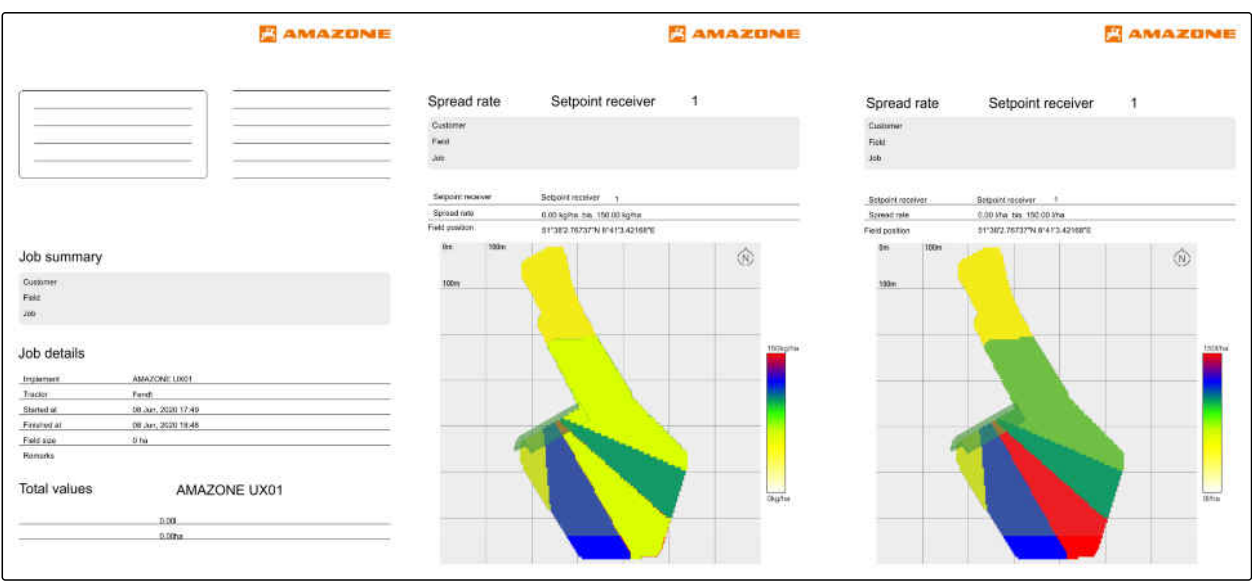

CMS-I-00004117

# ブームセクション制御を使用

## **20.1** オーバーラップの設定

#### **20.1.1** 走行方向の重なりの決定

走行方向でのオーバーラップは、ブームセクションが OFF になる前に、走行方向でどの程度まで境界線から 突き出ることが許容されるのかを定めます。走行方 向での重なりは、枕地と列の間または作業済みエリア の間に隙間が生じるのを防ぎます。

走行方向のオーバーラップは、ブームセクション ON/OFF のために個別に調節できます。

#### 走行方向での重なり用の境界**:**

- 未作業エリアと作業済みエリアの境界
- 枕地の境界

#### 注記 Ŧ

走行方向のオーバーラップを適切なものにするに は、次が有効です:

- オーバーラップが生じない、適切な切り替え時 間を、装置コントローラで設定する必要があり ます。
- 枕地と列の間または作業済みエリアの間の隙 間が意図したものである場合には、走行方向で の重なり用に負の値を入力することもできま す。

CMS-T-00000287-H.1

CMS-T-00000286-H.1

CMS-T-00000189-J.1
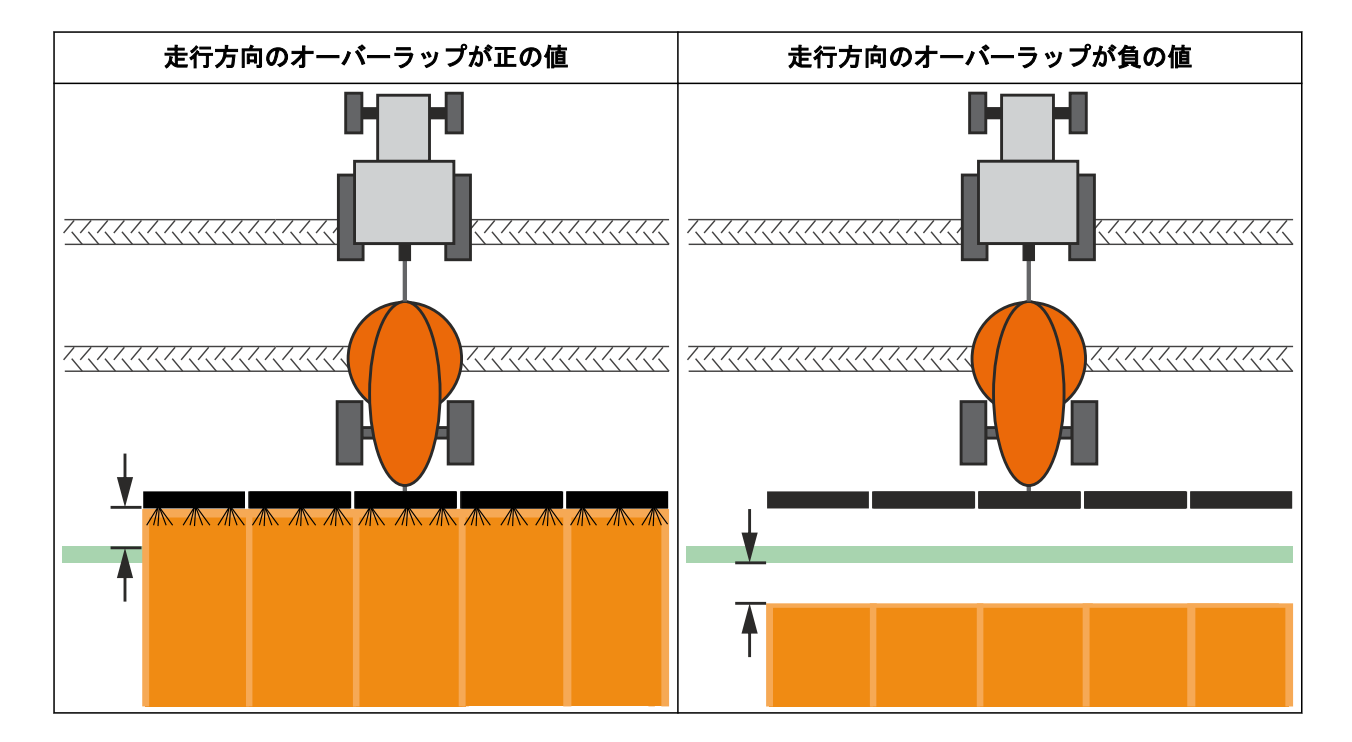

。周 必要条件

- *"GPS* スイッチ・ベーシック*"* または *"GPS* <sup>ス</sup> イッチ・プロ*"* のライセンスが使用可能
- 1. 作業メニュー  $\{ {\stackrel {\longleftrightarrow}{{\cal C}}} \hspace {0.025cm} \raisebox {0.27cm}{\Large\cup}\}$  > "オーバーラップ*設定*" を選 択します。
- → 接続された装置がマルチブームをサポートしてい る場合、ブームの選択が表示されます。
- → 接続された装置にブームが1つしかない場合、ブ ームの選択はスキップされます。
- 2. すべてのブームでオーバーラップ設定を受 け入れる場合は、 "すべてのブームの設定の受け入れ" を有効にしま す。
- → "すべてのブームの設定の受け入れ"が有効になっ ていると、最初のブームのみ選択できます。
- 3. リストからブームを選択します。

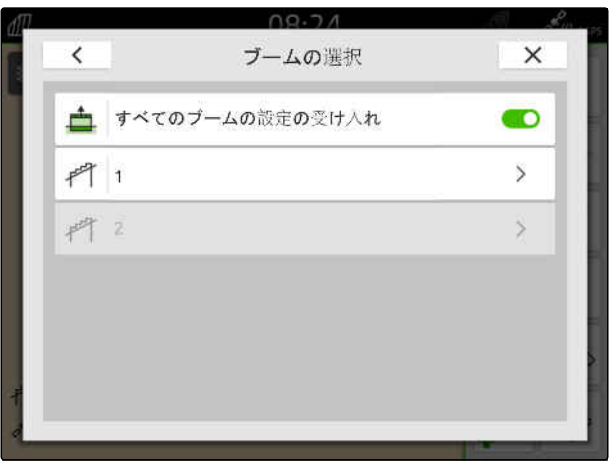

#### <span id="page-109-0"></span>**20 |** ブームセクション制御を使用 オーバーラップの設定

- 4. "スイッチ ON 時の走行方向オーバーラップ" を選 択します。
- 5. -1000 cm ~ 1000 cm の値を入力します。
- 6. √で確定します。
- 7. "スイッチ OFF 時の走行方向のオーバーラップ" を選択します。
- 8. -1000 cm ~ 1000 cm の値を入力します。
- 9. ◯ で確定します。

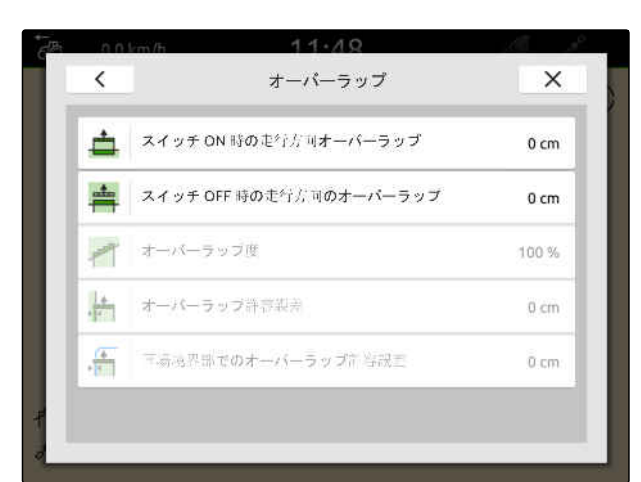

CMS-I-00000198

#### **20.1.2** 重なり度の決定

オーバーラップ度は、ブームセクションが OFF にな る前に、何パーセント境界線から突き出ることが許容 されるかを定めます。設定されたオーバーラップ度 は、マップビューで表示されます。

#### 重なり度用の境界**:**

- 未作業エリアと作業済みエリアの境界
- 枕地の境界

CMS-T-00000288-H.1

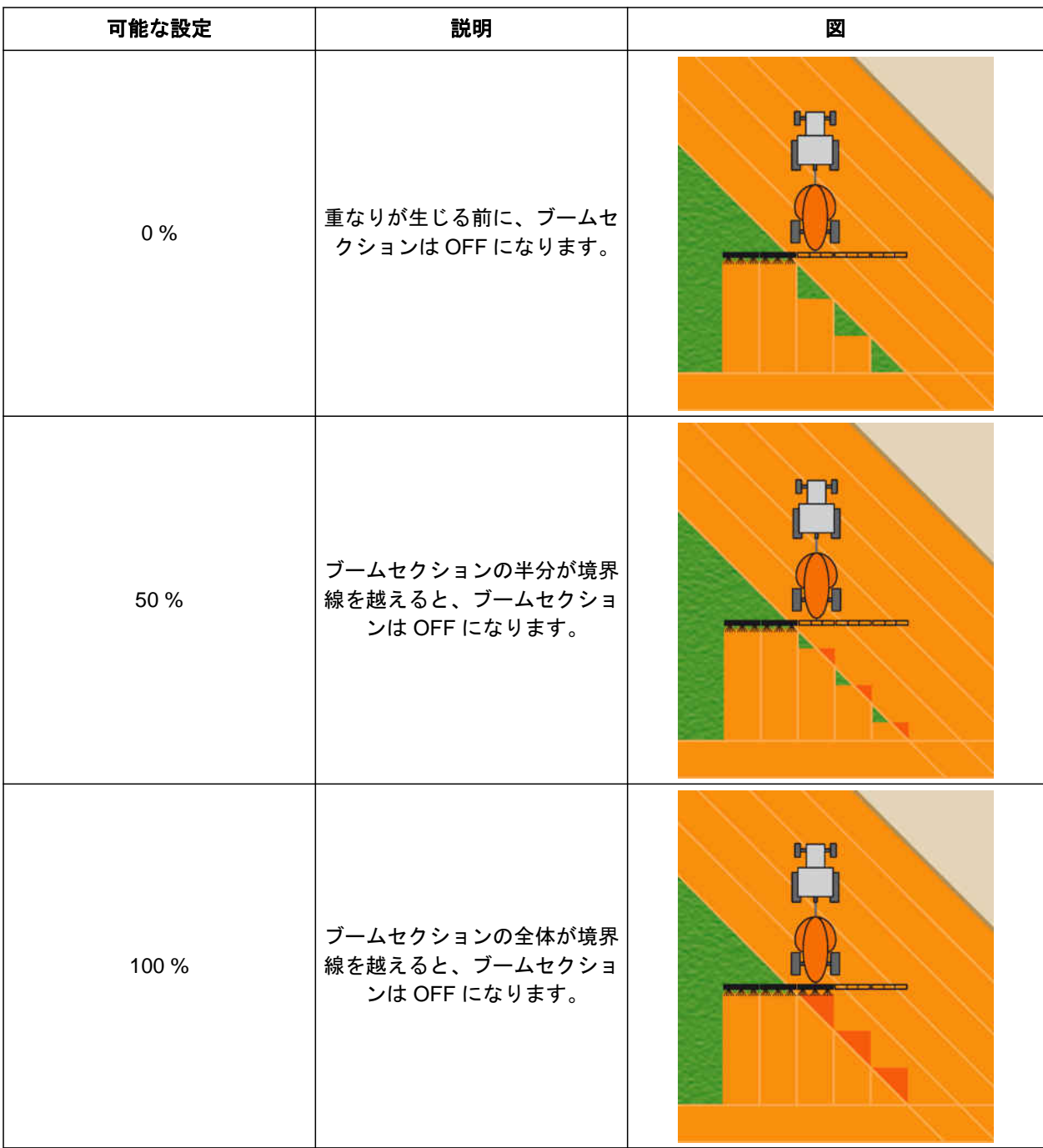

- 闾
- 必要条件
- *"GPS* スイッチ・ベーシック*"* または *"GPS* <sup>ス</sup> イッチ・プロ*"* のライセンスが使用可能
- ^ ^^<br>1. 作業メニュー <sup>{</sup> ^^> *"オーバーラップ設定"* を選 択します。
- → 接続された装置がマルチブームをサポートしてい る場合、ブームの選択が表示されます。
- **20 |** ブームセクション制御を使用 オーバーラップの設定
- → 接続された装置にブームが1つしかない場合、ブ ームの選択はスキップされます。
- 2. すべてのブームでオーバーラップ設定を受 け入れる場合は、 "すべてのブームの設定の受け入れ" を有効にしま す。
- → "すべてのブームの設定の受け入れ"が有効になっ ていると、最初のブームのみ選択できます。
- 3. リストからブームを選択します。

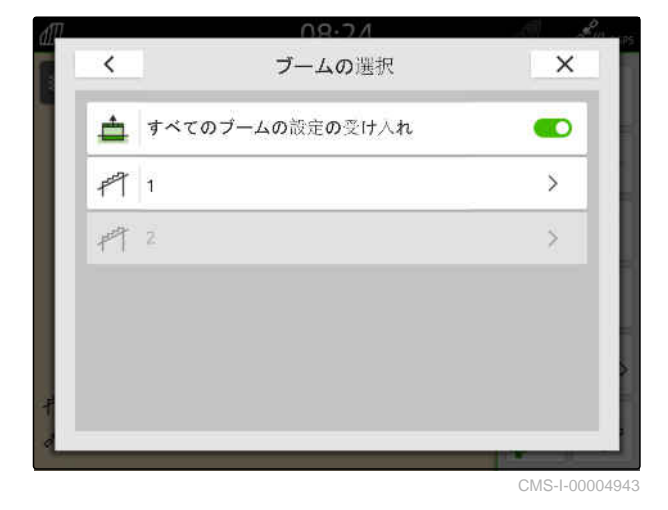

4. "オーバーラップ度" を選択します。

- 5. パーセント値を選択します。
- 6. ◯ で確定します。

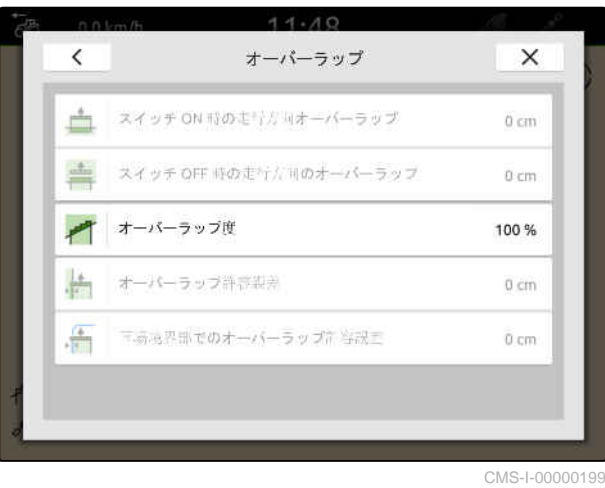

#### **20.1.3** 重なり許容誤差の決定

オーバーラップ許容誤差は、ブームセクションが OFF になる前に、外側ブームセクションがどの程度まで作 業済みエリアに突き出ることが許容されるのかを定 めます。オーバーラップ許容誤差は、ブームセクショ ンが境界に触れるたびに、平行走行中の外側ブームセ クションが OFF/ON されるのを防ぎます。

#### 重なり許容誤差用の境界**:**

- 未作業エリアと作業済みエリアの境界
- 枕地の境界

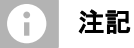

重なり度が 0 %または 100 %に定められている場 合にのみ、重なり許容誤差は有効になります ([以下](#page-109-0) [のページを参照](#page-109-0) 104)。

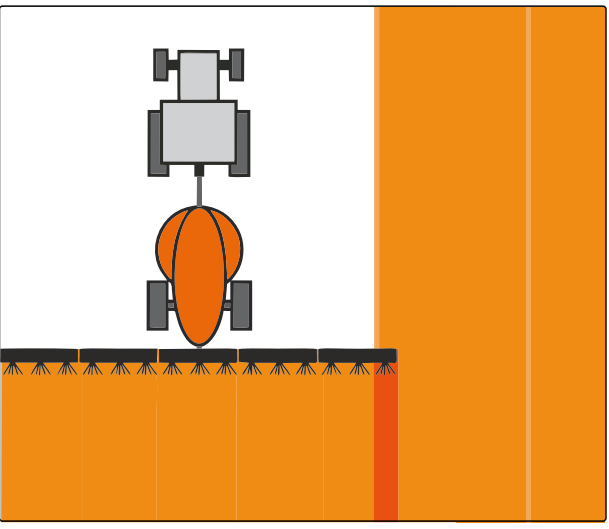

CMS-I-000594

CMS-T-00000289-H.1

#### 周 必要条件

- *"GPS* スイッチ・ベーシック*"* または *"GPS* <sup>ス</sup> イッチ・プロ*"* のライセンスが使用可能
- 1. 作業メニュー  $\{ \widetilde{Q} \}$  > "オーバーラップ設定" を選 択します。
- → 接続された装置がマルチブームをサポートしてい る場合、ブームの選択が表示されます。
- → 接続された装置にブームが1つしかない場合、ブ ームの選択はスキップされます。
- 2. すべてのブームでオーバーラップ設定を受 け入れる場合は、 "すべてのブームの設定の受け入れ" を有効にしま す。
- → "すべてのブームの設定の受け入れ"が有効になっ ていると、最初のブームのみ選択できます。
- 3. リストからブームを選択します。

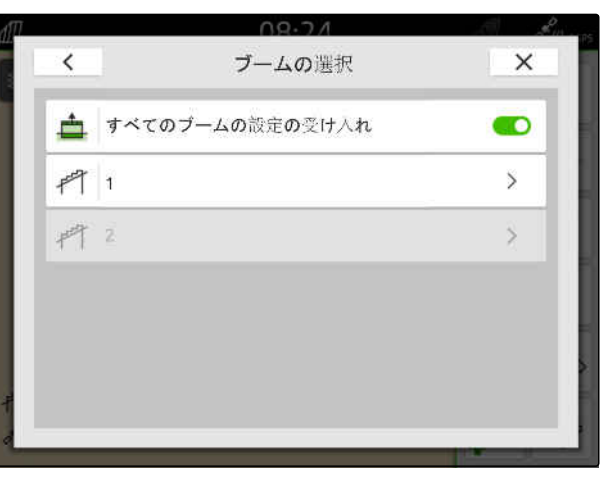

CMS-I-00004943

- 4. "オーバーラップ許容誤差" を選択します。
- 5. 希望する値を入力します。
- 6. で確定します。

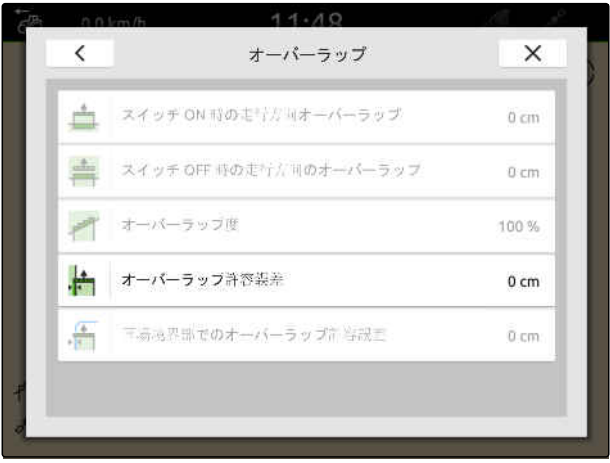

#### **20 |** ブームセクション制御を使用 オーバーラップの設定

#### **20.1.4** 圃場境界線の重なり許容誤差を決定

圃場境界線のオーバーラップ許容誤差は、ブームセク ションが OFF になる前に、外側ブームセクションが どの程度まで圃場境界線から突き出ることが許容さ れるのかを定めます。圃場境界線のオーバーラップ 許容誤差は、ブームセクションが圃場境界線に触れる たびに、圃場境界線付近を走行中の外側ブームセクシ ョンが OFF/ON されるのを防ぎます。

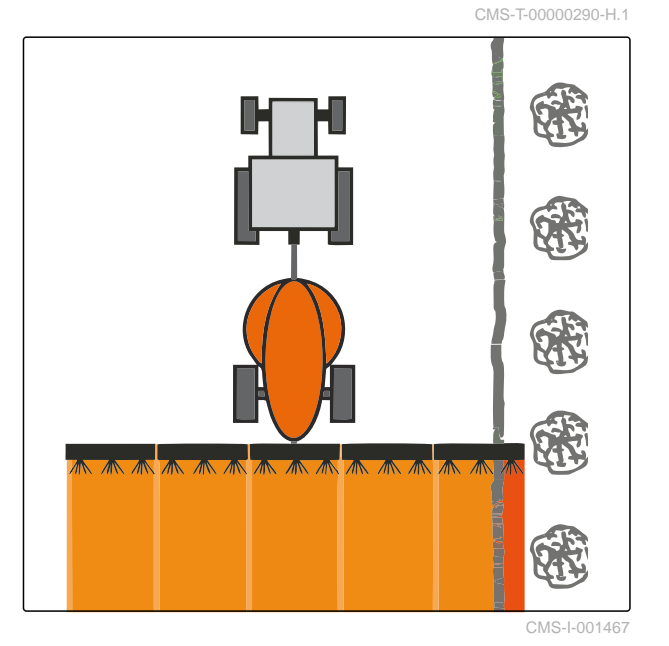

、围 必要条件

- *"GPS* スイッチ・ベーシック*"* または *"GPS* <sup>ス</sup> イッチ・プロ*"* のライセンスが使用可能
- 1. 作業メニュー  $\{ \widetilde{Q} \}$  > "オーバーラップ設定" を選 択します。
- → 接続された装置がマルチブームをサポートしてい る場合、ブームの選択が表示されます。
- → 接続された装置にブームが1つしかない場合、ブ ームの選択はスキップされます。
- 2. すべてのブームでオーバーラップ設定を受 け入れる場合は、 "すべてのブームの設定の受け入れ" を有効にしま す。
- → "すべてのブームの設定の受け入れ"が有効になっ ていると、最初のブームのみ選択できます。
- 3. リストからブームを選択します。

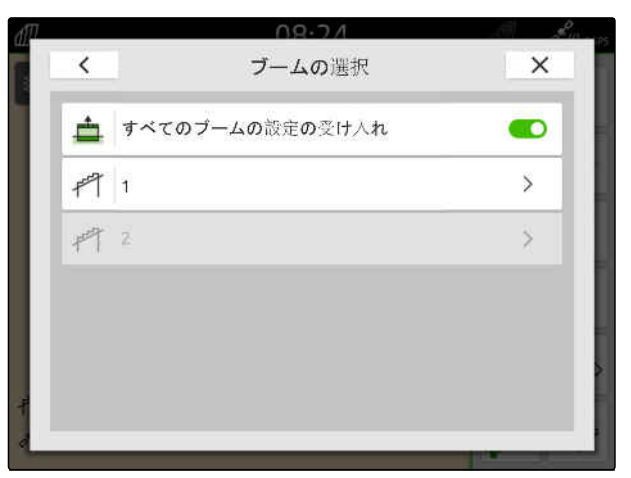

- 4. "圃場境界線のオーバーラップ許容誤差" を選択し ます。
- 5. 0 cm~150 cm の値を入力します。

6. 
$$
\sqrt{\text{C4}}\text{C4}
$$

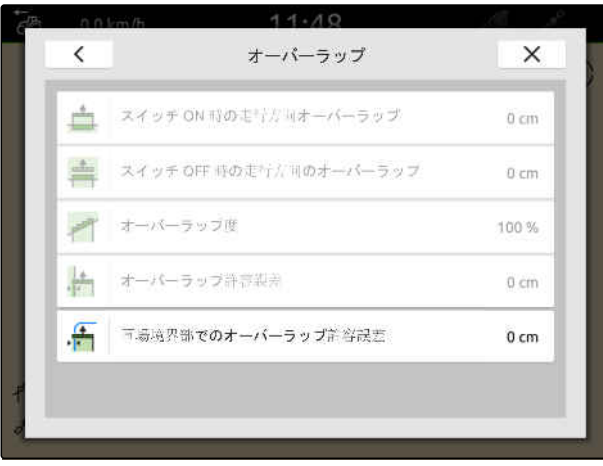

CMS-I-00000201

#### **20.2** 記録の開始

CMS-T-00000264-I.1

記録が始まり、ブームセクションが ON になっている と、AmaTron 4 が作業済みエリアの位置データを保存 します。作業済みエリアは、マップビュー上で緑色に 表示されます。

#### 次のデータが記録に含まれます:

- 作業済みエリア
- 圃場境界線
- 障害物
- 枕地
- トラックライン

注記 ÷.

補正信号がない場合、ソフトウェアが受信信号を 補正します。補正された信号を利用できるように なるまで、5 分間かかる場合があります。

補正された信号がない場合、処理済みエリアはマ ップビュー内に黄色く表示されます。補正された 信号がある場合、処理済みエリアは緑色で表示さ れます。

次の表は、ブームセクションの状態の一覧と、それぞ れの状態における装置アイコンのブームセクション の色を示しています。

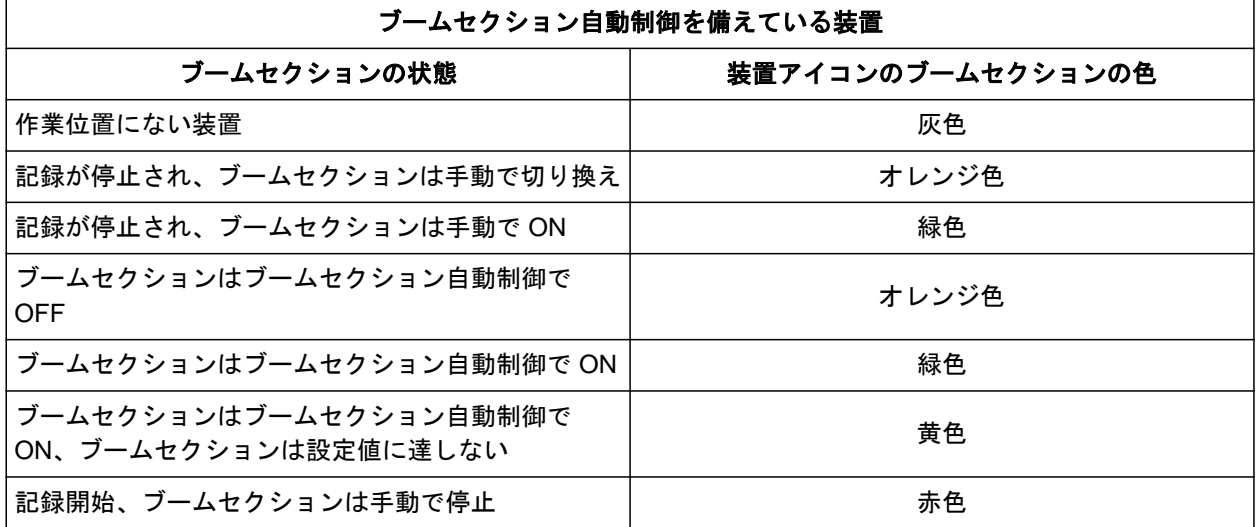

## 注記

装置のブームセクションが手動で ON にされる と、装置アイコンのブームセクションの色で切り 換え勧告が行われます。

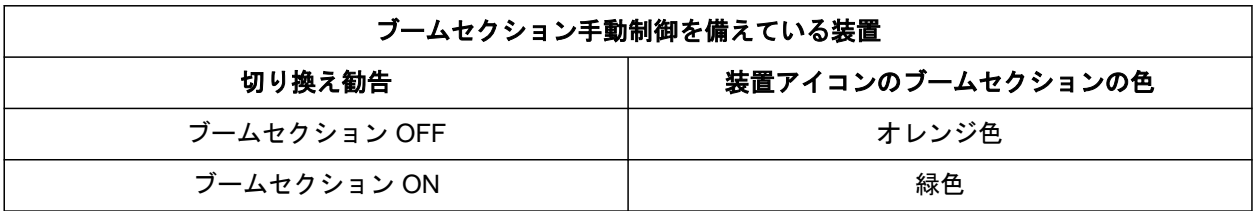

、同 必要条件

- © ISOBUS が設定されている[、以下のページを参](#page-47-0) 照 [42](#page-47-0)
- ◎ GPS 信号がある
- ◎ 正しいトラクターが選択されている[、以下のペ](#page-69-0) [ージを参照](#page-69-0) 64
- ◎ 正しい装置が選択されている[、以下のページを](#page-58-0) [参照](#page-58-0) 53
- ◎ オーバーラップが設定されている[、以下のペー](#page-107-0) [ジを参照](#page-107-0) 102
- *"GPS* スイッチ・ベーシック*"* または *"GPS* <sup>ス</sup> イッチ・プロ*"* のライセンスが使用可能

ブームセクション自動制御の際に:

- ◎ 装置が、ブームセクション自動制御用に設定さ れている
- ▶ 接続されている作業用装置がブームセクシ ョン自動制御をサポートしている場合、 作業メニューで ② $\frac{1}{2}\frac{1}{2}$ を選択します

または

接続されている作業用装置のブームセクシ ョンを手動で切り替えなければならない場 合、

作業メニューで を選択します。

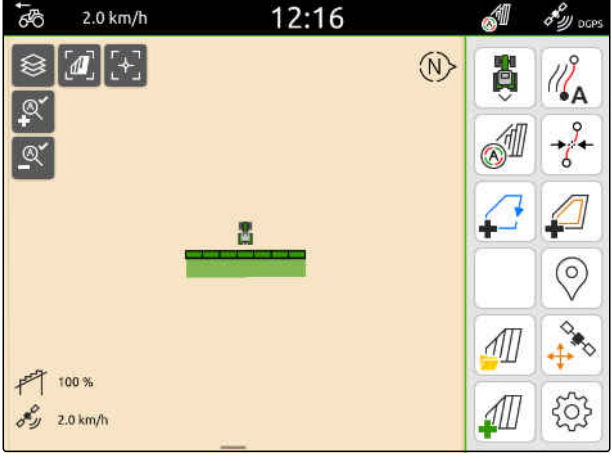

CMS-I-00000132

#### **20.3** 記録の終了

CMS-T-00000265-B.1

▶ 接続されている作業用装置がブームセクシ ョン自動制御をサポートしている場合、 全てのブームセクションを装置コントローラで OFF にします

または

停止します

または

接続されている作業用装置のブームセクシ ョンを手動で切り替えなければならない場 合、

作業メニューで ■ を選択します。

# <span id="page-117-0"></span>圃場境界線の使用 21

## **21.1** 圃場境界線を作成

AMATRON 4 は、作業済みエリアから圃場境界線を作 成できます。AMATRON 4 は、圃場境界線から圃場サ イズを算出できます。圃場サイズから、作業済みエリ アと未作業エリアが判明します。ブームセクション 自動制御が使用されると、圃場境界線で散布が停止し ます。

実際にエリアで作業せずに、圃場境界線を作成する場 合は、AmaTron 4 の作業済みエリアを再び削除できま す。

ISOBUS ブロードキャスターが接続されていると、圃 場境界線内で安全ゾーンが自動的に作成されます。 ISOBUS ブロードキャスターが安全ゾーンに入ると、 ブームセクションは OFF になります。これにより、 圃場の境界線を越えて散布されるのを防ぎます。安 全ゾーンは、圃場境界線設定で無効にできます。

最新世代の AMAZONE ブロードキャスターでは、境 界散布における安全ゾーンが自動的に無効になりま す。

CMS-T-00001745-G.1

CMS-T-00000298-H.1

#### 。同 必要条件

- *"GPS* スイッチ・ベーシック*"* または *"GPS* <sup>ス</sup> イッチ・プロ*"* のライセンスが使用可能
- ◎ 圃場の周辺部が完全に作業済みである
- 1. 作業メニューで を選択します。

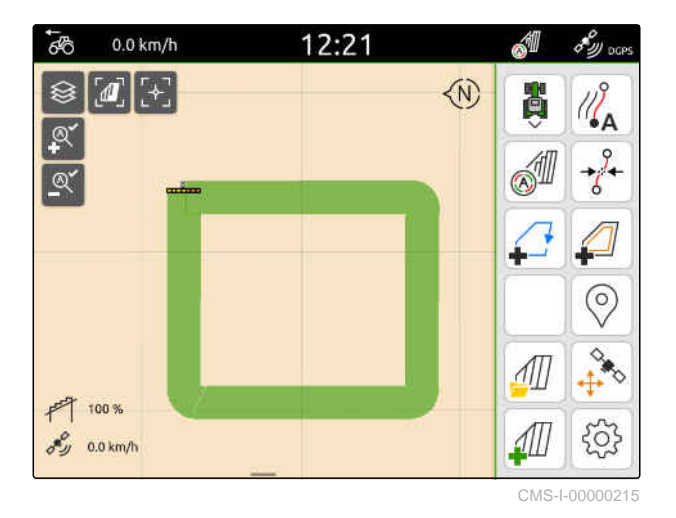

→ 圃場境界線は作業済みエリアの周囲にあります。 作業済みエリアと未作業エリアのサイズは、マッ プ上に表示されます: **1**

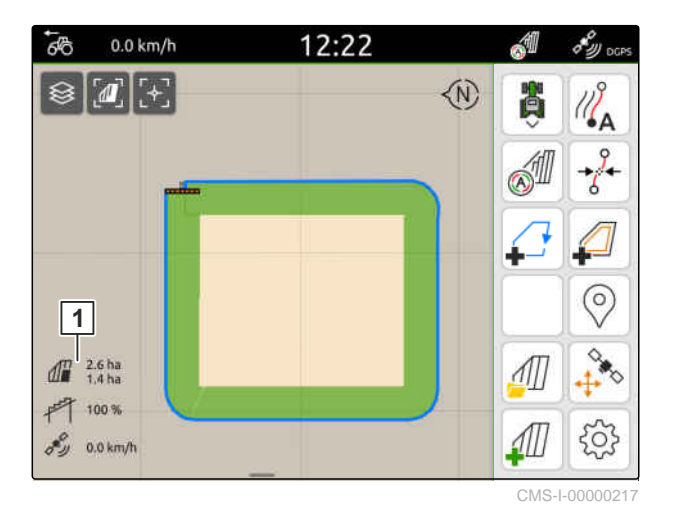

- 2. 作業済みエリアを削除するために、 作業済みエリアをタップします。
- 3. アを選択します。

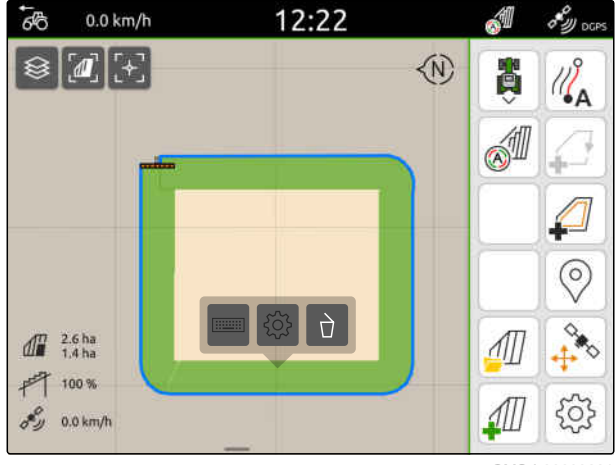

#### **21 |** 圃場境界線の使用 除外ゾーンを作成する

- 4. 除外ゾーンを作成するには、 以下のページを参照 114.
- 5. 圃場境界線を設定するために、 [以下のページを参照](#page-121-0) 116

## **21.2** 除外ゾーンを作成する

除外ゾーンは、作業すべきでない、または作業できな い圃場のエリアをマークするために使用することが できます。除外ゾーンには専用の境界線が与えられ ます。除外ゾーンが作成され、まだ圃場境界線が存在 しない場合、圃場境界線が自動的に作成されます。除 外ゾーンの境界線は、圃場境界線内において、作業さ れないエリアの周りに配置されます。

除外ゾーンは 10 m² より大きくなければなりません。

ISOBUS スプレッダーが接続されている場合、安全ゾ ーンが自動的に除外ゾーンの周囲に作られます。 ISOBUS ブロードキャスターが安全ゾーンに入ると、 ブームセクションは OFF になります。これにより、 除外ゾーン内で散布されるのを防ぎます。安全ゾー ンは、圃場境界線設定で無効にできます。

最新世代の AMAZONE ブロードキャスターでは、境 界散布における安全ゾーンが自動的に無効になりま す。

CMS-T-00013057-A.1

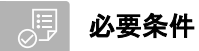

- 圃場は完全に作業済み  $\odot$
- ◎ 10 m<sup>2</sup> 以上の未作業エリアが作業済みエリア内 にある
- 1. 作業済みエリアをタップします。
- 2. ← を選択します。

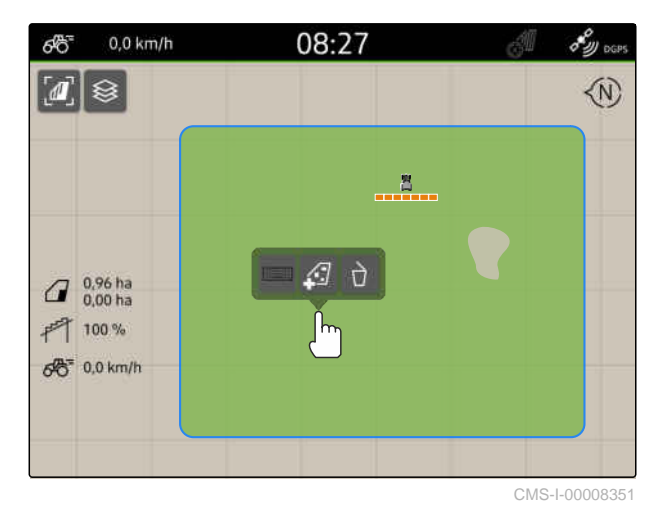

- 圃場境界線がまだない場合は、圃場境界線が作成 されます。
- → 圃場境界線内の未作業エリアの周囲に、除外ゾー ンが作成されます。

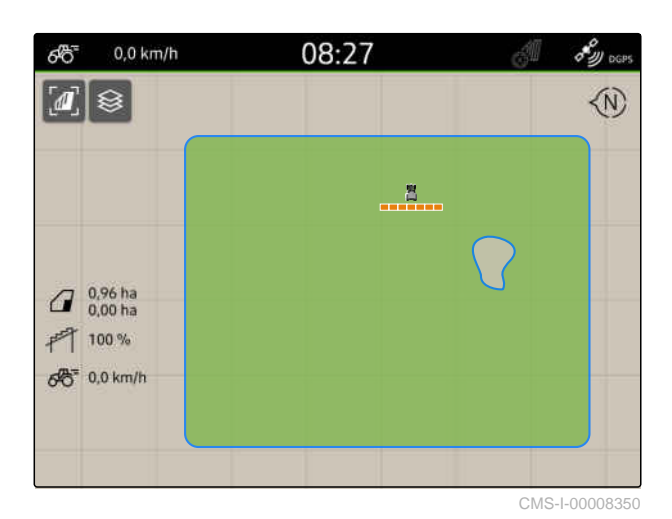

3. 除外ゾーンを削除するには、 **除外ゾーンをタップして 0→ を選択します。** 

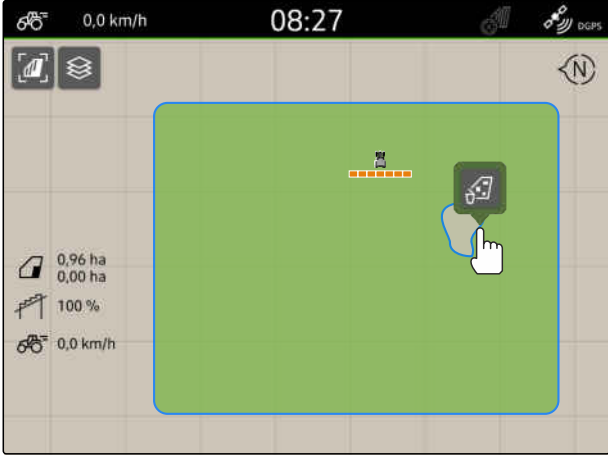

## <span id="page-121-0"></span>**21.3** 圃場境界線を非表示にする

圃場境界線を非表示にすると、圃場境界線はマップビ ューに表示されなくなります。非表示にされた圃場 境界線は、圃場データに保存され続け、再ロードでき ます。

- 1. 圃場境界線をタップします。
- 2.  $\mathscr{D}$  \* 選択します。
- 3. 圃場境界線を再びロードするには、 [以下のページを参照](#page-88-0) 83.

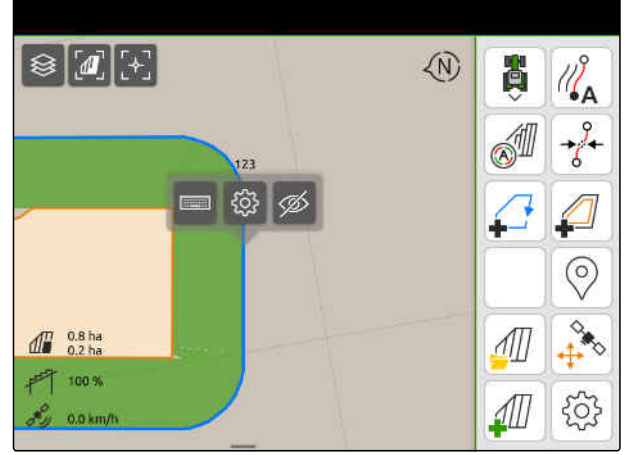

CMS-I-0000105

### **21.4** 圃場境界線を設定する

#### **21.4.1** 安全ゾーンを非アクティブ化

ISOBUS ブロードキャスターが接続されている場合、 圃場境界線内と除外ゾーンの周囲に安全ゾーンが自 動的に作られます。ISOBUS ブロードキャスターが 安全ゾーンに入ると、ブームセクションは OFF にな ります。これにより、圃場の境界線を越えて散布され たり、除外ゾーン内に散布されたりするのを防ぎま す。安全ゾーンは非アクティブ化できます。

最新世代の AMAZONE ブロードキャスターでは、境 界散布における安全ゾーンが自動的に非アクティブ になります。

CMS-T-00013058-A.1

CMS-T-00013056-A.1

CMS-T-00000308-G.1

- <span id="page-122-0"></span>- YCX<br>1. 作業メニューで SQX > "*圃場境界線*"を選択しま す。
- 2. "安全ゾーン"をアクティブ化します。

または

"安全ゾーン"を非アクティブ化します。

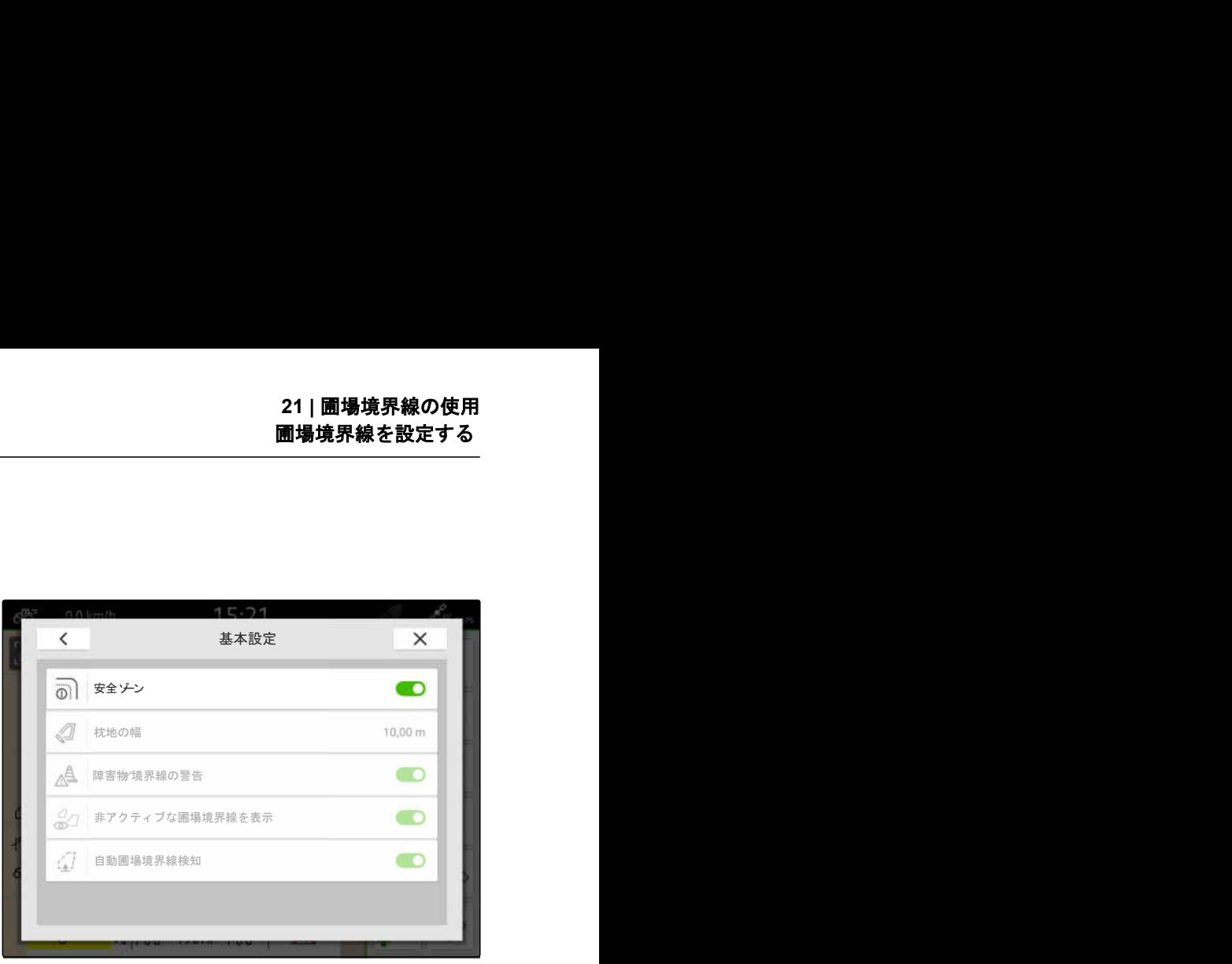

CMS-I-00008327

#### **21.4.2** 障害物/境界線の警告のアクティブ化

画面上端に警告が現れ、音響信号が発せられます。

警告がアクティブになっていると、次の場合に警告が 出ます:

- 圃場境界線への接近
- 障害物への接近
- YO<br>1. 作業メニューで SQX > "*圃場境界線*"を選択しま す。
- 2. "障害物/境界線の警告"をアクティブにします。

または

"障害物/境界線の警告"を非アクティブにしま す。

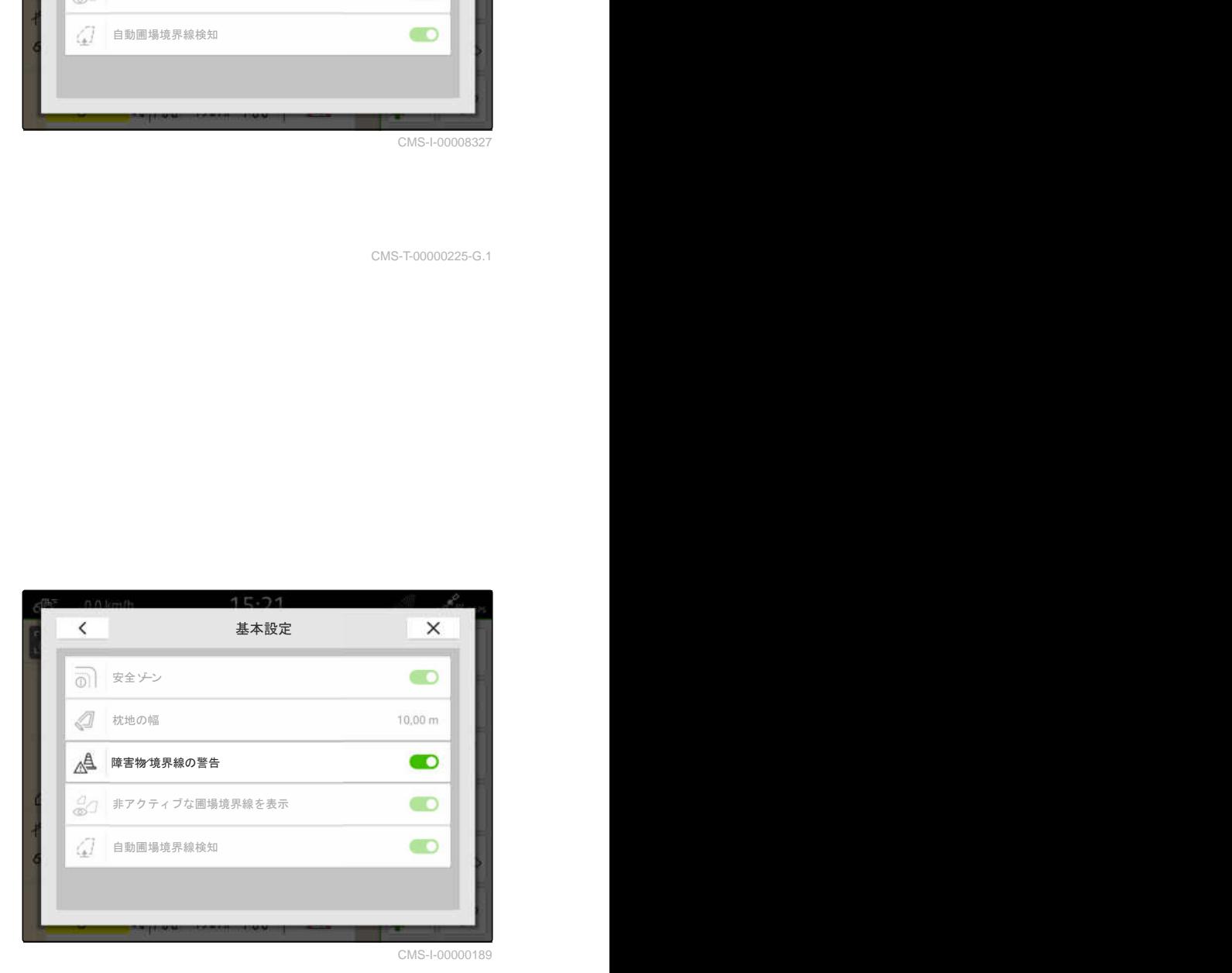

CMS-T-00000225-G.1

#### **21.4.3** 非アクティブな圃場境界線を表示

この機能をアクティブにすると、非アクティブな圃場 境界線がマップビューにグレーの細い線で表示され ます。

- 1. 作業メニューで > "圃場境界線" を選択しま す。
- 2. "非アクティブな圃場境界線を表示"をアクティブ 化します。

または

"非アクティブな圃場境界線を表示"を非アクティ ブ化します。

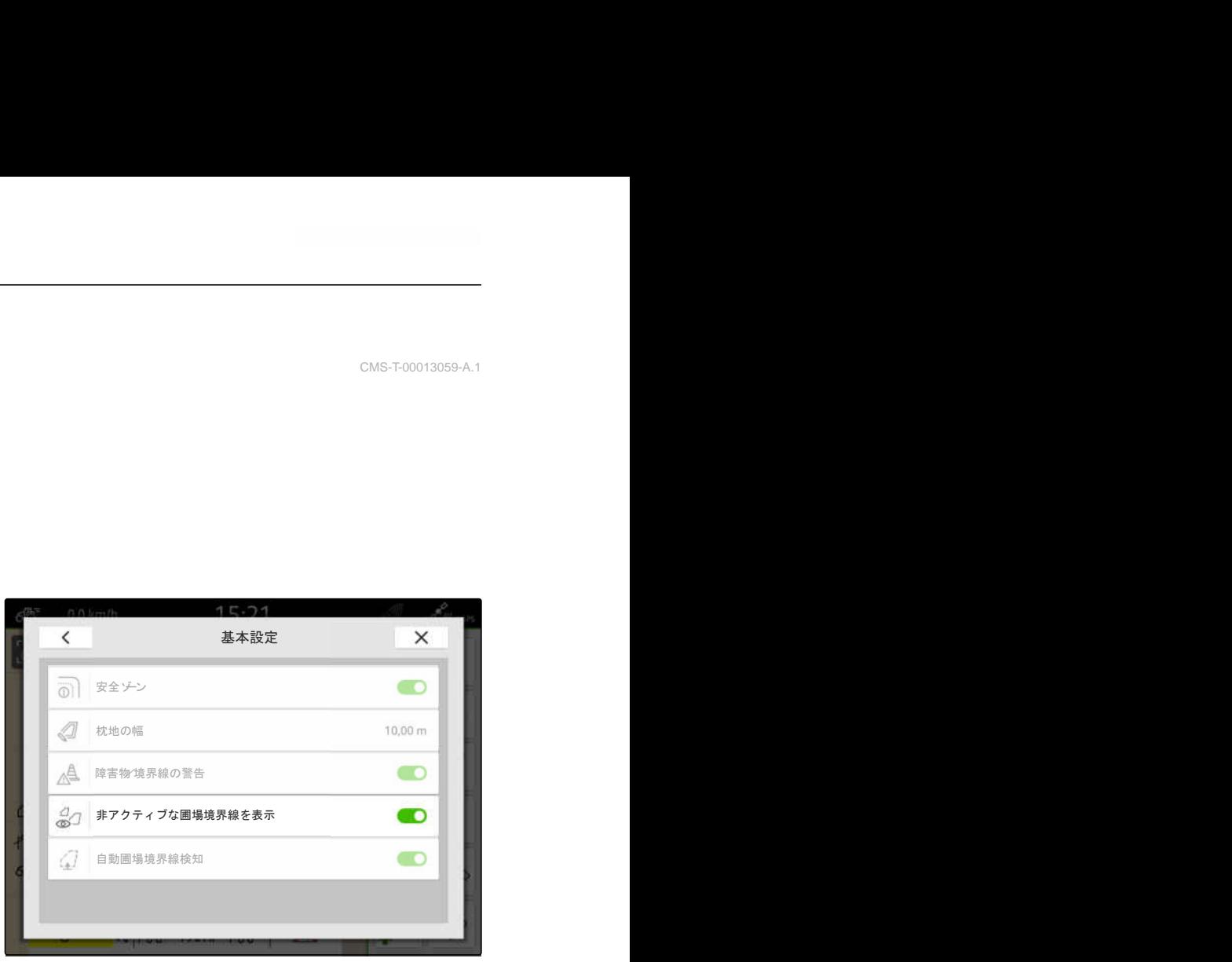

CMS-I-00008328

#### **21.4.4** 自動圃場境界線検知をアクティブ化

自動圃場境界線検知がアクティブになっている場合、 AmaTron 4 は保存された圃場が近くにあるか自動的 に検知します。その後、圃場を編集するために、この 圃場の圃場データをロードできます。機能が非アク ティブになっている場合、圃場を編集するために、圃 場データを手動で選択する必要があります。

CMS-T-00013059-A.1

CMS-T-00003639-C.1

#### 必要条件 、寝

- *"GPS* マップ&ドキュメント*"* のライセンスが 使用可能
- 1. 作業メニューで <sup>{へ</sup>く<br>1. 作業メニューで <sup>{</sup>◇ パン *= "圃場境界線*"を選択しま す。
- 2. "自動圃場境界線検知"をアクティブにします。

または

"自動圃場境界線検知"を非アクティブにします。

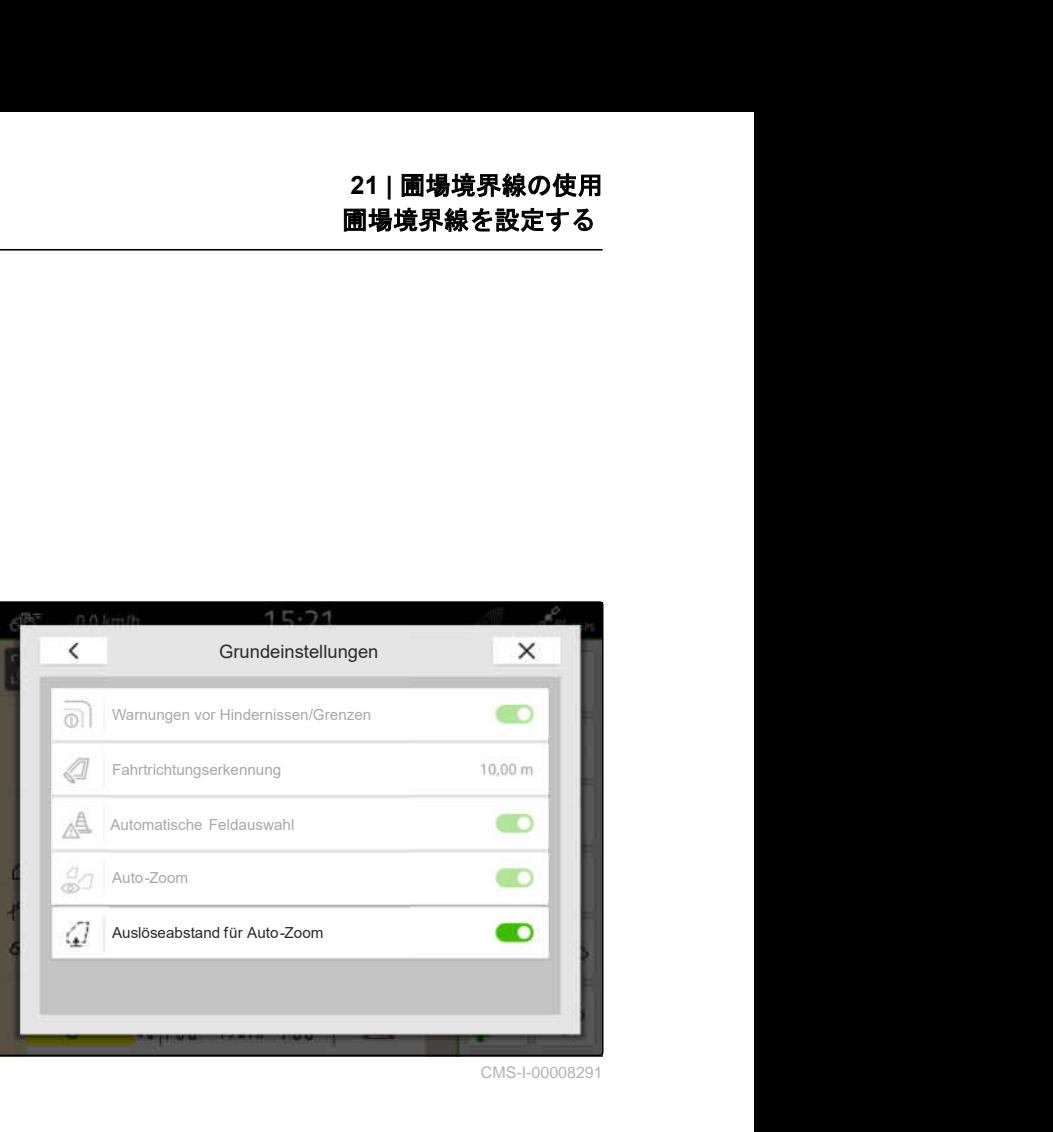

# 仮想の枕地を使用

#### **22.1** 仮想の枕地を作成

仮想の枕地を用いて、実際の枕地をマップビューで定 義できます。枕地のエリアは、それ以外の圃場に左右 されずに編集できます。ブームセクションは、枕地境 界線で切り替えられます。

仮想の枕地内には、トラックラインが自動的に作成さ れます。

#### $\overline{\mathbb{R}}$ 必要条件

- *"GPS* スイッチ・ベーシック*"* または *"GPS* <sup>ス</sup> イッチ・プロ*"* のライセンスが使用可能
- ◎ 圃場境界線を作成している[、以下のページを参](#page-117-0) 照 [112](#page-117-0)
- 1. 作業メニューで を選択します。
- 2. 枕地の幅を入力します。

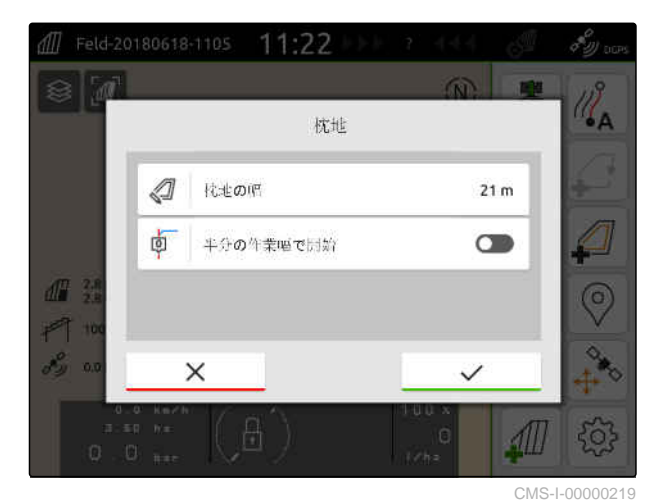

CMS-T-00000300-I.1

CMS-T-00001746-H.1

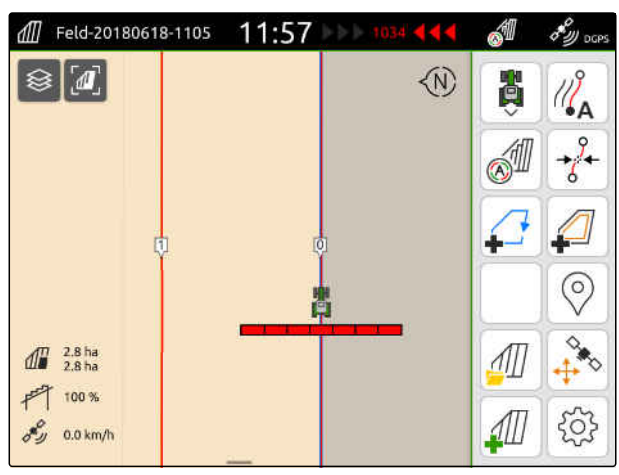

半分の作業幅で開始する場合、最初のトラックライン "0" は圃場境界線上にあり、2 番目のトラックライン は圃場境界線より 1 作業幅だけ内側にあります。

CMS-I-00000221

完全な作業幅で開始する場合、最初のトラックライン "0" は圃場境界線より半作業幅だけ内側にあります。

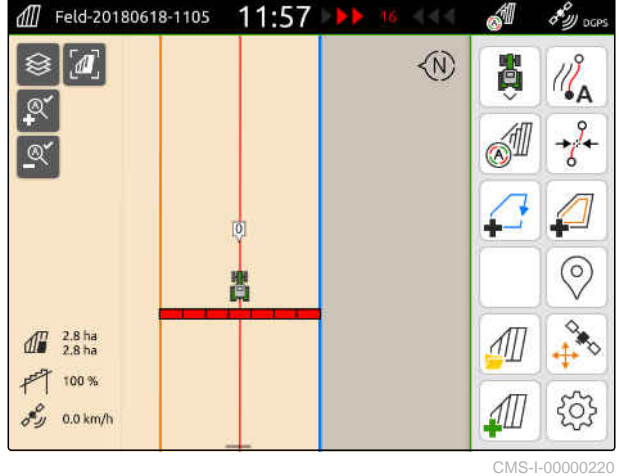

3. 最初のトラックラインを圃場境界線上に作 成するには、 "半分の作業幅で開始" をアクティブにします

または

最初のトラックラインを圃場境界線より半 作業幅分内側に作成するには、 "半分の作業幅で開始" を非アクティブにします。

- 4. √ で確定します。
- → 仮想の枕地が作成されると、枕地はグレーのエリ アとして圃場境界線内に表示されます。

仮想の枕地内で散布を開始できるようにしたり、仮想 の枕地内でトラックラインを使用できるようにする には、仮想の枕地をロック解除しなければなりませ  $\mathcal{L}_{\infty}$ 

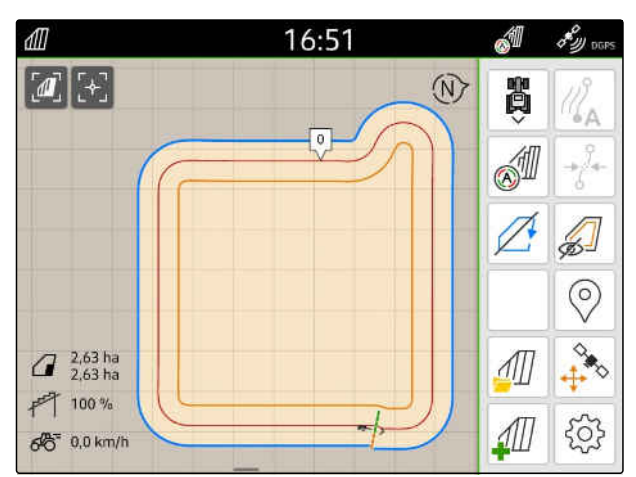

CMS-I-00009412

- 5. 仮想の枕地をロック解除するには、 作業メニューで 40 を選択します。
- 6. トラックラインを仮想枕地内で非表示にす るには、 作業メニューで を選択します。

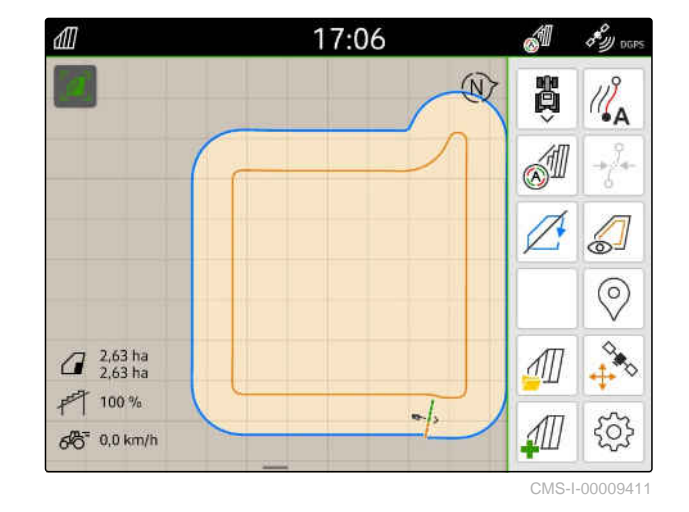

7. 仮想の枕地をロックするには、 作業メニューで △ を選択します。

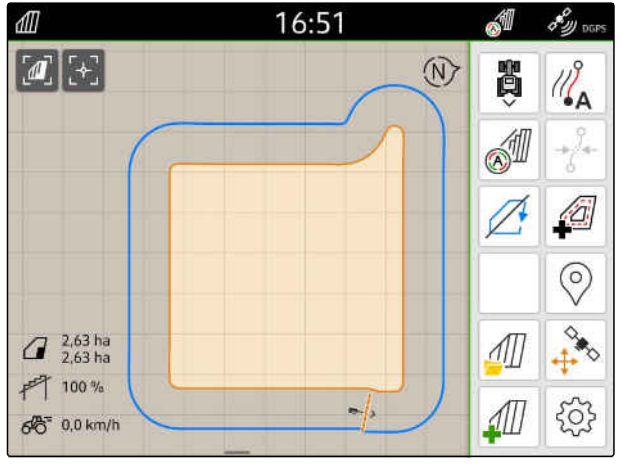

CMS-T-00000309-G.1

## **22.2** 仮想の枕地の編集

- 1. 仮想の枕地をタップします。
- 2. 仮想の枕地を削除するために、 □を選択します

または

枕地の幅を変更するには、

作業メニューの  $\bigcirc_{Q}^{YQ}$  > "*圃場境界線*" > "*枕地の幅*" で希望する枕地の幅を入力します。

または

トラックラインを移動するには、

作業メニューで {  $\bigcirc$  > "*平行走行" "半分の作業幅* で開始"をアクティブまたは非アクティブにしま す。

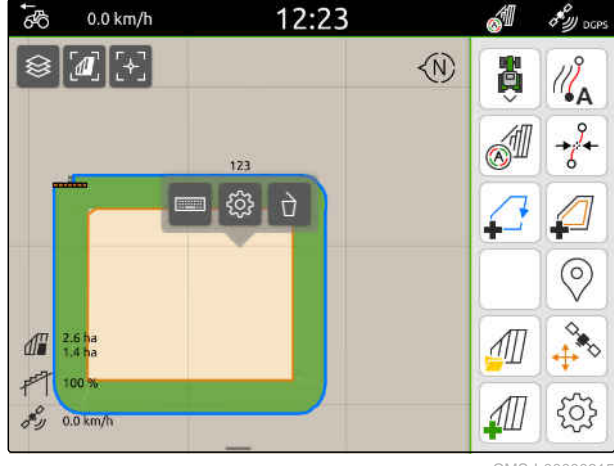

## 障害物のマーキング

水たまりや電柱、岩、樹木といった障害物が圃場にあ る場合、これら障害物を AmaTron 4 のマップ上でマ ークできます。車両が障害物に近づくと、警告が発せ られ、車両アイコンがズームされます。

設定で警告がアクティブになっている場合のみ、警告 が発せられます;[以下のページを参照](#page-122-0) 117。

オートズームがアクティブになっている場合のみ、マ ップがズームされます[;以下のページを参照](#page-73-0) 68。

マークされた障害物は、GPS ドリフト補正に使用で きます、[以下のページを参照](#page-79-0) 74。

必要条件

*"GPS* スイッチ・プロ*"* のライセンスが使用可能

- 1. 車両で障害物に走行します。
- 2. マークされた障害物を *GPS* ドリフト補正に 使用する場合は、 車両の向きと位置に注意してください。
- 3. 作業メニューで ♡ を選択します。
- → マップ上に障害物アイコンが表示されます。

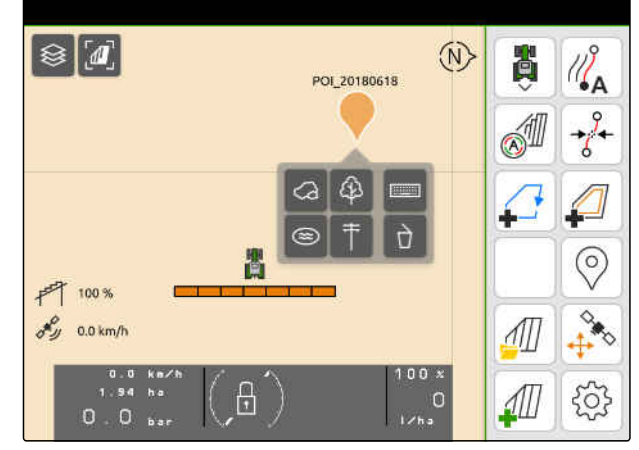

CMS-T-00000299-G.1

- 4. 障害物アイコンを指で希望する位置に移動しま す。
- 5. 特定の障害物タイプのアイコンを加える場 合は、 希望するアイコンを選択します。
- 6. 障害物アイコンを名前変更する場合は、 で希望する名前を入力します。
- 7. 障害物アイコンを削除する場合は、 □を選択します。
- 8. 障害物アイコンをセットするために、 マップ上の任意の位置をタップします。

# <span id="page-131-0"></span>平行走行支援の使用

## **24.1** 平行走行支援の設定

#### **24.1.1** トラックラインパターンを選択

AMATRON 4 では、様々な種類のトラックラインを記 録できます。

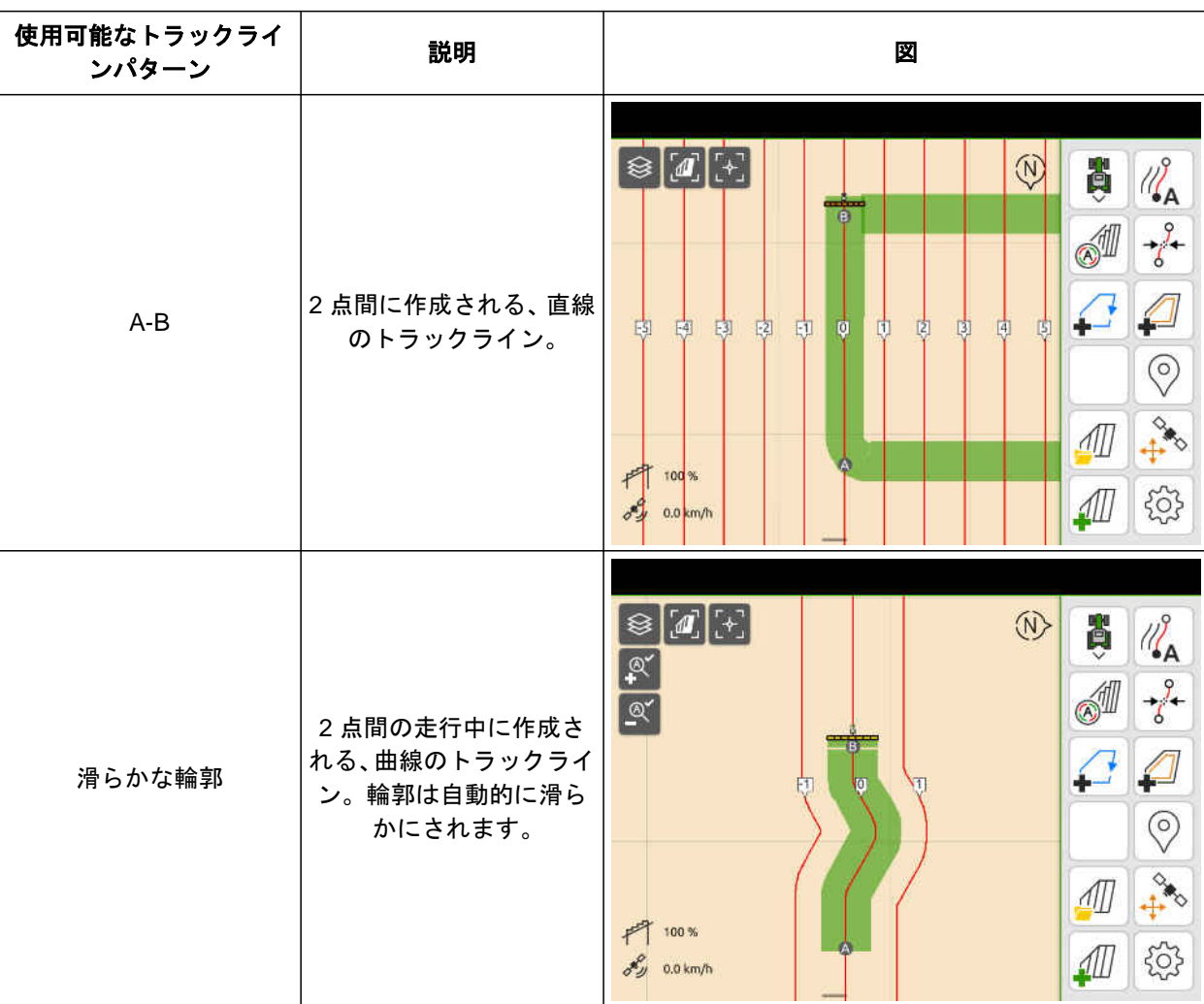

CMS-T-00000293-H.1

CMS-T-00000231-H.1

CMS-T-00000190-J.1

#### 周 必要条件

*"GPS* トラック*"* のライセンスが使用可能

- 1. 作業メニューで  $\begin{matrix} \zeta & \zeta & \zeta \\ \zeta & \zeta & \zeta & \zeta \end{matrix}$  > "*平行走行"* > "*ト*ラックラ インパターン"を選択します。
- 2. 希望するトラックラインパターンを選択します。
- 3. で確定します。

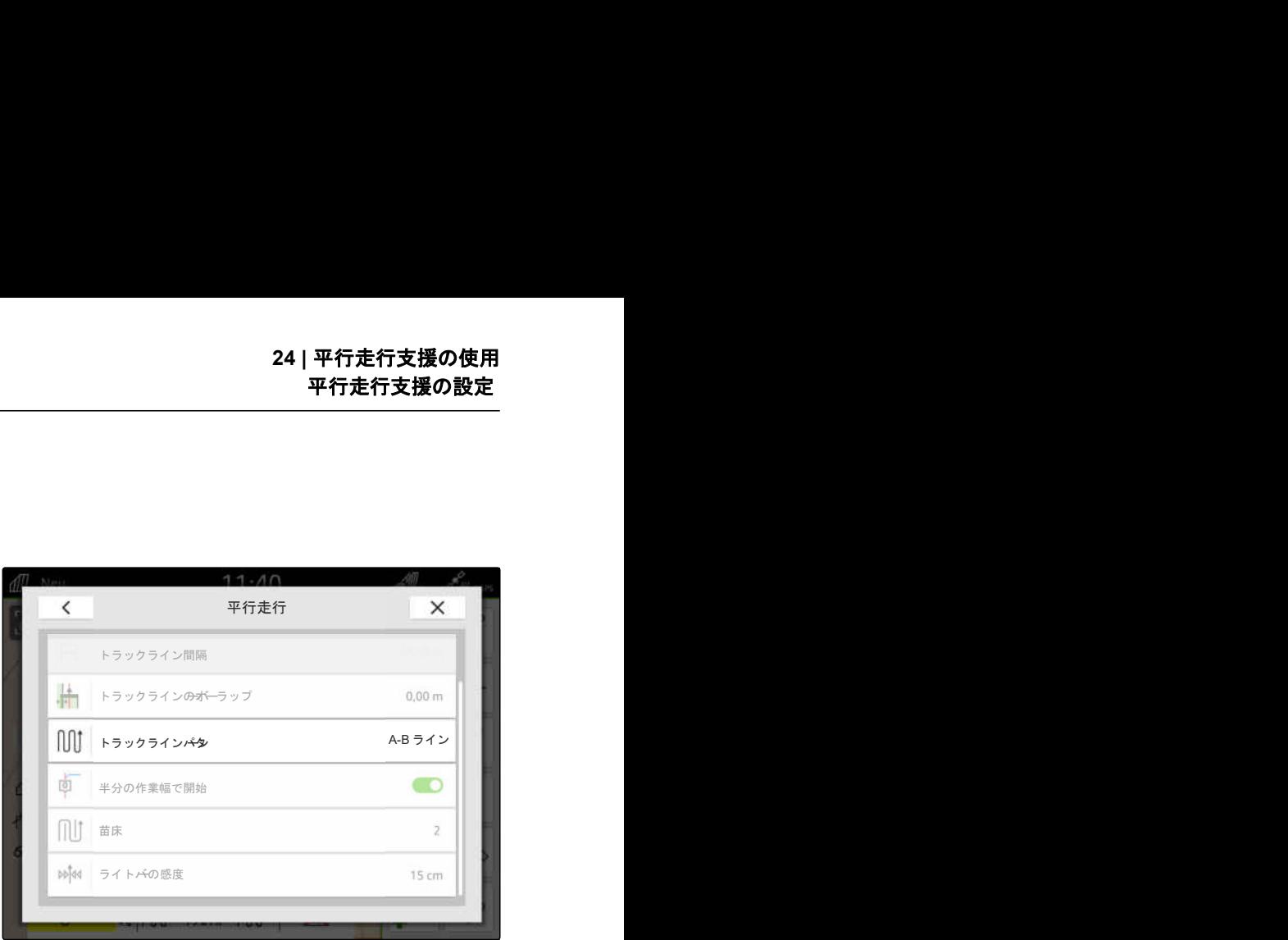

CMS-I-00000207

CMS-T-00007040-B.1

#### **24.1.2** トラックラインの編集

トラックラインが作成されると、トラックライン間隔 は接続された装置の作業幅になります。トラックラ イン間隔は、手動で変更できます。

トラックラインを走行しながら、オーバーラップや処 理ギャップを生じさせたい場合は、トラックラインの オーバーラップを変更できます。

- 1. トラックラインをタップします。
- → 設定ボタンが表示されます。
- 2. くつく<br>2. くつくを選択します。

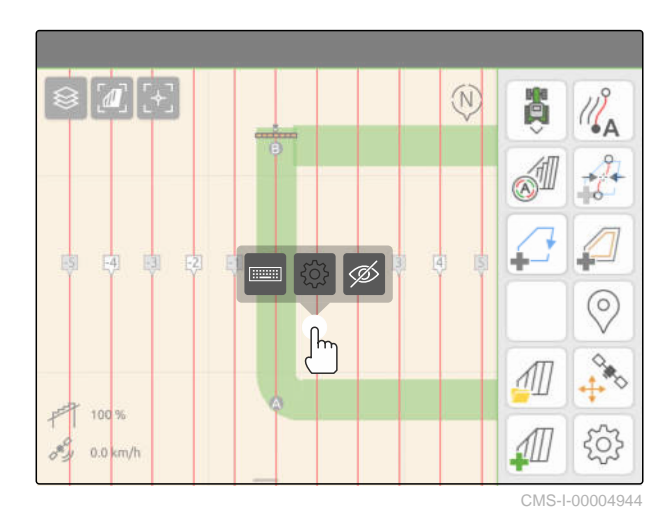

#### <span id="page-133-0"></span>**24 |** 平行走行支援の使用 平行走行支援の設定

3. トラックライン間隔を変更するには、 "手動入力" の有効化

または

トラックラインのオーバーラップを変更す るには、 "手動入力" の無効化

#### トラックラインのオーバーラップに可能な入力:

- 正の値:オーバーラップ
- 負の値:処理ギャップ
- 4. 希望するトラックライン間隔または希望するトラ ックライン・オーバーラップを入力します。

#### **24.1.3** ライトバーの感度を設定

ライトバー **1** は、最も近いトラックラインからのト ラクターの逸脱を示し、運転者がトラックを維持する のをサポートします。

トラックラインからの逸脱が指定された値を超過す る場合、ライトバーの三角形のアイコンが点灯しま す。

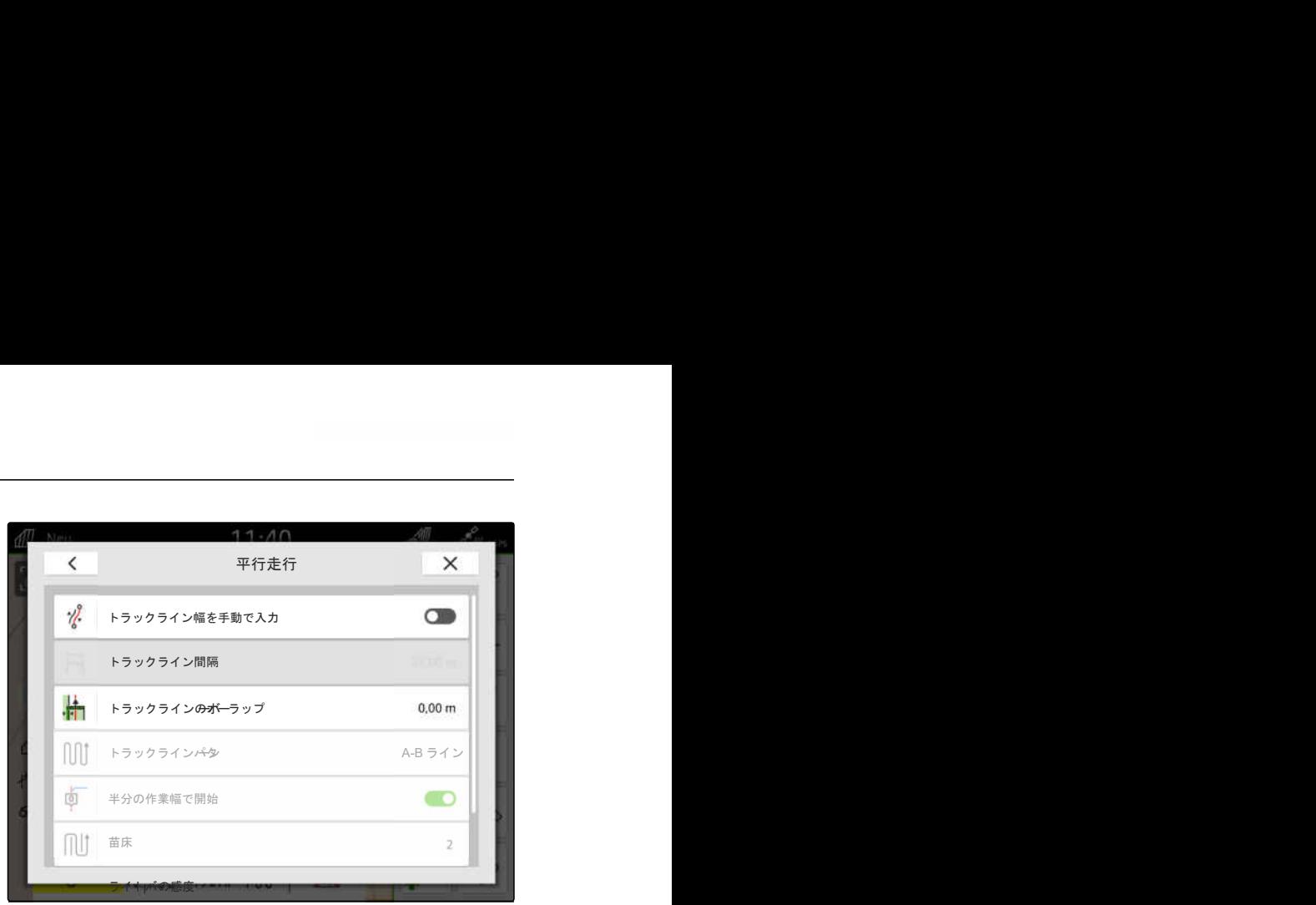

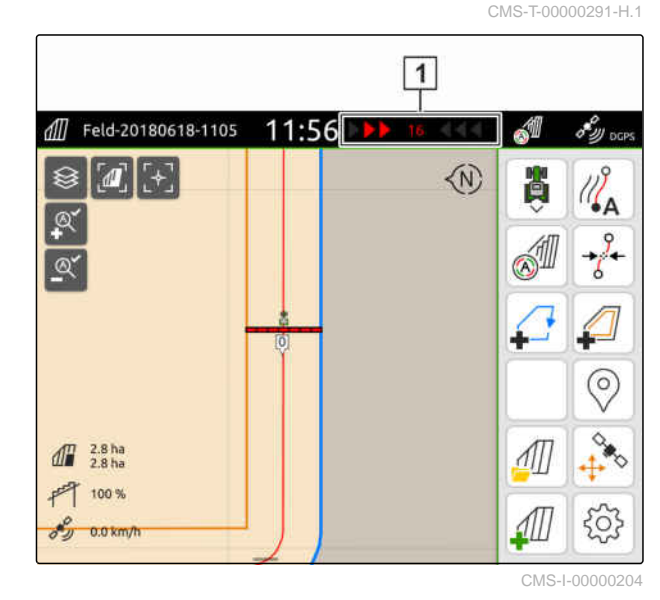

#### <span id="page-134-0"></span>周 必要条件

*"GPS* トラック*"* のライセンスが使用可能

- 1. 作業メニューで  $\begin{matrix} \begin{array}{c} \begin{array}{c} \sqrt[3]{2} \\ \sqrt[3]{2} \end{array} \end{array} & \begin{array}{c} \sqrt[3]{2} \\ \sqrt[3]{2} \end{array} & \begin{array}{c} \sqrt[3]{2} \\ \sqrt[3]{2} \end{array} & \begin{array}{c} \sqrt[3]{2} \\ \sqrt[3]{2} \end{array} & \begin{array}{c} \sqrt[3]{2} \\ \sqrt[3]{2} \end{array} & \begin{array}{c} \sqrt[3]{2} \\ \sqrt[3]{2} \end{array} & \begin{array}{c} \sqrt[3]{2} \\ \sqrt[3]{2} \$ の感度"を選択します。
- 2. 1 cm~100 cm の値を入力します。
- 3. で確定します。

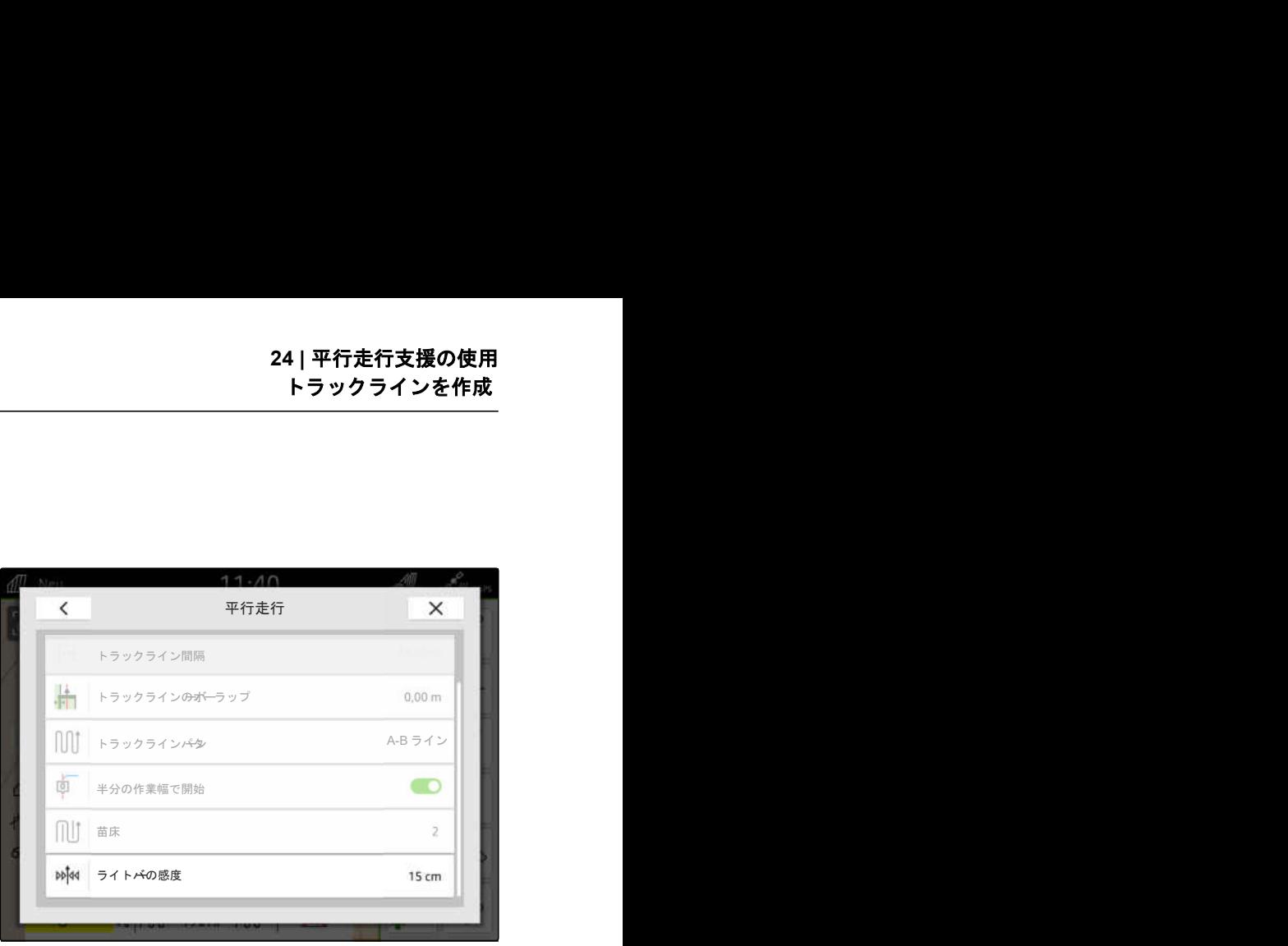

CMS-I-00000205

## **24.2** トラックラインを作成

#### **24.2.1 A-B** ラインを作成

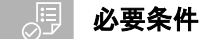

- *"GPS* トラック*"* のライセンスが使用可能
- トラックラインパターン *"A-B"* を選択してい る ([以下のページを参照](#page-131-0) 126)
- 1. 列の先頭に移動します。
- 2.  $\mathcal{U}^{\circ}_{\mathsf{A}}$ を選択します。
- → トラックラインの始点が車両位置に設定されま す。

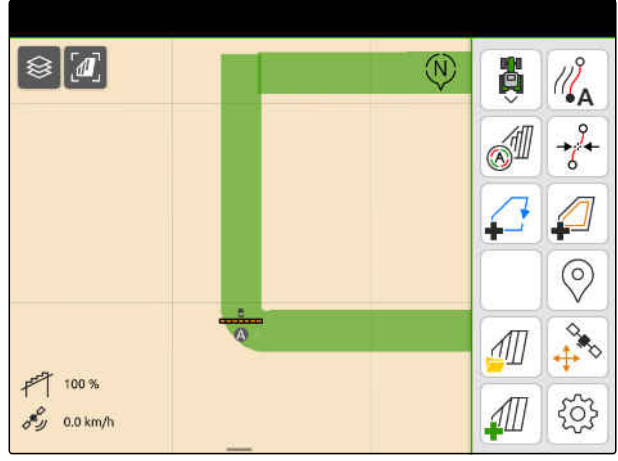

CMS-I-00000208

CMS-T-00001688-F.1

#### **24 |** 平行走行支援の使用 トラックラインを作成

- 3. 列の終端へ移動します。
- 4.  $\frac{1}{2}$ <sup>B</sup><br>4.  $\frac{1}{2}$ を選択します。
- → トラックラインの終点が車両位置に設定されま す。他のトラックラインが追加されます。

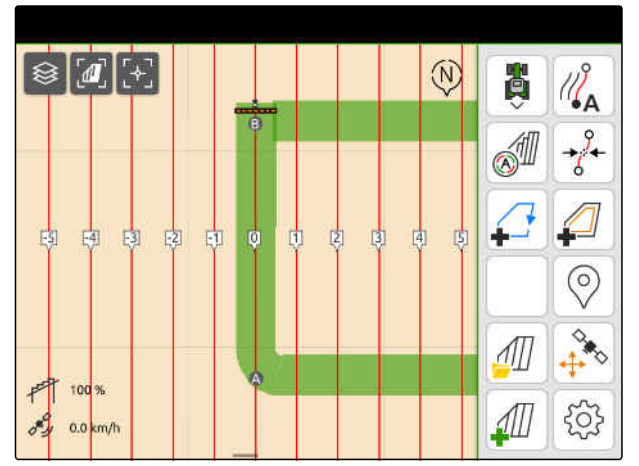

CMS-I-0000020

CMS-T-00000297-G.1

#### **24.2.2** 滑らかな輪郭の作成

#### 、同 必要条件

- *"GPS* トラック*"* のライセンスが使用可能
- トラックラインパターン *"*滑らかな輪郭*"* が選 択されている;[以下のページを参照](#page-131-0) 126
- 1. 列の先頭に移動します。
- 2.  $\left\langle \right\rangle_{\mathsf{A}}^{\mathfrak{H}}$ を選択します。
- トラックラインの始点が車両位置に設定されま す。

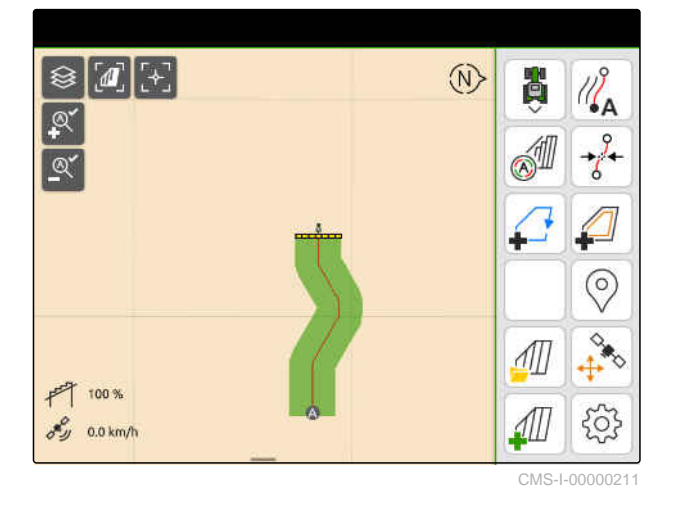

3. 列の終端へ移動します。

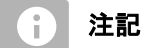

トラックラインの終点は始点から 15 m 以上離れ ていなければなりません。

- 4.  $\frac{1}{2}$ <sup>B</sup><br>4.  $\frac{1}{2}$ を選択します。
- → トラックラインの終点が車両位置に設定されま す。他のトラックラインが追加されます。

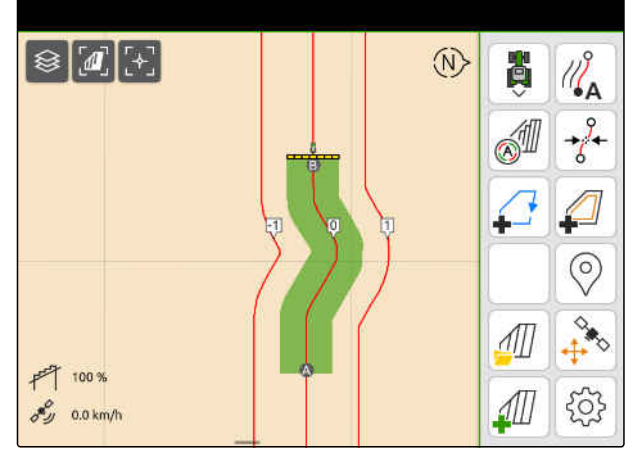

## <span id="page-136-0"></span>**24.3** 苗床の作成

苗床を作成するために、特定のトラックラインを強調 できます。強調されたトラックラインは、苗床を希望 のサイズで作成するために、作業エリアのどの列を走 行する必要があるのかを表します。入力した値は、ど の周期でトラックラインを走行する必要があるのか を指定します。例えば 2 を入力する場合、2 本ごとに トラックラインを走行しなければなりません。これ により常に 1 本のトラックラインが省略され、1 作業 幅分の苗床が作成されます。

#### $\circledcirc$ 必要条件

- *"GPS* トラック*"* のライセンスが使用可能
- 1. 作業メニューで  $\begin{array}{c} \left\langle \bigcirc \right\rangle > \left\langle \right. \left. \left. \right. \left. \right. \left. \left. \right. \left. \right. \left. \right. \left. \right. \left. \left. \right. \right. \left. \left. \right. \right. \left. \left. \right. \left. \left. \right. \right. \left. \left. \right. \right. \left. \left. \left. \right. \right. \left. \left. \right. \left. \left. \right. \right. \left. \left. \right. \right. \left. \left. \right. \right. \left. \left. \right. \left. \left. \right. \right. \left$ します。
- 2. 1~20 の値を入力します。
- 3. √で確定します。

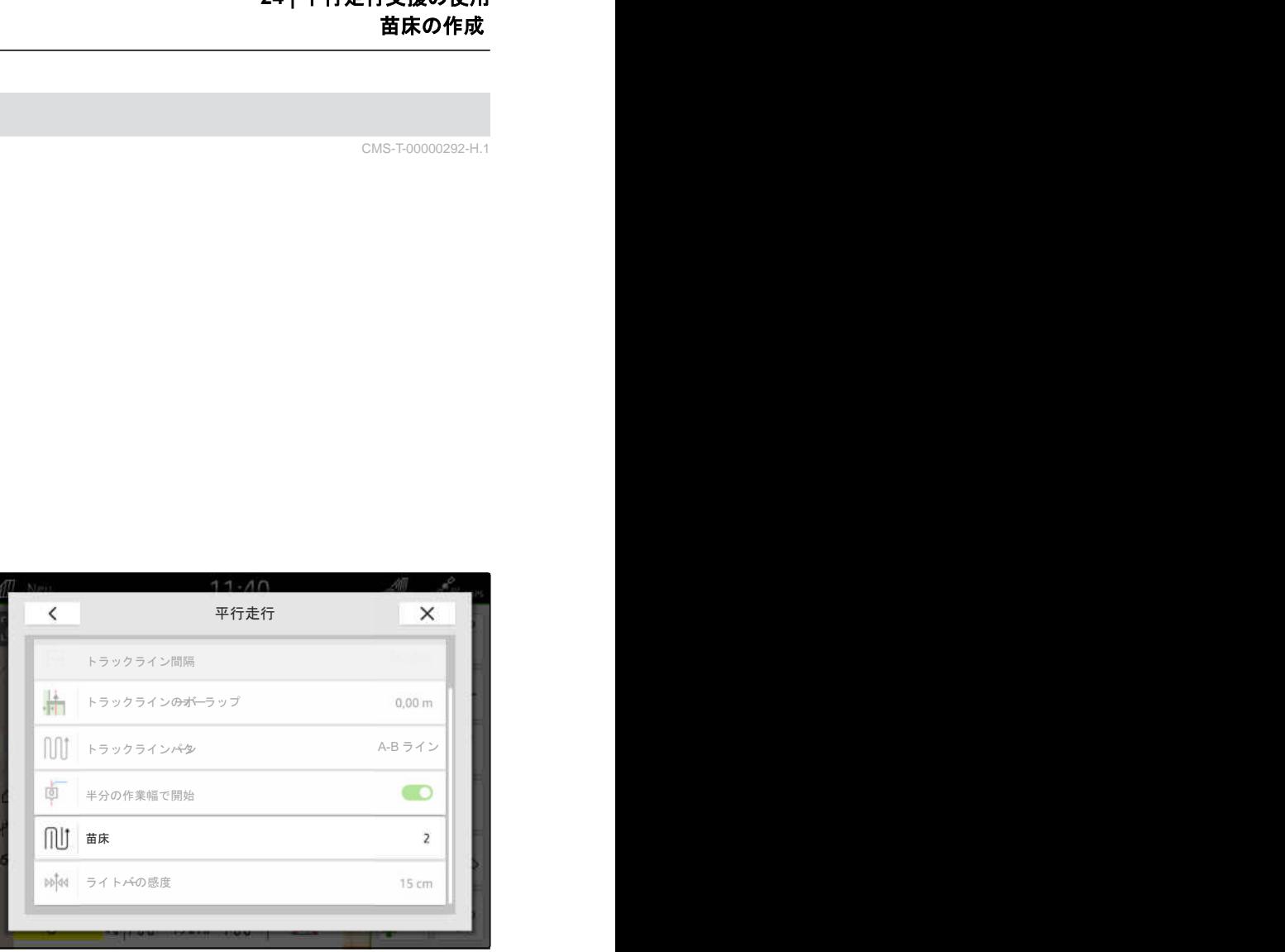

 $\overline{\left(}$ 

CMS-I-00000206

→ トラックラインは、指定されたリズムで強調され ます。

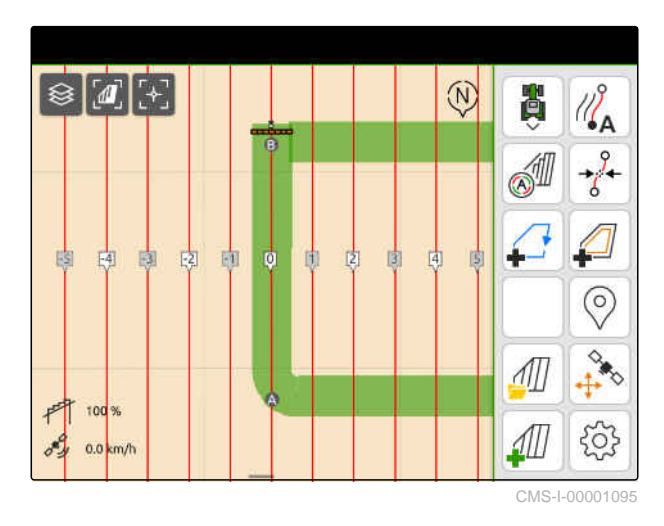

CMS-T-00000292-H.1

#### **24.4** 平行走行

ライトバー **1** は、車両が走行しているトラックライ ンから何 cm 逸脱しているかを、走行中に示します。 トラック逸脱が設定した値に達すると、cm 表示横の 三角形のアイコンが赤色になります。このように、運 転者がどの方向に車両を操縦しなければならないか 表示されます。

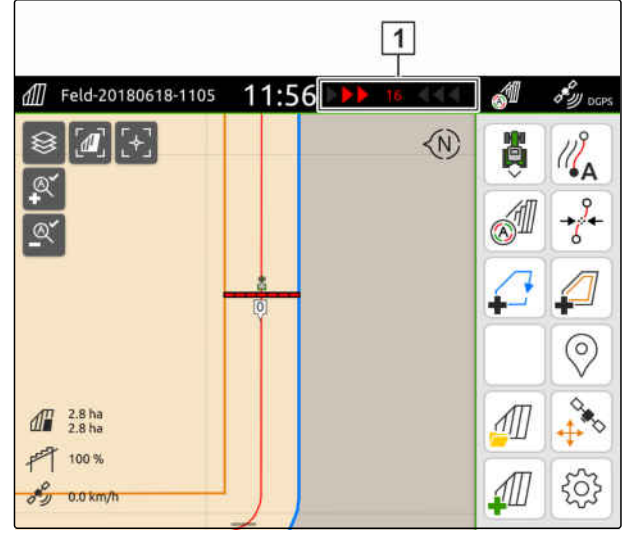

CMS-I-00000204

CMS-T-00000295-H.1

#### 、同 必要条件

- *"GPS* トラック*"* のライセンスが使用可能
- ◎ ライトバーがステータスバーに追加されてい る[;以下のページを参照](#page-28-0) 23
- ◎ ライトバーの感度が決定されている[;以下のペ](#page-133-0) [ージを参照](#page-133-0) 128
- ◎ トラックラインが作成されている[;以下のペー](#page-134-0) [ジを参照](#page-134-0) 129
- ◎ 必要に応じて苗床が作成されている[;以下のペ](#page-136-0) [ージを参照](#page-136-0) 131
- ▶ 車両をトラックに維持するために、 車両をトラックラインの方向に、表示された距離 だけ移動させます。

#### **24.5** トラックラインの移動

GPS ドリフトによって発生した逸脱を補正するため に、トラックラインを移動できます。表示されるトラ ックラインが、圃場における実際のトラックと一致し なくなった場合、表示されるトラックラインを AmaTron 4 で手動で移動できます。その際、車両記号 に最も近いトラックラインを、車両記号の位置へ移動 します。他のすべてのトラックラインは、同じ方向に 同じ距離だけ移動します。

CMS-T-00003615-B.1

#### $\frac{1}{\sqrt{2}}$ 必要条件

*"GPS* トラック*"* のライセンスが使用可能

作業メニューで を選択します。

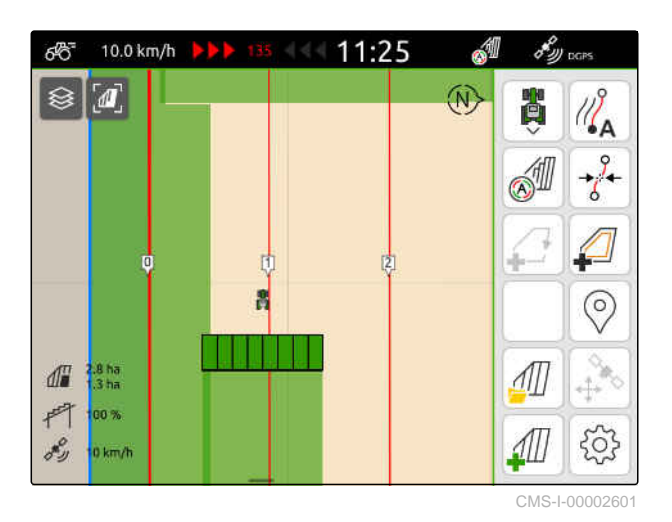

→ トラックラインが移動しました。

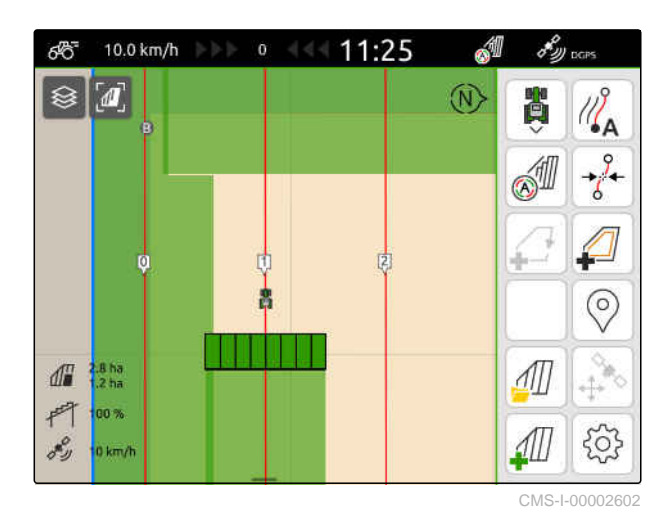

**24.6** トラックラインの名前変更

1. トラックラインをタップします。

設定ボタンが表示されます。

CMS-T-00007022-B.1

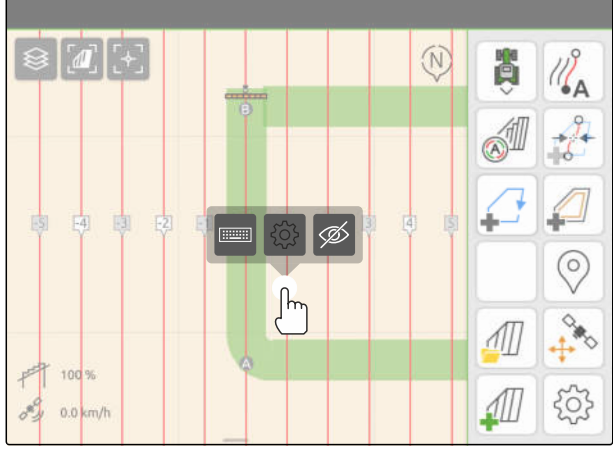

#### **24 |** 平行走行支援の使用 トラックラインの非表示

- 2. ::::::::: を選択します。
- 3. 希望するトラックラインの名前を入力します。
- 4. √で確定します。

## **24.7** トラックラインの非表示

トラックラインを非表示にすると、トラックラインは マップビューに表示されなくなります。非表示にさ れたトラックラインは、圃場データに保存され続け、 再ロードできます。

- 1. トラックラインをタップします。
- → 設定ボタンが表示されます。

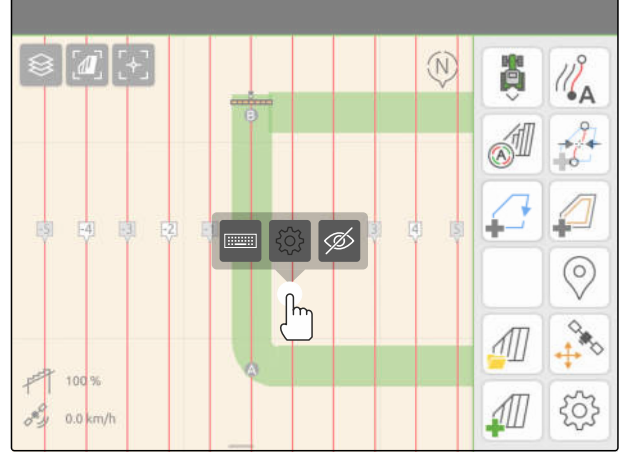

CMS-I-00004944

CMS-T-00007039-B.1

- 2.  $\mathscr{D}_{\epsilon}$ 選択します。
- → トラックラインが非表示にされました。
- 3. トラックラインを再びロードするには、 [以下のページを参照](#page-88-0) 83。

# ブームの自動降下の使用

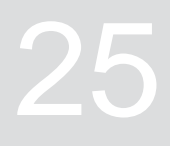

CMS-T-00000284-H.1

ブームの自動降下では、スプレーヤーが未作業エリア に移動すると、ブームが自動的に降下します。

入力する値は、未作業のエリアに達する前に、 AmaTron 4 がブームを降下させる時間です。

降下プロセス時間の値は、手動で検出しなければなり ません。

ブームの自動降下は、次の要素をもとに正しい時間で 機能するように設定します**:**

- 走行速度
- トラクターの装備
- 装置の装備
- ブームのストローク距離

,同 必要条件

- *"GPS* スイッチ・ベーシック*"* または *"GPS* <sup>ス</sup> イッチ・プロ*"* のライセンスが使用可能
- 互換性のある AMAZONE スプレイヤーが接続 されている
- ◎ 圃場境界線を作成している[、以下のページを参](#page-117-0) 照 [112](#page-117-0)
- 1. 作業メニューで <sup>{</sup>\C}<br>1. 作業メニューで <sup>{</sup>\C}> "ブーム*の自動降下*"を選 択します。
- 2. "ブームの自動降下" をアクティブにします。
- 3. "ブーム自動降下のプレビュー時間"で、降下プロ セスの継続時間を秒で入力します。
- 4. √で確定します。

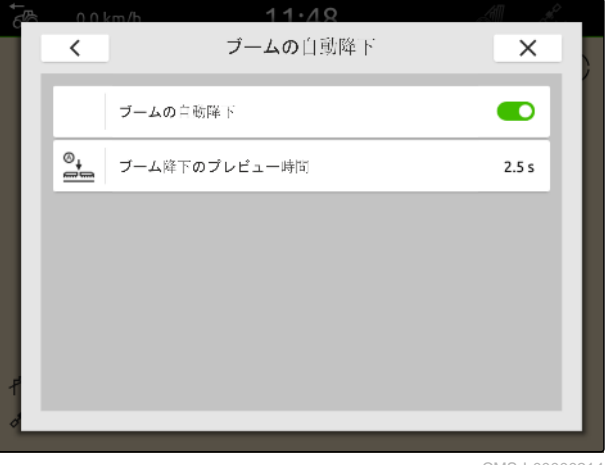

# **AUX-N 入力装置の設定**

## **26.1 AUX-N** 入力装置のセットアップ

#### **26.1.1 AUX-N** 入力装置に **AmaTron 4** の機能を割り当てる

AmaTron 4 を用いて、AUX-N 入力装置のキーを割り 当てられます。これによって、AmaTron 4 の機能を、 AUX-N 入力装置で操作できます。

#### Ŧ 注記

AmaTron 4 では、AUX-N 入力装置のみに機能を割 り当てることができます。

次の表は AmaTron 4 の機能を表します:

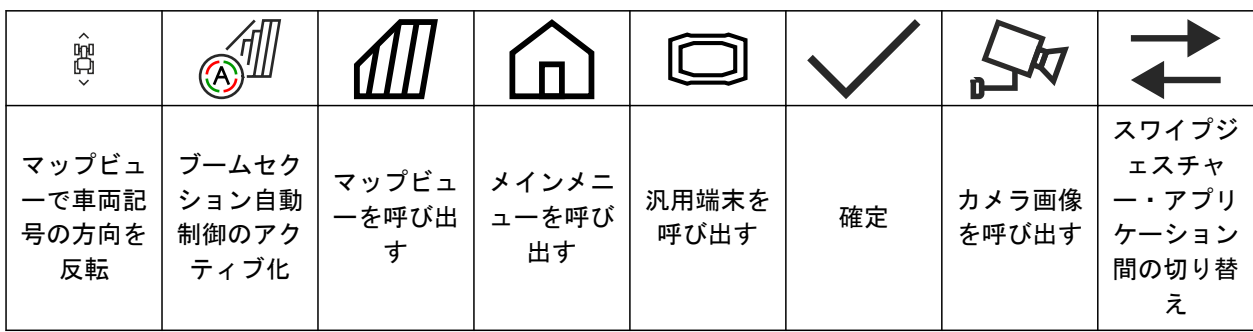

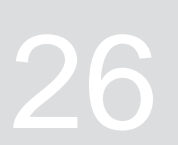

CMS-T-00000359-H.1

CMS-T-00005926-C.1

#### **26 | AUX-N** 入力装置の設定 **AUX-N** 入力装置のセットアップ

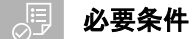

- ◎ AUX-N 入力装置が接続されている
- © AmaTron 4 の UT 番号が 1 に設定されてい る[;以下のページを参照](#page-47-0) 42
- 1. メインメニューで <u>ユ</u> を選択します。
- → 入力装置から送信されたインターフェースが表示 されます。
- 2. 希望するキーのためにボタンを選択します。

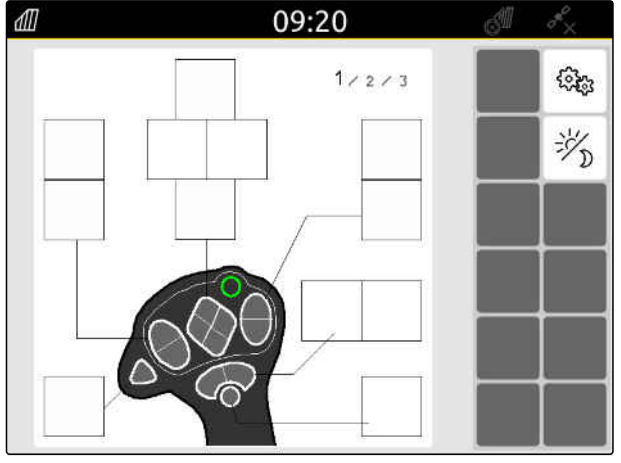
AUX-N 入力装置は、選択したキーと共に、アイコンで 表示されます。その下に AmaTron 4 を表すボタンが あります。このボタンで AmaTron 4 機能を開くこと ができます。

- 3. AmaTron 4 機能を開きます。
- 4. AmaTron 4 機能をリストから選択します。

→ 選択した AmaTron 4 機能が、キーに割り当てられ ます。

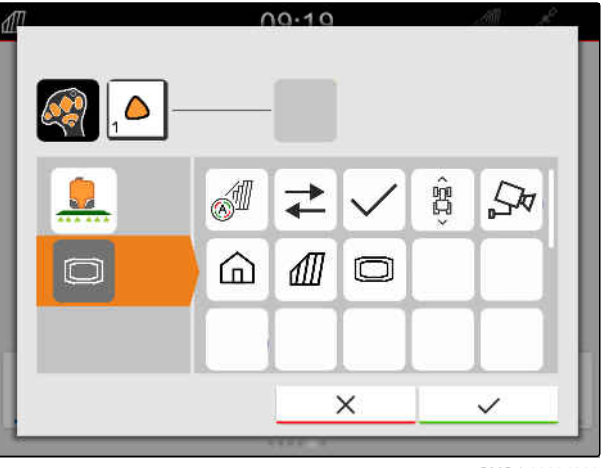

CMS-I-00004280

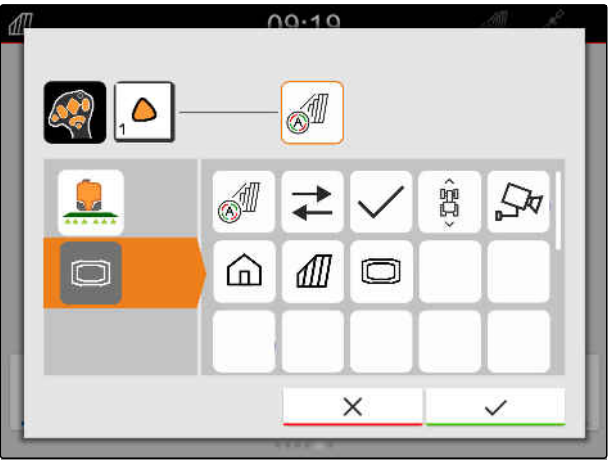

CMS-I-00004281

- 5. アで確定
- 一覧には、割り当てられたキーのボタン上に、選 択した AmaTron 4 機能が表示されます。

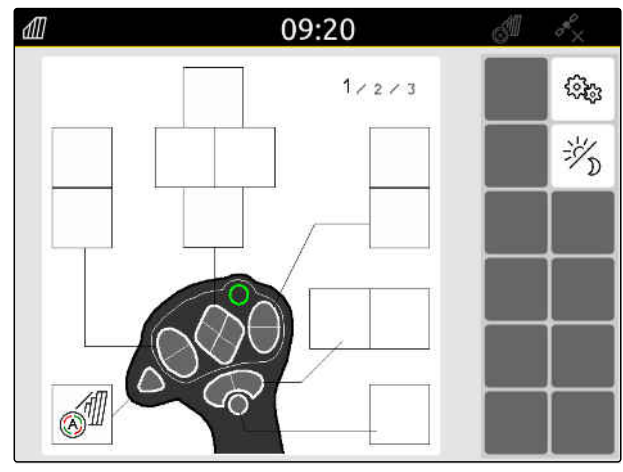

CMS-I-00004279

## **26.1.2 AUX-N** 入力装置に装置の機能を割り当てる

AmaTron 4 で、AUX-N 入力装置にキーを割り当てる ことができます。これによって、装置の機能を AUX-N 入力装置で操作できます。

CMS-T-00005927-C.1

### **26 | AUX-N** 入力装置の設定 **AUX-N** 入力装置のセットアップ

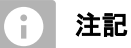

AmaTron 4 では、AUX-N 入力装置にのみ機能を割 り当てることができます。

### 周 必要条件

- ◎ AUX-N 入力装置が接続されている
- © AmaTron 4 の UT 番号が 1 に設定されてい る[;以下のページを参照](#page-47-0) 42
- 1. メインメニューで <u>コン</u>を選択します。
- → 入力装置から送信されたインターフェースが表示 されます。
- 2. 希望するキーのためにボタンを選択します。

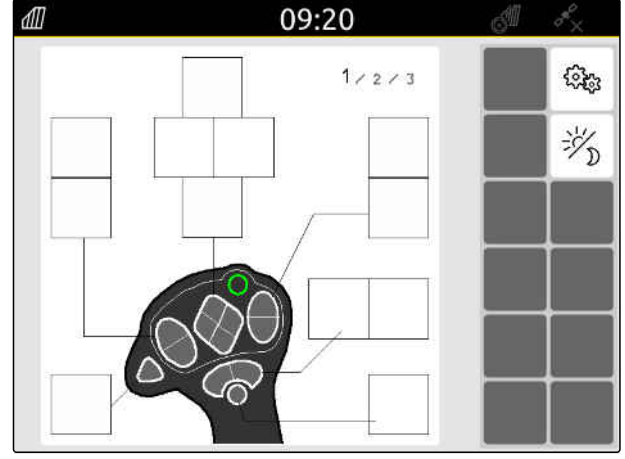

 $\overline{\mathbb{F}}$ 

 $\sqrt{2}$ 

d Era

 $\frac{1}{\approx}$ 

 $\overline{H}$ 

何<br>+

 $00.10$ 

 $\frac{1}{2}$ 

 $\frac{1}{2}$ 

 $\overline{5}$ 

 $\begin{picture}(180,10) \put(0,0){\line(1,0){10}} \put(10,0){\line(1,0){10}} \put(10,0){\line(1,0){10}} \put(10,0){\line(1,0){10}} \put(10,0){\line(1,0){10}} \put(10,0){\line(1,0){10}} \put(10,0){\line(1,0){10}} \put(10,0){\line(1,0){10}} \put(10,0){\line(1,0){10}} \put(10,0){\line(1,0){10}} \put(10,0){\line(1,0){10}} \put(10,0){\line($ 

×

 $\equiv$ 

 $\bar{z}$ 

ಹಹ

 $\Delta$ 

J

AUX-N 入力装置は、選択したキーと共に、アイコンで 表示されます。その中には、接続した装置を表示する ボタンがあります。これらのボタンを用いて、装置の 機能を開くことができます。

- 3. 装置の機能を開きます。
- 4. 装置の機能をリストから選択します。

→ 選択した装置の機能が、キーに割り当てられます。

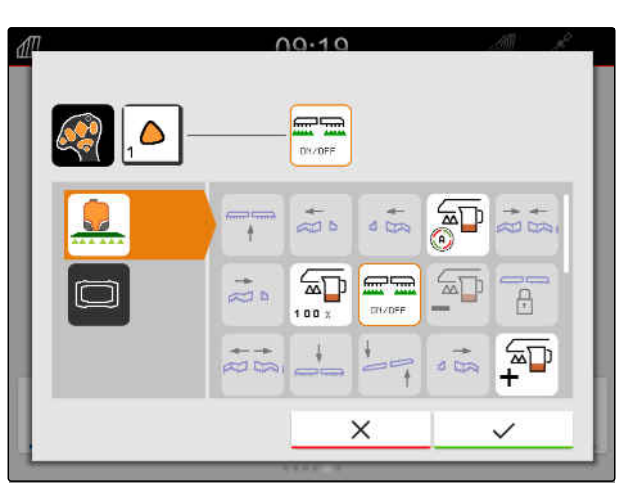

CMS-I-00000245

CMS-I-00000247

- 5. ◇ で確定します。
- 一覧には、割り当てられたキーのボタン上に、選 択した装置の機能が表示されます。

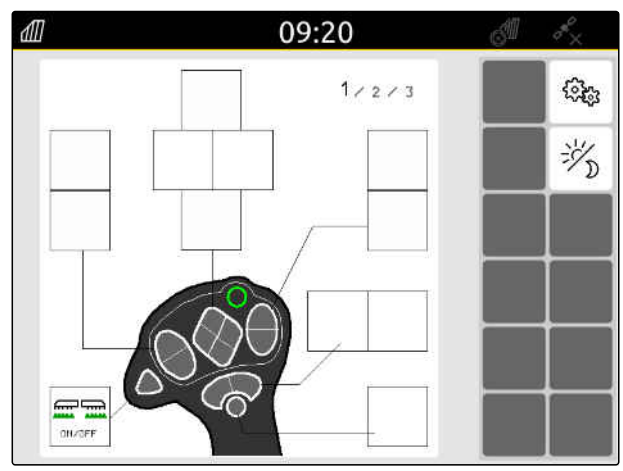

### **26 | AUX-N** 入力装置の設定 **AUX-N** 入力装置のセットアップ

## **26.1.3 AUX-N** 割り当てを除去する

CMS-T-00014703-A.1

- 1. メインメニューで <u>1</u> を選択します。
- → 入力装置から送信されたインターフェースが表示 されます。
- 2. 削除する機能があるボタンを選択します。

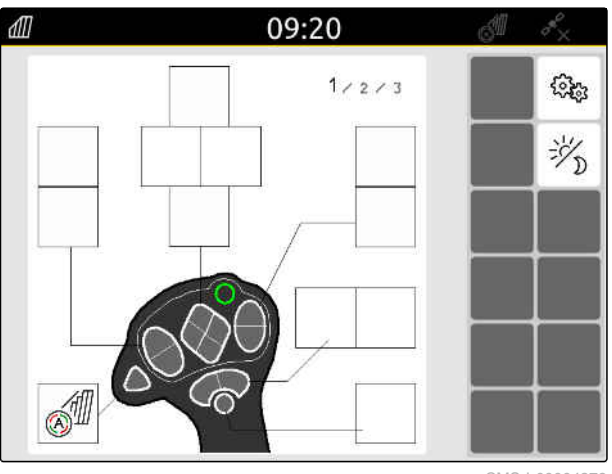

### **26 | AUX-N** 入力装置の設定 **AUX-N** 入力装置のセットアップ

AUX-N 入力装置は、選択したキーと共に、アイコンで 表示されます。その横に割り当てられた機能が表示 されています。

3. 割り当てられた機能をタップします。

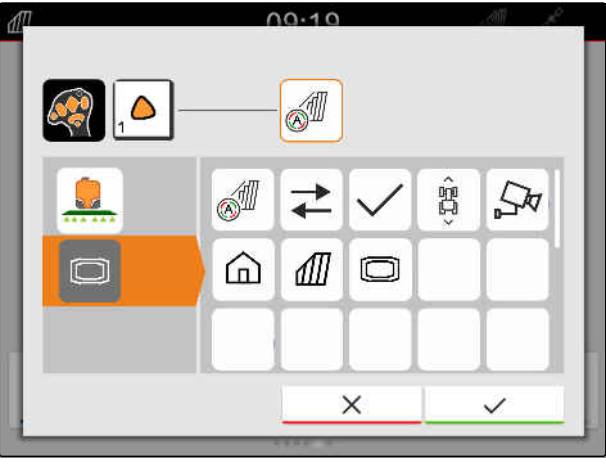

CMS-I-00004281

→ 割り当てられた機能は削除されます。

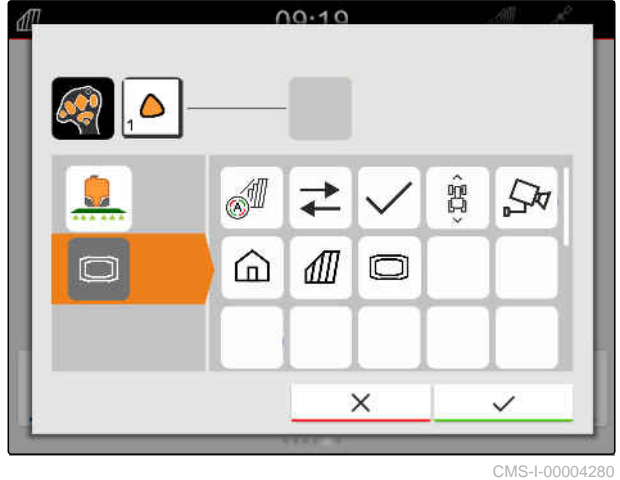

4. √で確定します。

概要では、キーのボタンは空いています。

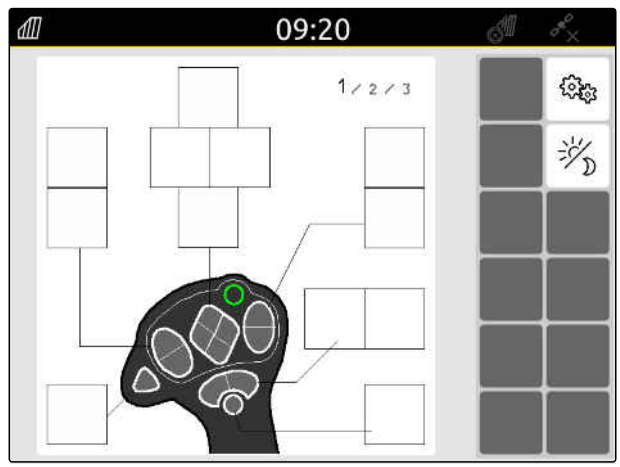

**26.2** 優先割り当ての管理

### **26.2.1 AUX-N** 割り当ての確定

AUX-N 入力装置が接続されている場合、AmaTron 4 を起動する度に、接続している装置の AUX-N 割り当 てを確定しなければなりません。

"優先割り当て" のメニューが自動的に開きます。

- 1. AUX-N 割り当てをチェックします。
- 2. *AUX-N* 割り当てを変更する場合、 以下のページを参照 144

または

*AUX-N* 割り当てに問題がなければ、

で確定します。

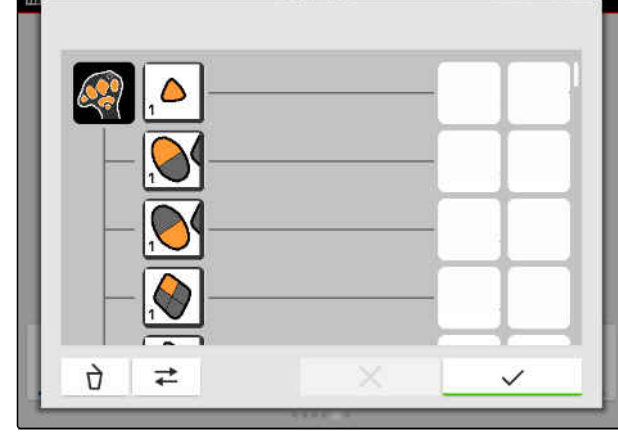

 $00.10$ 

CMS-I-00000289

### **26.2.2 AUX-N** 割り当ての変更

CMS-T-00000365-E.1

CMS-T-00000362-D.1

### **26.2.2.1 AUX-N** 割り当てを機能リストで変更

機能リストによる AUX-N 割り当てでは、利用可能な すべての機能が左側にリスト表示されます。AUX-N 入力装置のキーに、この機能を割り当てることができ ます。

- 1. 機能が左側のページにリスト表示されない 場合、 **→**<br>━を選択します。
- 2. リストから機能を選択します。
- **→** 利用可能な AUX-N 入力装置の一覧が表示されま す。

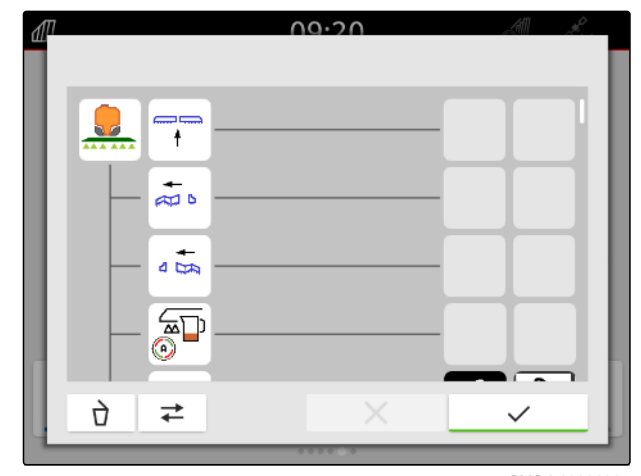

CMS-I-00000297

## CMS-T-00000361-E.1

CMS-T-00000360-C.1

- 3. 希望する AUX-N 入力装置を選択します。
- 利用可能なキーの一覧が表示されます。

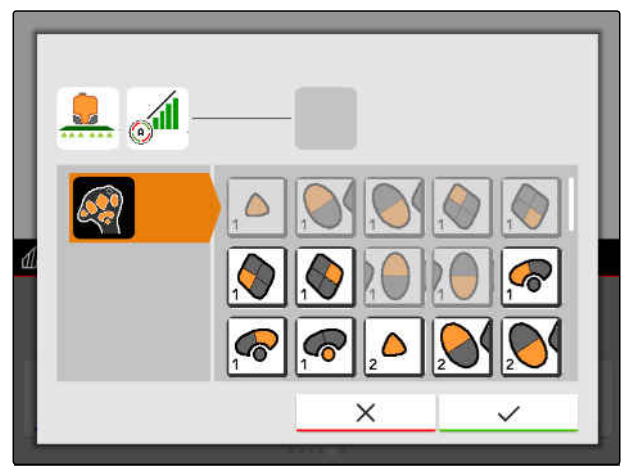

CMS-I-00000296

- 4. 希望するキーを選択します。
- → 選択したボタンが、機能の横に表示されます。

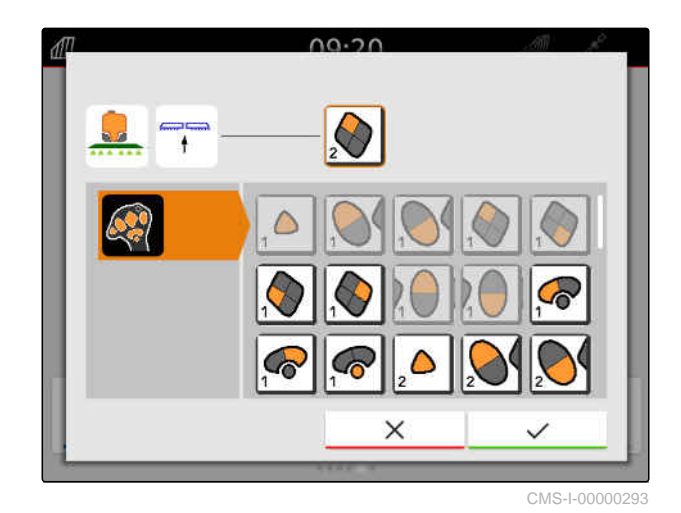

5. √で確定します。

→ 一覧において、キーが選択した機能に割り当てら れました。

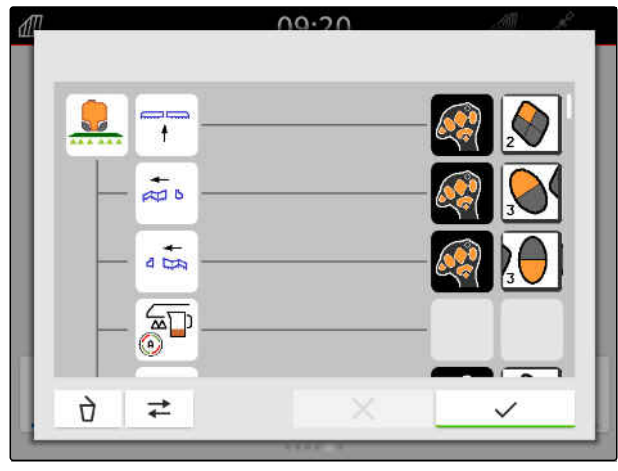

### **26 | AUX-N** 入力装置の設定 優先割り当ての管理

- 6. さらにキーを割り当てます
	- または

AUX-N 割り当てを <u></u> で確定します。

### **26.2.2.2 AUX-N** 割り当てを入力リストで変更

入力リストによる AUX-N 割り当てでは、利用できる すべてのボタンは左側にリスト表示されます。これ らのボタンには機能を割り当てられます。

- 1. ボタンが左側にリスト表示されない場合、 **→**<br>◆ を選択します。
- 2. リストからボタンを選択します。
- → 接続されている装置の一覧が表示されます。

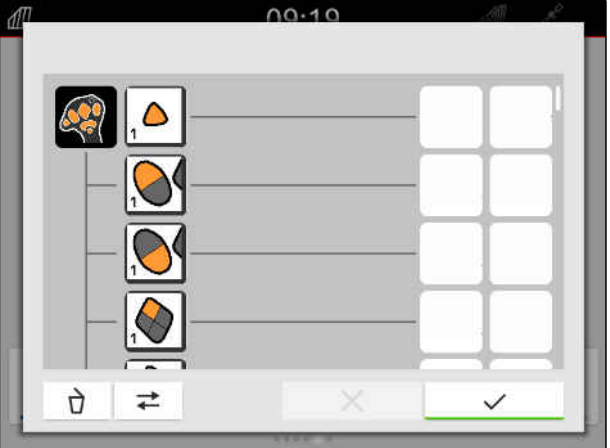

CMS-I-00000289

- 3. 希望する装置を選択します。
- 利用可能な機能の一覧が表示されます。

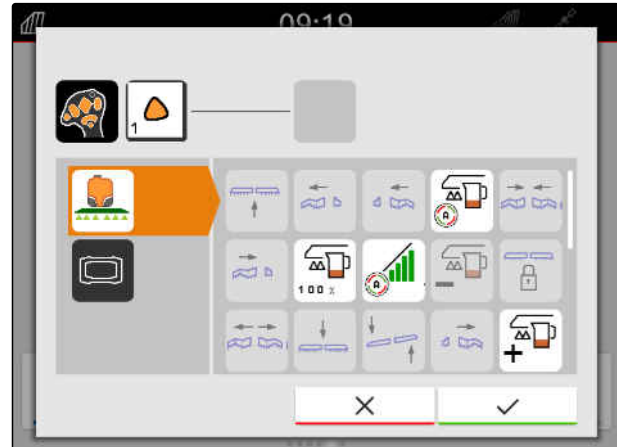

CMS-I-00000291

CMS-T-00000363-C.1

### **26 | AUX-N** 入力装置の設定 優先割り当ての管理

- 4. 希望する機能を選択します。
- 選択した機能が、キーの横に表示されます。
- 5. √で確定します。

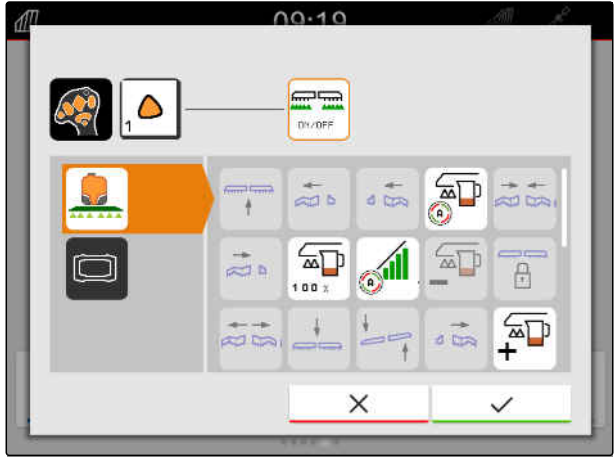

-<br>CMS-I-0000

→ 一覧において、キーが選択した機能に割り当てら れました。

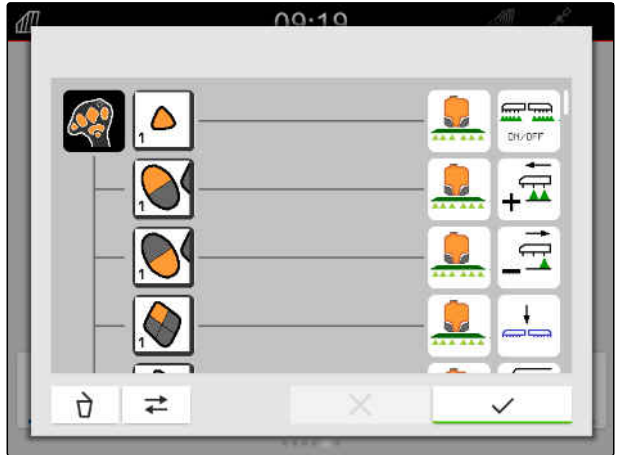

CMS-I-00000290

CMS-T-00000364-D.1

6. さらに機能を割り当てます

または

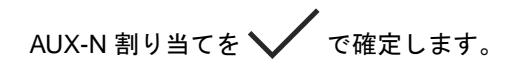

### **26.2.2.3 AUX-N** 割り当ての削除

1. 機能リストまたは入力リストで削除する機能を選 択します。

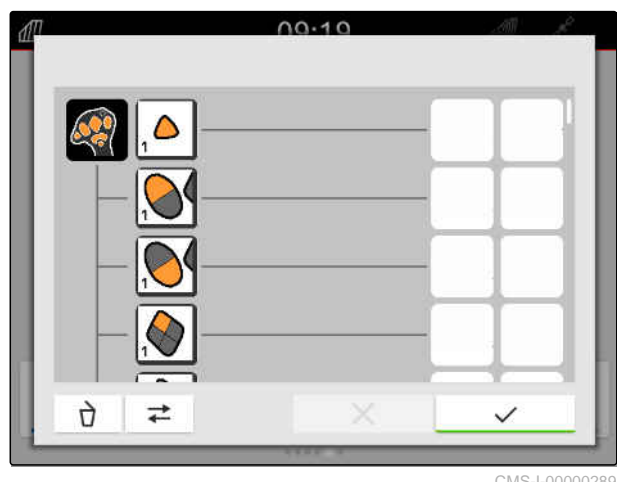

### **26 | AUX-N** 入力装置の設定 **AUX-N** 競合の解決

選択された機能または AUX-N 入力装置の対応するキ ーが上部中央に表示されます。

2. 機能または AUX-N 入力装置の対応するキーを押 します。

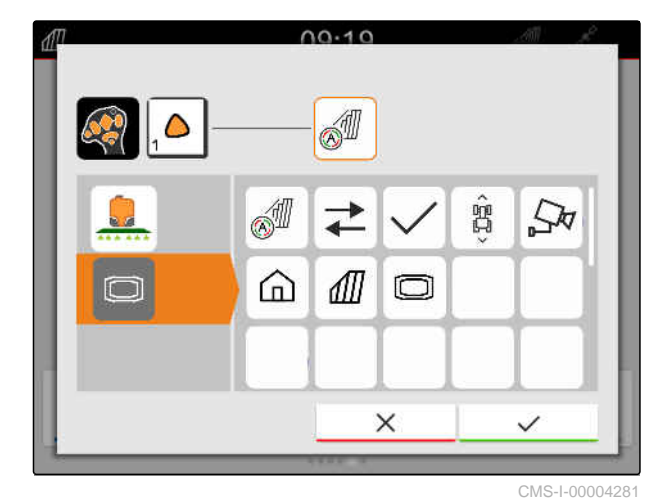

→ 割り当てが取り除かれます。

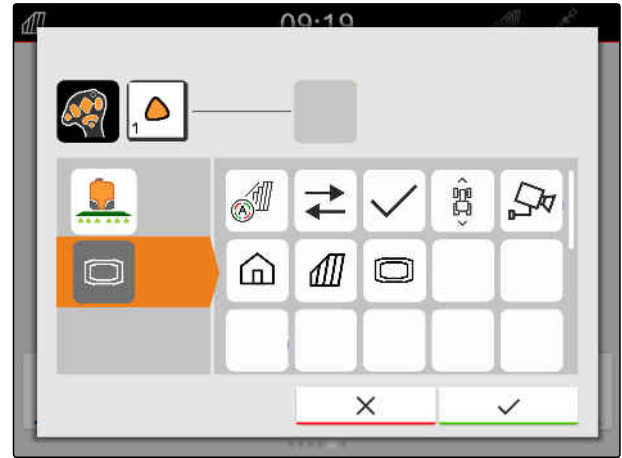

CMS-I-00004280

# 3. √で確定します。

## **26.3 AUX-N** 競合の解決

AUX-N 入力装置のキーには、ひとつの機能のみを割り 当てることができます。接続されている AUX-N 入力 装置のキーに、複数の機能が割り当てられている場 合、AUX-N 競合が発生します。

AmaTron 4 がこのような AUX-N 競合を検出すると、 関連するキーと機能の選択ウィンドウが表示されま す。

CMS-T-00010642-A.1

- 1. リスト **3** でキーを選択します。
- 2. リスト **2** で機能を選択します。
- **→ 選択した機能が、1の欄に表示されます。**
- 3. すべての *AUX-N* 競合が解決したら、 選択を √ で確定します。

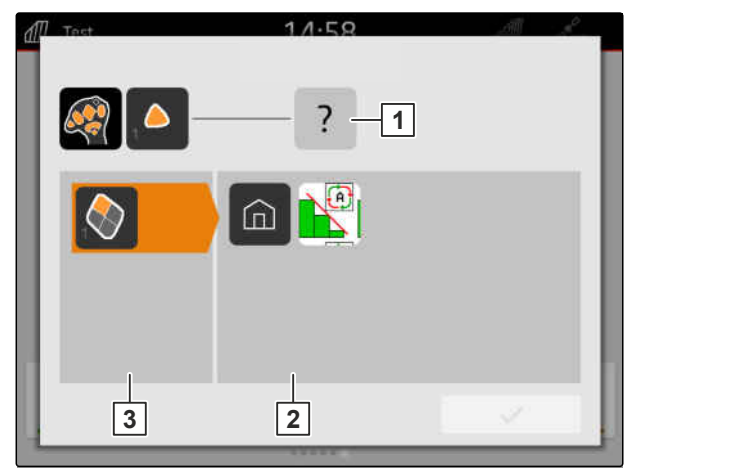

スクリーンショットの作成

スクリーンショットは、現在のディスプレイ表示の写 真です。写真は、画像データとして USB ステックに 保存されます。データ名は、現在の日付および時刻で 構成されます。

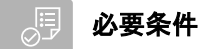

USB スティックが差し込まれている

- **▶ メインメニューキー 1 を押し続けます。**
- ディスプレイにカメラアイコンが表示されます。 スクリーンショットが、USB ステックに保存され ました。

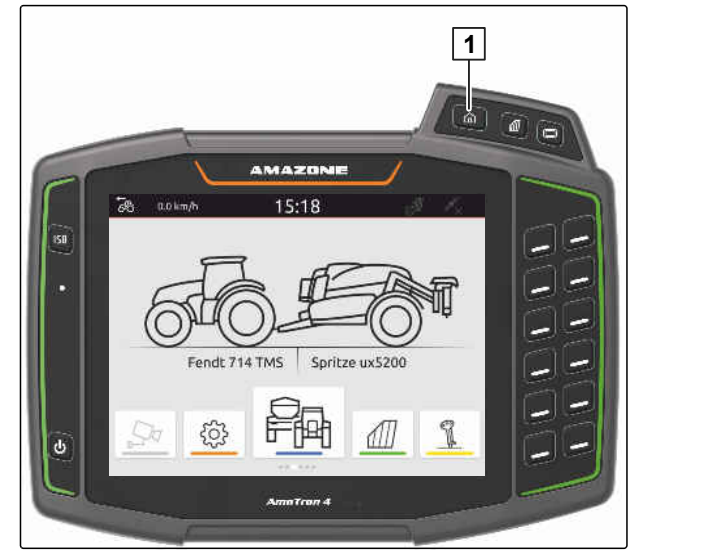

CMS-I-00001054

CMS-T-00000201-B.1

<span id="page-156-0"></span>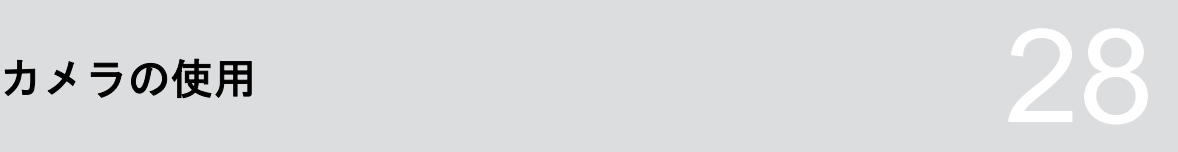

CMS-T-00000323-H.1

AmaTron 4 は、接続されているカメラの写真を表示で きます。

æ 必要条件

- *"AmaCam"* のライセンスがある
- ◎ カメラが接続されている
- ◎ カメラが設定されている[;以下のページを参照](#page-34-0) [29](#page-34-0)
- ▶ メインメニューで <u>Av</u> を選択します。

または

自動後進検知がアクティブになっている場 合、 後進します。

カメラの写真が表示されます。

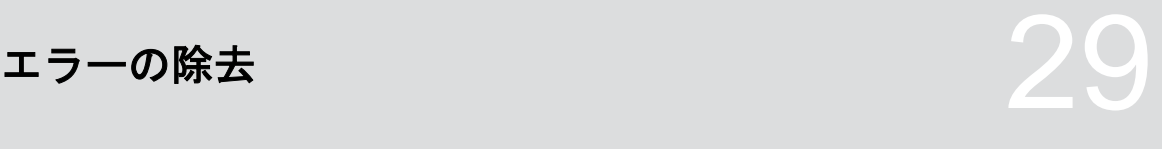

CMS-T-00003627-E.1

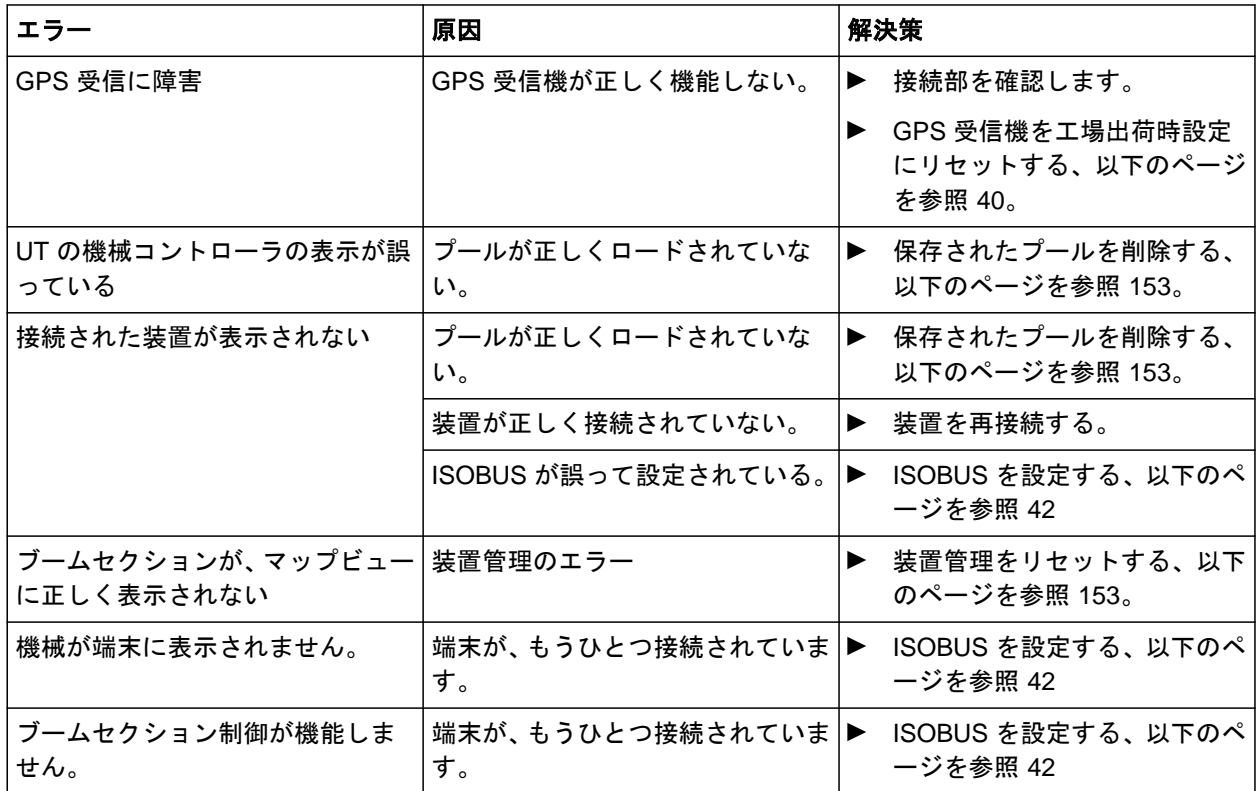

# <span id="page-158-0"></span>工場出荷時設定にリセット 30

1. セットアップメニューで、"サービス" > "工場出荷 時設定" を選択します。

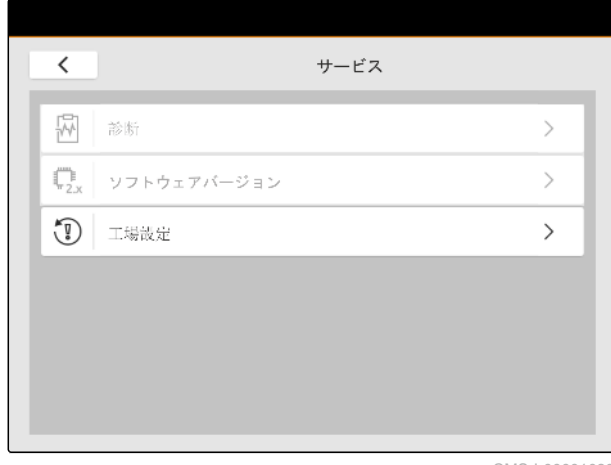

CMS-I-00001083

CMS-T-00001736-D.1

### 次のアプリケーション領域はリセットできます:

- 端末設定: AmaTron 4 の全ての設定をリセットし ます
- 装置管理:作成したトラクターと装置を全て削除 します
- ドキュメント:全てのジョブデータを削除します
- 保存されているプール:保存されている装置コン トローラビューを削除します

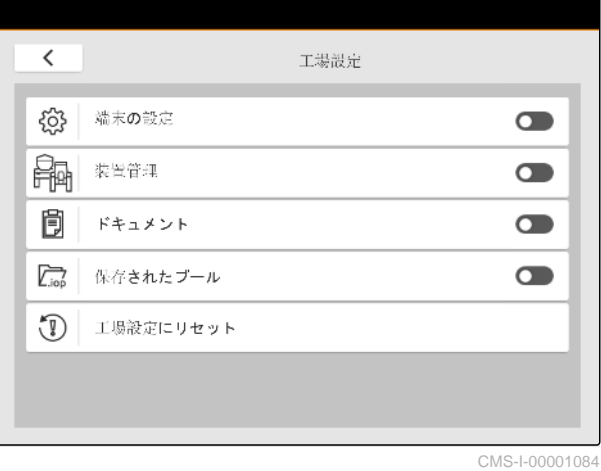

- 2. 希望するアプリケーション領域を選択します。
- 3. "エ場出荷時設定にリセット"を選択します。
- 4. √で確定します。

1988年 - 1988年 - 1988年 - 1988年 - 1988年 - 1988年 - 1988年 - 1988年 - 1988年 - 1988年 - 1988年 - 1988年 - 1988年 - 1988年<br>1988年 - 1988年 - 1988年 - 1988年 - 1988年 - 1988年 - 1988年 - 1988年 - 1988年 - 1988年 - 1988年 - 1988年 - 1988年 - 1988年

CMS-T-00003616-C.1

CMS-T-00003617-C.1

# **31.1** 関連文書

- 装置および装置制御のソフトウェア用の取扱説明 書
- **GPS 受信機用の取扱説明書**
- トラクターの取扱説明書

# 来引 22. 不可以为什么要求的人。

## **32.1** 用語集

AUX は"auxiliary" (補助装置) の略語であり、マルチ ファンクションハンドルのような補助入力装置を表 します。

**E**

**A**

### **ECU**

**AUX**

ECU とは、機械に組み込まれた機械コントローラを表 します。操作端末により、機械コントローラにアクセ スし、機械を操作できます。

### **EGNOS**

欧州静止衛星航法補強サービス (European Geostationary Navigation Overlay Service)。衛星ナ ビゲーションを補正する欧州のシステム。

**G**

### **GPS** ドリフト

GPS ドリフトとは、精度が低い補正ソースを使用する 場合に発生する、GPS 信号の偏差を表します。GPS ドリフトは、操作端末の車両記号の位置が、車両の実 際の位置と一致しなくなっていることから認識でき ます。

### **GLONASS**

ロシアのグローバルなナビゲーション衛星システム

CMS-T-00005867-B.1

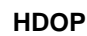

水平精度劣化(Horizontal Dilution of Precision): 衛 星から送信される水平位置データ(緯度と経度)の精 度のための基準

**M**

**H**

**MSAS**

運輸多目的衛星用衛星航法補強システム。衛星ナビ ゲーションを補正するための日本のシステム。

### **R**

### **RTK**

衛星データ補正のための有料システム。

**T**

### **TASK.XML**

TASK.XML は、ジョブについてのデータを含むファイ ルです。

### ア

### アプリケーションマップ

アプリケーションマップには、作業装置のエレメント 制御を可能にするデータが含まれています。このデ ータには、散布量や耕深があります。

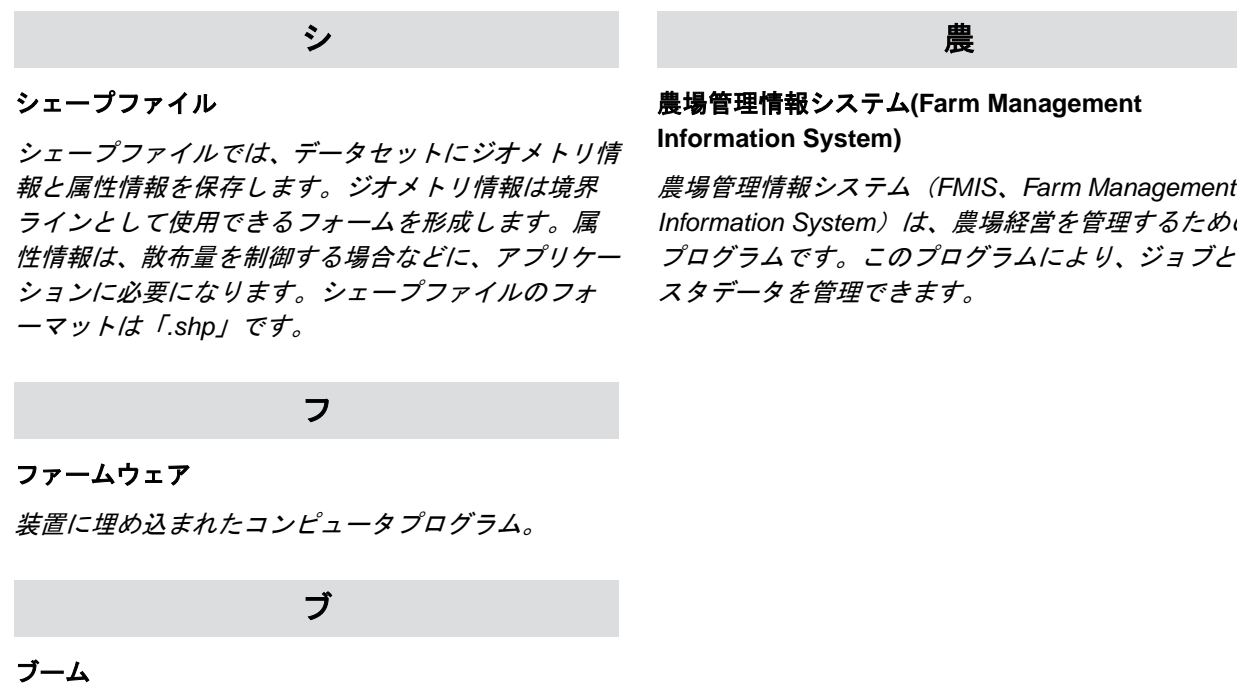

ブームはブームセクションのグループを指します。

ボ

ボーレート

データ転送速度であり、ビット/秒で測定されます。

汎

### 汎用端末

汎用端末により、ECU のユーザーインタフェースを操 作端末に表示できます。

補

### 補正ソース

補正ソースには、GPS 信号の改善と補正のための様々 なシステムがあります。

### 設

### 設定値受信機

作業装置の制御可能なエレメントは、設定値受信機と 呼ばれます。スプレーヤーの場合、制御可能なエレメ ントは散布圧力調整器になり、これで散布量を制御で きます。

Information System)は、農場経営を管理するための プログラムです。このプログラムにより、ジョブとマ

# **32.2** インデックス

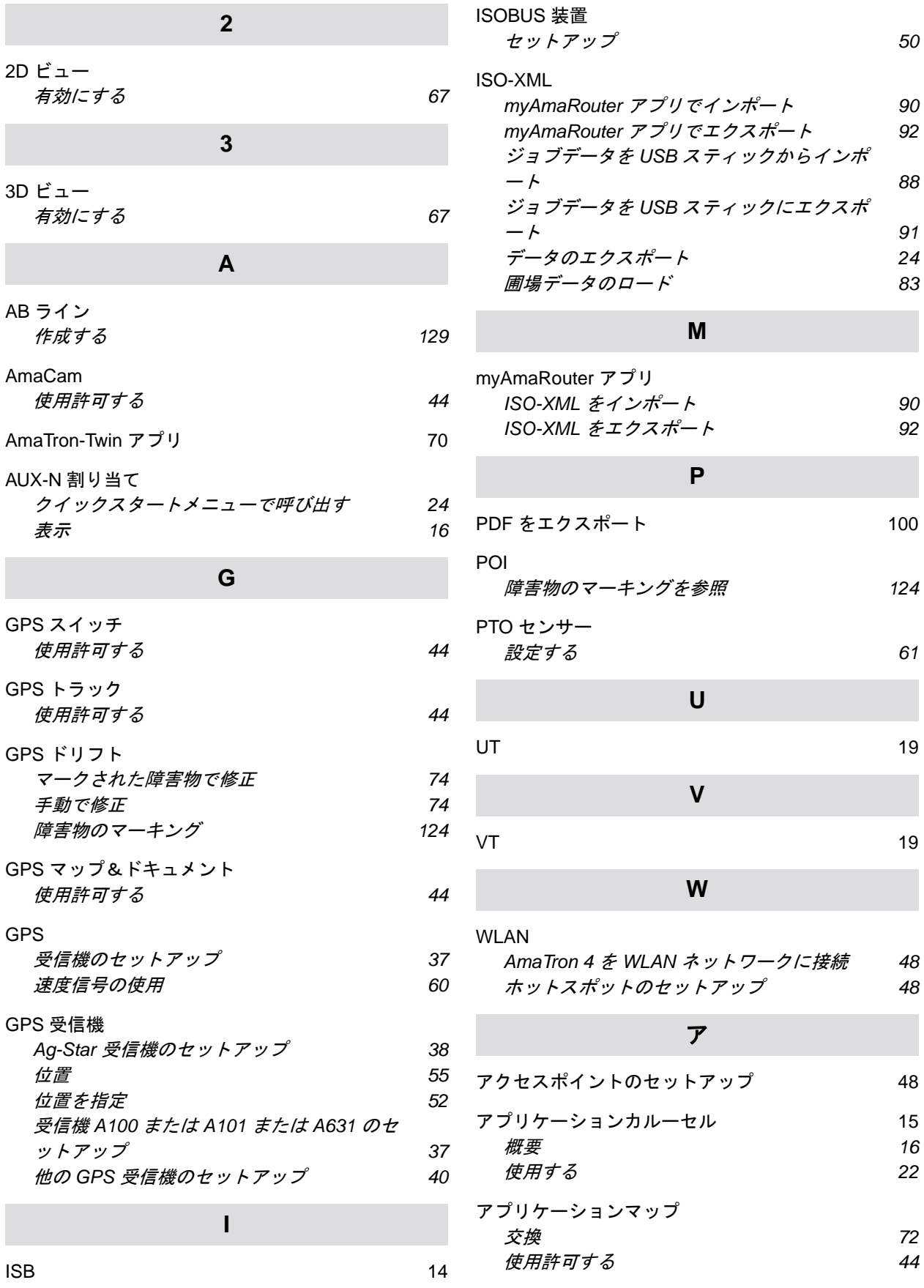

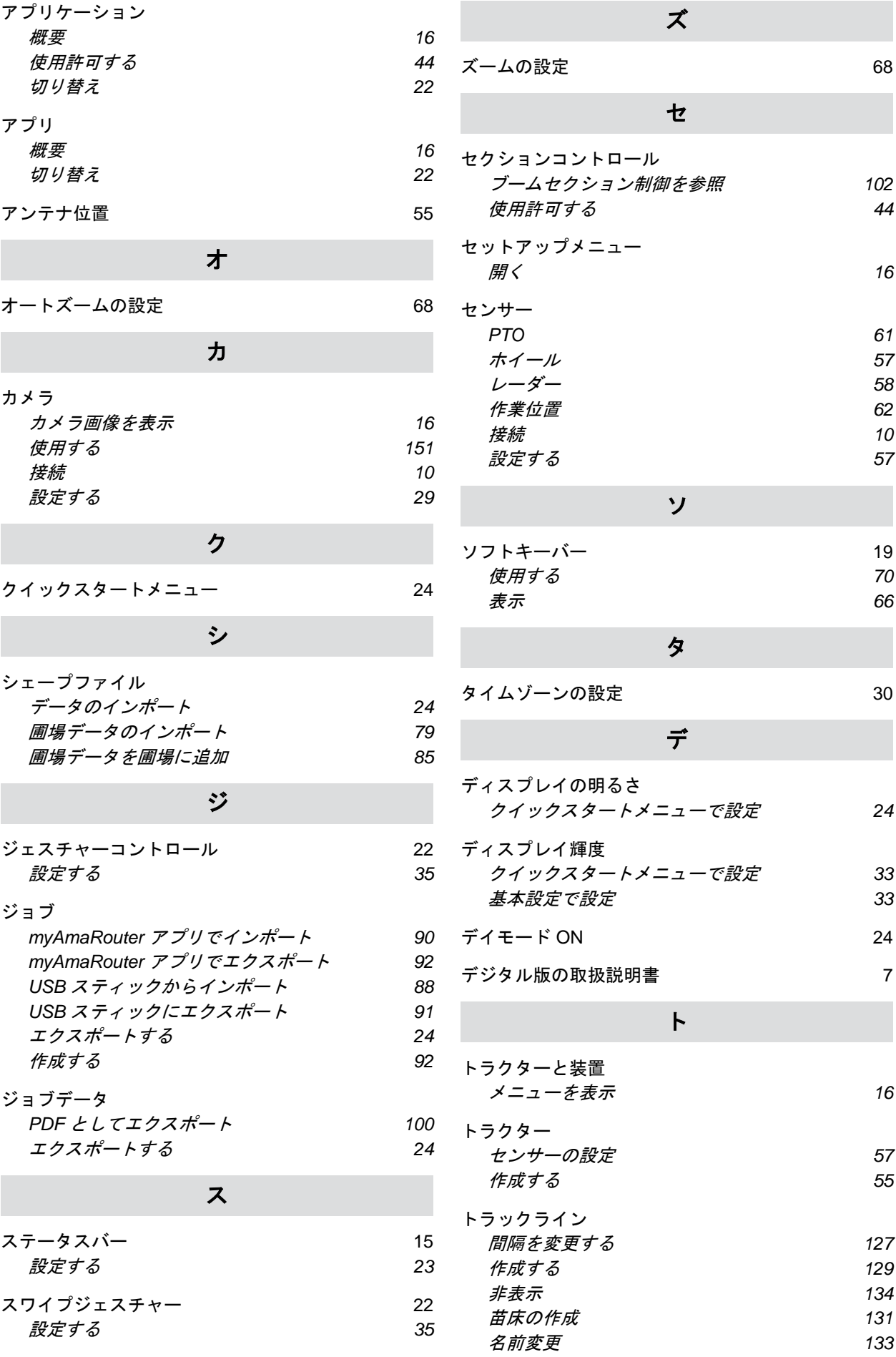

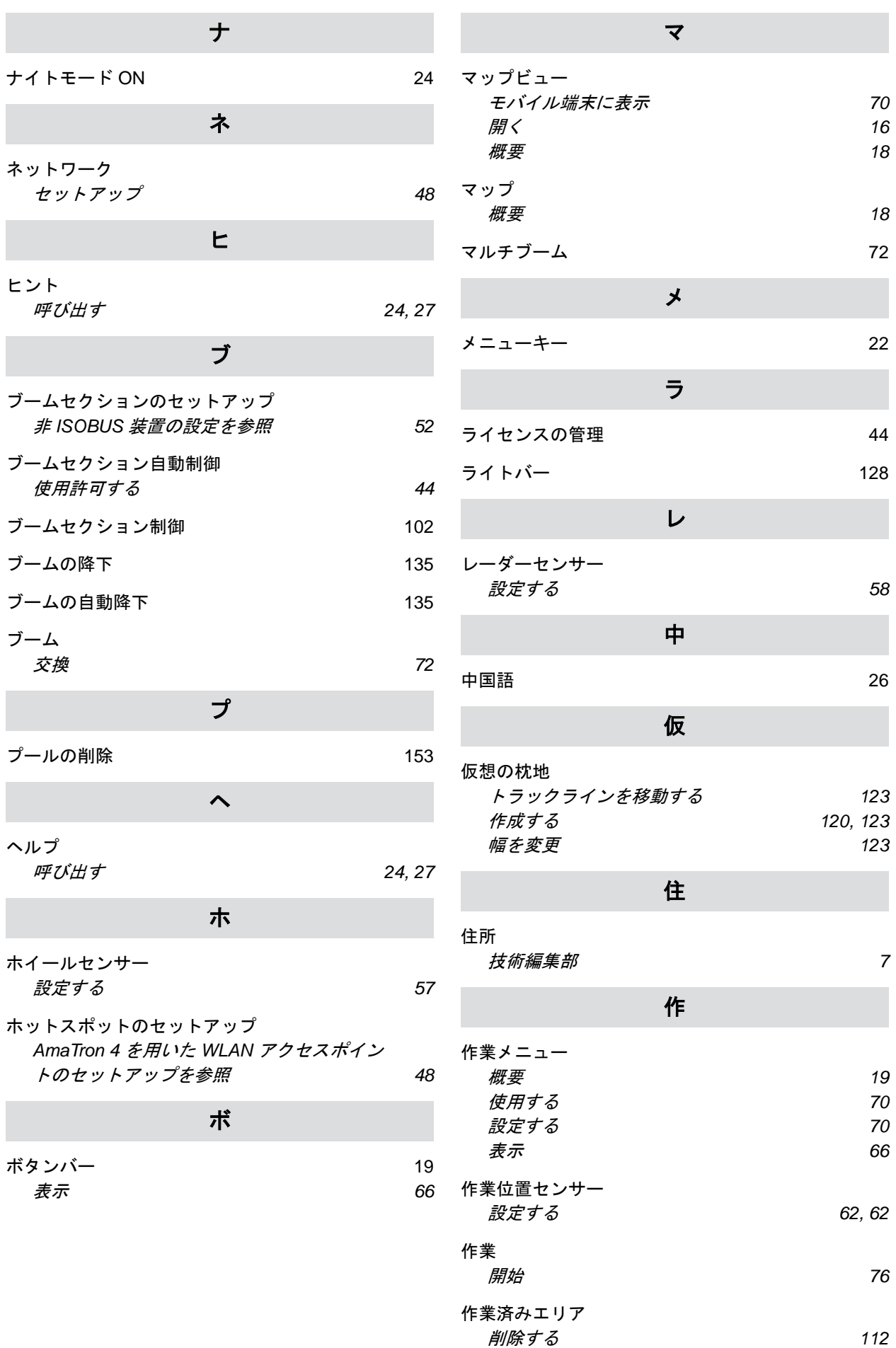

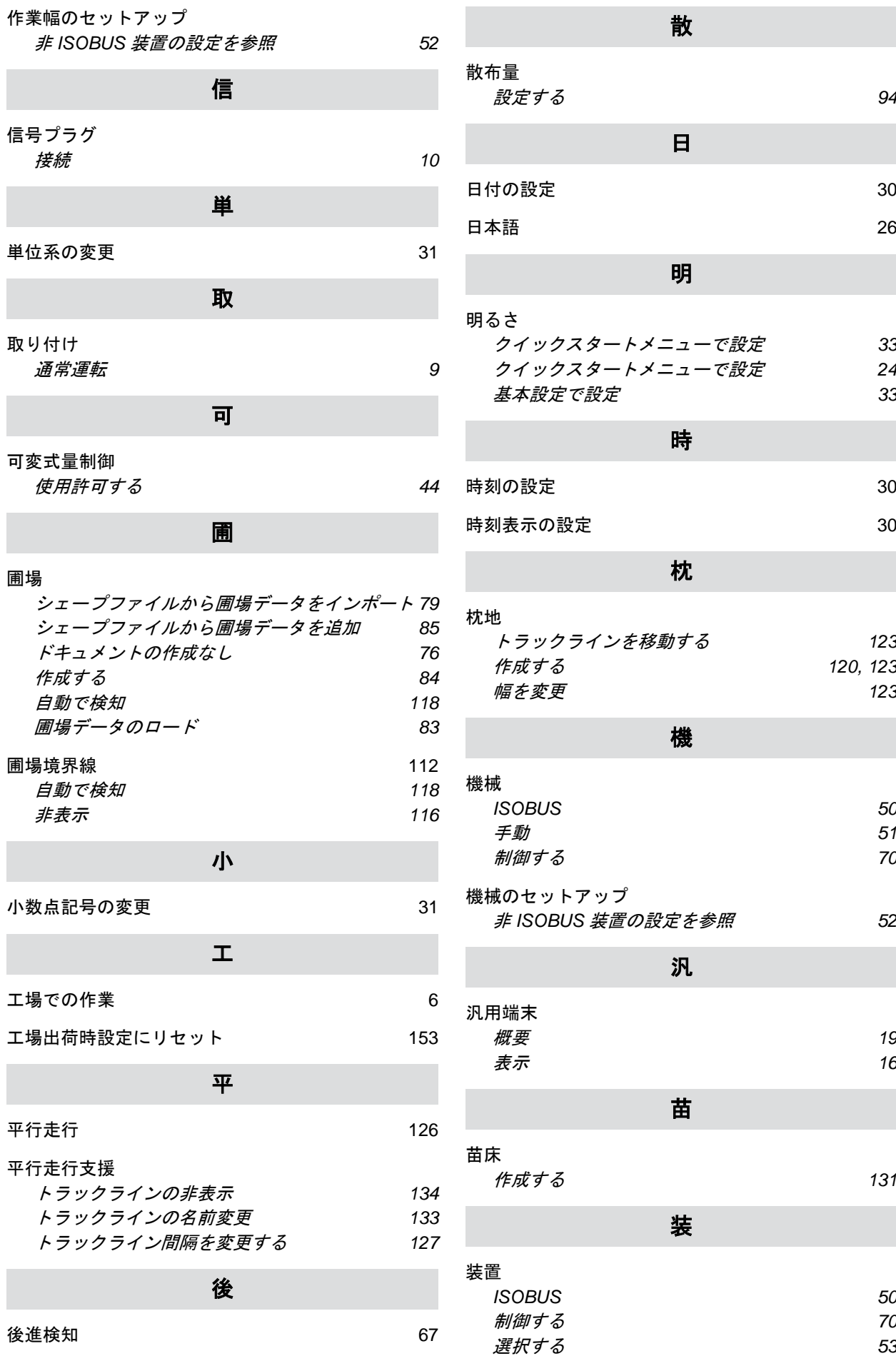

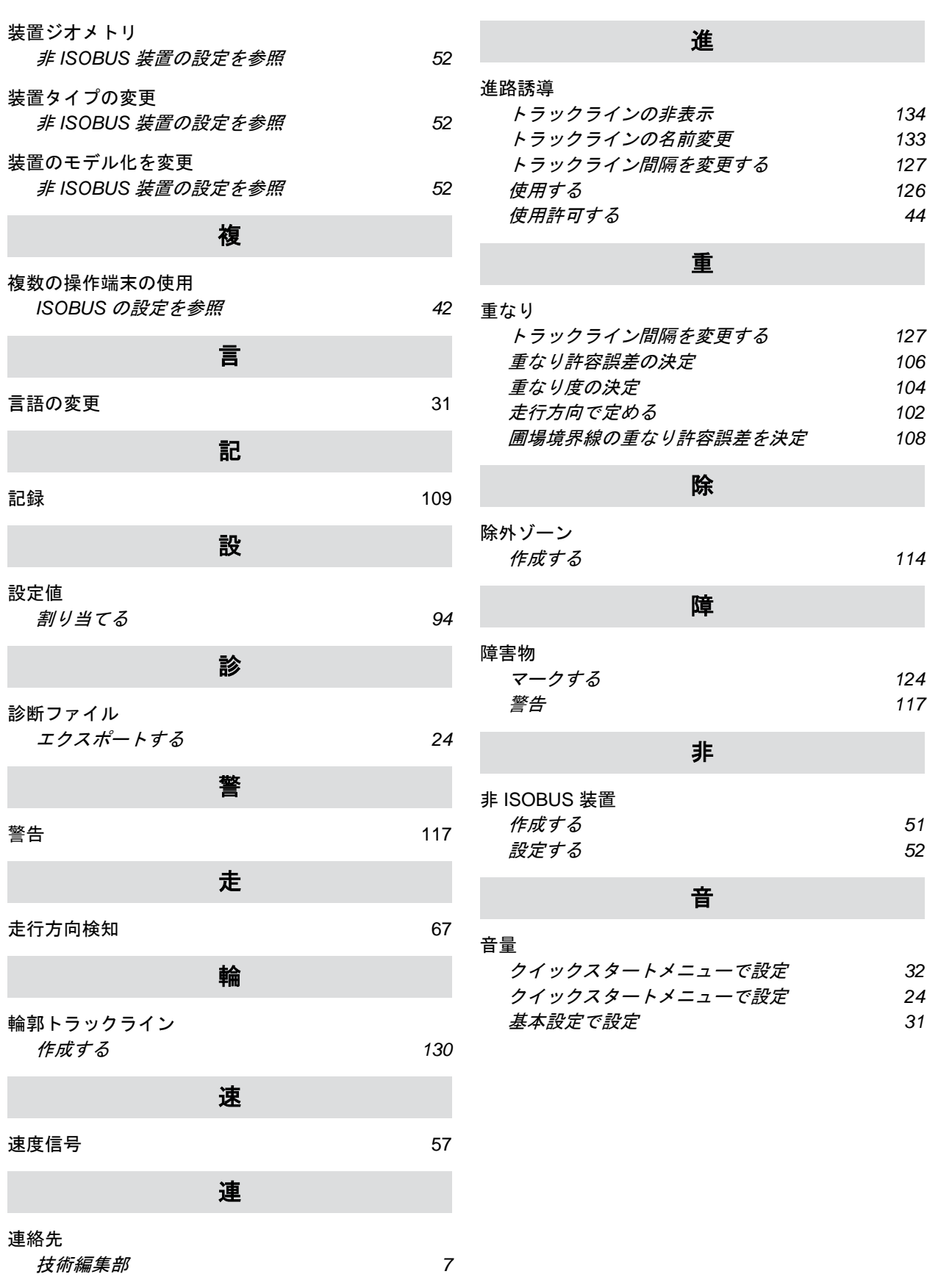

### **AMAZONEN-WERKE**

H. DREYER SE & Co. KG Postfach 51 49202 Hasbergen-Gaste Germany

+49 (0) 5405 501-0 amazone@amazone.de www.amazone.de